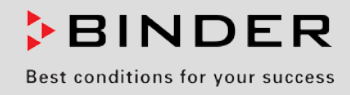

# Betriebsanleitung

Originalbetriebsanleitung

# KBF (E6)

Konstantklimaschränke mit Programmregelung

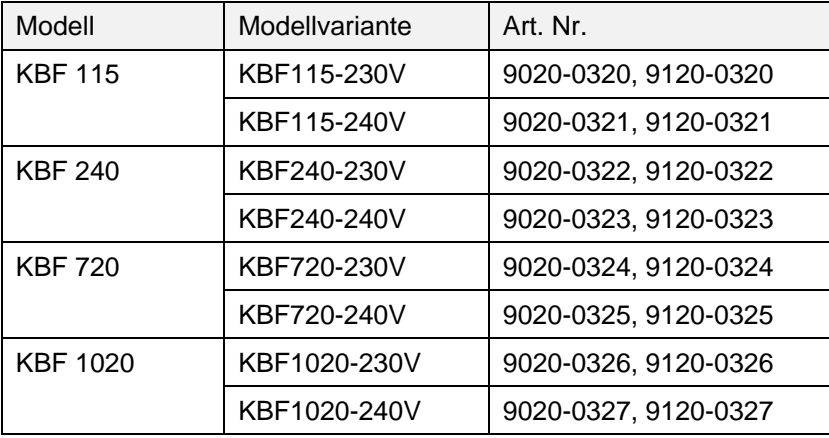

# KMF (E6)

Konstantklimaschränke mit erweitertem Temperatur- und Feuchtebereich

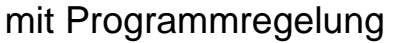

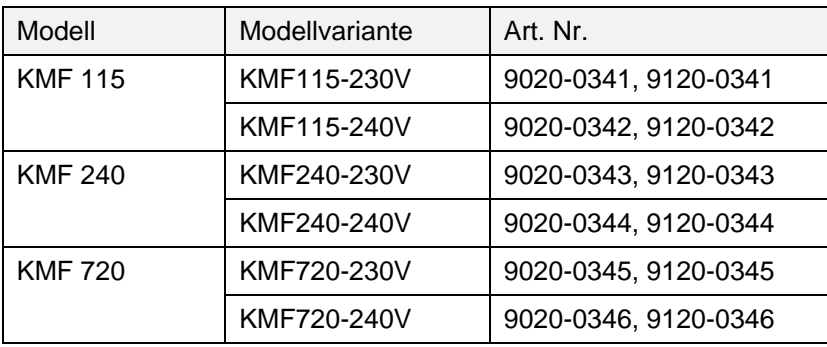

# **BINDER GmbH**

- ▶ Anschrift: Postfach 102, 78502 Tuttlingen, Deutschland ▶ Tel.: +49 7462 2005 0
- ► Fax: +49 7462 2005 100 ► Internet: http://www.binder-world.com ► E-Mail: info@binder-world.com
- ▶ Service Hotline: +49 7462 2005 555 ▶ Service Fax +49 7462 2005 93 555
- ▶ Service E-Mail: service@binder-world.com
- Service Hotline USA: +1 866 885 9794 oder +1 631 224 4340 x3
- Service Hotline Asia Pacific: +852 390 705 04 oder +852 390 705 03
- ▶ Service Hotline Russland und GUS: +7 495 988 15 16

# Inhaltsverzeichnis

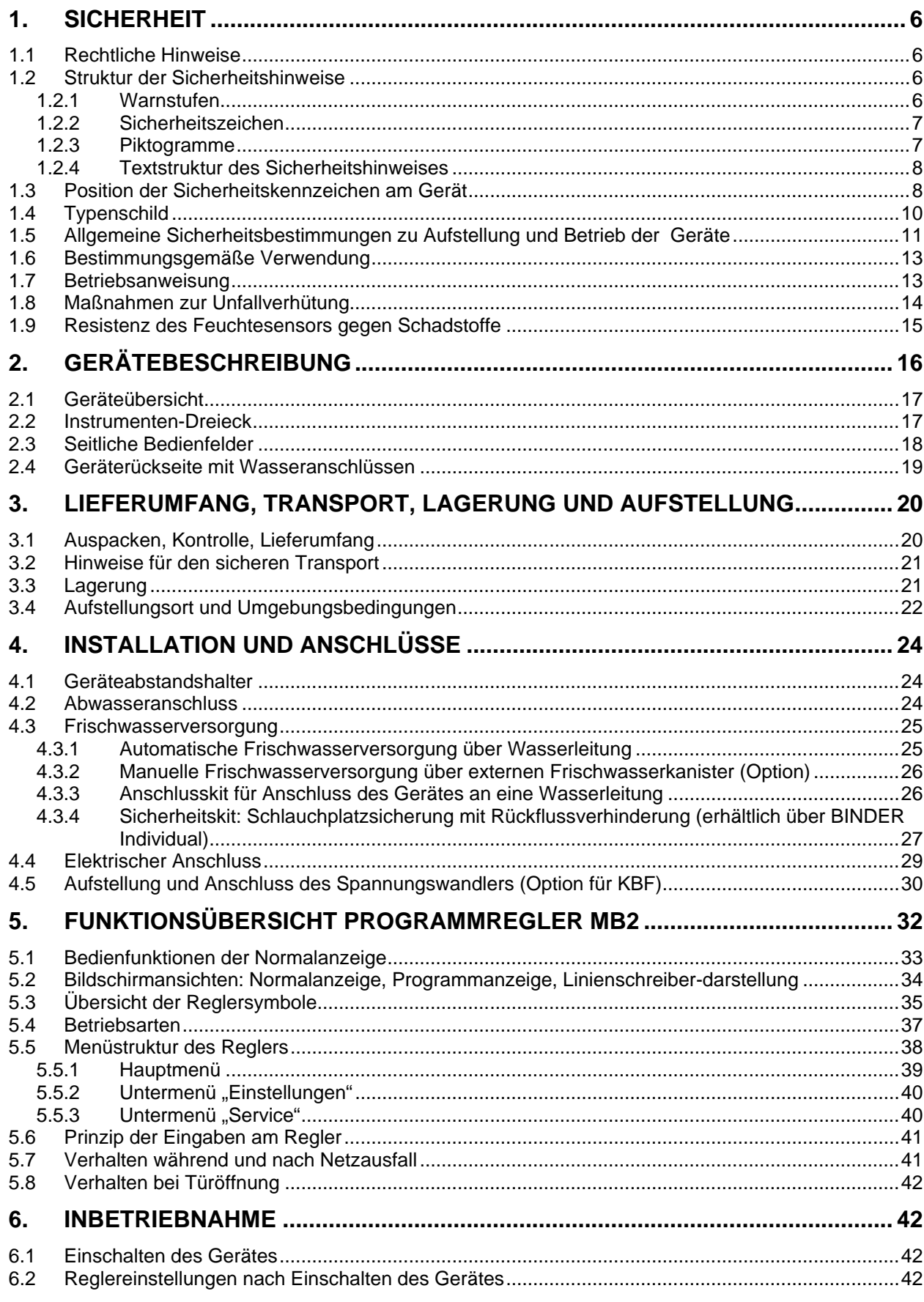

# **BINDER**

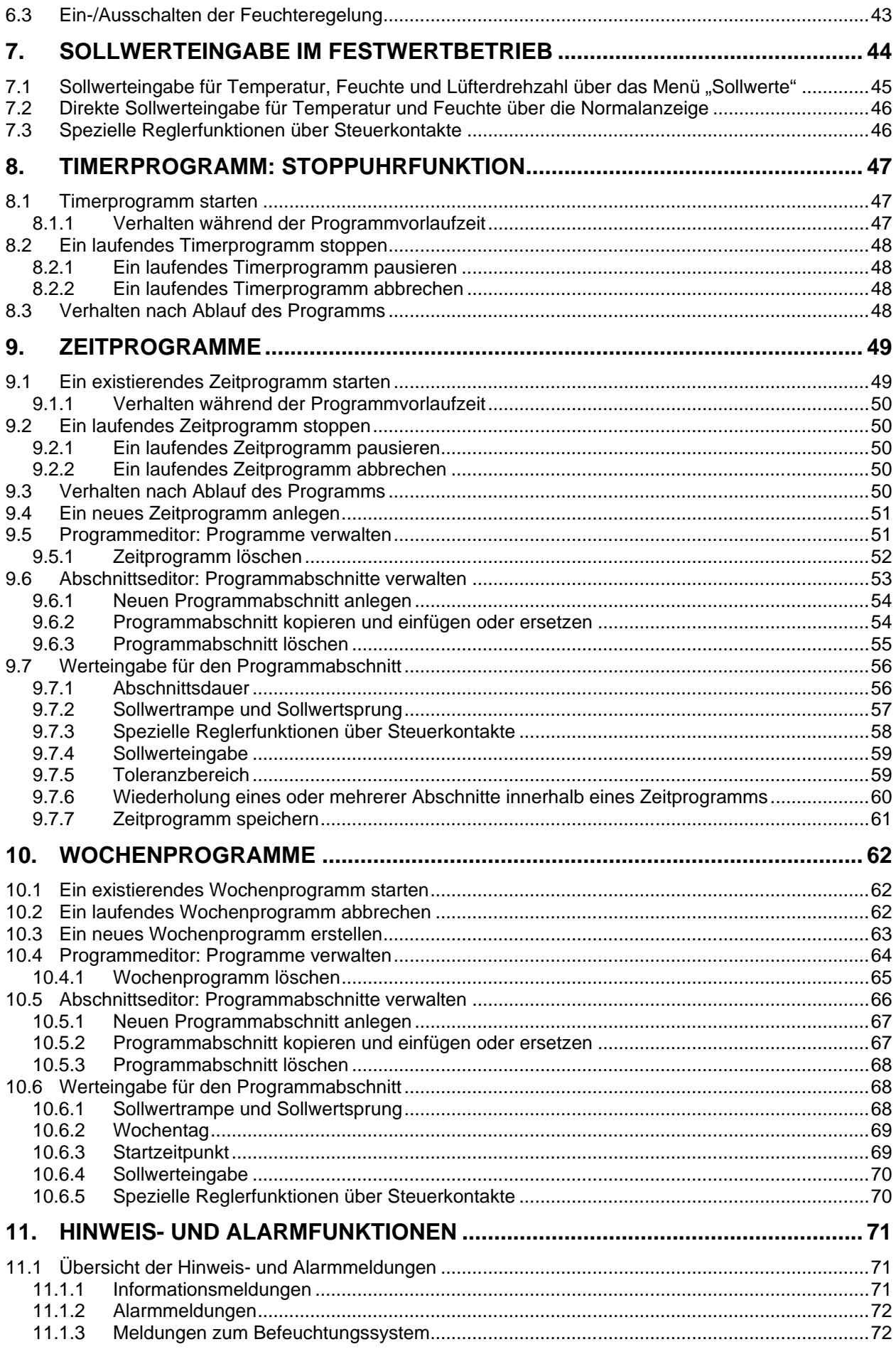

# **BINDER**

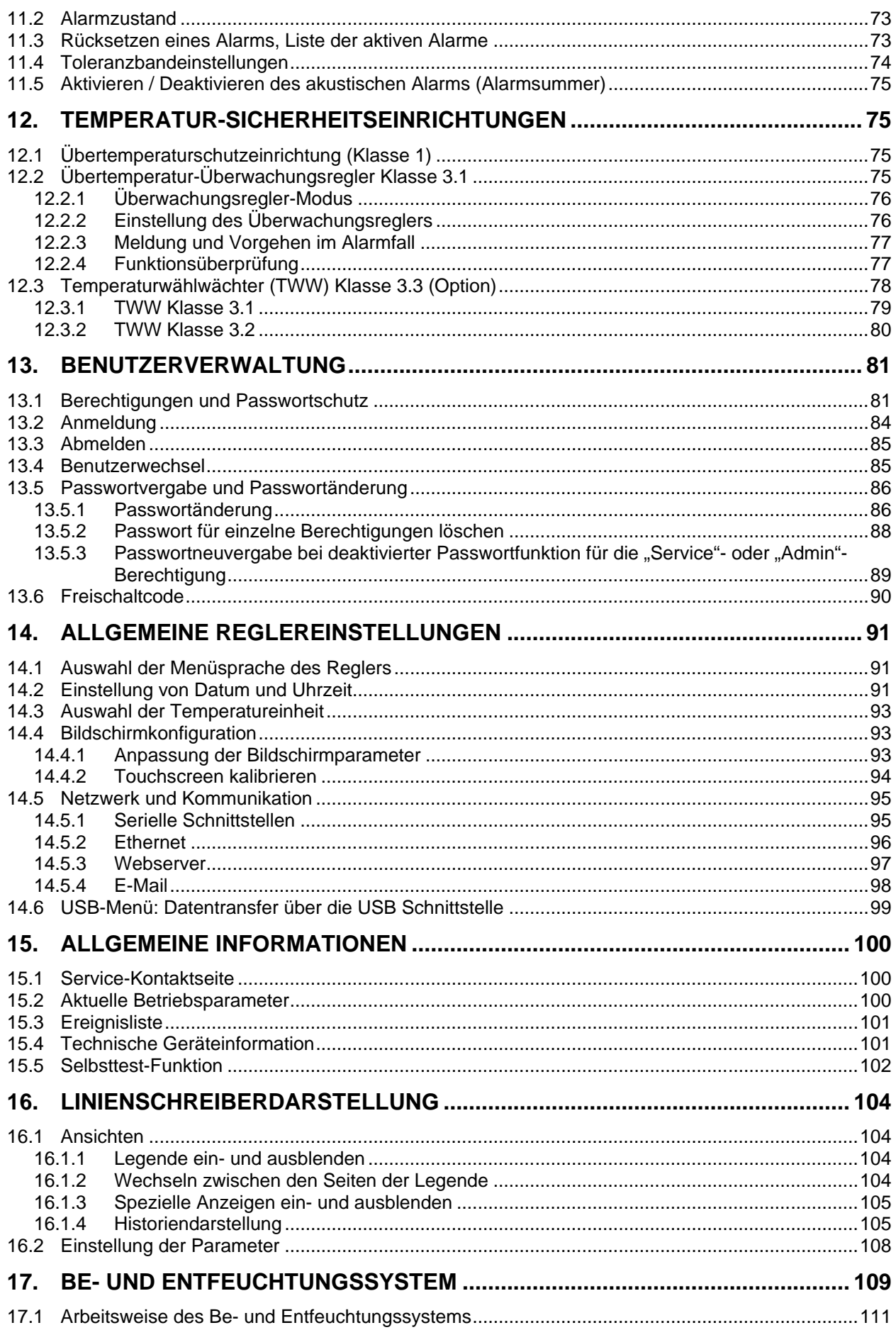

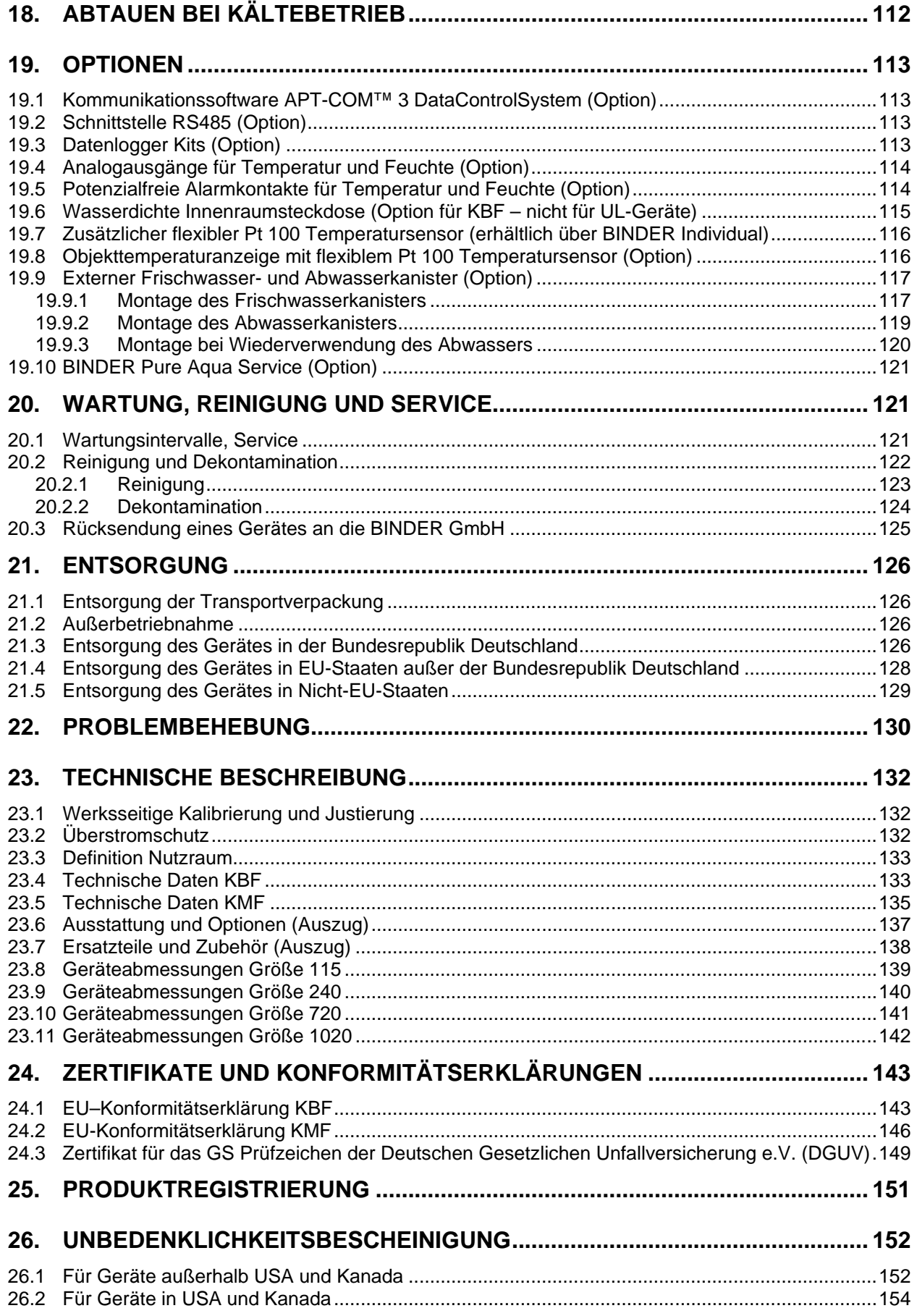

#### **Sehr geehrte Kundin, sehr geehrter Kunde,**

für den ordnungsgemäßen Betrieb der Geräte ist es notwendig, dass Sie die Betriebsanleitung vollständig und aufmerksam durchlesen und die enthaltenen Hinweise beachten.

# **1. Sicherheit**

Diese Betriebsanleitung ist Teil des Lieferumfangs. Bewahren Sie sie immer griffbereit auf. Benutzung des Gerätes nur durch Laborpersonal, das zu diesem Zweck geschult wurde und mit allen Sicherheitsmaßnahmen zur Arbeit in einem Labor vertraut ist. Beachten Sie die landesspezifischen Vorschriften zum Mindestalter des Laborpersonals (in Deutschland: 14 Jahre). Zur Vermeidung von Personen- und Sachschäden beachten Sie die Sicherheitshinweise der Betriebsanleitung.

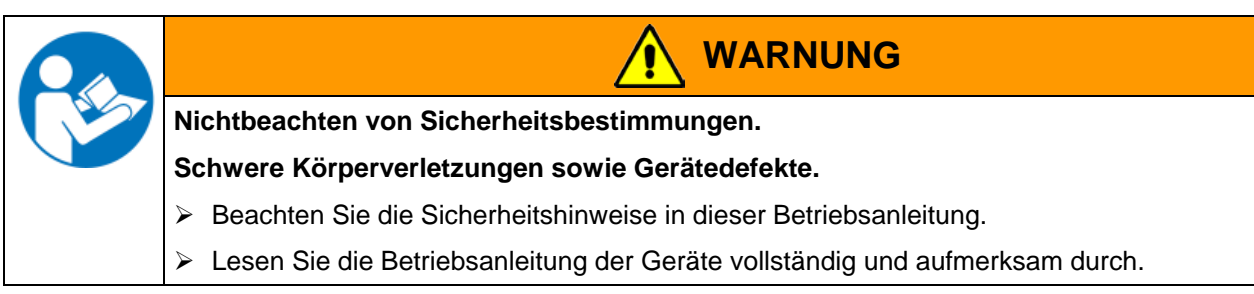

## **1.1 Rechtliche Hinweise**

Diese Betriebsanleitung enthält die erforderlichen Informationen für die bestimmungsgemäße Verwendung, die richtige Aufstellung, Inbetriebnahme und Bedienung und zur Wartung des Gerätes.

Die Kenntnis und das Befolgen der in dieser Bedienungsanleitung enthaltenen Anweisungen sind Voraussetzung für die gefahrlose Verwendung sowie für Sicherheit bei Betrieb und Wartung.

Diese Betriebsanleitung kann nicht jeden denkbaren Einsatz berücksichtigen. Sollten Sie weitere Informationen wünschen, oder sollten besondere Probleme auftreten, die in dieser Betriebsanleitung für Sie nicht ausführlich genug behandelt werden, dann fordern Sie bitte die benötigte Auskunft von Ihrem Fachhändler oder direkt bei uns an.

Außerdem weisen wir darauf hin, dass der Inhalt dieser Betriebsanleitung nicht Teil einer früheren oder bestehenden Vereinbarung, Zusage oder eines Rechtsverhältnisses ist oder dieses abändert. Sämtliche Verpflichtungen der BINDER GmbH ergeben sich aus dem jeweiligen Kaufvertrag, der auch die vollständige und allein gültige Gewährleistungsregelung enthält. Diese vertraglichen Gewährleistungsbestimmungen werden durch die Ausführungen in dieser Betriebsanleitung weder erweitert noch eingeschränkt.

# **1.2 Struktur der Sicherheitshinweise**

In der vorliegenden Betriebsanleitung werden die folgenden harmonisierten Benennungen und Symbole für gefährliche Situationen in Anlehnung an ISO 3864-2 und ANSI Z535.6 verwendet.

# **1.2.1 Warnstufen**

Nach Schwere und Wahrscheinlichkeit der Folgen werden Gefahren mit einem Signalwort, der zugehörigen Warnfarbe und ggf. dem Sicherheitszeichen gekennzeichnet.

**GEFAHR**

Hinweis auf eine gefährliche Situation, die, wenn sie nicht vermieden wird, unmittelbar zum Tod oder zu schweren (irreversiblen) Verletzungen führt.

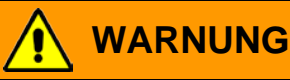

Hinweis auf eine gefährliche Situation, die, wenn sie nicht vermieden wird, möglicherweise zum Tod oder zu schweren (irreversiblen) Verletzungen führen kann.

# **VORSICHT**

Hinweis auf eine gefährliche Situation, die, wenn sie nicht vermieden wird, möglicherweise zu mittleren oder leichten (reversiblen) Verletzungen führen kann.

# **VORSICHT**

Hinweis auf eine Situation, die, wenn sie nicht vermieden wird, möglicherweise zu Beschädigungen des Produktes und / oder seiner Funktionen oder eine Sache in seiner Umgebung führen kann.

# **1.2.2 Sicherheitszeichen**

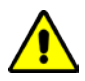

Die Verwendung des Sicherheitszeichens warnt vor **Verletzungsgefahren**.

Befolgen Sie alle Maßnahmen, die mit dem Sicherheitszeichen gekennzeichnet sind, um Verletzungen oder Tod zu vermeiden.

# **1.2.3 Piktogramme**

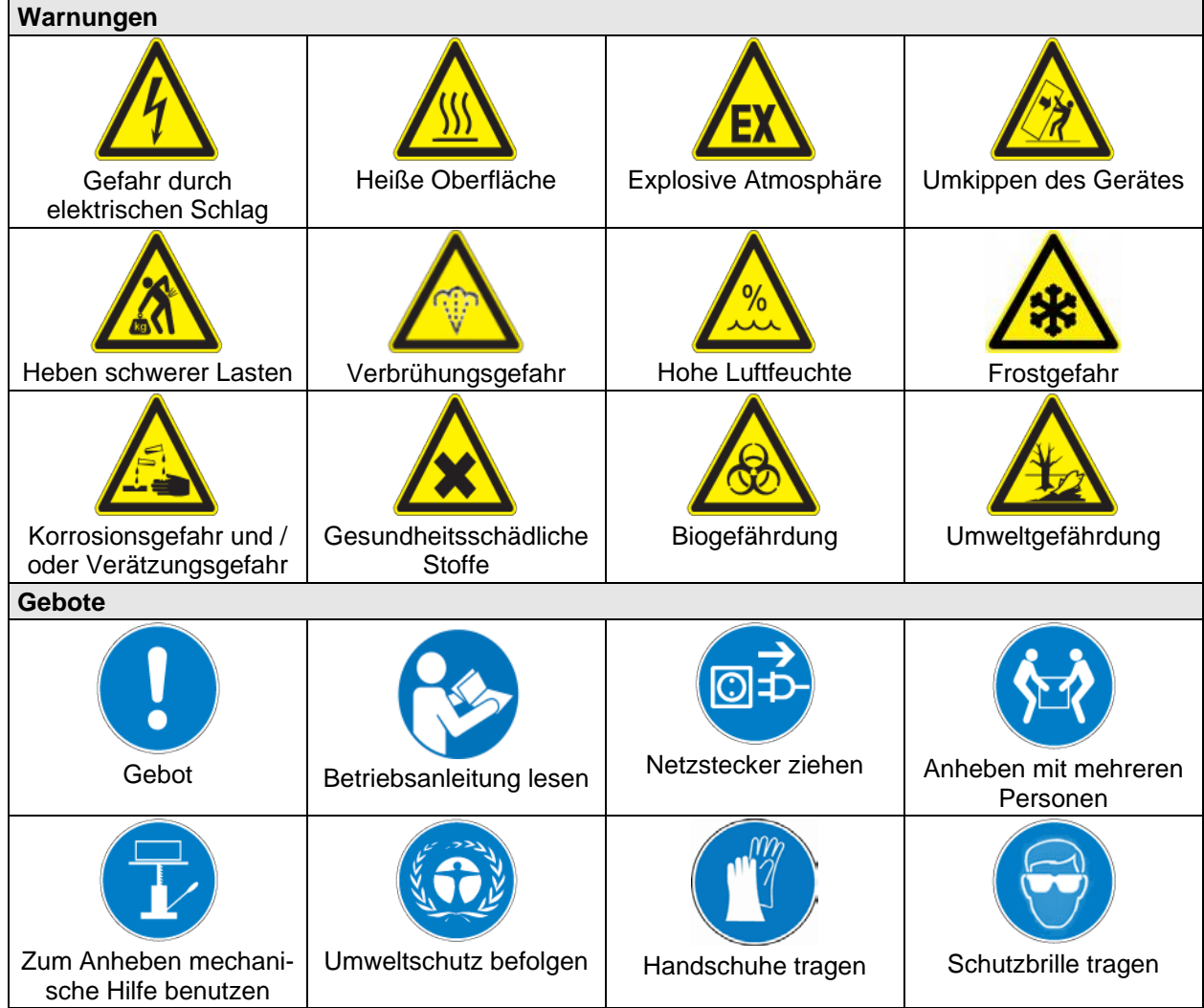

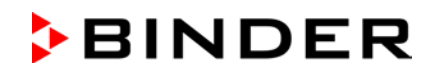

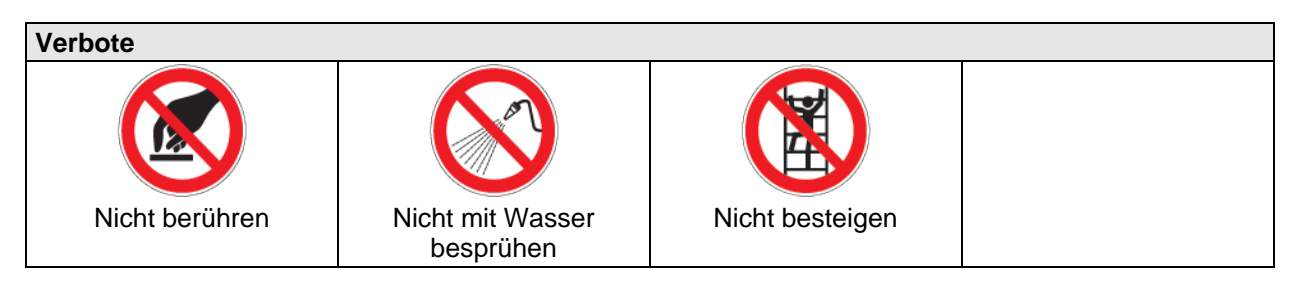

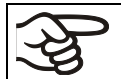

**Hinweise**, die Sie zur optimalen Funktion des Gerätes beachten sollten.

### **1.2.4 Textstruktur des Sicherheitshinweises**

#### **Gefahrenart /Ursache.**

### **Mögliche Folgen.**

- ∅ Handlungsanweisung: Verbot.
- > Handlungsanweisung: Gebot.

Beachten Sie ebenfalls die nicht besonders hervorgehobenen anderen Hinweise und Informationen, um Störungen zu vermeiden, die mittelbar oder unmittelbar Personen- und Sachschäden bewirken können.

# **1.3 Position der Sicherheitskennzeichen am Gerät**

Folgende Hinweisschilder finden sich am Gerät:

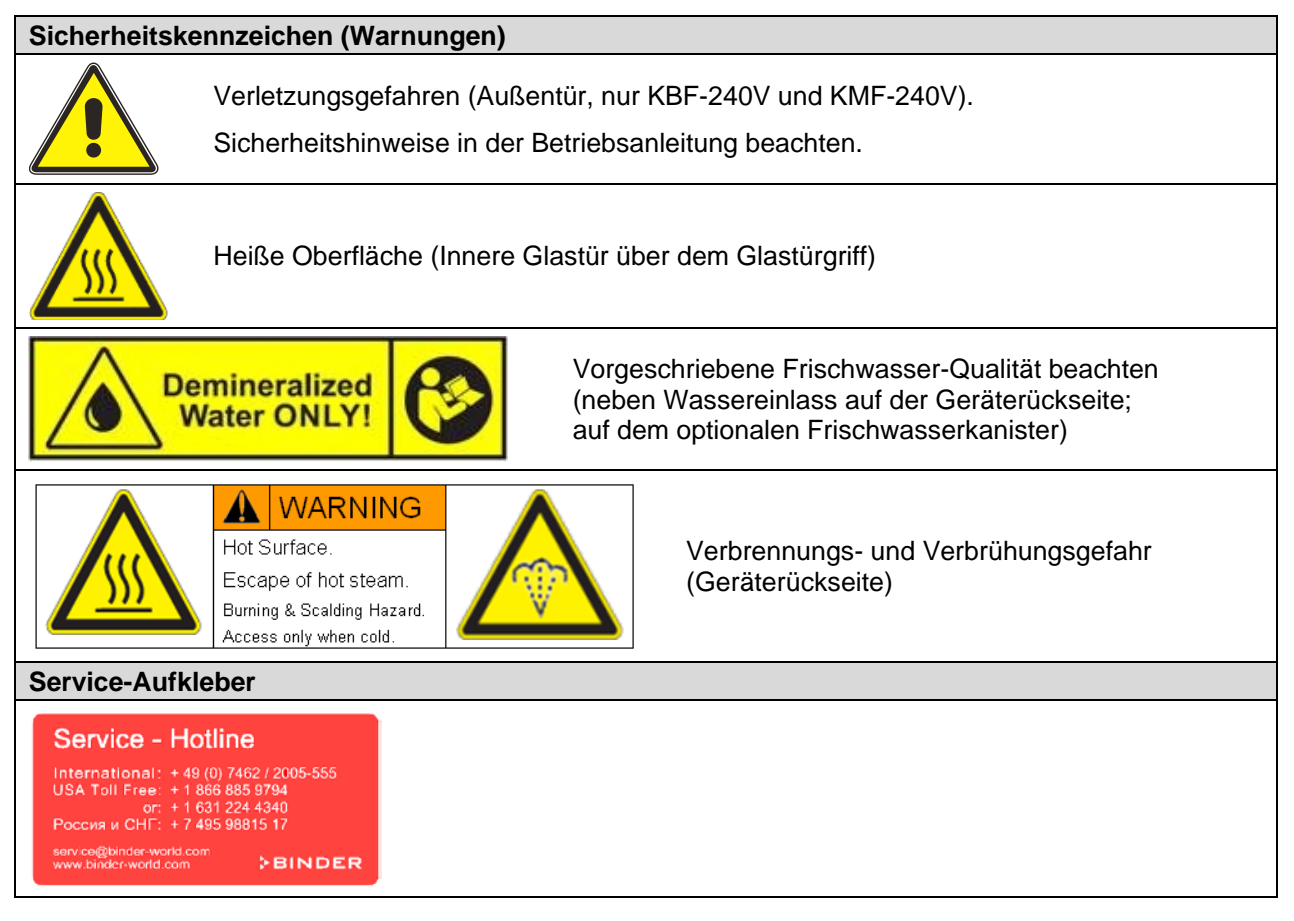

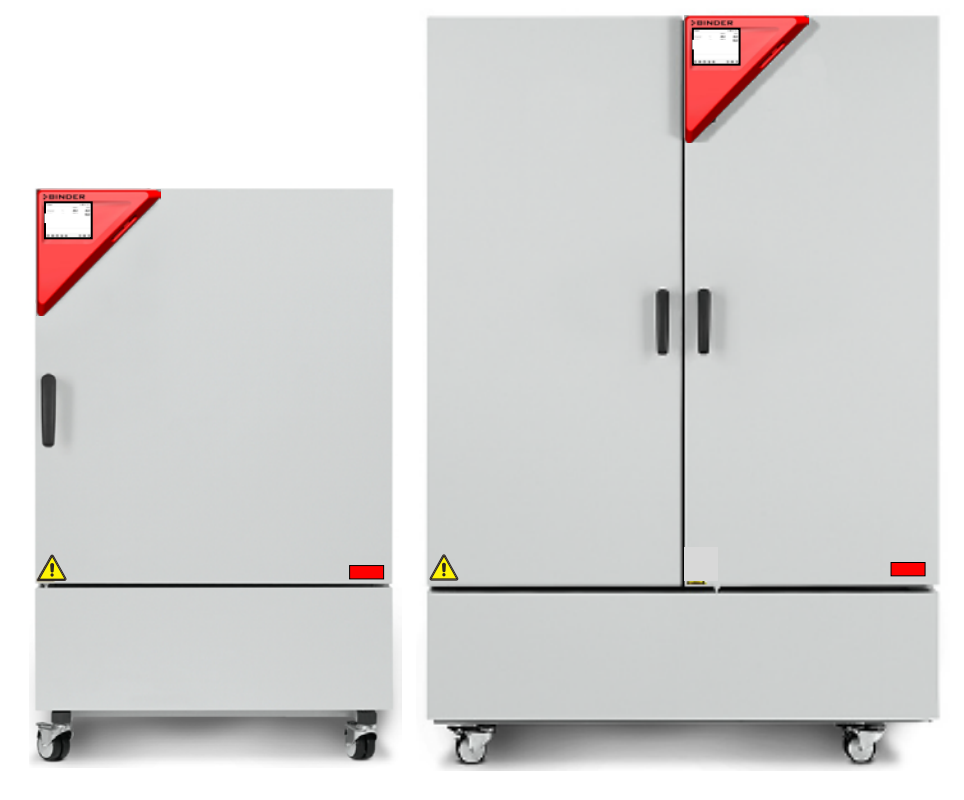

Abbildung 1: Position der Hinweisschilder an der Gerätefront (KBF-240V und KMF-240V)

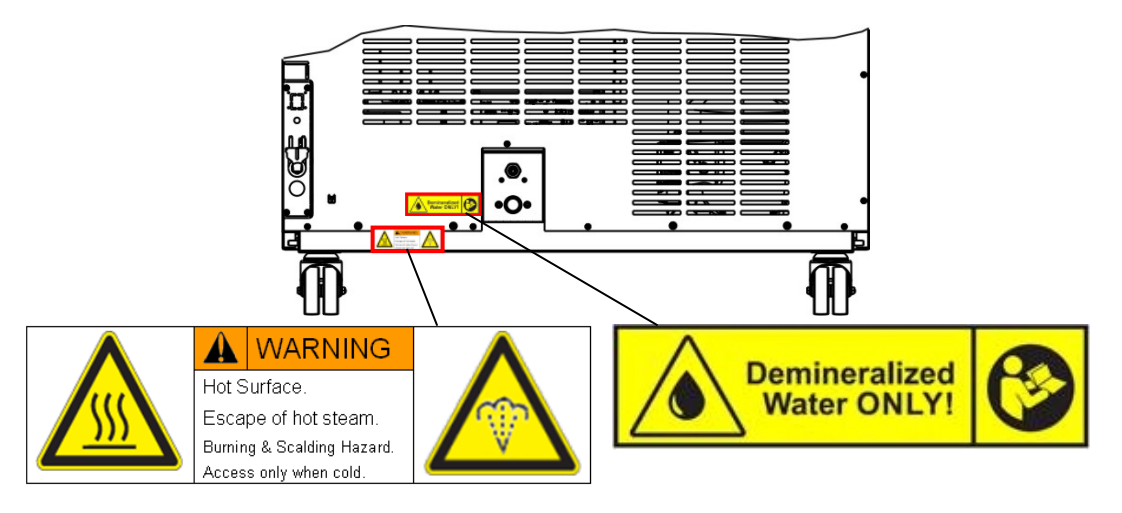

Abbildung 2: Position der Hinweisschilder an der Geräterückseite

Sicherheitshinweise vollständig und in lesbarem Zustand halten.

Ersetzen Sie nicht mehr lesbare Sicherheits-Hinweisschilder. Diese erhalten Sie beim BINDER-Service.

# <span id="page-9-0"></span>**1.4 Typenschild**

Das Typenschild befindet sich rechts unten an der linken Geräteseite.

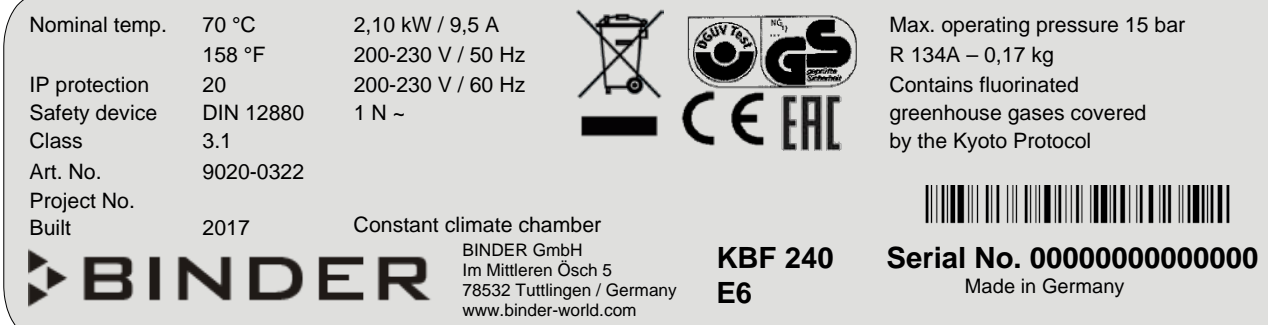

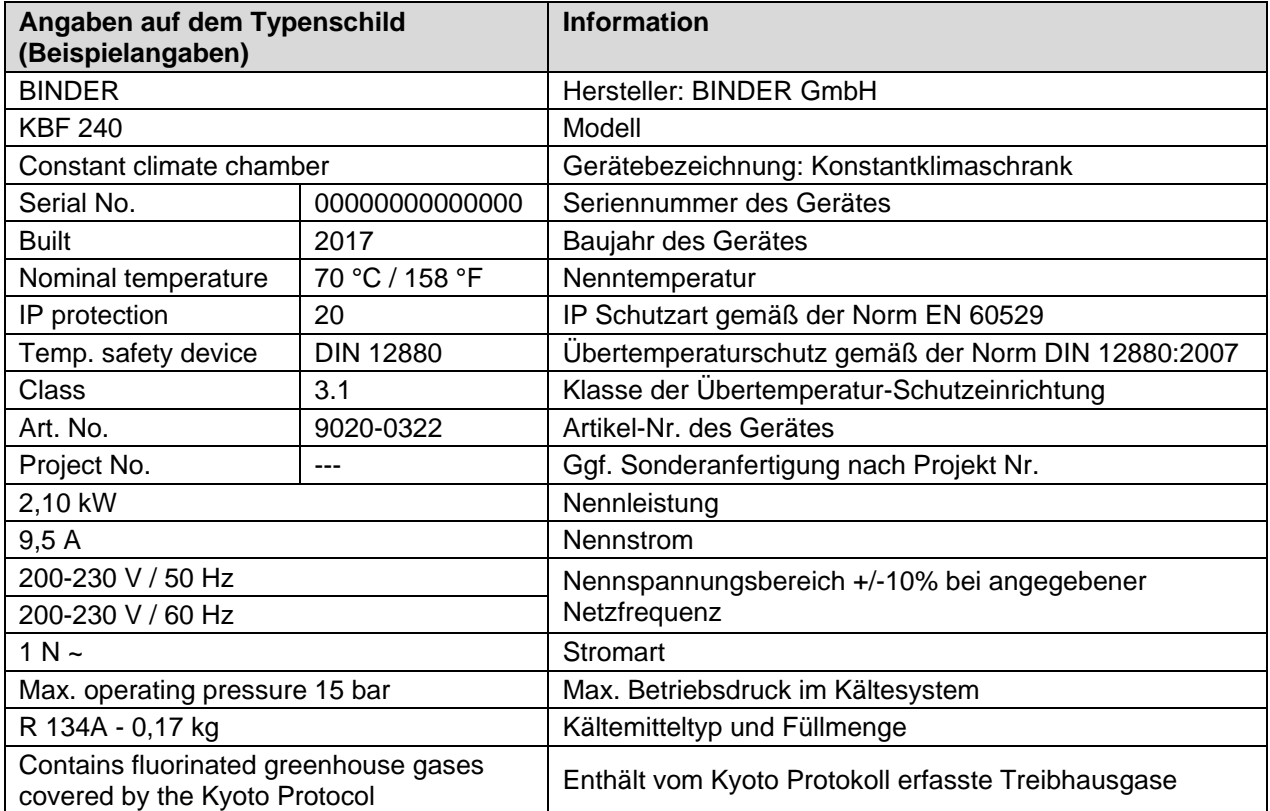

Abbildung 3: Typenschild (Beispiel KBF 240 Standardgerät 9020-0322)

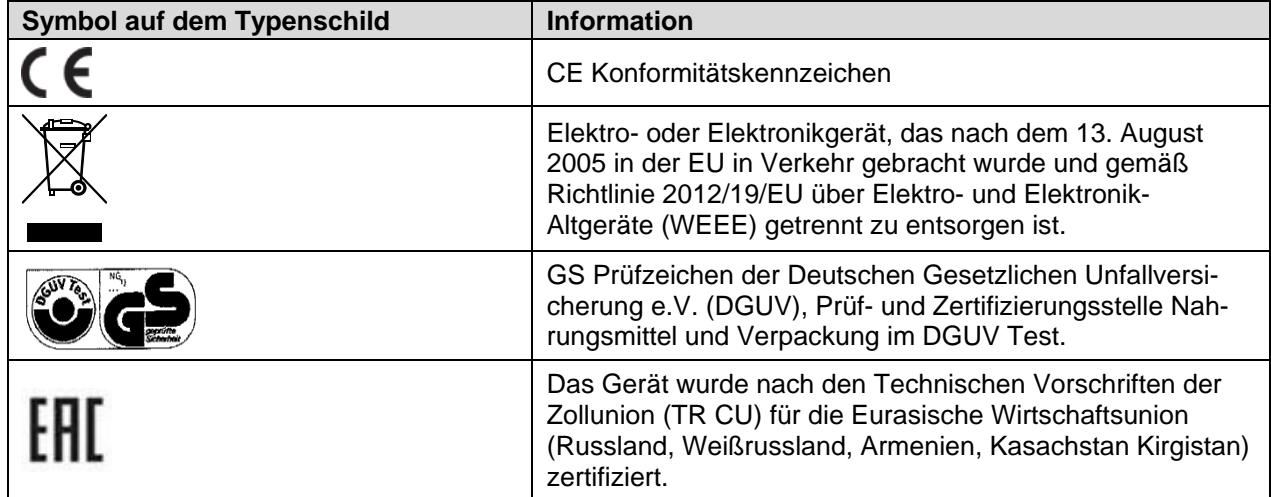

## **1.5 Allgemeine Sicherheitsbestimmungen zu Aufstellung und Betrieb der Geräte**

Für den Betrieb der Geräte und den Aufstellungsort beachten Sie die DGUV Information 213-850 "Sicheres Arbeiten in Laboratorien" (früher BGI/GUV-I 850-0, BGR/GUV-R 120 bzw. ZH 1/119) (für Deutschland).

Die BINDER GmbH ist nur dann verantwortlich für die sicherheitstechnischen Eigenschaften des Gerätes, wenn Instandhaltung und Instandsetzung durch Elektro-Fachkräfte oder von BINDER autorisiertem Fachpersonal ausgeführt werden und wenn Bauteile, welche die Sicherheit des Gerätes beeinflussen, bei Ausfall durch Original-Ersatzteile ersetzt werden.

Das Gerät darf nur mit Original-Zubehör von BINDER oder mit von BINDER freigegebenem Zubehör anderer Anbieter betrieben werden. Der Benutzer trägt das Risiko bei Verwendung von nicht freigegebenem Zubehör.

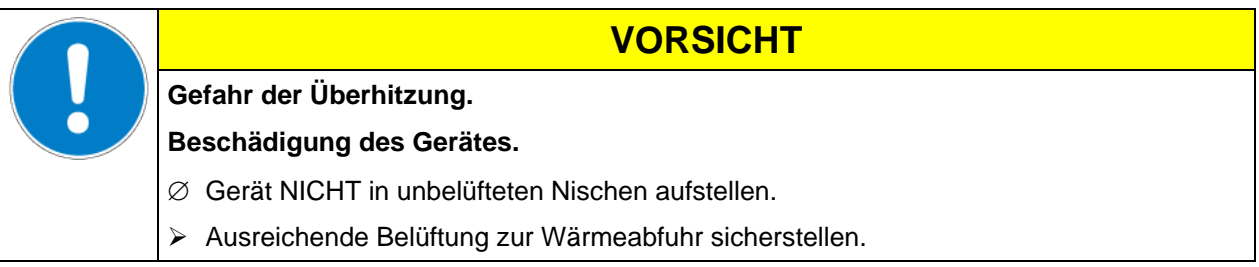

Die Geräte dürfen nicht in explosionsgefährdeten Bereichen betrieben werden.

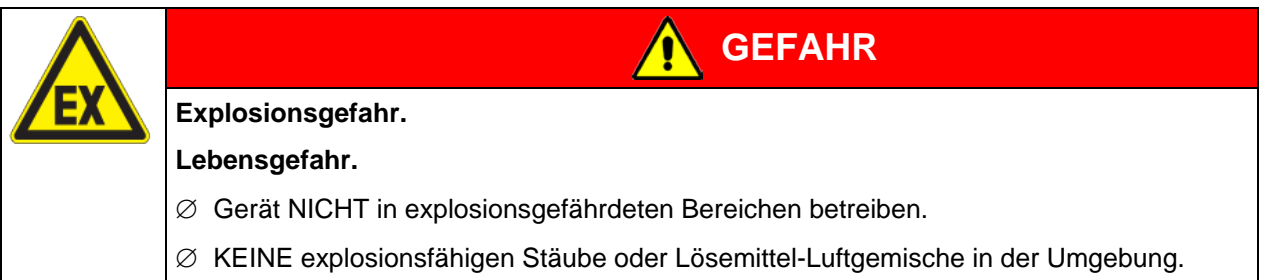

Die Geräte verfügen über keinerlei Maßnahmen zum Explosionsschutz.

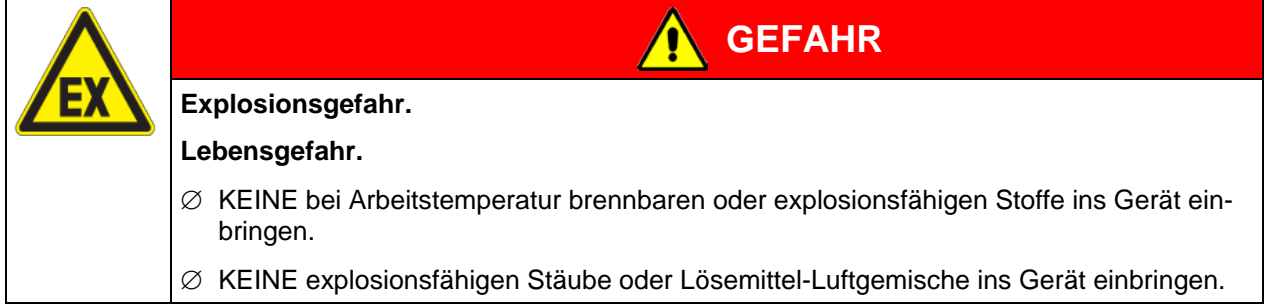

Ein im Beschickungsgut evtl. enthaltenes Lösemittel darf nicht explosiv und entzündlich sein. D.h. unabhängig von der Konzentration des Lösemittels im Dampfraum darf KEIN explosionsfähiges Gemisch mit Luft entstehen. Die Innenraumtemperatur muss unter dem Flammpunkt bzw. unterhalb des Sublimationspunktes des Beschickungsgutes liegen. Informieren Sie sich über die physikalischen und chemischen Eigenschaften des Beschickungsgutes sowie des enthaltenen feuchten Bestandteils und deren Verhalten bei Zufuhr von Wärmeenergie und Feuchtigkeit.

Informieren Sie sich über mögliche Gesundheitsgefährdungen durch das Beschickungsgut, den enthaltenen feuchten Bestandteil oder durch Reaktionsprodukte, die während des Erwärmungsvorgangs entstehen können. Treffen Sie geeignete Maßnahmen vor Inbetriebnahme des Gerätes, um solche Gefährdungen auszuschließen.

# **BINDER**

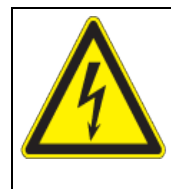

**GEFAHR**

**Gefahr durch elektrischen Schlag.**

**Lebensgefahr.**

∅ Gerät darf bei Betrieb oder Wartung NICHT nass werden.

Die Geräte sind nach den einschlägigen VDE-Bestimmungen aufgebaut und nach VDE 0411-1 (IEC 61010-1) Stück geprüft.

Während und nach dem Betrieb haben die inneren Oberflächen eine Temperatur nahe des Sollwertes.

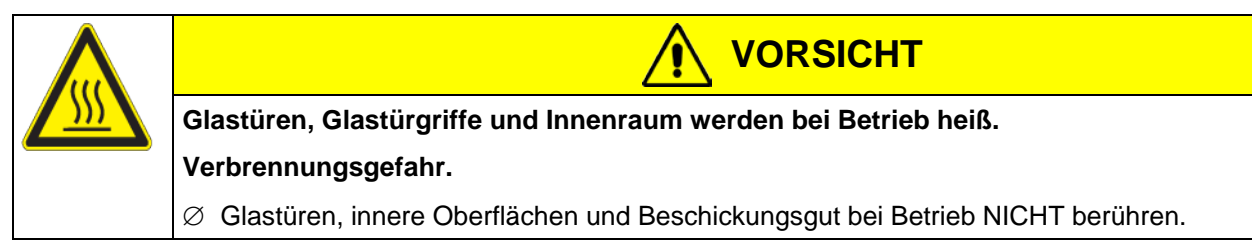

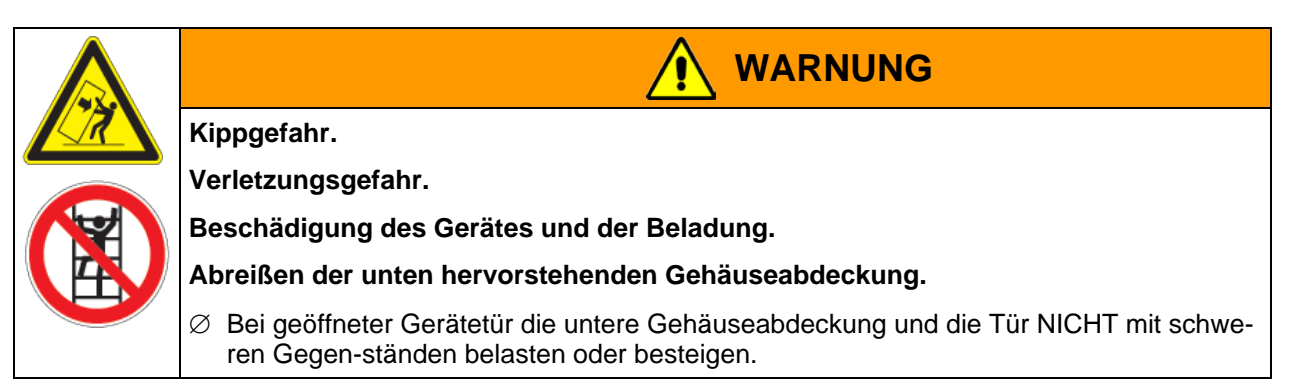

# **1.6 Bestimmungsgemäße Verwendung**

Konstantklimaschränke der Serien KBF und KMF sind zum exakten Konditionieren von ungefährlichem Beschickungsgut geeignet. Bestandteile des Beschickungsgutes dürfen KEIN explosionsfähiges Gemisch mit Luft bilden. Die Innenraumtemperatur muss unter dem Flammpunkt bzw. unterhalb des Sublimationspunktes des Beschickungsgutes liegen. Bestandteile des Beschickungsgutes dürfen NICHT zur Freisetzung gefährlicher Gase führen.

#### **Andere Anwendungen sind nicht erlaubt.**

**Die Geräte sind keine Medizinprodukte im Sinne der Richtlinie 93/42/EWG.**

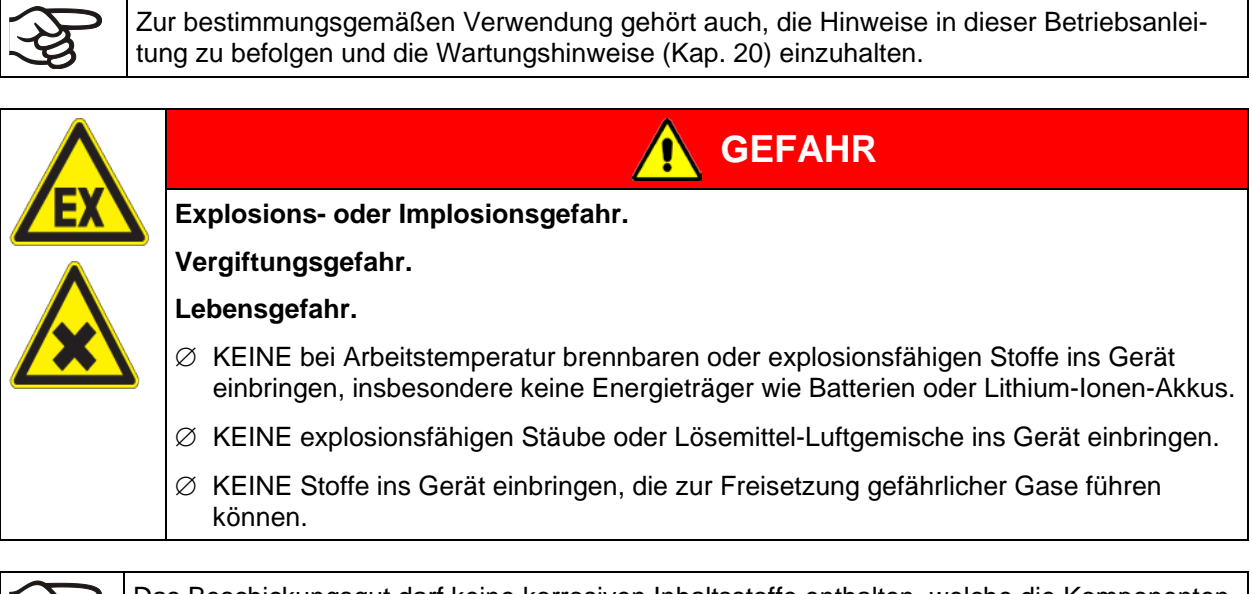

Das Beschickungsgut darf keine korrosiven Inhaltsstoffe enthalten, welche die Komponenten des Gerätes aus Edelstahl, Aluminium und Kupfer angreifen können. Hierzu zählen insbesondere Säuren und Halogenide. Für etwaige Korrosionsschäden durch solche Inhaltsstoffe übernimmt die BINDER GmbH keine Haftung.

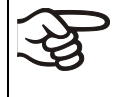

WARNHINWEIS: Für Geräte, die im unbeaufsichtigten Dauerbetrieb laufen, empfehlen wir für den Fall der Einlagerung von unwiederbringlichen Proben dringend, die Proben auf mindestens zwei Geräte aufzuteilen, sofern dies möglich ist.

Bei vorhersehbarer Benutzung des Gerätes besteht für den Nutzer keine Gefährdung durch die Integration des Geräts in Systeme oder durch besondere Umgebungs- oder Anwendungsbedingen i. S. der Norm EN 61010-1:2010. Hierzu sind der bestimmungsgemäße Gebrauch des Gerätes und all seiner Anschlüsse einzuhalten.

# **1.7 Betriebsanweisung**

Je nach Verwendungsart und Aufstellungsort muss der Unternehmer (Betreiber des Gerätes) in einer Betriebsanweisung die Angaben für den sicheren Betrieb des Gerätes festlegen.

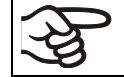

Die Betriebsanweisung ist in verständlicher Form und in der Sprache der Beschäftigten am Aufstellungsort sichtbar und dauerhaft anzubringen.

# **1.8 Maßnahmen zur Unfallverhütung**

Der Betreiber des Gerätes muss die folgende Regel beachten: Betreiben von Arbeitsmitteln. Betreiben von Kälteanlagen, Wärmepumpen und Kühleinrichtungen (GUV-R 500 Kap. 2.35) (für Deutschland).

Folgende Maßnahmen wurden seitens des Herstellers getroffen, um Entzündung und Explosionen zu vermeiden:

#### • **Angaben auf dem Typenschild**

Vgl. Kap. [1.4.](#page-9-0)

#### • **Betriebsanleitung**

Für jedes Gerät ist eine Betriebsanleitung vorhanden.

#### • **Übertemperaturüberwachung**

Das Gerät hat eine von außen ablesbare Temperaturanzeige.

Im Gerät ist ein zusätzlicher Überwachungsregler (Temperaturwählwächter Klasse 3.1 nach DIN 12880:2007) eingebaut. Ein optisches und ein akustisches Signal (Summer) zeigen die Temperaturüberschreitung an.

#### • **Sicherheits-, Mess- und Regeleinrichtung**

Die Sicherheits-, Mess- und Regeleinrichtung sind gut zugänglich.

#### • **Elektrostatische Aufladung**

Die Innenteile sind geerdet.

#### • **Nicht-ionisierende Strahlung**

Nicht-ionisierende Strahlung wird nicht gezielt erzeugt, sondern nur technisch bedingt von den elektrischen Betriebsmitteln (z.B. Elektromotoren, Kraftstromleitungen, Magnetspulen) abgegeben. Die Maschine besitzt keine Permanentmagnete. Sofern Träger aktiver Implantate (z.B. Herzschrittmacher, Defibrillatoren) einen Sicherheitsabstand (Abstand Feldquelle zu Implantat) von 30 cm einhalten, kann eine Beeinflussung dieser Implantate mit hoher Wahrscheinlichkeit ausgeschlossen werden.

#### • **Sicherheit gegen berührbare Oberflächen**

Nach EN ISO 13732-1:2008 geprüft.

• **Fußböden**

Vgl. Betriebsanleitung Kap. [3.4](#page-21-0) zur Aufstellung.

#### • **Reinigung**

Vgl. Betriebsanleitung Kap. [20.2.](#page-121-0)

• **Prüfungen**

Das Gerät wurde durch die Deutsche Gesetzlichen Unfallversicherung e.V. (DGUV), Prüf- und Zertifizierungsstelle Nahrungsmittel und Verpackung im DGUV Test, geprüft und trägt das GS-Zeichen.

# **1.9 Resistenz des Feuchtesensors gegen Schadstoffe**

Die folgende Schadstoffliste bezieht sich ausschließlich auf den Feuchtesensor, ungeachtet der Resistenz aller anderen im Gerät verbauten Materialien oder Stoffverbote in Hinblick auf den Explosionsschutz.

Einige Gase - speziell Reingase - haben keinen Einfluss auf den Feuchtesensor. Andere haben nur einen sehr kleinen Einfluss, während wiederum andere Gase den Sensor stark beeinflussen können.

- Folgende Gase beeinflussen Sensor und Feuchtemessung nicht: Argon (Ar), Kohlendioxid  $(CO_2)$ ,Helium (He), Wasserstoff (H<sub>2</sub>), Neon (Ne), Stickstoff (N<sub>2</sub>), Distickstoffoxid (Lachgas) (N<sub>2</sub>O), Sauerstoff  $(O<sub>2</sub>)$
- Folgende Gase beeinflussen Sensor und Feuchtemessung nicht oder nicht nennenswert: Butan  $(C_4H_{10})$ , Ethan  $(C_2H_6)$ , Methan  $(CH_4)$ , Erdgas Propan  $(C_3H_8)$
- Folgende Gase beeinflussen Sensor und Feuchtemessung nicht oder nicht nennenswert, sofern die angegebenen Belastungen nicht überschritten werden:

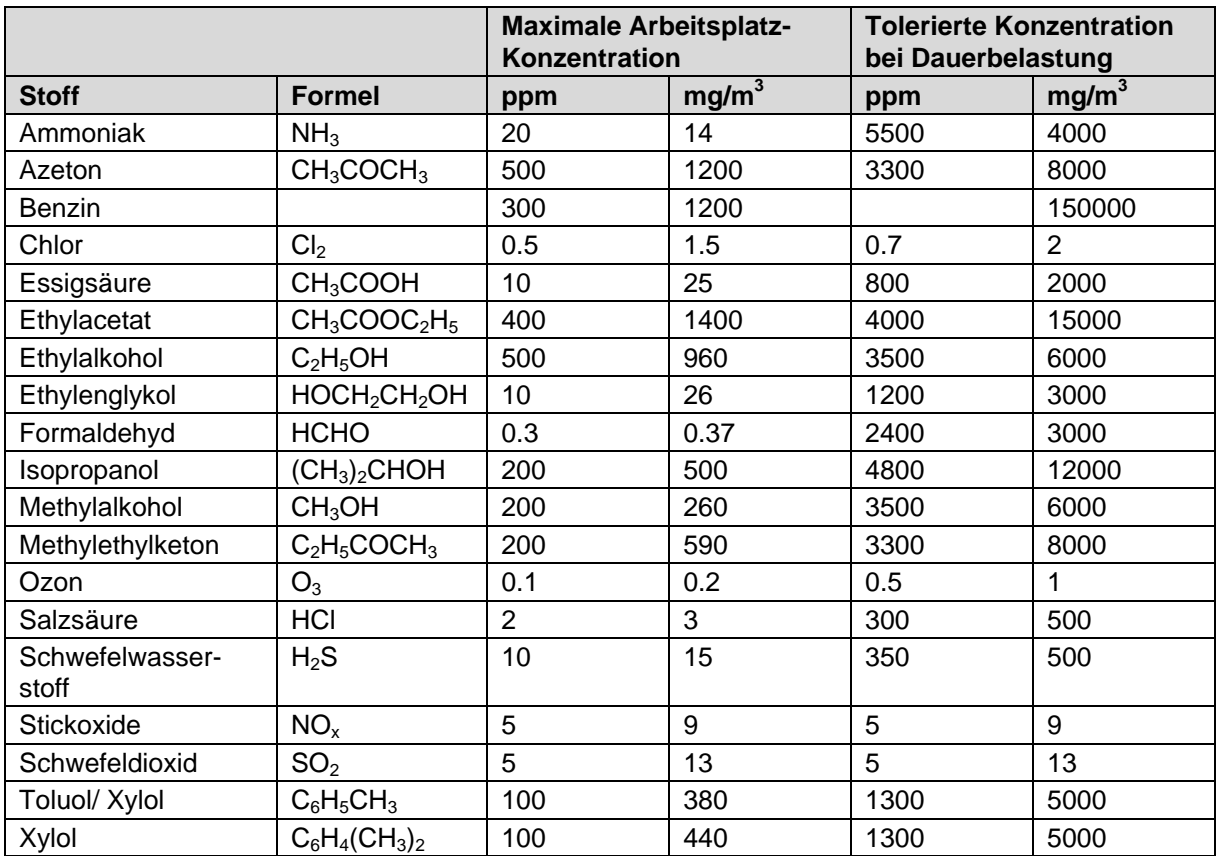

Die Werte sind als Richtwerte zu betrachten. Die Widerstandsfähigkeit des Sensors hängt stark von den Temperatur- und Feuchtebedingungen während der Dauer der Beeinflussung durch die Schadstoffe ab. Eine gleichzeitige Betauung ist zu vermeiden. Tolerierter Messfehler: ± 2 % r.F. Die maximale Arbeitsplatz-Konzentration ist der Wert, der für den Menschen als unschädlich betrachtet wird.

• Öl- und Fett-Dämpfe sind für den Sensor gefährlich, weil sie am Sensor kondensieren können und somit seine Funktion verhindern (Isolierschicht). Aus ähnlichen Gründen können deshalb auch Rauchgase nicht gemessen werden.

# **2. Gerätebeschreibung**

Konstantklimaschränke KBF und KMF verfügen über einen Mikroprozessor-Bildschirmregler mit Zweikanaltechnologie für Temperatur und Feuchte und zehntelgradgenauer bzw. zehntelprozentgenau Digitalanzeige. Mit der umfangreichen Programmregelung ermöglicht der Bildschirm-Programmregler MB2 den präzisen Ablauf von Temperatur- und Feuchtezyklen.

Mit dem Mikroprozessor geregelten Be- und Entfeuchtungssystem ist das Gerät ein hochpräziser Konstantklimaschrank.

Der KBF erfüllt in vollem Umfang die Anforderungen für Klimaschränke an die vorgeschriebenen Stabilitäts- und Haltbarkeitstests für pharmazeutische Produkte: Stabilitätstests gemäß ICH-Richtlinie CPMP/ICH/2736/99 (Q1A)

Der KMF erfüllt in vollem Umfang die Anforderungen an die vorgeschriebenen Stabilitäts- und Haltbarkeitstests für industrielle Produkte.

Ferner können konstante klimatische Bedingungen für weitere Anwendungen wie z. B. Probenkonditionierung für Materialprüfungen von Papier, Textilien, Kunststoffen, Baumaterialien etc. über lange Zeiträume exakt simuliert werden.

Das APT.line™ Vorwärmekammersystem garantiert hohe räumliche und zeitliche Temperaturgenauigkeiten durch die direkte und geordnete Luftführung in den Innenraum. Der Ventilator unterstützt die exakte Erreichung und Einhaltung der gewünschten Temperaturgenauigkeiten.

Die Luftbefeuchtung erfolgt durch ein Widerstandsbeheiztes Dampfbefeuchtungssystem. Hierfür ist vollentsalztes (demineralisiertes) Wasser zu verwenden. Mit der Option BINDER Pure Aqua Service kann das Gerät bei jeder Wasserhärte eingesetzt werden.

Innenraum, Vorwärmekammer und Türinnenseiten sind aus rostfreiem Edelstahl V2A (W. Nr. 1.4301, US Äquivalent AISI 304). Das Gehäuse ist mit einer Pulverbeschichtung RAL 7035 versehen. Alle Ecken und Kanten sind komplett beschichtet.

Alle Gerätefunktionen sind durch ihre übersichtliche Anordnung bequem und einfach zu bedienen. Wichtige Merkmale sind die leichte Reinigung aller Geräteteile und die Vermeidung von unerwünschten Kontaminationen.

Der leistungsfähige Programmregler ist serienmäßig mit einer Vielzahl von übersichtlichen Bedien-, zusätzlichen Schreiber- und Alarmfunktionen ausgestattet. Die Programmierung der Prüfzyklen erfolgt einfach und bequem über den modernen Touchscreen-Regler MB2 und in Verbindung mit der Kommunikationssoftware APT-COM™ 3 DataControlSystem (Option, Kap. [19.1\)](#page-112-0) auch direkt über den PC via Intranet. Serienmäßig ist das Gerät mit einer Ethernet Schnittstelle zur Computerkommunikation ausgestattet. Die komfortable Kommunikationssoftware APT-COM™ 3 ermöglicht die Vernetzung von bis zu 30 Geräten und den Anschluss an einen PC, die Steuerung und Programmierung der Geräte über PC sowie die Registrierung und Darstellung der Temperatur- und Feuchtedaten. Weitere Optionen siehe Kap. [23.6.](#page-136-0)

Die Geräte der Größen 240, 720 und 1020 sind mit vier Rollen ausgestattet, die beiden vorderen können mittels Bremsen arretiert werden.

**KBF:** Temperaturbereich: 0 °C bis 70 °C, Feuchtebereich 10 % r.F. bis 80 % r.F.

**KMF:** Temperaturbereich: -10 °C bis 100 °C, Feuchtebereich 10 % r.F. bis 98 % r.F.

Regelbarer Temperatur-/Feuchtebereich gemäß Klimadiagrammen (Kap. [17\)](#page-108-0).

# **2.1 Geräteübersicht**

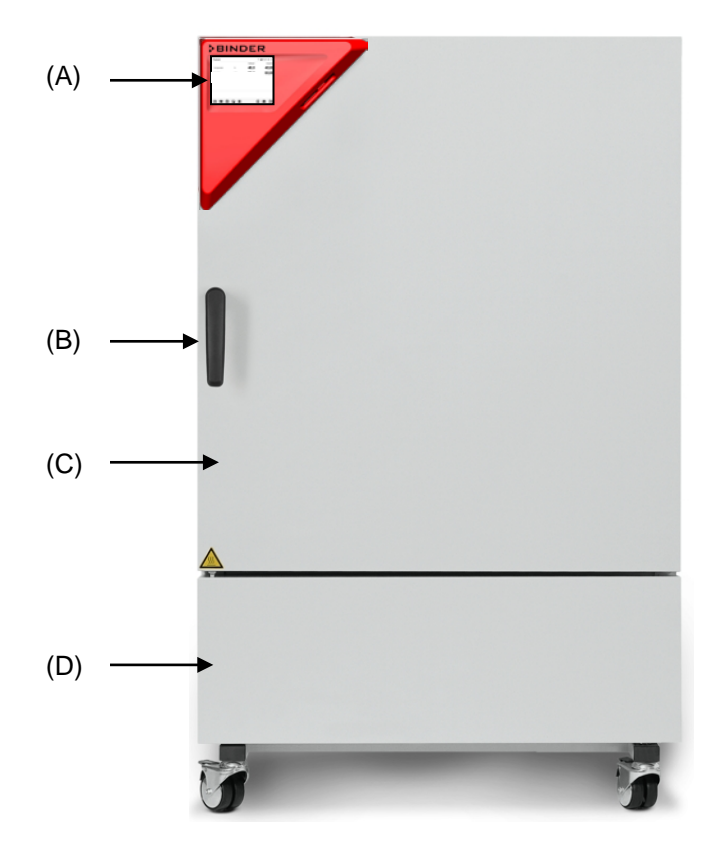

Abbildung 4: Konstantklimaschrank KBF / KMF Größe 240

- (A) Instrumenten-Dreieck
- (B) Türgriff
- (C) Äußere Gerätetür
- (D) Kältemaschine und Feuchteerzeuger-Modul

# **2.2 Instrumenten-Dreieck**

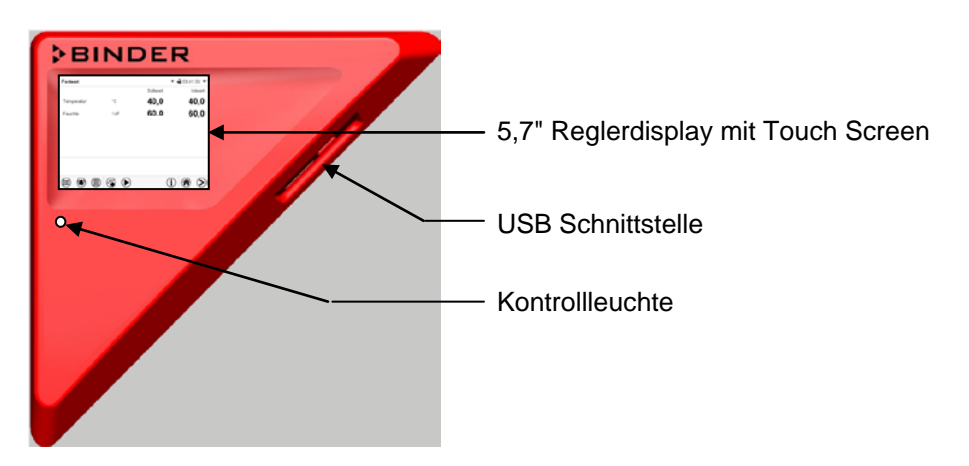

Abbildung 5: Instrumenten-Dreieck mit Programmregler MB2 und USB Schnittstelle

# **2.3 Seitliche Bedienfelder**

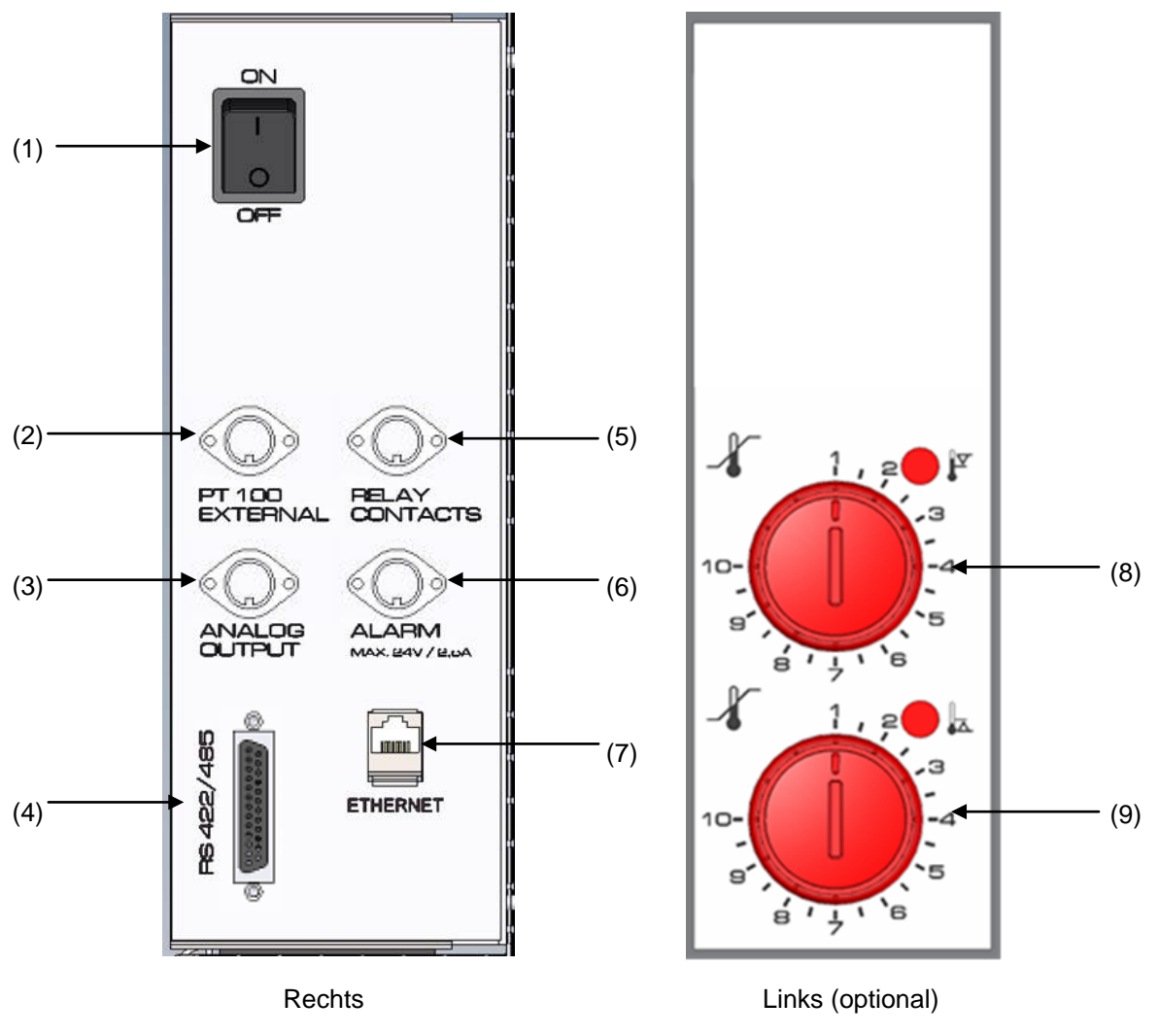

Abbildung 6: Bedienfelder an den Seiten des Kälte- und Feuchtemoduls mit optionaler Ausstattung

- (1) Hauptschalter
- (2) DIN-Buchse für zusätzlichen Pt100 Temperaturfühler (erhältlich über BINDER Individual)
- (3) DIN-Buchse für Analogausgänge (Option)
- (4) RS485 Schnittstelle
- (5) DIN-Buchse für Schaltkontakte (Option für KMF)
- (6) DIN-Buchse für potenzialfreien Alarmkontakt (Option)
- (7) Ethernet-Schnittstelle
- (8) Temperaturwählwächter (TWW) Klasse 3.1 (Teil der Option TWW Klasse 3.3)
- (9) Temperaturwählwächter (TWW) Klasse 3.2 (Teil der Option TWW Klasse 3.3)

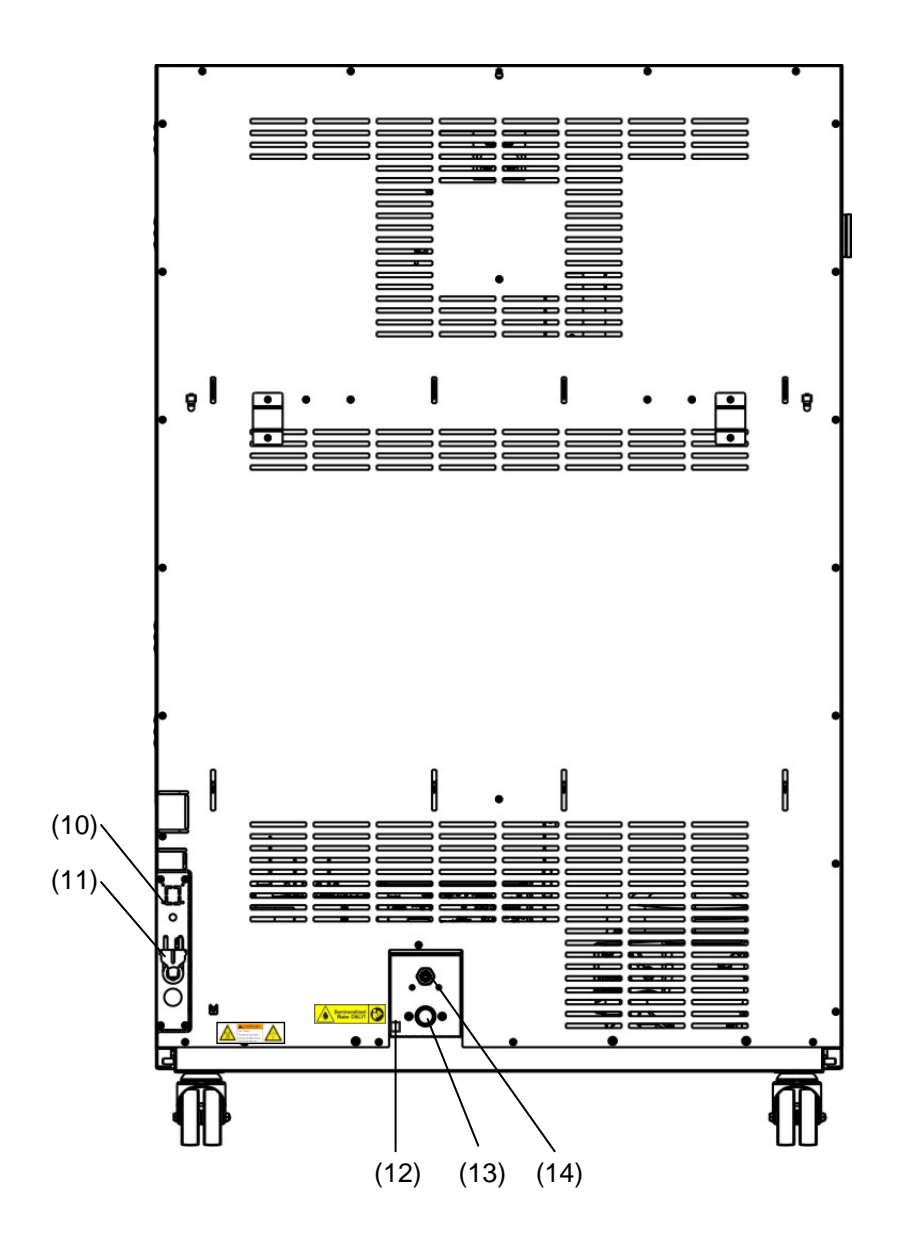

# **2.4 Geräterückseite mit Wasseranschlüssen**

Abbildung 7: Rückansicht des Gerätes mit Wasseranschlüssen

- (10) Steckerbuchse für optionalen Frischwasserkanister (Kap. [19.9.1\)](#page-116-0)
- (11) Netzkabel
- (12) Hahn zum Abschlämmen des Befeuchtungsmoduls nur für Servicezwecke
- (13) Wasser-Anschluss "IN" mit Gewinde 3/4" für Schlauch 1/2", mit Überwurfmutter
- (14) Abwasser-Anschluss "OUT" mit Schlaucholive für Schlauch 1/2"

# **3. Lieferumfang, Transport, Lagerung und Aufstellung**

# **3.1 Auspacken, Kontrolle, Lieferumfang**

Bitte überprüfen Sie das Gerät sowie eventuelles optionales Zubehör nach dem Auspacken anhand des Lieferscheins auf Vollständigkeit und auf eventuelle Transportschäden. Ein Transportschaden muss sofort dem Spediteur gemeldet werden.

Bedingt durch den Endtest der Neugeräte sind Spuren der Einschübe an den Innenkesselseiten möglich. Diese beeinträchtigen nicht die Funktion des Gerätes.

Bitte entfernen Sie alle Transportsicherungen und Klebstoffe in und an dem Gerät und an den Türen und nehmen Sie die Betriebsanleitungen und beiliegendes Material aus dem Innenraum heraus.

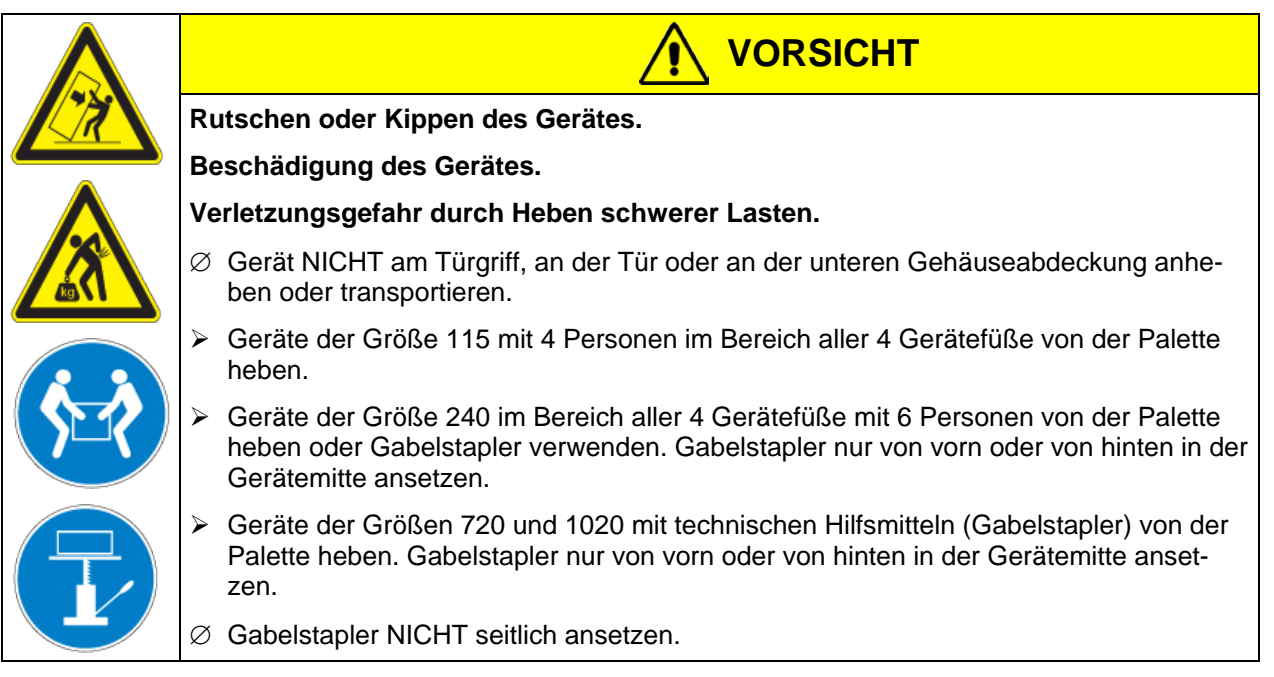

Sollte ein Rückversand nötig sein, verwenden Sie bitte die Originalverpackung und beachten sie die Hinweise für sicheren Transport (Kap. [3.2\)](#page-20-0).

Entsorgen der Transportverpackung vgl. Kap. [21.1.](#page-125-0)

#### **Hinweis für Gebrauchtgeräte:**

Gebrauchtgeräte sind Geräte, die für kurzzeitige Tests oder Ausstellungen verwendet wurden und vor dem Weiterverkauf einer eingehenden Prüfung unterzogen wurden. BINDER garantiert den technisch einwandfreien Zustand des Gerätes.

Gebrauchtgeräte sind durch entsprechenden Aufkleber auf der Gerätetür als solche gekennzeichnet. Bitte entfernen Sie den Aufkleber vor Inbetriebnahme.

# <span id="page-20-0"></span>**3.2 Hinweise für den sicheren Transport**

Die vorderen Geräterollen bei Geräten der Größen 240, 720 und 1020 können mittels Bremsen arretiert werden. Hinweise zur vorübergehenden Außerbetriebnahme (Kap. [21.2\)](#page-125-1) beachten. Geräte mit Rollen nur in leerem Zustand auf ebenem Untergrund verschieben, da die Rollen sonst beschädigt werden können.

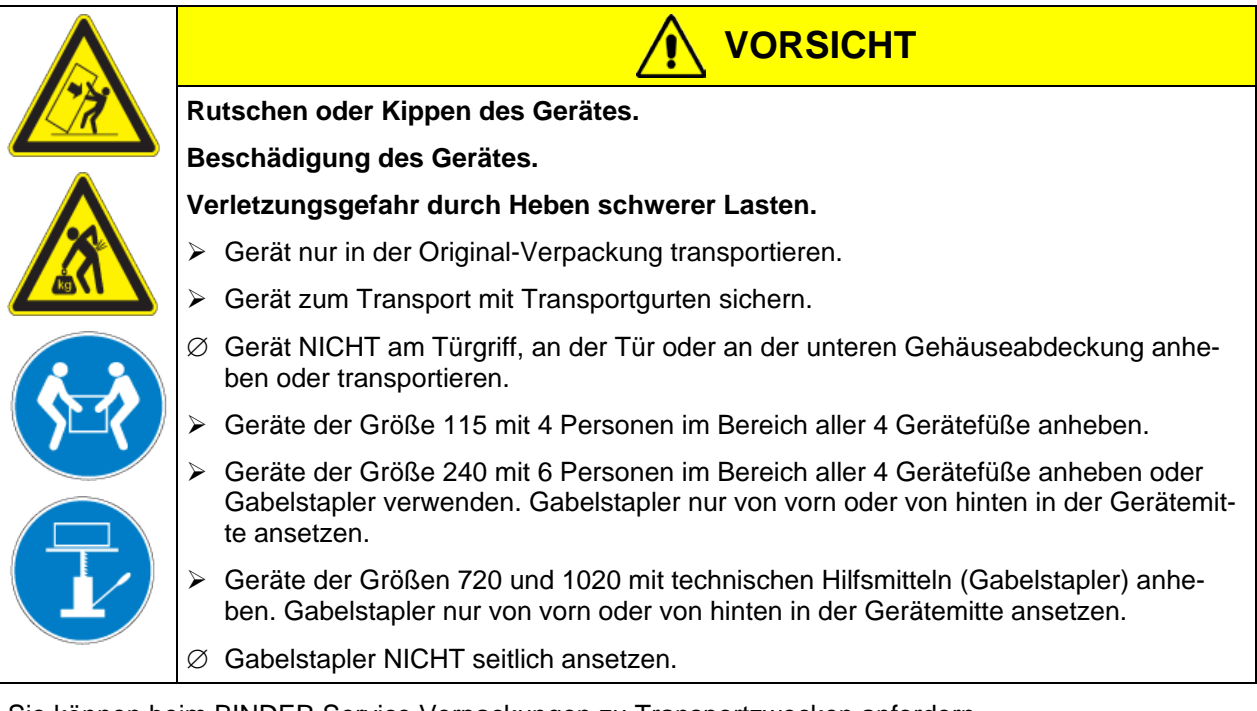

Sie können beim BINDER Service Verpackungen zu Transportzwecken anfordern.

#### **Zulässige Umgebungstemperatur bei Transport:**

- Ohne vorhergehende Entleerung des Befeuchtungssystems: +3 °C bis +60 °C.
- Nach Entleerung des Befeuchtungssystems durch den BINDER Service: -10 °C bis +60 °C.

Bei Temperaturen unter +3 °C muss das Wasser aus dem Befeuchtungssystem vollständig entfernt sein.

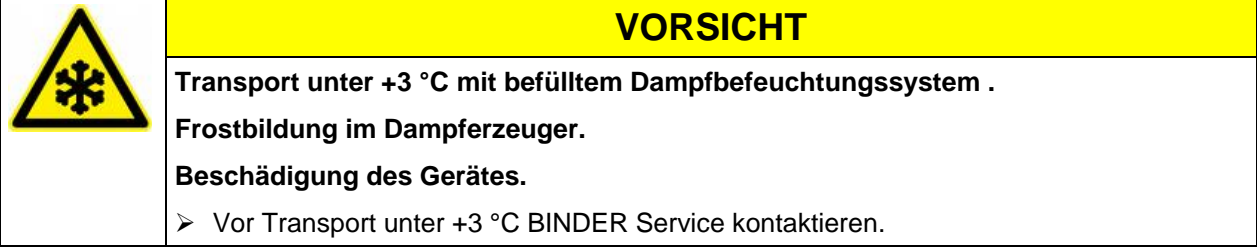

# **3.3 Lagerung**

Zwischenlagerung des Gerätes in einem geschlossenen und trockenen Raum. Hinweise zur vorübergehenden Außerbetriebnahme (Kap. [21.2\)](#page-125-1) beachten.

#### **Zulässige Umgebungstemperatur bei Lagerung:**

- Ohne vorhergehende Entleerung des Befeuchtungssystems: +3 °C bis +60 °C.
- Nach Entleerung des Befeuchtungssystems durch den BINDER Service: -10 °C bis +60 °C.

Bei Temperaturen unter +3 °C muss das Wasser aus dem Befeuchtungssystem vollständig entfernt sein.

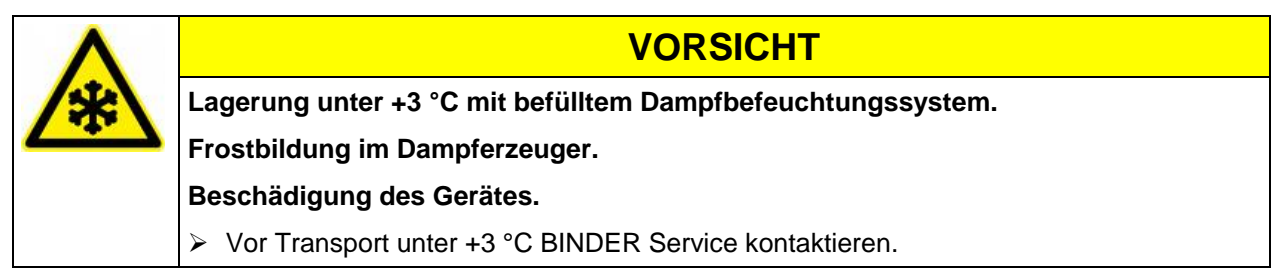

**Zulässige Umgebungsfeuchte:** max. 70% r.F., nicht kondensierend.

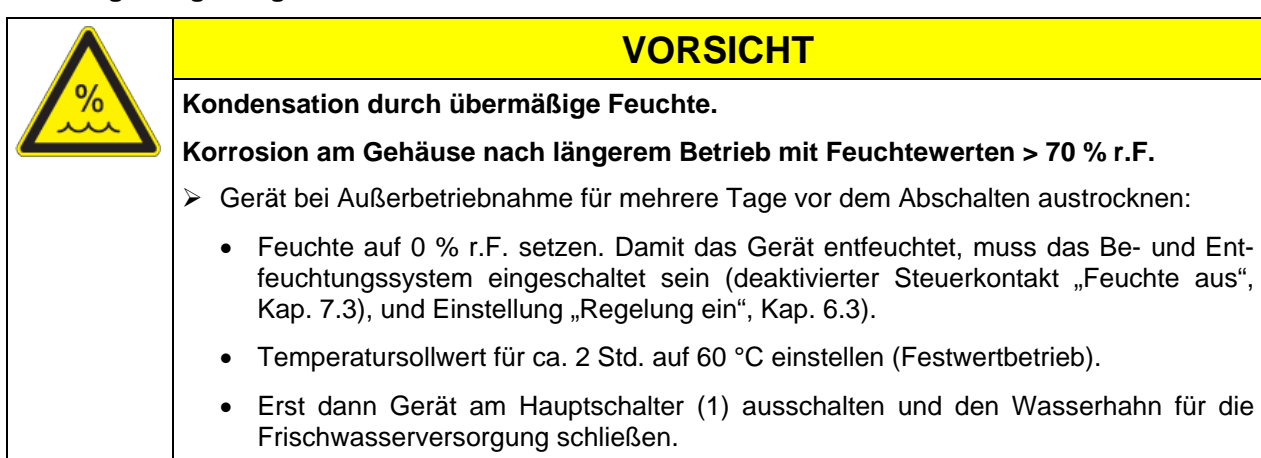

Wenn das Gerät nach einer Lagerung in kalter Umgebung zur Inbetriebnahme an den Aufstellungsort gebracht wird, kann Betauung auftreten. Warten Sie mit dem Einschalten mindestens 1 Stunde, bis das Gerät Umgebungstemperatur erreicht hat und absolut trocken ist.

Bei längerer Außerbetriebnahme Tür des Gerätes offen stehen lassen oder Stopfen der Durchführungen entfernen.

# <span id="page-21-0"></span>**3.4 Aufstellungsort und Umgebungsbedingungen**

Das Gerät an einem gut belüfteten, trockenen Platz auf einer ebenen Fläche aufstellen und mit einer Wasserwaage ausrichten. Der Aufstellungsort muss für das Gerätegewicht (siehe technische Daten, Kap. [23.5\)](#page-134-0) tragfähig sein. Die Geräte sind für die Aufstellung in geschlossenen Räumen bestimmt.

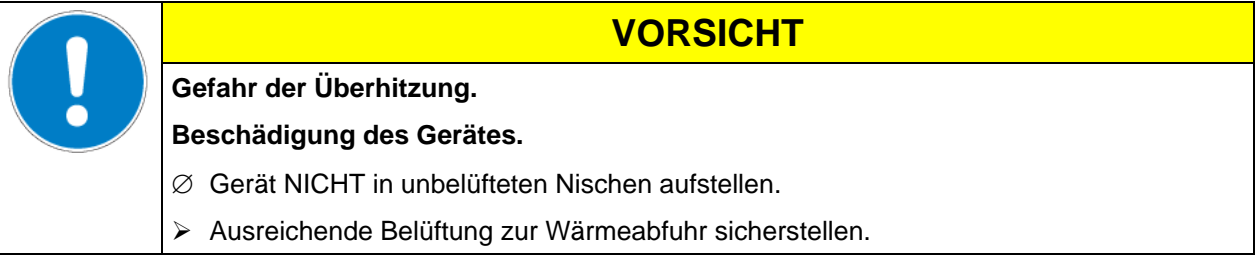

• **Zulässige Umgebungstemperatur bei Betrieb:** +18 °C bis +32 °C. Bei hohen Umgebungstemperaturen können Temperatur- und Feuchteschwankungen auftreten.

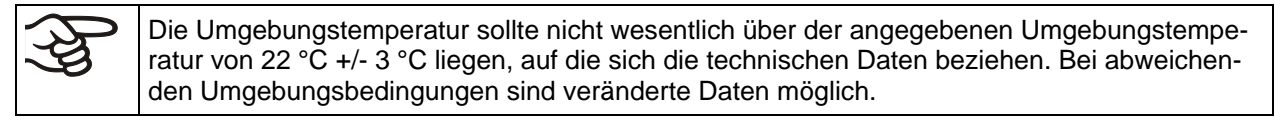

Jedes Grad Umgebungstemperatur > 25 °C verringert die Kälteleistung um 1,5 K.

• **Zulässige Umgebungsfeuchte:** max. 70% r.F., nicht kondensierend

Wird das Gerät mit Solltemperaturen betrieben, die unterhalb der Umgebungstemperatur liegen, kann bei hoher Umgebungsfeuchte Kondensation am Gerät auftreten.

• Aufstellungshöhe max. 2000 m über NN.

Für die Installation des Be-und Entfeuchtungssystems ist ein Wasserzulauf (1 bar bis 10 bar) erforderlich (Kap. [4.3\)](#page-24-0). Ist kein geeigneter Haus-Wasseranschluss vorhanden, kann die Wasserversorgung manuell über Befüllung des Frischwasserkanisters (Option, Kap. [19.9\)](#page-116-1) erfolgen.

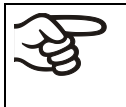

Zur Vermeidung von eventuell auftretenden Wasserschäden ist ein Bodenablauf am Standort des Gerätes vorzusehen. Der Aufstellungsort muss so gewählt werden, dass Folgeschäden durch Spritzwasser vermieden werden.

**VORSICHT**

Zwischen mehreren Geräten derselben Größe einen Mindestabstand von 250 mm einhalten. Wandabstände: nach hinten 100 mm, seitlich 160 mm. Oberhalb des Gerätes einen freien Abstand von mindestens 100 mm einhalten.

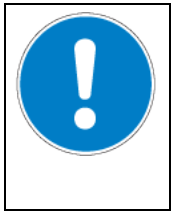

**Gefahr durch Stapelung.**

**Beschädigung der Geräte.**

∅ Geräte NICHT aufeinander stellen.

Zur vollständigen Trennung vom Strom-Versorgungsnetz müssen Sie den Netzstecker ziehen. Stellen Sie das Gerät so auf, dass der Gerätestecker gut zugänglich ist und bei Gefahr leicht gezogen werden kann.

Für den Nutzer besteht keine Gefährdung durch zeitweilige Überspannungen i. S. der Norm EN 61010- 1:2010.

Bei Auftreten erhöhter Mengen von Staub in der Umgebungsluft muss der Verflüssiger-Lüfter mehrmals im Jahr gereinigt werden (absaugen oder durchblasen).

In der Umgebung dürfen sich keine leitfähigen Stäube befinden, gemäß Auslegung des Gerätes nach Verschmutzungsgrad 2 (IEC 61010-1).

Das Gerät darf NICHT in explosionsgefährdeten Bereichen aufgestellt und betrieben werden.

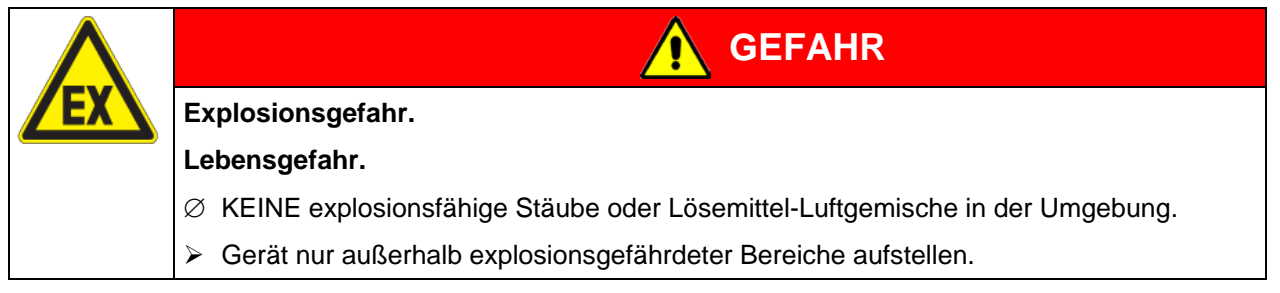

Nach Ausschalten des Gerätes müssen Sie den Hahn des Frischwasserzulaufs schließen. Stellen Sie das Gerät so auf, dass der Frischwasserzulauf gut zugänglich ist.

Mit Option "Externer Frischwasser- und Abwasserkanister" (Kap. [19.9\)](#page-116-1): Stellen Sie das Gerät so auf, dass der Zugang zum Befüllen des Frischwasserkanisters leicht möglich ist.

# **4. Installation und Anschlüsse**

# **4.1 Geräteabstandshalter**

Montieren Sie die beiden Geräteabstandshalter mit den mitgelieferten Schrauben an die Geräterückseite. Hierdurch wird der vorgeschriebene Wandabstand nach hinten von mindestens 100 mm garantiert.

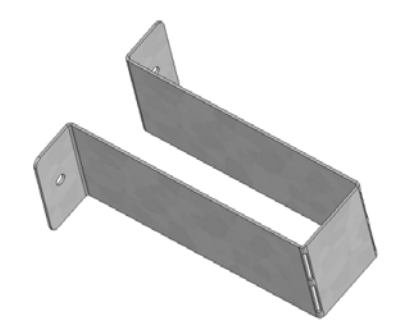

Abbildung 8: Geräteabstandshalter

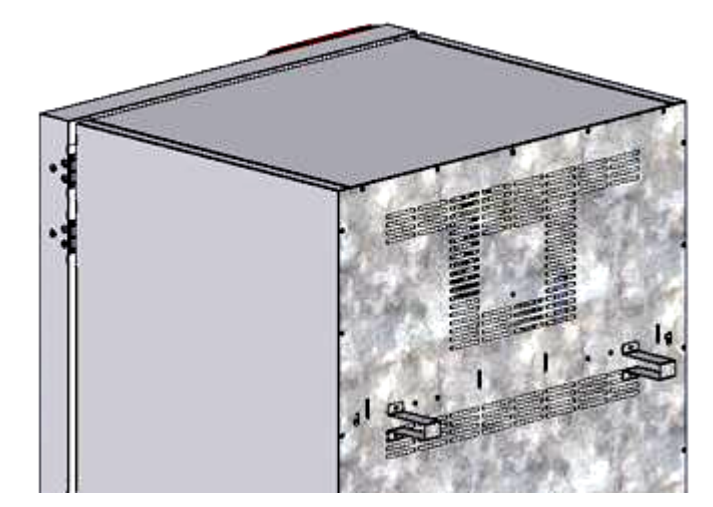

Abbildung 9: Geräterückseite mit montierten Geräteabstandshaltern.

# **4.2 Abwasseranschluss**

Abwasserschlauch am Abwasser-Anschluss "OUT" (14) an der Geräterückseite (Olive ∅ 14 mm) befestigen. Folgende Punkte sind hierbei zu beachten:

- Ein Teil des mitgelieferten Wasserschlauches kann als Abwasserschlauch verwendet werden. Falls ein anderer Schlauch verwendet wird, muss er einer Temperatur von mindestens 95 °C auf Dauer standhalten.
- Der Abwasserschlauch darf bei einer max. Länge von 3 m eine max. Steigung von 1 m aufweisen.
- Abwasserschlauch geräteseitig mit einer der mitgelieferten Schlauchschellen sichern.
- Das Zurücksaugen von Abwasser muss sicher vermieden werden. Das Ende des Abwasserschlauchs darf nicht in Flüssigkeiten eingetaucht sein. Dies kann z.B. durch freien Auslauf sichergestellt werden.

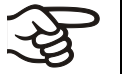

Das Abwasser wird in einem internen Sammelkanister mit ca. 0,5 Liter Volumen gesammelt und nur bei Bedarf abgepumpt. Deshalb ist kein kontinuierlicher Wasserabfluss vorhanden.

Die Leitung für Abwasser durch die mitgelieferten Schlauchklemmen sichern.

## <span id="page-24-0"></span>**4.3 Frischwasserversorgung**

$$
\left|\overline{\mathscr{L}}\right|
$$

**Vor** Anschluss der Frischwasserleitung oder Befüllen des Frischwassertanks (Option, Kap. [19.9\)](#page-116-1) muss die Abwasserleitung angeschlossen sein.

Das Gerät kann wahlweise über eine Wasserleitung oder über manuelle Befüllung eines Frischwasserkanisters (Option, Kap. [19.9\)](#page-116-1) mit Frischwasser versorgt werden.

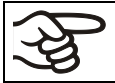

Frischwassertemperatur nicht unter +5 °C und nicht über 40 °C.

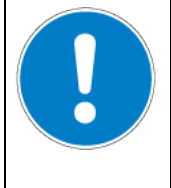

**VORSICHT**

**Verkalkung des Dampfbefeuchtungssystems.**

**Beschädigung des Gerätes.**

Gerät nur mit vollentsalztem (demineralisiertem) Wasser betreiben.

### **Geeignete Wasserqualitäten:**

- VE-Wasser mit einer Leitfähigkeit zwischen 1  $\mu$ S/cm bis max. 20  $\mu$ S/cm aus einer kundenseitig bereits vorhandenen VE-Wasseraufbereitung. (Wasser, das sich im Gleichgewicht mit dem CO<sub>2</sub> der Luft befindet und eine geringere Leitfähigkeit als 1 µS/cm aufweist (Reinstwasser) kann mit seinem niedrigen pH-Wert Säurekorrosion verursachen.)
- Wasser, das durch die optional erhältliche Wasseraufbereitung BINDER Pure Aqua Service (Einwegsystem) aufbereitet wurde. Die Messeinrichtung zur Beurteilung der Wasserqualität ist immer wieder verwendbar (Kap. [19.10\)](#page-120-1).

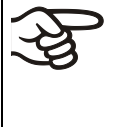

Die BINDER GmbH übernimmt keine Verantwortung für die Wasserqualität beim Kunden.

Für Probleme und Fehlfunktionen infolge abweichender Wasserqualität übernimmt die BINDER GmbH keine Haftung.

Bei Verwendung von Wasser abweichender Qualität erlischt der Gewährleistungsanspruch.

### **4.3.1 Automatische Frischwasserversorgung über Wasserleitung**

Ein Beipack im Innenraum des Gerätes enthält den Anschlusskit für Frischwasser und Abwasser. Der Frischwasseranschluss kann mit dem beiliegenden oder einem anderen druckbeständigen Wasserschlauch erfolgen. Hierzu die Abdeckung auf dem Wasser-Anschluss "IN" (13) an der Rückseite des Gerätes entfernen. Beide Seiten des Schlauchs mit zwei der vier mitgelieferten Schlauchschellen sichern.

Vor dem Einschalten des Gerätes Anschluss auf Dichtigkeit überprüfen. Die Wasserversorgung erfolgt automatisch über den Wasseranschluss "IN" (13).

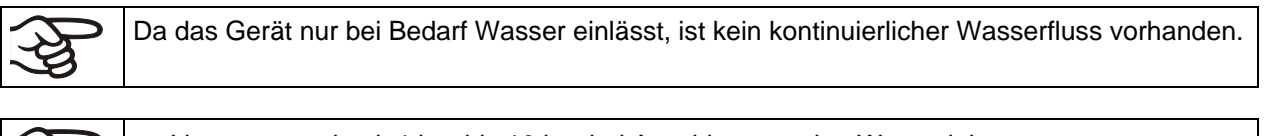

• Versorgungsdruck 1 bar bis 10 bar bei Anschluss an eine Wasserleitung. • Wasserart: vollentsalztes (demineralisiertes) Wasser • Frischwassertemperatur nicht unter +5 °C und nicht über 40 °C. • Die Wasserzuleitung sollte über einen Absperrschieber oder Wasserhahn verfügen. • Für die Wasserzuleitung das beiliegende Adapterstück mit der Schlaucholive auf das Gewinde an der Geräterückseite schrauben. • Die Leitungen für Wasserzulauf einseitig durch die mitgelieferte Schlauchklemme sichern.

#### **4.3.2 Manuelle Frischwasserversorgung über externen Frischwasserkanister (Option)**

Ist kein Haus-Wasseranschluss mit geeignetem Wasser vorhanden, kann die Wasserversorgung manuell über Befüllung eines externen Frischwasserkanisters (Option, Fassungsvermögen 20 Liter) erfolgen. Der Frischwasserkanister lässt sich an der Geräterückseite befestigen oder neben das Gerät stellen (Kap. [19.9\)](#page-116-1).

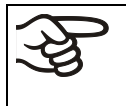

Zur sicheren Befeuchtung über 24 Std. auch bei hohen Feuchtesollwerten empfehlen wir bei manueller Wasserversorgung, den Frischwasserkanister (Option) täglich bei Arbeitsschluss zu befüllen.

### **4.3.3 Anschlusskit für Anschluss des Gerätes an eine Wasserleitung**

Zum Schutz vor Überflutungen durch geplatzte Wasserschläuche ist ein Anschlusskit beigefügt. Er besteht aus:

- Schlauchplatzsicherung
- 2 Schlauchtüllen mit Verschraubung
- 4 Schlauchschellen
- 6m Wasserschlauch, teilbar für Zu- und Ablauf

#### **Schutzprinzip der Schlauchplatzsicherung**

Im Falle von starkem Wasserfluss ab ca. 18 l / Min., verursacht z.B. durch einen geplatzten Wasserschlauch zwischen Wasserhahn und Gerät, schließt sofort ein Ventil. Das Schließen ist durch ein Klackgeräusch hörbar. Die Wasserentnahme ist nun bis zur Entriegelung der Schlauchplatzsicherung von Hand unterbrochen.

#### **Montage:**

Die Schlauchplatzsicherung durch Rechtsdrehung auf einen Wasserhahn mit G¾ Zoll Außengewinde aufschrauben. Der Anschluss ist selbstdichtend. Mit einem Teil des mitgelieferten Schlauchs Anschlusskit und Gerät verbinden und beide Schlauchseiten mit den mitgelieferten Schlauchschellen sichern.

Schlauch als letztes aufstecken, um Verdrehungen des Schlauchs beim Aufschrauben des Sicherheitskits zu vermeiden.

Wasserhahn nun langsam aufdrehen, um das Ansprechen der Schlauchplatzsicherung zu verhindern.

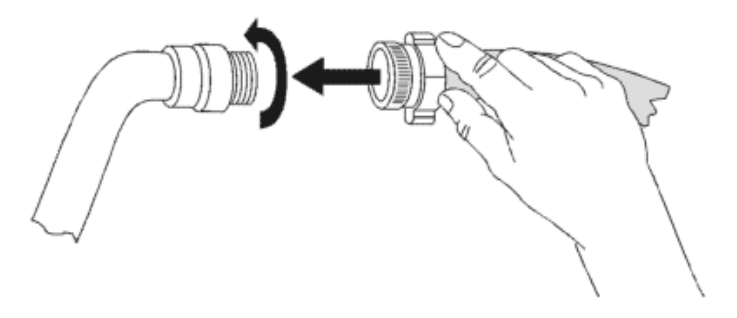

Abbildung 10: Montage des Anschlusskits

#### **Entriegelung der Schlauchplatzsicherung:**

Wurde die Wasserversorgung durch die Schlauchplatzsicherung unterbrochen, muss die Ursache gefunden und ggf. behoben werden. Der Wasserhahn ist zu schließen. Durch eine halbe Umdrehung des gerändelten Teils nach links entsperrt sich das Ventil, was durch ein Klackgeräusch erkennbar ist. Anschließend den gerändelten Teil durch Rechtsdrehung wieder gegen den Wasserhahn abdichten und den Wasserhahn wieder langsam öffnen.

#### **Wartung und Überprüfung der Schlauchplatzsicherung:**

Durch Kalkablagerung kann die Funktion des Ventils beeinträchtigt werden. Wir empfehlen eine jährliche Inspektion durch einen Installateur. Dieser sollte die Schlauchplatzsicherung demontieren und das Ventil von Hand auf Funktion und Kalkablagerungen oder Blockierung hin überprüfen.

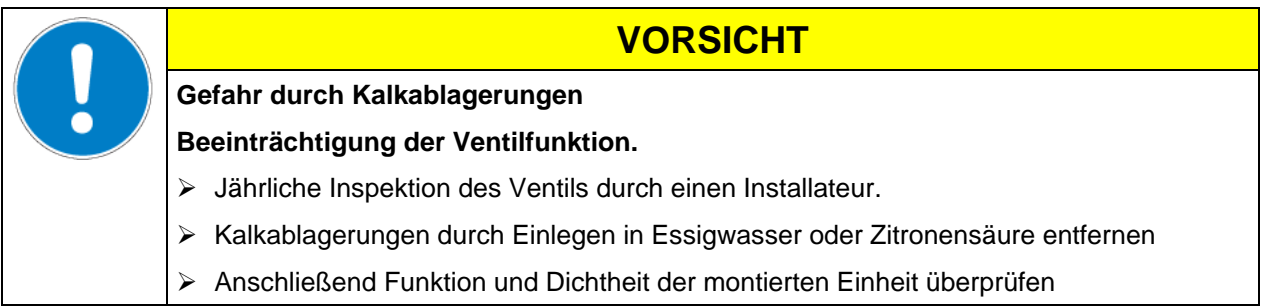

Überprüfung: Schnelles Aufdrehen des Wasserhahns bei nicht angeschlossenem Gerät – das Ventil der Schlauchplatzsicherung muss sofort sperren.

### **4.3.4 Sicherheitskit: Schlauchplatzsicherung mit Rückflussverhinderung (erhältlich über BINDER Individual)**

Zum Schutz des Trinkwassers vor Überflutungen, verursacht durch geplatzte Wasserschläuche, ist über BINDER Individual ein Sicherheitskit mit Rückflussverhinderer erhältlich.

#### **Schutzprinzipien:**

Im Falle von starkem Wasserfluss ab ca. 18 l / Min., verursacht z.B. durch einen geplatzten Wasserschlauch zwischen Wasserhahn und Gerät, schließt sofort ein Ventil die Wasserentnahme. Das Schließen ist durch ein Klackgeräusch hörbar. Die Wasserentnahme ist nun bis zur Entriegelung der Schlauchplatzsicherung von Hand unterbrochen.

Eine eventuelle Gefährdung des Trinkwassers ist abhängig vom Gefährdungspotential des Beschickungsgutes. Unter ungünstigen Bedingungen (z.B. Druckabfall im Trinkwassersystem) könnte auslaufendes Beschickungsgut über den Dampferzeuger ins Leitungsnetz zurückgesaugt werden und das Trinkwasser verunreinigen. Der Sicherheitskit mit Rückflussverhinderer bietet Schutz bei kurzzeitigem Einsatz von Stoffen mit geringem Gefährdungspotential. Bei Stoffen mit höherem Gefährdungspotential sollte ein Rohrtrenner installiert werden, um den absoluten Schutz des Trinkwassers zu garantieren. Es liegt in der Verantwortung des Betreibers, den Rückfluss von verunreinigtem Wasser in das Trinkwassernetz, unter Einbeziehung der jeweiligen nationalen Vorschriften, sicher zu verhindern.

#### **Montage:**

Die standardmäßig mitgelieferten Originalteile – Schlauchplatzsicherung, Schlauchtülle und zugehörige Verschraubung – werden nicht benötigt.

Die vormontierte Einheit aus Schlauchplatzsicherung und Rückflussverhinderer durch Rechtsdrehung auf einen Wasserhahn mit G¾ Zoll Außengewinde aufschrauben. Der Anschluss ist selbstdichtend. Mit einem Teil des mitgelieferten Schlauchs die Verbindung zwischen Anschlusskit und Gerät herstellen und beide Schlauchseiten mit den mitgelieferten Schlauchschellen sichern.

Der Schlauch sollte zuletzt aufgesteckt werden, um Verdrehungen beim Aufschrauben des Sicherheitskits zu vermeiden.

Den Wasserhahn nun langsam aufdrehen, um das Ansprechen der Schlauchplatzsicherung zu verhindern.

# **BINDER**

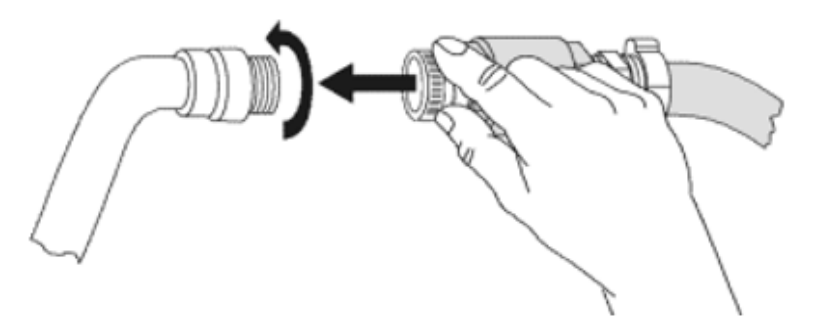

Abbildung 11: Montage des Sicherheitskits (Schlauchplatzsicherung mit Rückflussverhinderung)

#### **Entriegelung der Schlauchplatzsicherung:**

Wurde die Wasserversorgung durch die Schlauchplatzsicherung unterbrochen, muss die Ursache gefunden und ggf. behoben werden. Der Wasserhahn ist zu schließen. Durch eine halbe Umdrehung des gerändelten Teils nach links entsperrt sich das Ventil, was durch ein Klackgeräusch erkennbar ist. Anschließend den gerändelten Teil durch Rechtsdrehung wieder gegen den Wasserhahn abdichten und den Wasserhahn wieder langsam öffnen.

#### **Wartung und Überprüfung der Einheit Schlauchplatzsicherung / Rückflussverhinderer:**

Kalkablagerungen können die Funktion der beiden Ventile beeinträchtigen. Wir empfehlen eine jährliche Inspektion durch einen Installateur. Dieser sollte den Sicherheitskit mit Rückflussverhinderer demontieren und beide Ventile von Hand auf Funktion und Kalkablagerungen oder Blockierung überprüfen.

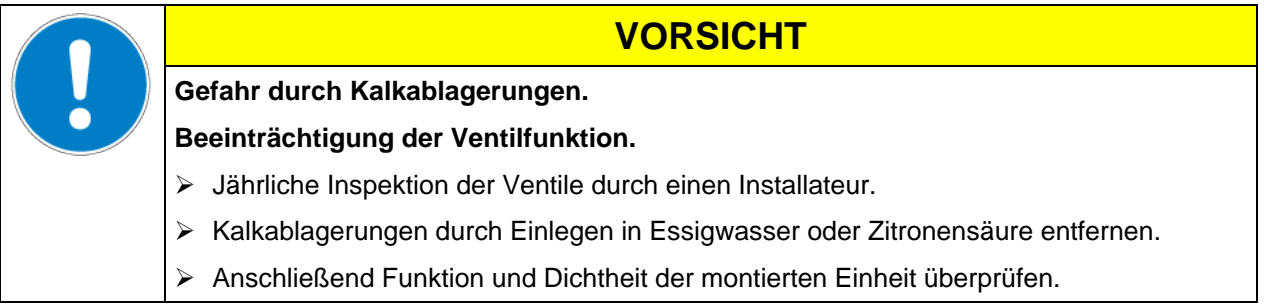

Überprüfung: Schnelles Aufdrehen des Wasserhahns bei nicht angeschlossenem Gerät – das Ventil der Schlauchplatzsicherung muss sofort sperren.

# **4.4 Elektrischer Anschluss**

Die Geräte werden anschlussfertig geliefert und verfügen über eine feste Netzanschlussleitung von mindestens 1800 mm Länge.

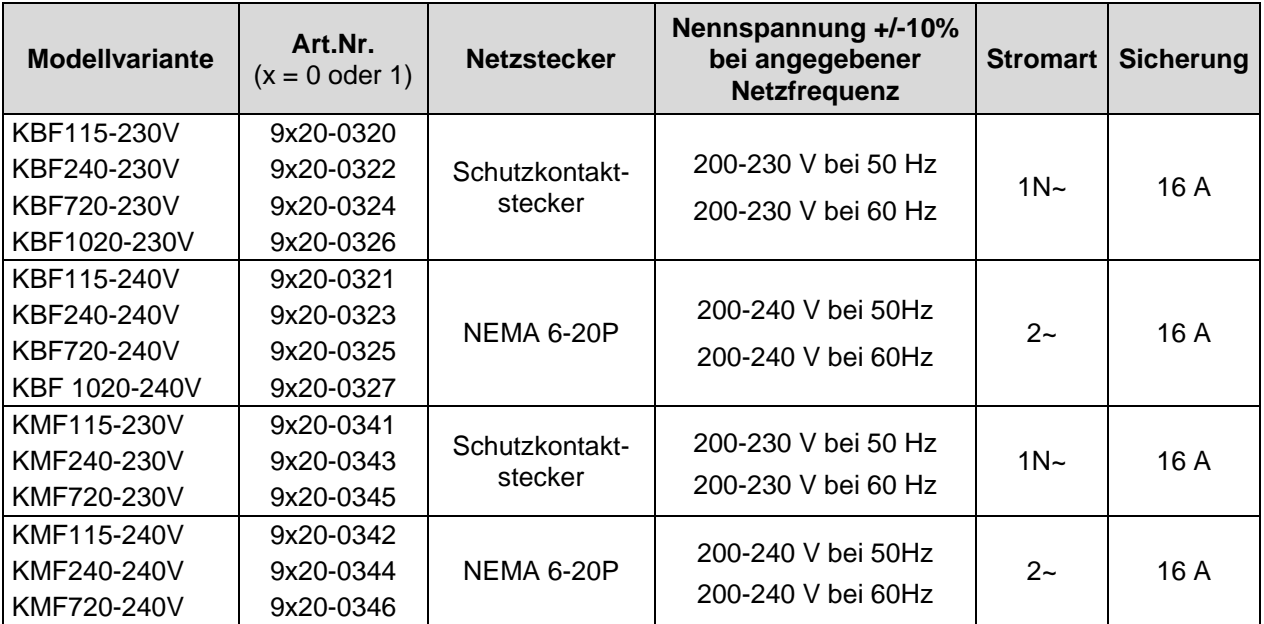

- Die kundenseitige Steckdose muss ebenfalls einen Schutzleiter aufweisen. Stellen Sie sicher, dass die Verbindung vom Schutzleiter der Hausinstallation zum Schutzleiter des Gerätes dem Stand der Technik entspricht. Die Schutzleiter von Steckdose und Stecker müssen kompatibel sein!
- Vor dem Anschluss und der ersten Inbetriebnahme Netzspannung prüfen. Vergleichen Sie die Werte mit den Daten auf dem Typenschild des Gerätes (linke Seite, rechts unten, Kap. [1.4\)](#page-9-0).
- Beachten Sie beim Anschluss die von den örtlichen Elektrizitäts-Versorgungs-Unternehmen angegebenen Bestimmungen sowie die VDE-Vorschriften (für Deutschland). Wir empfehlen die Verwendung eines Fehlerstromschutzschalters.

**VORSICHT**

- Verschmutzungsgrad nach IEC 61010-1: 2
- Überspannungskategorie nach IEC 61010-1: II

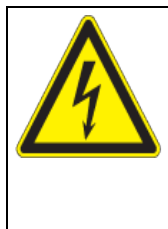

### **Gefahr falscher Netzspannung.**

#### **Beschädigung des Gerätes.**

- Vor Anschluss und Inbetriebnahme Netzspannung überprüfen.
- Netzspannung mit Typenschilddaten vergleichen.

Vgl. auch elektrische Daten (Kap. [23.5\)](#page-134-0).

Zur vollständigen Trennung vom Strom-Versorgungsnetz müssen Sie den Netzstecker ziehen. Stellen Sie das Gerät so auf, dass der Gerätestecker gut zugänglich ist und bei Gefahr leicht gezogen werden kann.

#### **Hinweis bei Betrieb mit 60 Hz:**

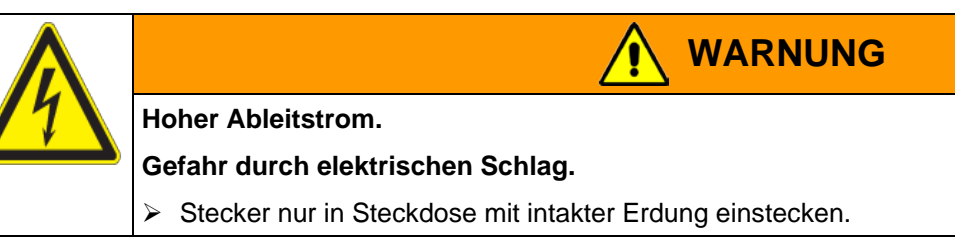

Bei Anschluss an ein Stromnetz 1N~ mit 60 Hz können Ableitströme über 3,5 mA auftreten. Wenn die Erdung des Gerätes über die Netzzuleitung unzureichend ist oder fehlt, können diese Ableitströme bei Berührung leitfähiger Teile des Gerätes durch den Körper des Anwenders fließen. Dies wird durch eine korrekte Installation der Gebäudeseitigen Netzanschlussdose sicher vermieden. Prüfen Sie daher vor Anschluss des Gerätes an eine Steckdose, ob der Schutzkontakt (Erdung) der Streckdose fachgerecht ausgeführt und unbeschädigt ist.

# **4.5 Aufstellung und Anschluss des Spannungswandlers (Option für KBF)**

Der Spannungswandler ermöglicht den Betrieb des Konstantklimaschranks bei einer Netzspannung von 115 V. Er wird separat verpackt mit dem Konstantklimaschrank geliefert.

Er wird mit einer festen Netzanschlussleitung mit einem Stecker NEMA 5-20P geliefert und ist mit einem internen Leitungsschutzschalter B16A gegen Überstrom abgesichert. Der Anschluss erfolgt kundenseitig.

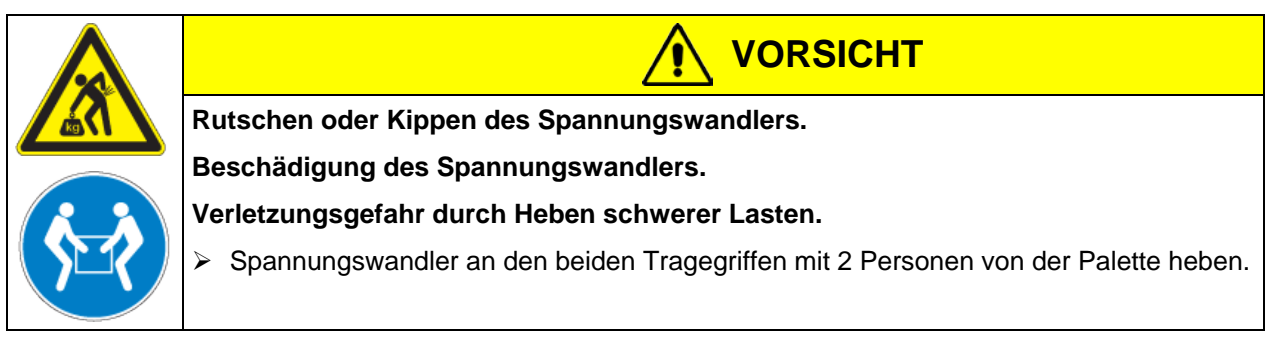

Spannungswandler nicht im Abluftstrom an der Rückseite des Konstantklimaschranks aufstellen.

Zur Aufstellung des Spannungswandlers neben dem Konstantklimaschrank wird ein ausreichender Wandabstand des Konstantklimaschranks von mindestens 0,4 m benötigt.

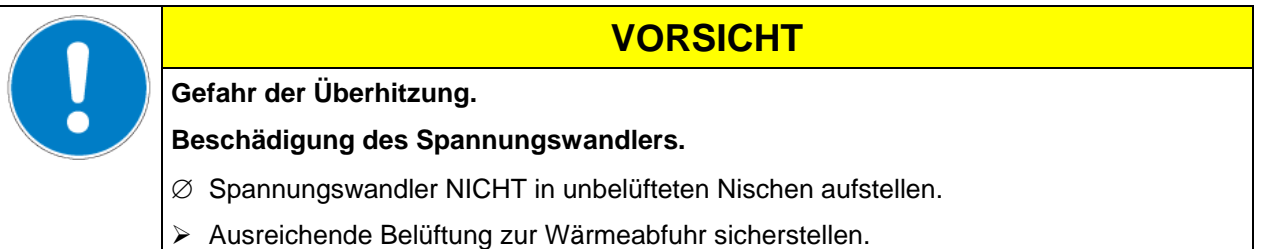

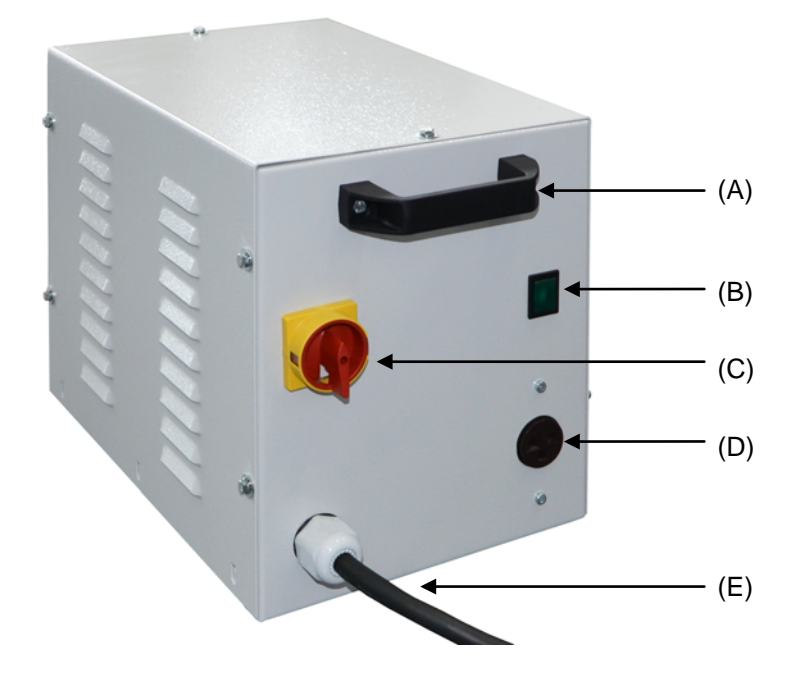

- (A) Tragegriff
- (B) Kontrollleuchte (grün)
- (C) Netzschalter
- (D) Anschlussdose für KBF
- (E) Netzkabel

Abbildung 12: Spannungswandler (Vorderseite) Zum elektrischen Anschluss des Konstantklimaschranks mit dem Spannungswandler gehen Sie in folgender Reihenfolge vor:

- 1. Netzkabel des Konstantklimaschranks an die Anschlussdose (D) des Spannungswandlers anschließen
- 2. Netzanschluss des Spannungswandlers herstellen. Die Steckdose muss einen Schutzleiter aufweisen.
- 3. Spannungswandler am Netzschalter (C) einschalten (Position "I"). Die grüne Kontrollleuchte (B) leuchtet.
- 4. Konstantklimaschrank mit dem Hauptschalter (1) im seitlichen Bedienfeld einschalten

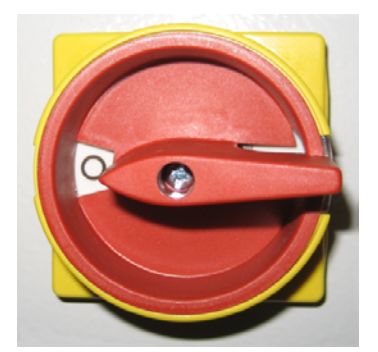

Position "O" = ausgeschaltet Position "I" = eingeschaltet

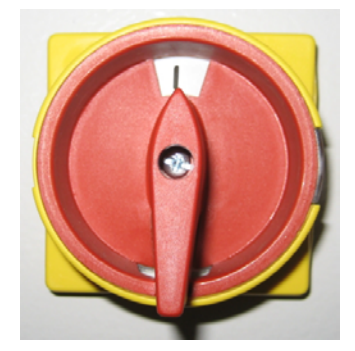

#### Abbildung 13: Netzschalter des Spannungswandlers

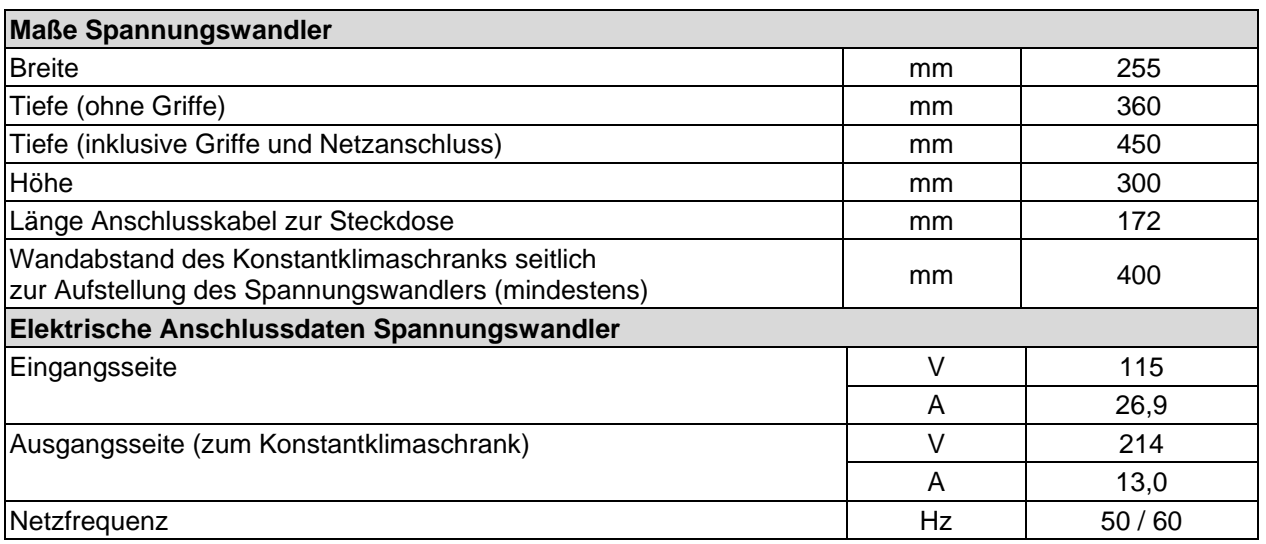

# **5. Funktionsübersicht Programmregler MB2**

Der Programmregler MB2 regelt die folgenden Parameter im Innenraum des Gerätes:

- Temperatur in °C
- Relative Feuchtigkeit in % r.F.
- Lüfterdrehzahl in %

Regelbarer Temperatur-/Feuchtebereich gemäß Klimadiagrammen (Kap. [17\)](#page-108-0).

Die gewünschten Sollwerte können im Festwertbetrieb direkt über die Bildschirmoberfläche oder im Sollwertmenü eingegeben werden. Für den Programmbetrieb können Wochen- und Zeitprogramme programmiert werden. Zusätzlich steht ein Timerprogramm (Stoppuhrfunktion) zur Verfügung.

Der Regler bietet verschiedene Zustands- und Alarmmeldungen mit optischer und akustischer Anzeige und Fernalarmierung über E-Mail, eine Ereignisliste und die grafische Ansicht der Messwerte in der Linienschreiberdarstellung. Mit dem Programmregler MB2 lassen sich Temperatur- und Feuchtezyklen programmieren und die Lüfterdrehzahl und spezielle Reglerfunktionen für jeden Programmabschnitt spezifizieren. Die Eingabe der Sollwerte und Programme kann direkt am Regler oder über die speziell von BINDER entwickelte Software APT-COM™ 3 DataControlSystem (Option) am PC vorgenommen werden.

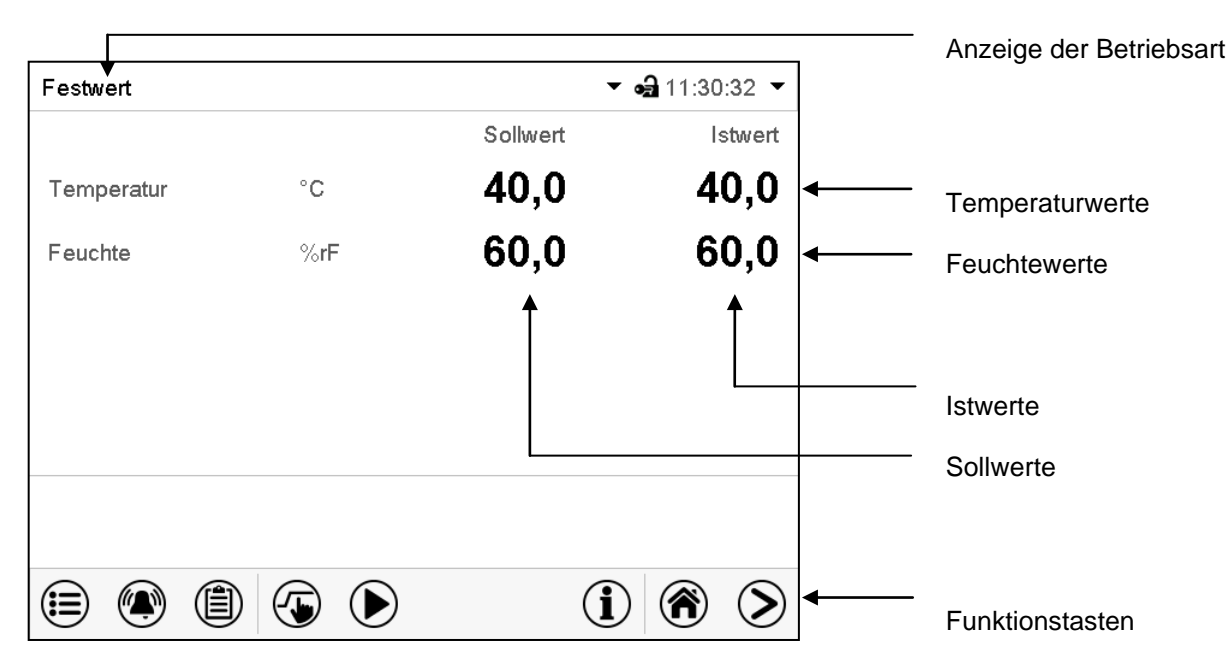

Abbildung 14: Normalanzeige des Programmreglers MB2 (Beispielwerte)

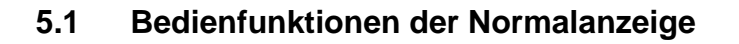

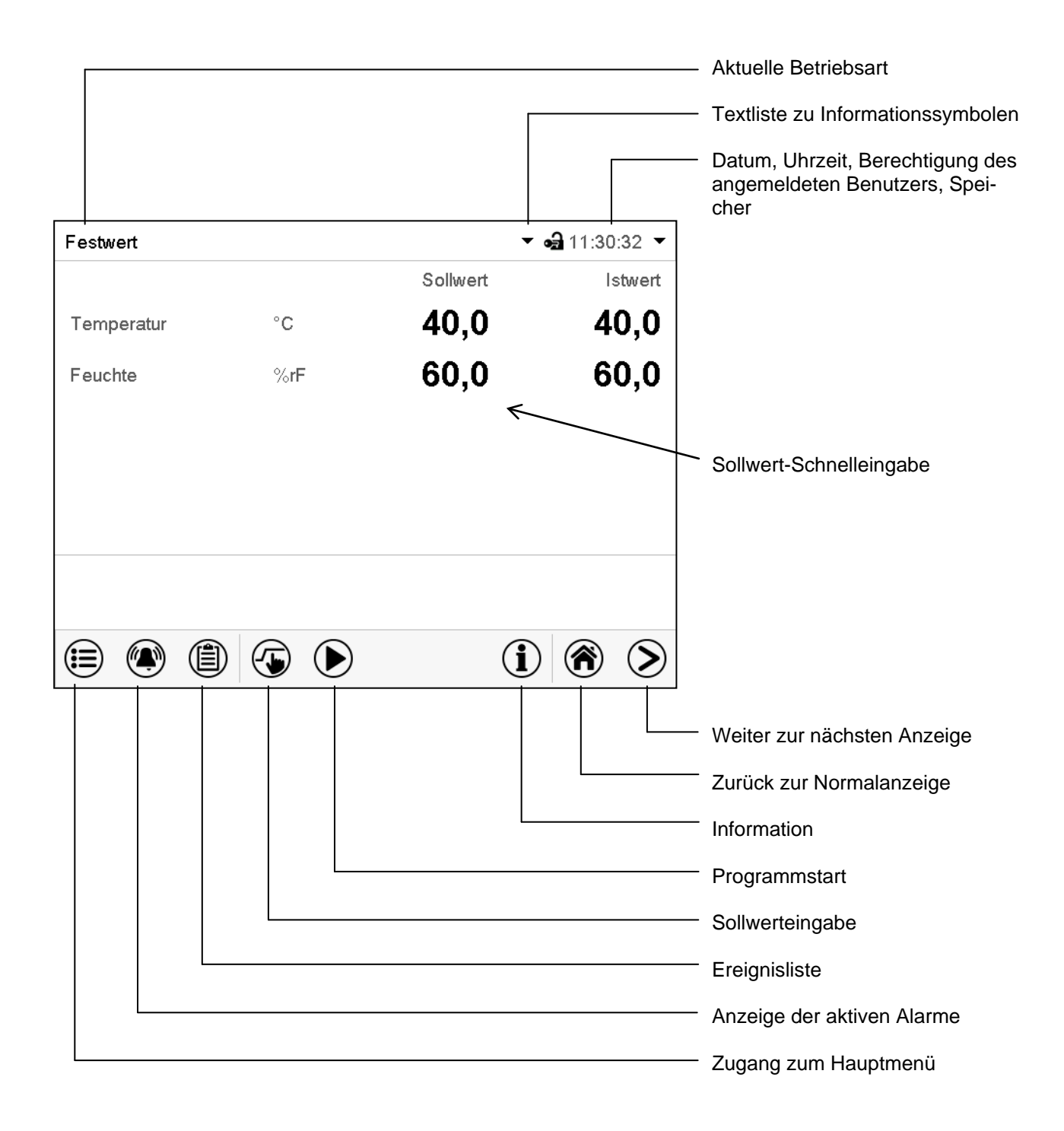

Abbildung 15: Bedienfunktionen des MB2-Reglers in der Normalanzeige (Beispielwerte)

# **5.2 Bildschirmansichten: Normalanzeige, Programmanzeige, Linienschreiberdarstellung**

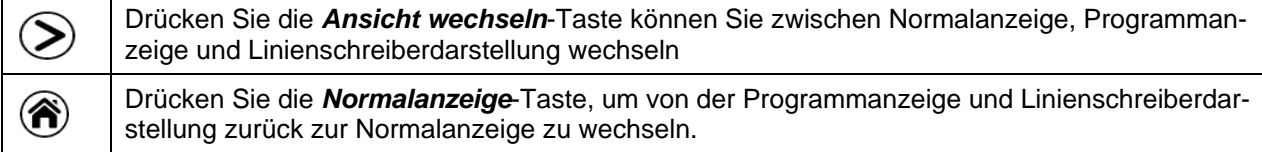

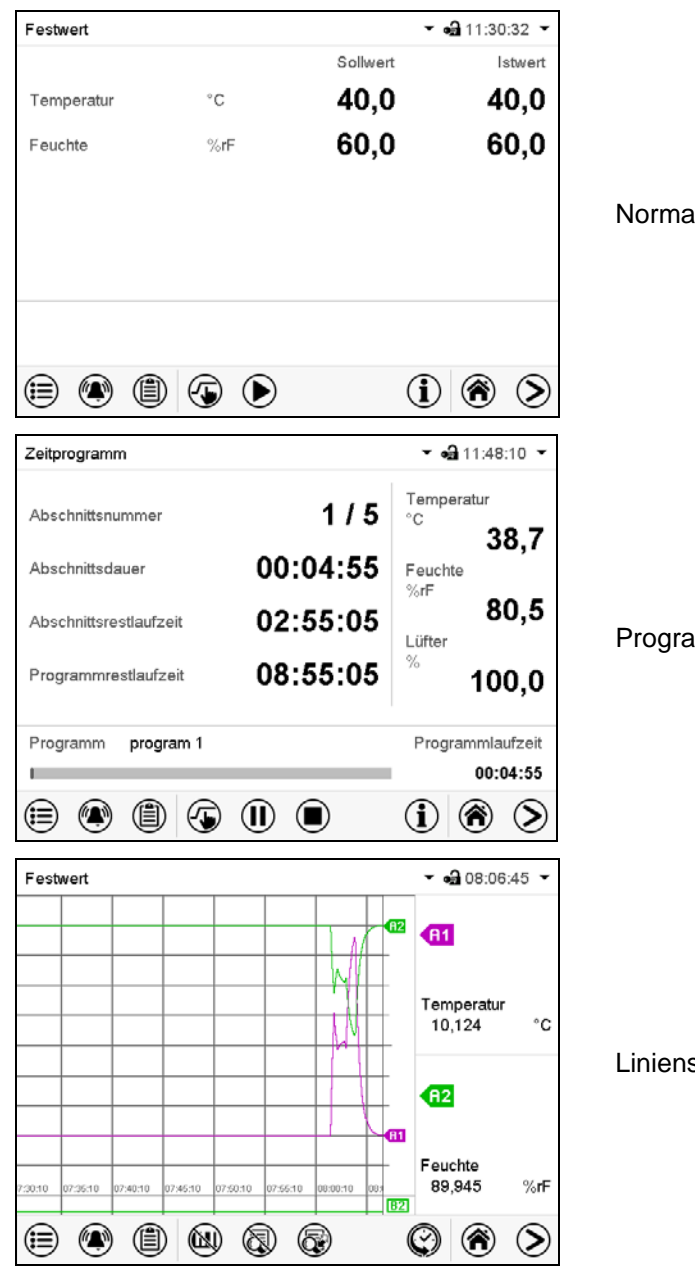

Normalanzeige (Istwerte / Sollwerte)

Programmanzeige (Beispiel: Zeitprogramm)

Linienschreiberdarstellung

# **5.3 Übersicht der Reglersymbole**

# **Navigationssymbole in der Normalanzeige**

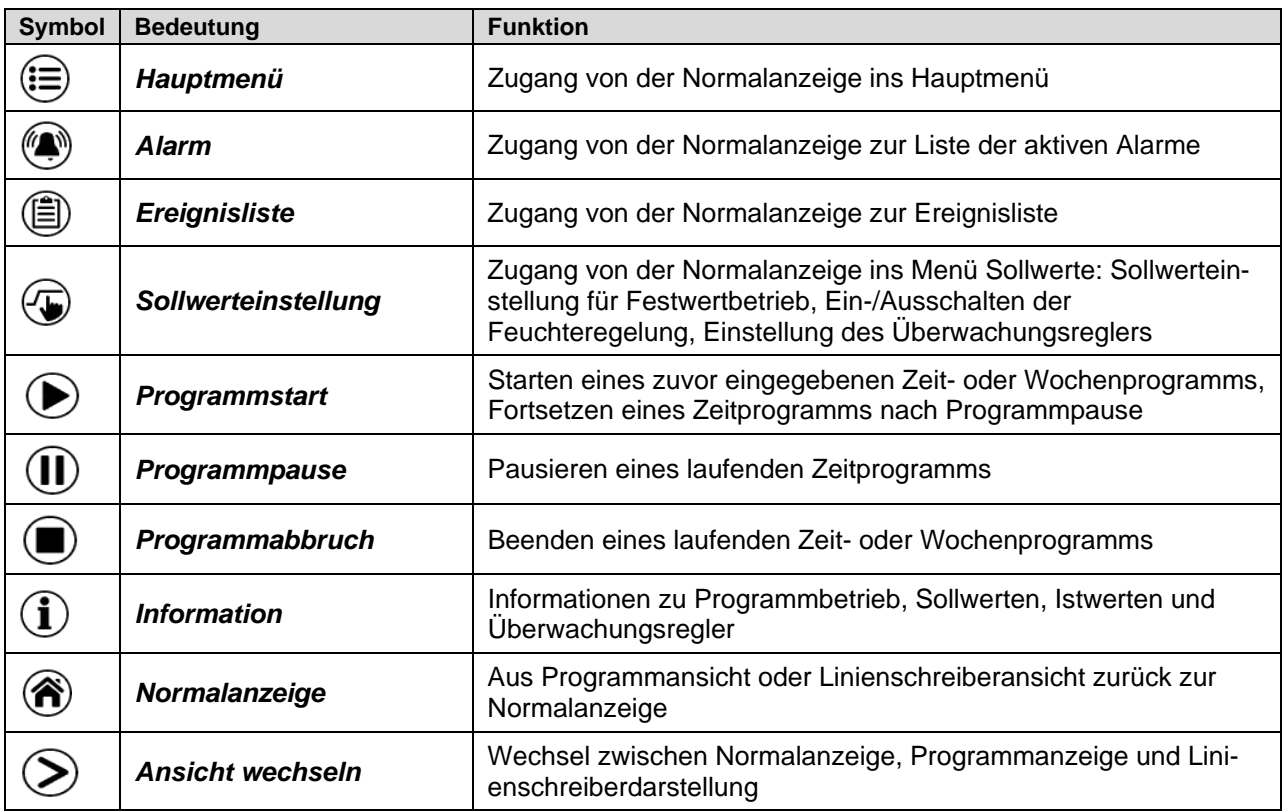

### **Funktionssymbole in einzelnen Menüs**

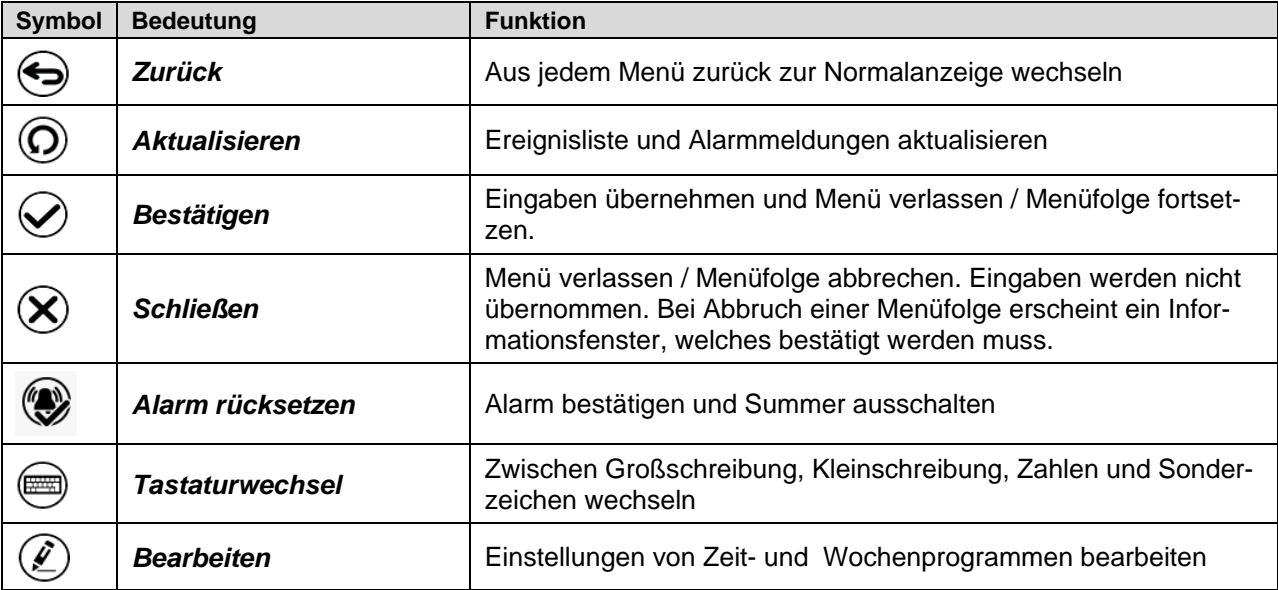

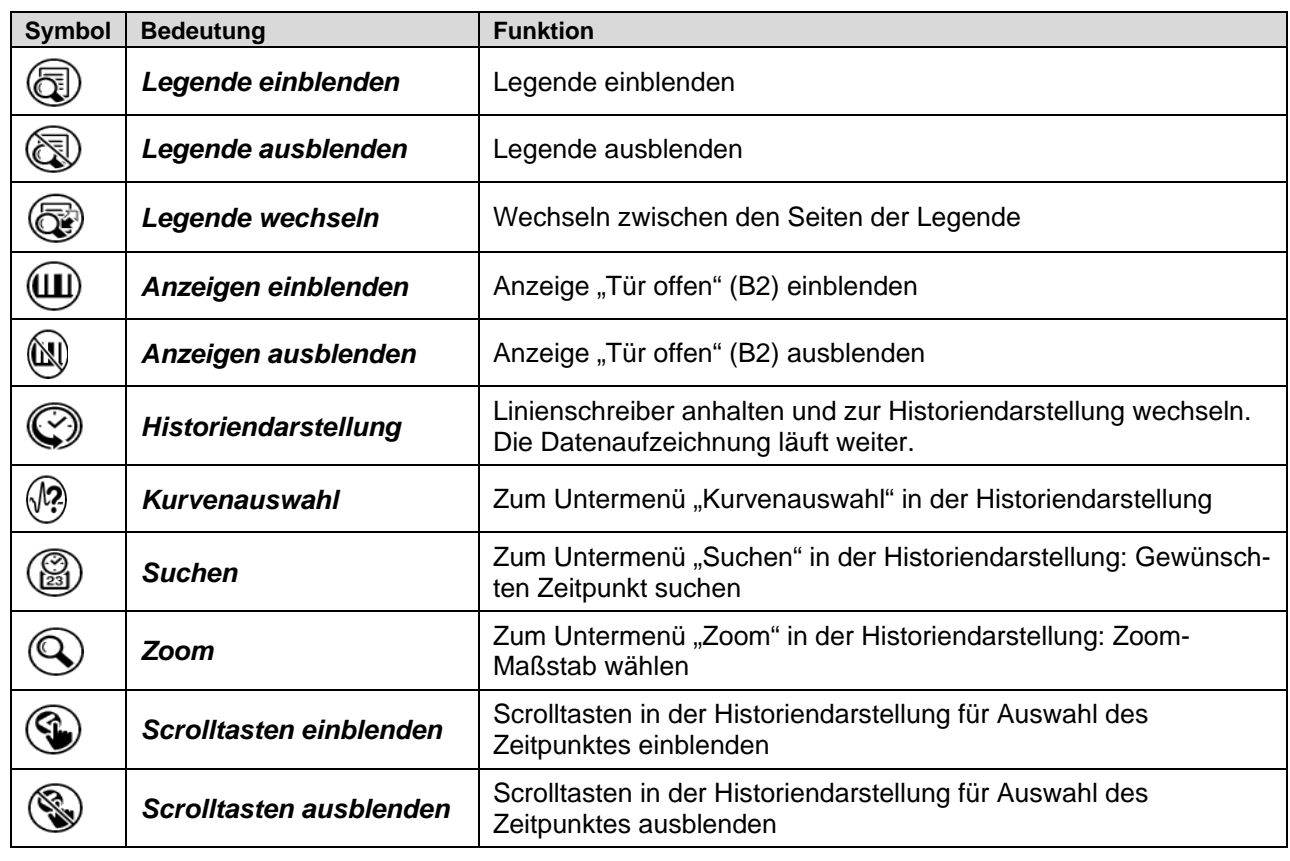

# **Funktionssymbole im Menü Linienschreiberdarstellung**

### **Informationssymbole zum Zustand des Gerätes**

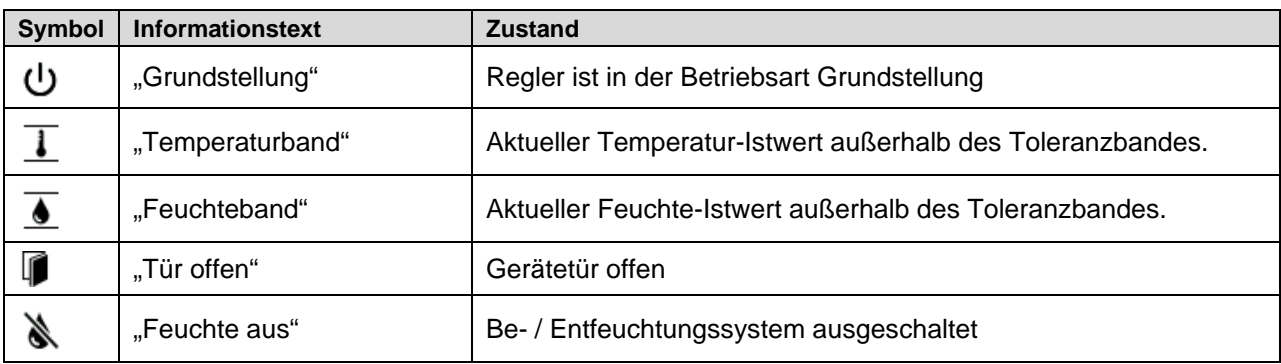

# **Anzeigesymbol Datenverarbeitung**

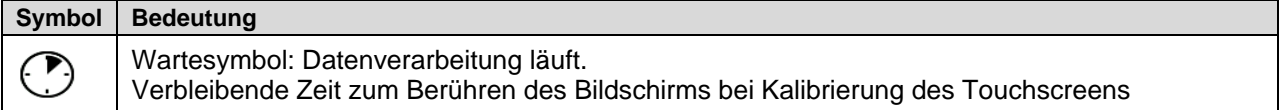
# <span id="page-36-0"></span>**5.4 Betriebsarten**

Der Programmregler MB2 verfügt über die folgenden Betriebsarten:

#### • **Grundstellung**

Der Regler arbeitet nicht, d.h. es wird nicht geheizt oder gekühlt, es findet keine Befeuchtung oder Entfeuchtung statt. Der Lüfter ist aus. Das Gerät nimmt allmählich Umgebungswerte an.

Diese Betriebsart wird im Festwertbetrieb (Kap. [7.3\)](#page-45-0), im Zeitprogrammbetrieb (Kap. [9.7.3\)](#page-57-0) und im Wochenprogrammbetrieb [10.6.5\)](#page-69-0) mit dem Steuerkontakt "Grundstellung" aktiviert und deaktiviert.

#### • **Festwertbetrieb**

Der Regler arbeitet als Festwertregler, d.h. für Temperatur, Feuchte und Lüfterdrehzahl können Sollwerte eingegeben werden, die dann bis zur nächsten manuellen Änderung ausgeregelt werden (Kap. [7.1\)](#page-44-0).

#### • **Timerprogrammbetrieb**

Stoppuhrfunktion: Für die Dauer einer eingegeben Zeit regelt der Regler konstant auf die im Festwertbetrieb eingegebenen Sollwerte.

#### • **Zeitprogrammbetrieb**

Ein eingegebenes Zeitprogramm für Temperatur und Feuchte wird ausgeführt. Der Regler verfügt über 25 Programmspeicherplätze mit jeweils 100 Programmabschnitten. Die Summe der Programmabschnitte aller Programme ist nicht begrenzt.

#### • **Wochenprogrammbetrieb**

Ein eingegebenes Wochenprogramm für Temperatur und Feuchte wird ausgeführt. Der Regler verfügt über 5 Programmspeicherplätze mit jeweils 100 Schaltpunkten. Die Schaltpunkte können über alle Tage einer Woche verteilt sein.

# **5.5 Menüstruktur des Reglers**

Mit den **Navigationssymbolen** in der unteren Bildschirmleiste der Normalanzeige gelangen Sie zu den gewünschten Reglerfunktionen.

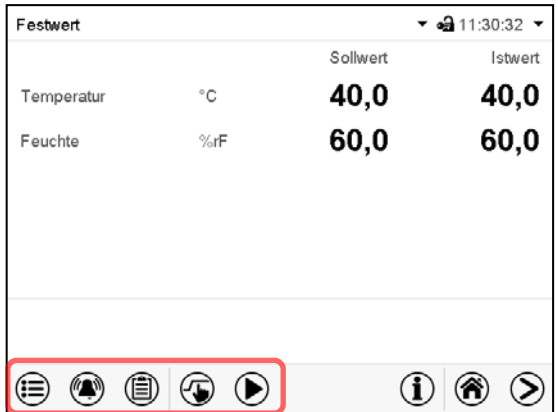

Die verfügbaren Funktionen sind abhängig von der aktuellen Berechtigung "Service", "Admin" oder "U-ser" (Kap. [13.1\)](#page-80-0). Diese wird entweder bei der Anmeldung gewählt oder kann ohne Passwortschutz verfügbar sein.

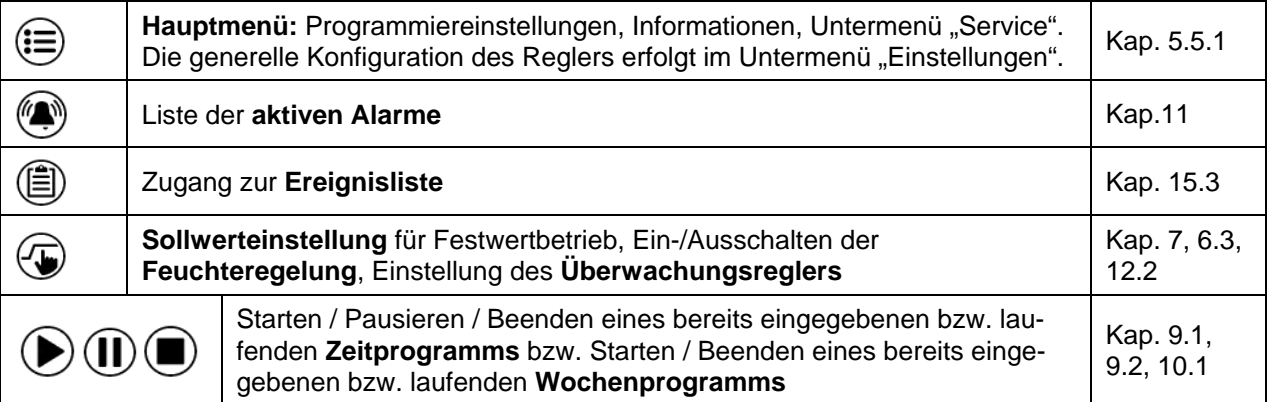

Sofern nicht anders erwähnt, zeigen die Abbildungen den Funktionsumfang, der Benutzern mit "Admin"-Berechtigung zur Verfügung steht.

# <span id="page-38-0"></span>**5.5.1 Hauptmenü**

Das Hauptmenü bietet Zugriff auf die generelle Konfiguration des Reglers, die Programmeingabe und die Benutzerverwaltung. Zusätzlich stehen unterstützende Funktionen wie eine Kontaktseite oder die Kalibrierung des Bildschirms je nach Blickwinkel zur Verfügung.

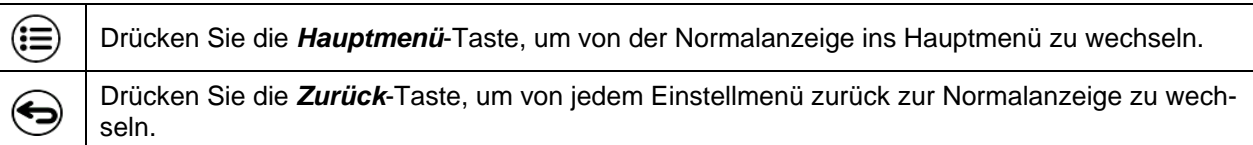

Das Hauptmenü bietet die folgenden Funktionen und Untermenüs:

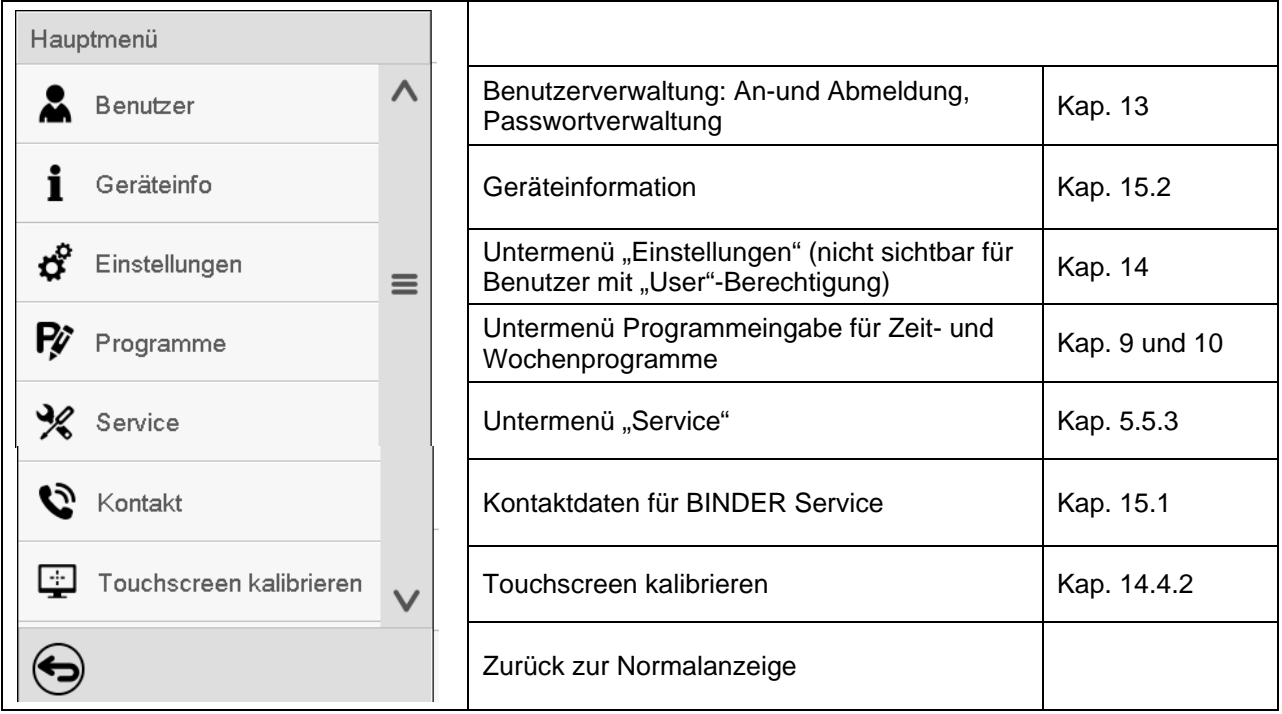

#### **Untermenü** "Einstellungen"

- Einstellung zahlreicher allgemeine Reglerfunktionen und Netzwerkeinstellungen (Kap. [14\)](#page-90-0).
- Nur für Benutzer mit "Service"- und "Admin"-Berechtigung.

#### **Untermenü** "Service"

- Zugriff auf Servicedaten, Rücksetzung des Reglers in den Auslieferungszustand (Kap. [5.5.3\)](#page-39-0)
- Nur für Benutzer mit "Service"- und "Admin"-Berechtigung, voller Funktionsumfang nur für den BINDER Service (Benutzer mit "Service"-Berechtigung)

#### **Untermenü** "Programme"

• Zugriff auf die Programmfunktionen des Reglers (Kap. [8,](#page-46-0) [9,](#page-48-1) [10\)](#page-61-1)

# **5.5.2 Untermenü "Einstellungen"**

Das Untermenü "Einstellungen" ist für Benutzer mit "Service"- und "Admin"-Berechtigung verfügbar. Hier lassen sich Datum und Uhrzeit eingeben, die Landessprache für die Reglermenüs und die gewünschte Temperatureinheit auswählen und die Kommunikationsfunktionen des Reglers konfigurieren.

| Haup<br>Einstellungen |                                                                    |              |                                                                                                    |                |
|-----------------------|--------------------------------------------------------------------|--------------|----------------------------------------------------------------------------------------------------|----------------|
|                       | lo.<br>Gerät                                                       | $\wedge$     | Einstellung der Temperatureinheit, Menüsprache                                                              | Kap.14.1, 14.2 |
|                       | $\mathcal{Q}_3$<br>Datum und Uhrzeit                               | $\equiv$     | Einstellung von Datum und Uhrzeit                                                                           | Kap. 14.2      |
| ಧಿ                    | Anzeige                                                            |              | Einstellung der Bildschirmhelligkeit, Dauerbetrieb<br>und Bildschirmschoner                                 | Kap. 14.4      |
| P                     | Messwertgrafik<br>w                                                |              | Einstellungen für die Messwertgrafik: Speicherin-<br>tervall, Speicherwerte, minimale und maximale<br>Werte | Kap. 16.2      |
| $\frac{1}{2}$<br>రో   | $\mathcal{C}^{\circ}$<br>Sonstige<br>Serielle Schnittstellen<br>⊞ਗ |              | Einstellung der Toleranzbandgrenzen und Verzöge-<br>rungszeit für Toleranzbandalarm                         | Kap. 11.4      |
| P                     | <br><br>Ethernet                                                   | $\equiv$     | Konfiguration der optionalen RS485-Schnittstelle,<br>Einstellung der Geräteadresse                          | Kap. 14.5.1    |
| $\frac{1}{2}$         | ⊕<br>Webserver                                                     |              | Anzeige der MAC-Adresse, Eingabe der IP-<br>Adresse                                                         | Kap. 14.5.2    |
| Ð                     | ⊠<br>E-Mail                                                        | $\checkmark$ | Passwortschutz für Zugang zum Webserver                                                                     | Kap. 14.5.3    |
|                       | $\blacklozenge$                                                    |              | Konfiguration des E-Mail-Servers, Vergabe von E-<br>Mail-Adressen                                           | Kap. 14.5.4    |
|                       |                                                                    |              | Zurück zum Hauptmenü                                                                                        |                |

Pfad: *Hauptmenü > Einstellungen*

# <span id="page-39-0"></span>**5.5.3** Untermenü "Service"

Das Untermenü "Service" ist für Benutzer mit "Service"- und "Admin"-Berechtigung verfügbar. Benutzer mit "Admin"-Berechtigung finden hier Informationen, die sie im Servicefall dem BINDER Service mitteilen können.

#### Pfad: *Hauptmenü > Service*

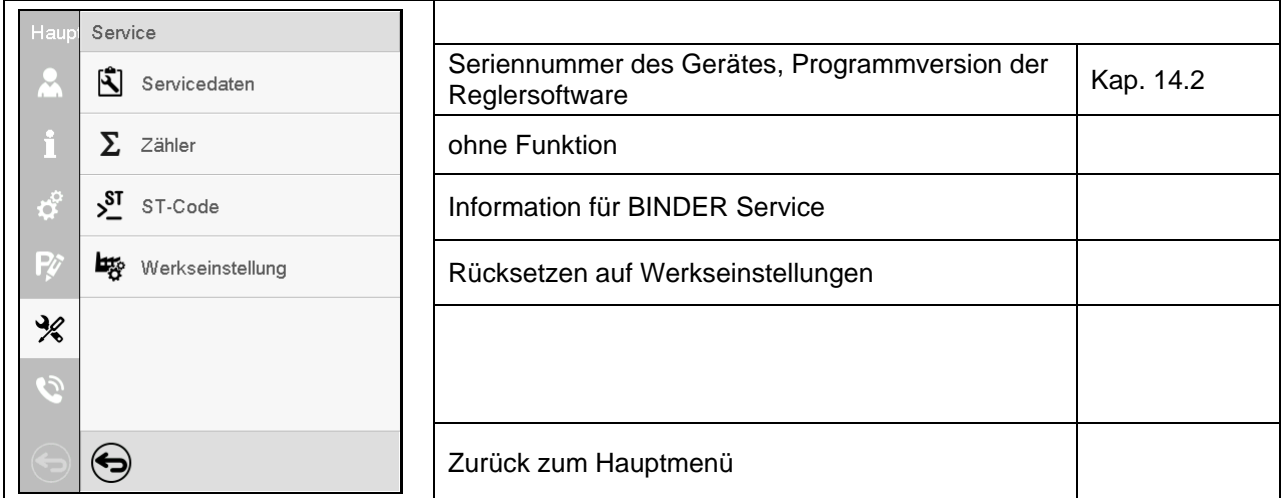

(Ansicht für Benutzer mit "Admin"-Berechtigung)

# **5.6 Prinzip der Eingaben am Regler**

In den Auswahl- und Eingabemenüs können Sie mit den Tasten in der Fußzeile des jeweiligen Bildschirms bestimmen, ob die Eingaben übernommen werden sollen.

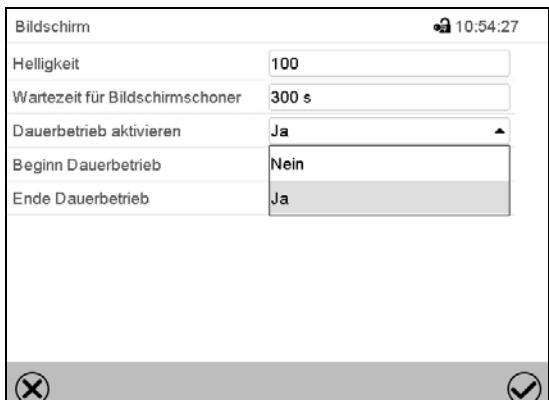

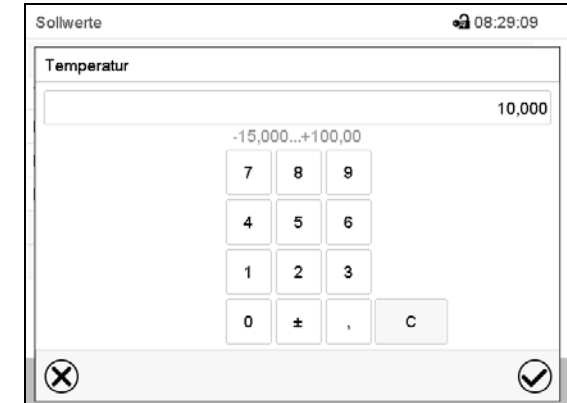

Auswahlmenü (Beispiel) Eingabemenü (Beispiel) .

Nach Abschluss der Einstellungen gibt es folgende Möglichkeiten:

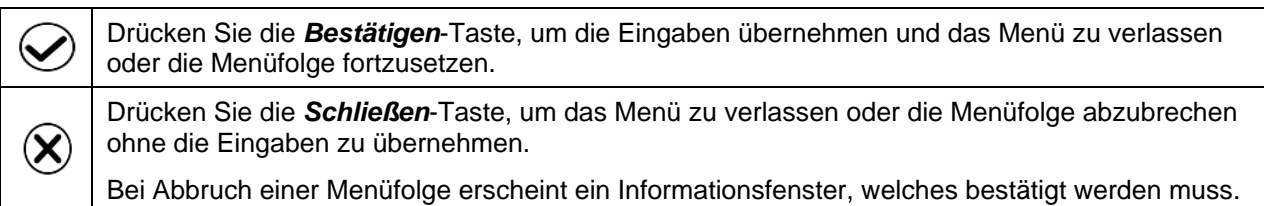

# **5.7 Verhalten während und nach Netzausfall**

Während des Netzausfalls sind alle Reglerfunktionen außer Betrieb. Der potenzialfreie Alarmkontakt (Option, Kap. [19.5\)](#page-113-0) ist geschaltet und zeigt während der Dauer des Stromausfalls den Fehlerzustand an.

Nach Wiederkehr der Stromversorgung wird der Betrieb mit den eingestellten Parametern fortgesetzt. Der Regler befindet sich in der Betriebsart, die vor dem Netzausfall eingestellt war:

• Verhalten nach Netzausfall in der Betriebsart "Grundstellung"

Die Regelung ist inaktiv.

• Verhalten nach Netzausfall im Festwertbetrieb:

Die zuletzt eingegebenen Sollwerte werden ausgeregelt.

• Verhalten nach Netzausfall im Timerbetrieb:

Die zum Zeitpunkt des Programmstarts aktiven Sollwerte werden ausgeregelt. Der Zeitablauf wird fortgesetzt

• Verhalten nach Netzausfall im Zeitprogrammbetrieb:

Der Programmablauf wird mit den im Programm erreichten Sollwerten fortgesetzt. Der Zeitablauf wird fortgesetzt

• Verhalten nach Netzausfall im Wochenprogrammbetrieb:

Der Programmablauf wird mit den Werten entsprechend der aktuellen Zeit fortgesetzt.

In der Ereignisliste (Kap. [15.3\)](#page-100-0) sind der Netzausfall und die Wiederkehr der Stromversorgung protokolliert.

Quittieren Sie eventuell während des Stromausfalls aufgetretene Alarme (Toleranzband, Überwachungsregler, Sicherheitsthermostaten Klasse 3.3 (Option). Vgl. Kap. [11.3.](#page-72-0)

# **5.8 Verhalten bei Türöffnung**

Direkt nach Türöffnung läuft der Lüfter mit der minimalen Drehzahl

60 Sekunden nach Türöffnung werden Heizung, Kühlung, Be- und Entfeuchtung und Lüfter abgeschaltet

Nachdem die Tür wieder geschlossen ist, schalten Heizung, Kühlung, Be- und Entfeuchtung und Lüfter wieder ein.

# **6. Inbetriebnahme**

#### **6.1 Einschalten des Gerätes**

• Nach Anschluss der Versorgungsleitungen (Kap. [4\)](#page-23-0) Gerät mit dem Hauptschalter (1) einschalten. Die Betriebsbereitschaftsanzeige leuchtet.

Falls der Hauptschalter bereits eingeschaltet ist und der Bildschirm dunkel ist, befindet sich der Bildschirm im Stand-by Modus. Drücken Sie auf den Bildschirm, um ihn zu aktivieren.

- Wasserhahn für die Frischwasserversorgung öffnen. Alternativ Frischwasserkanister (Option, Kap. [19.9\)](#page-116-0) füllen.
- Das Be- und Entfeuchtungssystem muss eingeschaltet sein (deaktivierter Steuerkontakt "Feuchte aus", Kap. [7.3\)](#page-45-0), und Einstellung "Regelung ein", Kap. [6.3\)](#page-42-0).

Nach dem erstmaligen Einschalten des Gerätes bzw. nach einer Unterbrechung der Spannungsversorgung erfolgt ein Anstieg der rel. Feuchtigkeit erst nach ca. 20 Minuten Wartezeit. Während dieser Wartezeit kann die relative Feuchtigkeit sehr stark absinken.

Wärmegeräte können in den ersten Tagen nach Inbetriebnahme eine Geruchsbildung verursachen. Diese stellt keinen Qualitätsmangel dar. Zur schnellen Reduzierung der Geruchsbildung empfehlen wir, das Gerät einen Tag lang auf Nenntemperatur aufzuheizen und den Raum dabei gut zu belüften.

> WARNHINWEIS: Für Geräte, die im unbeaufsichtigten Dauerbetrieb laufen, empfehlen wir für den Fall der Einlagerung von unwiederbringlichen Proben dringend, die Proben auf mindestens zwei Geräte aufzuteilen, sofern dies möglich ist.

# **6.2 Reglereinstellungen nach Einschalten des Gerätes**

Das Fenster "Language selection" erlaubt eine Sprachauswahl, sofern diese im Menü "Inbetriebnahme" aktiviert ist. Anschließend erfolgt die Abfrage der **Zeitzone** und der **Temperatureinheit**.

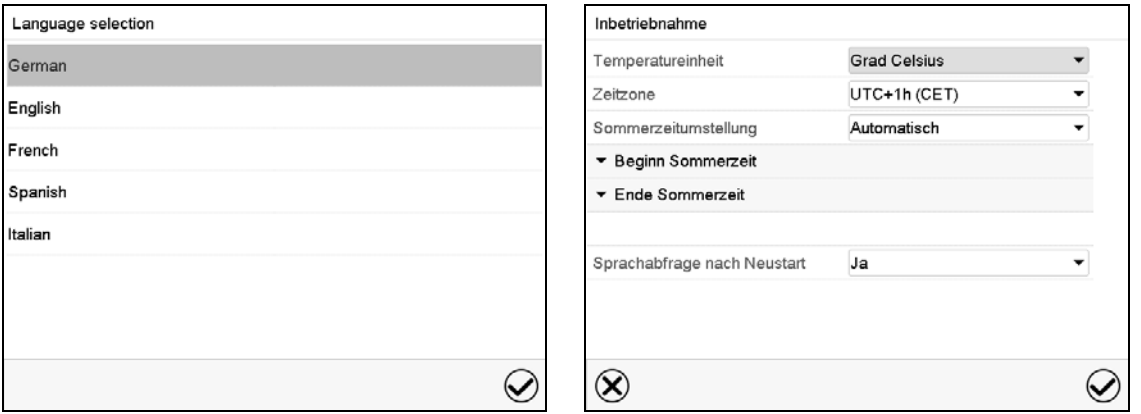

Der Regler befindet sich in der **Betriebsart**, die vor dem letzten Abschalten eingestellt war und regelt Temperatur und Feuchte im Festwertbetrieb auf die zuletzt eingegebenen Sollwerte und im Programmbetrieb auf die im Programm zuvor erreichten Sollwerte.

#### **Gesperrte Bedienung**

Sofern die Benutzerverwaltung durch die Vergabe von Passwörtern für die unterschiedlichen Berechtigungen aktiviert ist, ist nach dem Einschalten des Geräts die **Reglerbedienung** zunächst gesperrt, erkennbar am geschlossenen Schlosssymbol in der Kopfzeile.

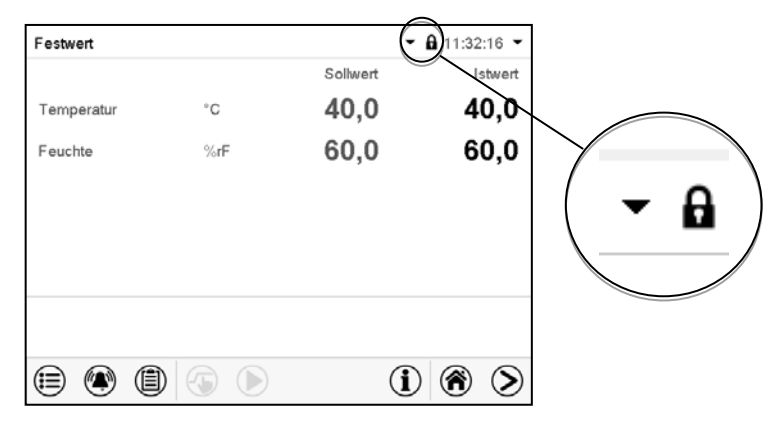

In der gesperrten Ansicht bietet der Regler alle Anzeigefunktionen. Es stehen keine Einstellfunktionen zur Verfügung.

Die Sollwerte sind in der Normalanzeige hellgrau dargestellt und können nicht durch direkte Eingabe im Festwertbetrieb verändert werden. Die Funktionssymbole für Sollwerteingabe und Programmstart in der Fußzeile sind ohne Funktion.

Zur Bedienung des Reglers ist nach dem Einschalten des Geräts die Anmeldung des Benutzers erforderlich (Kap[.13.2\)](#page-83-0).

#### **Bedienung ohne Anmeldung eines Benutzers / ohne Passwortschutz**

Falls die Passwortfunktion deaktiviert wurde stehen nach dem Einschalten des Geräts ohne Anmeldung eines Benutzers diejenigen Reglerfunktionen zur Verfügung, die der höchsten Berechtigung ohne Passwortschutz entsprechen. In der Kopfzeile des Bildschirms fehlt das Schlosssymbol.

# <span id="page-42-0"></span>**6.3 Ein-/Ausschalten der Feuchteregelung**

Das Ausschalten der Feuchteregelung in diesem Menü ist beim Betrieb des Gerätes ohne Wasseranschluss nötig, um Alarme des Feuchtesystems zu vermeiden. Weitere Informationen siehe Kap. [17.](#page-108-0)

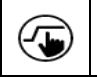

Drücken Sie die *Sollwerteinstellung*-Taste, um von der Normalanzeige ins Menü "Sollwerte" zu wechseln.

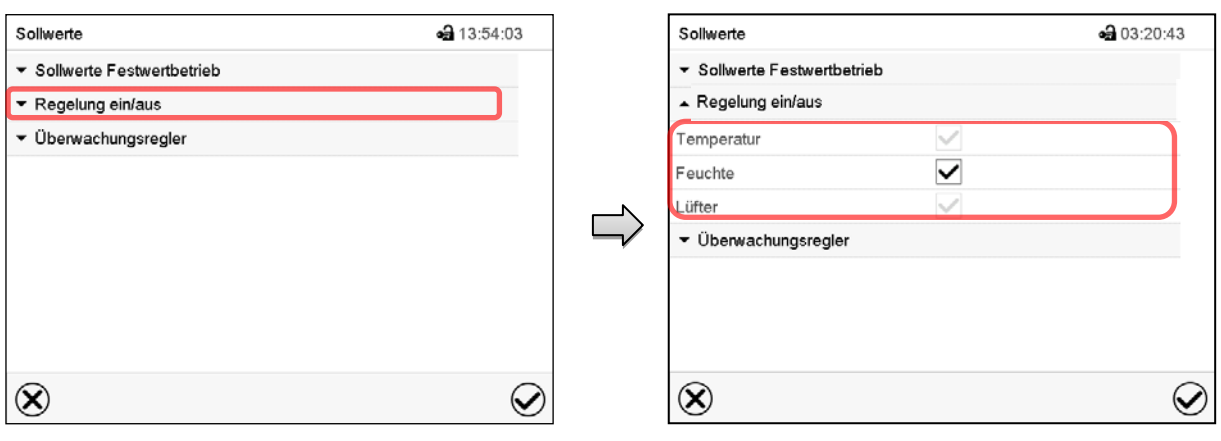

Menü "Sollwerte"

Wählen Sie "Regelung aktiv/inaktiv".

Sie können die Feuchteregelung (Be- und Entfeuchtung) ein-oder ausschalten.

Wenn das Kontrollkästchen aktiviert ist, ist die Feuchteregelung aktiv.

# <span id="page-43-0"></span>**7. Sollwerteingabe im Festwertbetrieb**

In der Betriebsart Festwertbetrieb können Sie einen Temperatursollwert, einen Feuchtesollwert, die Lüfterdrehzahl sowie den Schaltzustand von bis zu 16 Steuerkontakten einstellen.

Alle Einstellungen gelten für die Betriebsart Festwertbetrieb bis zur nächsten manuellen Änderung. Auch nach Abschalten des Gerätes und dem Wechsel in die Betriebsarten Grundstellung und Programmbetrieb bleiben sie gespeichert.

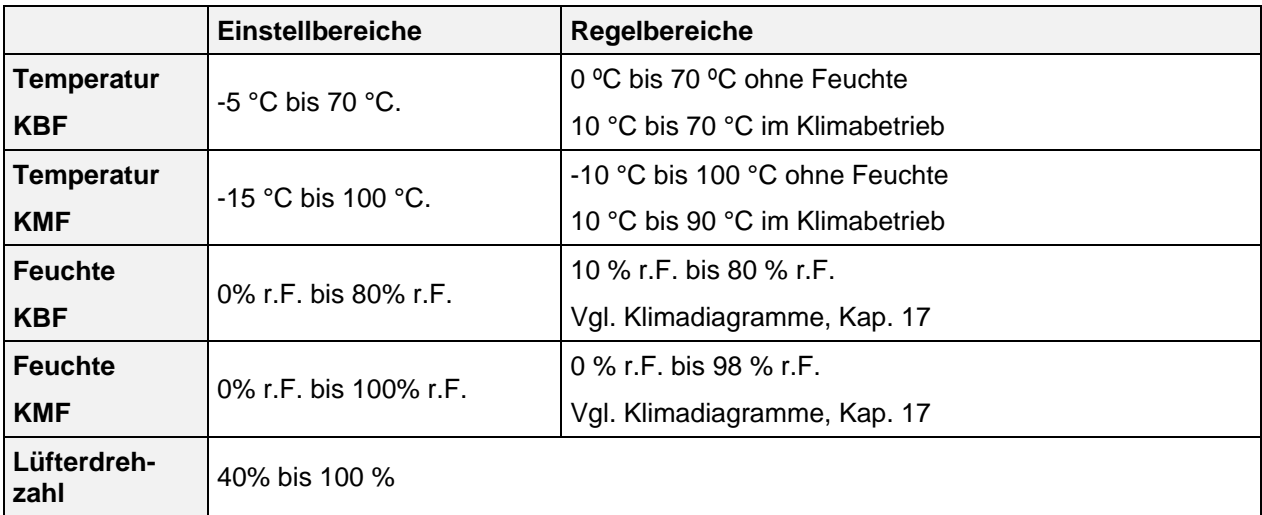

$$
\left|\bigoplus_{i=1}^{n} \delta_i\right|
$$

Reduzieren Sie die Lüfterdrehzahl nur im Bedarfsfall, da die räumliche Feuchte- und Temperaturverteilung bei reduzierter Drehzahl schlechter wird.

#### **Die technischen Daten beziehen sich auf 100% Lüfterdrehzahl**

Regelbare Temperatur-Feuchte Kombinationen gemäß Klimadiagrammen (Kap. [17\)](#page-108-0).

Bei der Sollwertart "**Grenzwert**" muss der Überwachungsregler (Kap. [12.2\)](#page-74-0) bzw. der Temperaturwählwächter TWW Klasse 3.3 (Option, Kap. [12.3\)](#page-77-0) nach jeder Änderung des Temperatursollwertes neu eingestellt werden. Sollwert des Überwachungsreglers bzw. des TWW Klasse 3.3 (Option) ca. 2 °C bis 5 °C höher als den Temperatursollwert des Reglers einstellen.

Empfohlene Einstellung: Sollwertart "Offset" mit Überwachungsregler-Sollwert 2 °C.

Bei Betrieb ohne Feuchte mit der Einstellung "Regelung inaktiv" (Kap. [6.3\)](#page-42-0) ist die Feuchte-Toleranzbandfunktion automatisch ausgeschaltet Bei Betrieb ohne Feuchte mit aktiviertem Steuerkontakt "Feuchte aus" (Kap. [7.3\)](#page-45-0) setzen Sie das Feuchte-Toleranzband auf "0", um Toleranzbandalarme zu vermeiden (Kap. [11.4\)](#page-73-0).

## <span id="page-44-0"></span>**7.1 Sollwerteingabe für Temperatur, Feuchte und Lüfterdrehzahl über das Menü "Sollwerte"**

Drücken Sie die *Sollwerteinstellung*-Taste, um von der Normalanzeige ins Menü "Sollwerte" zu wechseln.

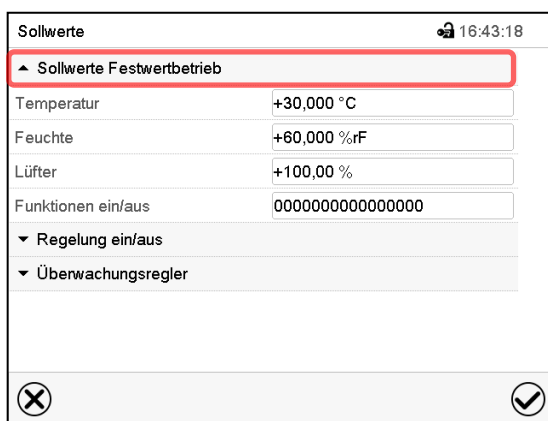

Menü "Sollwerte". Wählen Sie "Sollwerte Festwertbetrieb", um den gewünschten Parameter aufzurufen.

- Wählen Sie das Feld "Temperatur" und geben Sie den gewünschten Temperatursollwert ein. Einstellbereich KBF: -5 °C bis 70 °C, Einstellbereich KMF: -15 °C bis 100 °C. Bestätigen Sie die Eingabe mit der *Bestätigen*-Taste.
- Wählen Sie das Feld "Feuchte" und geben Sie den gewünschten Feuchtesollwert ein. Einstellbereich KBF: 0% r.F. bis 80% r.F., Einstellbereich KMF: 0% r.F. bis 100% r.F. Bestätigen Sie die Eingabe mit der *Bestätigen*-Taste.
- Wählen Sie das Feld "Lüfter" und geben Sie den gewünschten Lüftersollwert ein.

Einstellbereich: 40% bis 100% Lüfterdrehzahl. Bestätigen Sie die Eingabe mit der *Bestätigen*-Taste.

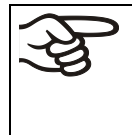

Bei Eingabe eines Wertes außerhalb des Einstellbereichs erscheint die Meldung "Wert außerhalb Grenzen! (Min: xxx, Max: xxx)" (xxx ist die Angabe der für den betreffenden Parameter gültigen Einstellgrenzen). Drücken Sie die *Bestätigen*-Taste und wiederholen Sie die Eingabe mit einem korrekten Wert.

Nach Abschluss der Einstellungen drücken Sie die *Bestätigen*-Taste, um die Eingaben übernehmen und das Menü zu verlassen, **oder** drücken Sie die *Schließen*-Taste, um das Menü zu verlassen, ohne die Eingaben zu übernehmen.

<sup>₲</sup> 

# **7.2 Direkte Sollwerteingabe für Temperatur und Feuchte über die Normalanzeige**

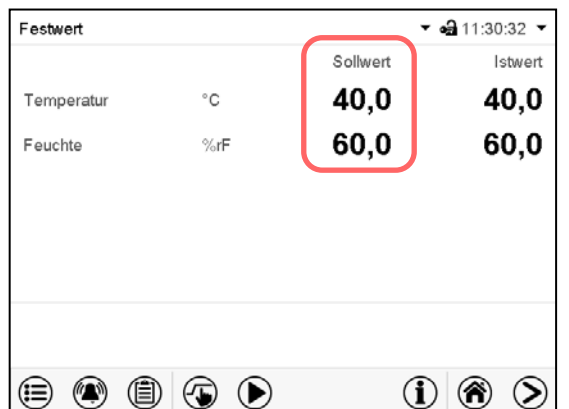

Die Sollwerteingabe kann auch direkt über die Normalanzeige erfolgen.

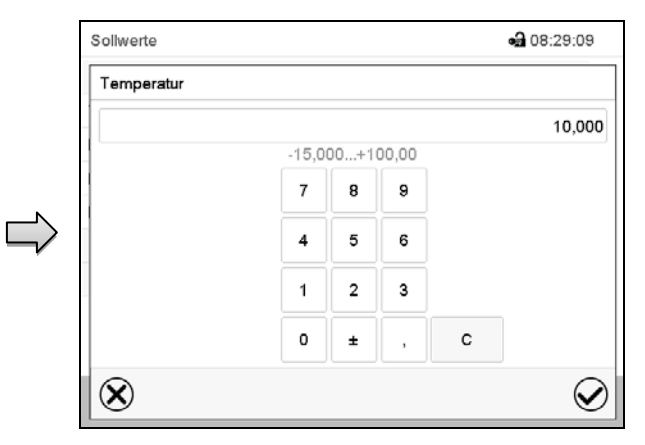

Normalanzeige. Wählen Sie den Sollwert, den Sie ändern möchten.

Beispiel: Eingabemenü "Temperatur". Geben Sie den gewünschten Sollwert ein und bestätigen Sie die Eingabe mit der *Bestätigen*-Taste.

## <span id="page-45-0"></span>**7.3 Spezielle Reglerfunktionen über Steuerkontakte**

Drücken Sie die *Sollwerteinstellung*-Taste, um von der Normalanzeige ins Menü "Sollwerte" zu  $(\overline{\bullet})$ wechseln.

Der Schaltzustand von bis zu 16 Steuerkontakten lässt sich einstellen. Sie dienen zum Ein- und Ausschalten spezieller Reglerfunktionen.

- Steuerkontakt "Feuchte aus" dient zum Abschalten des Be- und Entfeuchtungssystems.
- Mit Steuerkontakt "Grundstellung" wird die Betriebsart "Grundstellung" aktiviert.

Die übrigen Steuerkontakte sind ohne Funktion.

Die Steuerkontakte können im Untermenü "Sollwerte" eingestellt werden.

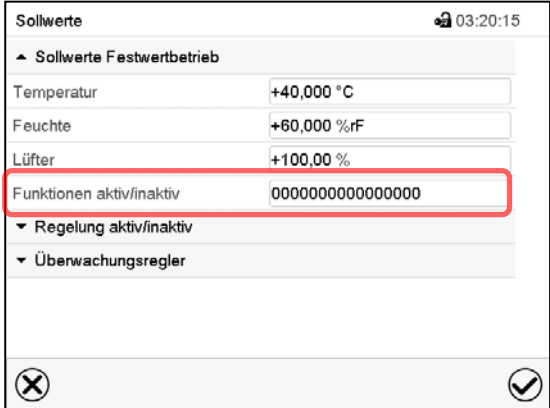

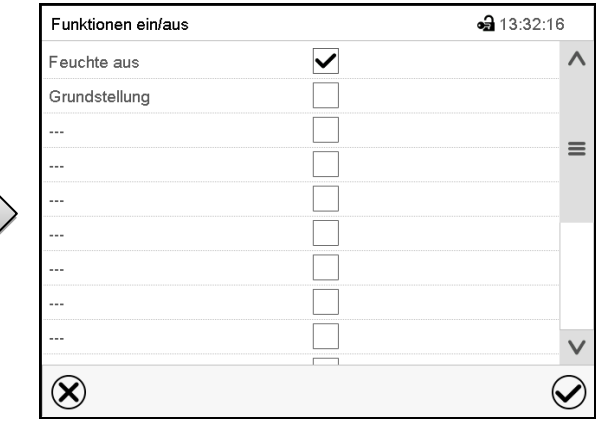

Untermenü "Sollwerte".

Wählen Sie das Feld "Funktionen ein/aus".

Eingabemenü "Funktionen ein/aus".

Markieren Sie das Kontrollkästchen der gewünschten Funktion, um diese zu aktivieren, und drücken Sie die *Bestätigen*-Taste.

Steuerkontakt aktiviert: Schaltzustand "1" (Ein) Steuerkontakt deaktiviert: Schaltzustand "0" (Aus) Die Steuerkontakte werden von rechts nach links gezählt.

#### **Beispiel:**

 $\blacktriangleright$ 

Steuerkontakt "Feuchte aus" aktiviert = 000000000000000**1**

Steuerkontakt "Feuchte aus" deaktiviert = 000000000000000**0**

# <span id="page-46-0"></span>**8. Timerprogramm: Stoppuhrfunktion**

Für die Dauer einer eingegeben Zeit regelt der Regler konstant auf die im Festwertbetrieb eingegebenen Sollwerte (Temperatur, Feuchte, Lüfterdrehzahl, Schaltzustände der Steuerkontakte). Diese Zeit lässt sich als "Timerprogramm" eingeben. Während der Programmlaufzeit wird eine Änderung dieser Sollwerte nicht wirksam, der Regler regelt auf diejenigen Sollwerte, die bei Programmstart eingestellt waren.

## **8.1 Timerprogramm starten**

Drücken Sie die *Programmstart* -Taste, um von der Normalanzeige in das Menü "Programmstart" zu wechseln.

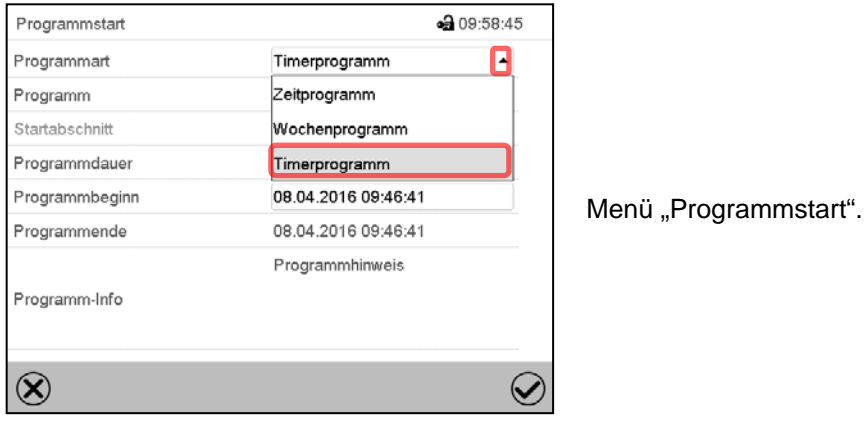

• Wählen Sie im Feld "Programmart" die Einstellung "Timerprogramm".

- Wählen Sie das Feld "Programmdauer" und geben Sie die gewünschte Programmdauer ein. Drücken Sie die *Bestätigen*-Taste.
- Wählen Sie das Feld "Programmbeginn" und geben Sie im Eingabemenü "Programmbeginn" den gewünschten Programmbeginn ein. Drücken Sie die *Bestätigen*-Taste. Die Programmvorlaufzeit bis zum Programmbeginn beginnt abzulaufen.

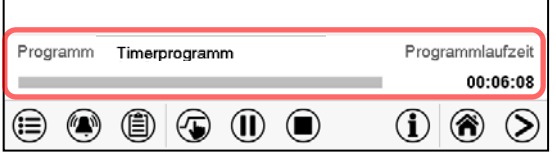

Normalanzeige.

Unten am Bildschirm wird angezeigt, welches Programm aktuell läuft und wie lange es bereits läuft. Der graue Balken zeigt an, wie viel Zeit von der Gesamtlaufzeit bereits abgelaufen ist.

#### **8.1.1 Verhalten während der Programmvorlaufzeit**

Während der Programmvorlaufzeit bis zum eingestellten Programmbeginn werden die aktuellen Sollwerte des Festwertbetriebs ausgeregelt. Änderungen dieser Sollwerte werden dabei angenommen, aber sie werden erst nach Ablauf des Programms wirksam. Zum eingestellten Zeitpunkt des Programmbeginns endet die Programmvorlaufzeit und der Programmablauf beginnt. Der Regler regelt auf diejenigen Sollwerte, die bei Programmstart eingestellt waren.

# **8.2 Ein laufendes Timerprogramm stoppen**

#### **8.2.1 Ein laufendes Timerprogramm pausieren**

 $(II)$ Drücken Sie die *Programmpause*-Taste um das Programm anzuhalten.

Das Programm wird angehalten. Die Programmlaufzeit läuft nicht weiter, die Zeitanzeige blinkt. Es gibt folgende Möglichkeiten:

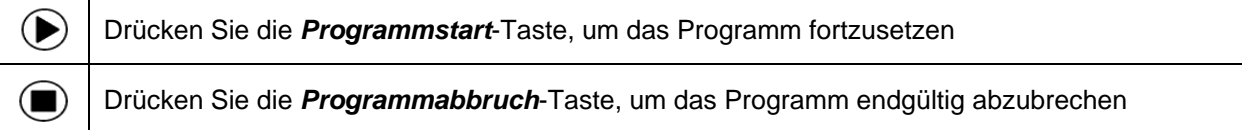

#### **8.2.2 Ein laufendes Timerprogramm abbrechen**

 $\bf( \blacksquare)$ 

Drücken Sie die *Programmabbruch*-Taste um das Programm abzubrechen.

Eine Sicherheitsabfrage erscheint. Drücken Sie die *Bestätigen*-Taste, um das laufende Programm abzubrechen.

Nach Bestätigen der Meldung wechselt der Regler in den Festwertbetrieb. Die Sollwerte für Festwertbetrieb werden dann ausgeregelt.

# **8.3 Verhalten nach Ablauf des Programms**

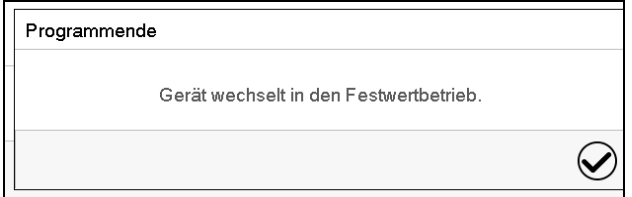

Sobald das Programm abgeschlossen ist, erscheint unten am Bildschirm die Meldung, dass das Gerät in den Festwertbetrieb wechseln wird.

Drücken Sie die *Bestätigen*-Taste

Nach Bestätigen der Meldung wechselt der Regler in den Festwertbetrieb. Die Sollwerte für Festwertbetrieb werden dann ausgeregelt.

# <span id="page-48-1"></span>**9. Zeitprogramme**

Mit dem Programmregler MB2 können Zeitprogramme mit Echtzeitbezug programmiert werden. Der Regler bietet Speicherplatz für 25 Programmspeicherplätze mit jeweils bis zu 100 Abschnitten.

Für jeden Programmabschnitt können Sie den Temperatursollwert, den Feuchtesollwert, die Lüfterdrehzahl, die Abschnittslänge, die Art des Temperatur- und Feuchteübergangs (Rampe oder Sprung) und das Toleranzband einstellen.

Beachten Sie bei jeder Sollwertänderung die Einstellung des Überwachungsreglers sofern die Einstellung "Limit" gewählt wurde (Kap. [12.2\)](#page-74-0).

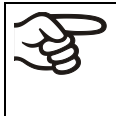

▶

Reduzieren Sie die Lüfterdrehzahl nur im Bedarfsfall, da die räumliche Feuchte- und Temperaturverteilung bei reduzierter Drehzahl schlechter wird.

**Die technischen Daten beziehen sich auf 100% Lüfterdrehzahl.**

Die Programmierung bleibt im Falle eines Stromausfalles oder nach Ausschalten des Gerätes gespeichert.

Pfad: *Hauptmenü > Programme > Zeitprogramm*

## <span id="page-48-0"></span>**9.1 Ein existierendes Zeitprogramm starten**

Drücken Sie die *Programmstart* -Taste, um von der Normalanzeige in das Menü "Programmstart" zu wechseln.

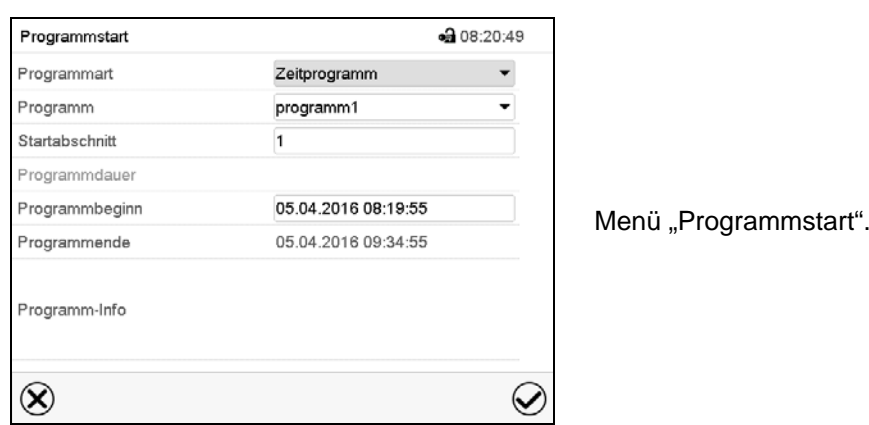

- Wählen Sie im Feld "Programmart" die Einstellung "Zeitprogramm".
- Wählen Sie im Feld "Programm" das gewünschte Programm.
- Wählen Sie das Feld "Programmbeginn" und geben Sie im Eingabemenü "Programmbeginn" den gewünschten Programmbeginn ein. Drücken Sie die *Bestätigen*-Taste. Die Programmvorlaufzeit bis zum Programmbeginn beginnt abzulaufen.

Das Programmende wird automatisch gemäß der eingegebenen Programmdauer berechnet.

Nach Abschluss der Einstellungen drücken Sie die *Bestätigen*-Taste, um die Eingaben übernehmen und das Menü zu verlassen. Das Programm beginnt zu laufen.

Wenn Sie stattdessen die *Schließen*-Taste drücken, um das Menü zu verlassen, ohne die Eingaben zu übernehmen, wird das Programm nicht gestartet.

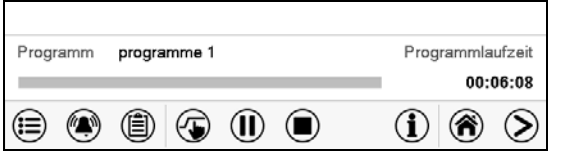

In der Normalanzeige wird unten am Bildschirm angezeigt, welches Programm aktuell läuft und wie lange es bereits läuft. Der graue Balken zeigt an, wie viel von der Gesamt-Programmlaufzeit bereits abgelaufen ist. Bei unendlicher Programmlaufzeit wird der graue Bal-

ken nicht angezeigt.

#### **9.1.1 Verhalten während der Programmvorlaufzeit**

Während der Programmvorlaufzeit bis zum eingestellten Programmbeginn werden die aktuellen Sollwerte des Festwertbetriebs ausgeregelt. Änderungen dieser Sollwerte werden dabei wirksam. Zum eingestellten Zeitpunkt des Programmbeginns endet die Programmvorlaufzeit und der Programmablauf beginnt.

## <span id="page-49-0"></span>**9.2 Ein laufendes Zeitprogramm stoppen**

#### **9.2.1 Ein laufendes Zeitprogramm pausieren**

 $(II)$ Drücken Sie die *Programmpause*-Taste um das Programm anzuhalten.

Das Programm wird angehalten. Die Programmlaufzeit läuft nicht weiter, die Zeitanzeige blinkt.

Es gibt folgende Möglichkeiten:

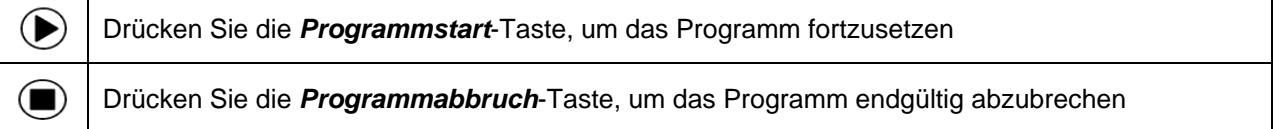

#### **9.2.2 Ein laufendes Zeitprogramm abbrechen**

 $\blacksquare$ Drücken Sie die *Programmabbruch*-Taste um das Programm abzubrechen.

Eine Sicherheitsabfrage erscheint. Drücken Sie die *Bestätigen*-Taste, um das laufende Programm abzubrechen.

Nach Bestätigen der Meldung wechselt der Regler in den Festwertbetrieb. Die Sollwerte für Festwertbetrieb werden dann ausgeregelt.

#### **9.3 Verhalten nach Ablauf des Programms**

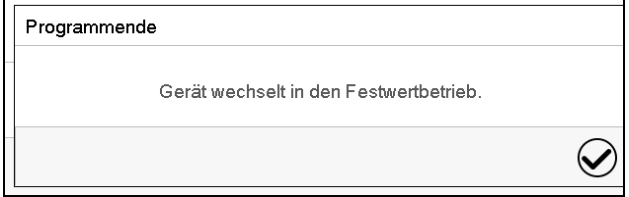

Sobald das Programm abgeschlossen ist, erscheint unten am Bildschirm die Meldung, dass das Gerät in den Festwertbetrieb wechseln wird.

Drücken Sie die *Bestätigen*-Taste

Solange die Meldung nicht bestätigt wird, wird der Sollwert des letzten Programmabschnitts gehalten. Programmieren Sie entsprechen den letzten Abschnitt wie gewünscht. Wenn z.B. Heizung, Kühlung, Beund Entfeuchtung ausgeschaltet sein sollen, aktivieren Sie im letzten Abschnitt den Steuerkontakt "Grundstellung".

Nach Bestätigen der Meldung wechselt der Regler in den Festwertbetrieb. Die Sollwerte für Festwertbetrieb werden dann ausgeregelt.

# <span id="page-50-1"></span>**9.4 Ein neues Zeitprogramm anlegen**

#### Pfad: *Hauptmenü > Programme > Zeitprogramm*

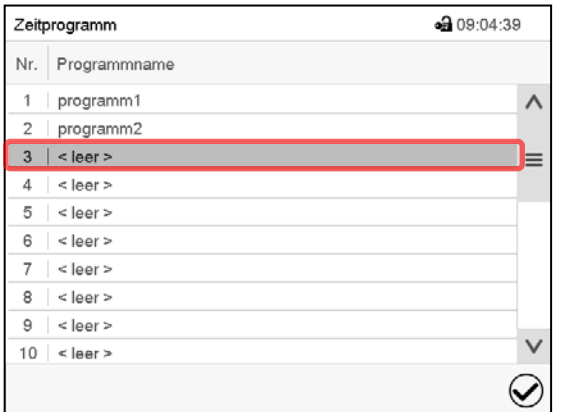

Übersicht der bereits angelegten Programme.

Wählen Sie einen leeren Programmplatz.

⊕ 09:05:30 Programmname Programm-Info  $\widehat{\!\!\boldsymbol{\mathcal{Q}}\!}$  $\circledR$ 

Geben Sie den Namen und, falls gewünscht, zusätzliche Information zum Programm in die entsprechenden Felder ein.

Drücken Sie die *Bestätigen*-Taste.

Die Programmansicht öffnet sich (Kap. [9.5\)](#page-50-0).

# <span id="page-50-0"></span>**9.5 Programmeditor: Programme verwalten**

#### Pfad: *Hauptmenü > Programme > Zeitprogramm*

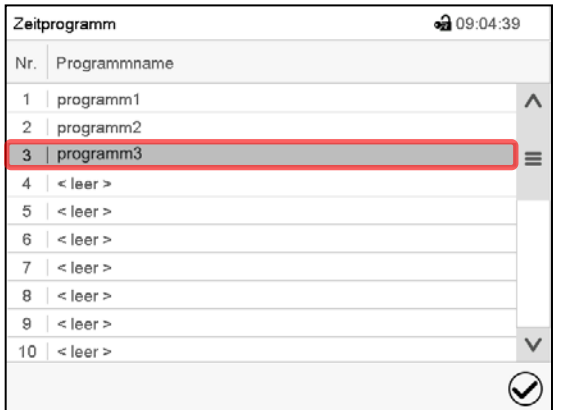

Menü "Zeitprogramm":

Menü "Zeitprogramm":

Übersicht der bereits angelegten Programme.

Wählen Sie ein vorhandenes Programm (Beispiel: Programm 3) oder erstellen Sie ein neues Programm (Kap. [9.4\)](#page-50-1).

Die Programmansicht öffnet sich.

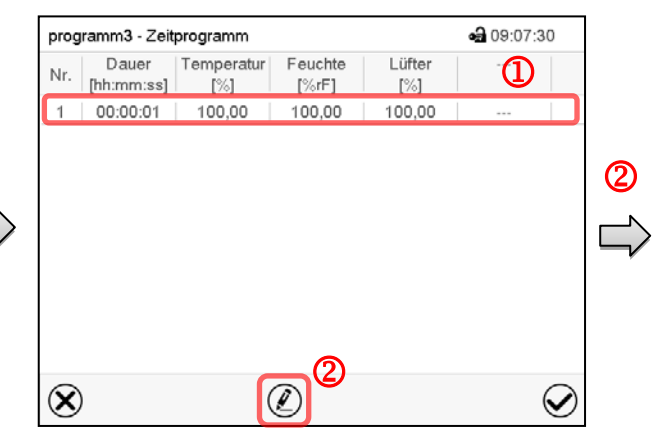

Programmansicht (Beispiel: Programm 3).

Bei einem neu angelegten Programm gibt es zunächst nur einen Programmabschnitt.

Sie haben folgende Auswahlmöglichkeiten:

**1** Wählen Sie einen Programmabschnitt, um den Abschnittseditor zu öffnen (Kap. [9.6\)](#page-52-0)

 Drücken Sie die *Bearbeiten*-Taste, um den Programmeditor zu öffnen.

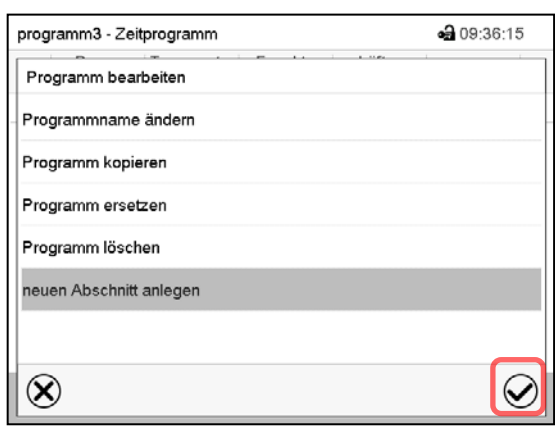

Programmeditor: Menü "Programm bearbeiten".

Wählen Sie die gewünschte Funktion und drücken Sie die *Bestätigen*-Taste.

Der Programmeditor bietet folgende Auswahlmöglichkeiten:

- Programmname ändern
- Programm kopieren
- Programm ersetzen: Ein neues oder vorhandenes Programm mit einem zuvor kopierten Programm ersetzen. Dieser Menüpunkt wird erst sichtbar, nachdem ein Programm kopiert wurde.
- Programm löschen
- Neuen Abschnitt anlegen

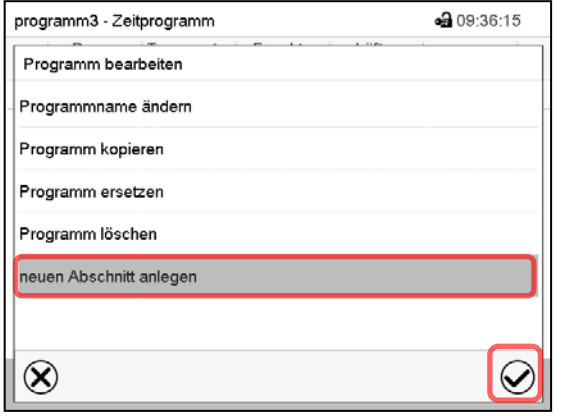

Um einen neuen Abschnitt anzulegen, wählen Sie "neuen Abschnitt anlegen" und drücken Sie die *Bestätigen*-Taste.

Die Programmansicht öffnet sich.

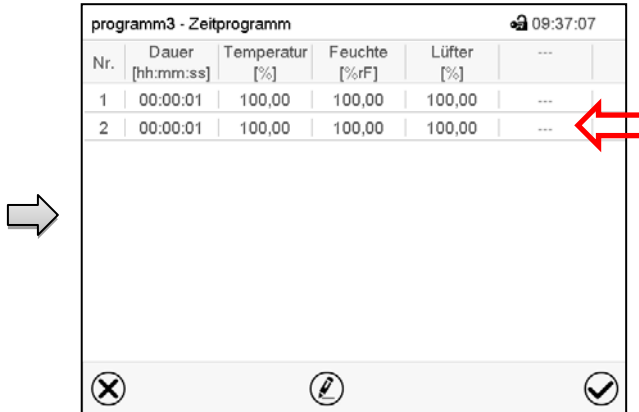

Programmansicht.

Der neue Abschnitt wird immer als letzter eingefügt (Beispiel: Abschnitt 2).

#### **9.5.1 Zeitprogramm löschen**

#### Pfad: *Hauptmenü > Programme > Zeitprogramm*

Wählen Sie im Menü "Zeitprogramm" das zu löschende Programm. Die Programmansicht öffnet sich.

Drücken Sie in der **Programmansicht** die *Bearbeiten*-Taste, um den Programmeditor zu öffnen Wählen Sie im Programmeditor "Programm löschen" und drücken Sie die Bestätigen-Taste. Das aktuelle Programm wird gelöscht. Der Regler wechselt zurück in die Programmansicht.

Œ

da 10:19:29

 $\circledS$ 

 $=$ 

 $\vee$ 

 $\bm{\mathcal{Q}}$ 

# <span id="page-52-0"></span>**9.6 Abschnittseditor: Programmabschnitte verwalten**

#### Pfad: *Hauptmenü > Programme > Zeitprogramm*

Wählen Sie das gewünschte Programm.

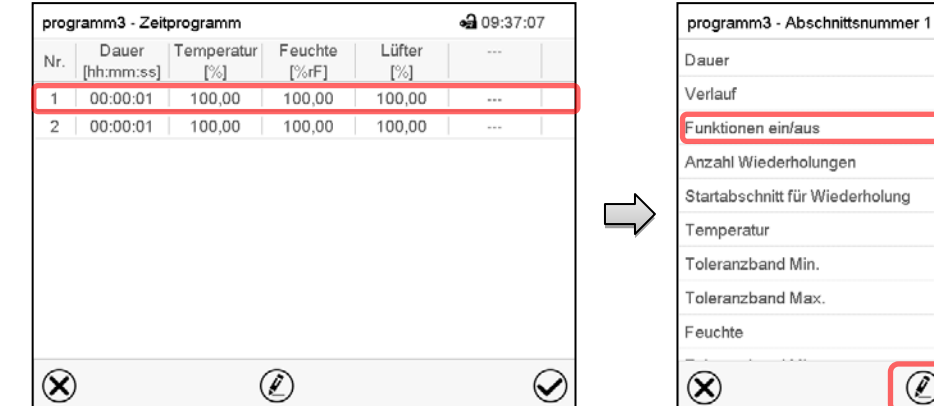

Programmansicht.

Wählen Sie den gewünschten Programmabschnitt (Beispiel: Abschnitt 1)

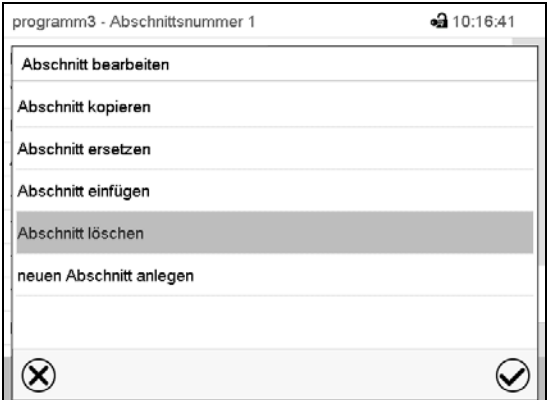

Abschnittsansicht (Beispiel: Abschnitt 1).

 $\mathscr{C}$ 

 $\overline{2}$ 

00:00:01 Rampe

 $\Omega$ 

 $\overline{1}$  $+100.00$  $+0,0000$  $+0,0000$ 

0000000000000000

Sie haben folgende Auswahlmöglichkeiten:

- **1** Wählen Sie einen Parameter, um den jeweiligen Wert einzugeben oder zu än $dern$  (Kap. [9.7\)](#page-55-0)
- Drücken Sie die *Bearbeiten*-Taste, um den Abschnittseditor zu öffnen.

Abschnittseditor: Menü "Abschnitt bearbeiten".

Wählen Sie die gewünschte Funktion und drücken Sie die *Bestätigen*-Taste.

Der Abschnittseditor bietet folgende Auswahlmöglichkeiten:

- Abschnitt kopieren
- Abschnitt ersetzen: Einen vorhandenen Abschnitt mit einem zuvor kopierten Abschnitt ersetzen. Dieser Menüpunkt wird erst sichtbar, nachdem ein Abschnitt kopiert wurde.
- Abschnitt einfügen: Einen zuvor kopierten Abschnitt einfügen. Dieser Menüpunkt wird erst sichtbar, nachdem ein Abschnitt kopiert wurde
- Abschnitt löschen
- Neuen Abschnitt anlegen

# **9.6.1 Neuen Programmabschnitt anlegen**

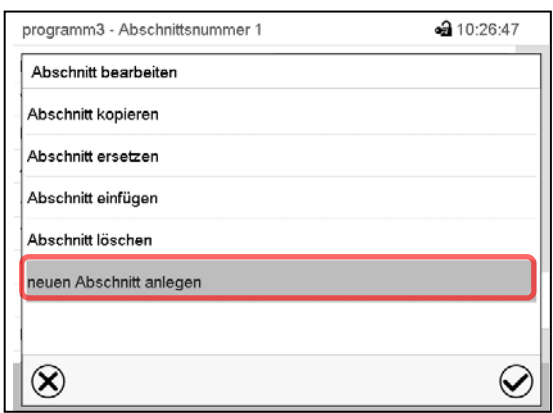

Abschnittseditor: Menü "Abschnitt bearbeiten".

Wählen Sie "neuen Abschnitt anlegen" und drücken Sie die *Bestätigen*-Taste.

Wählen Sie anschließend, ob der neue Abschnitt vor oder nach dem aktuellen Abschnitt eingefügt werden soll

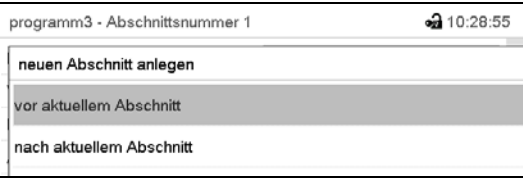

und drücken Sie die *Bestätigen*-Taste. Der neu angelegte Abschnitt öffnet sich.

# **9.6.2 Programmabschnitt kopieren und einfügen oder ersetzen**

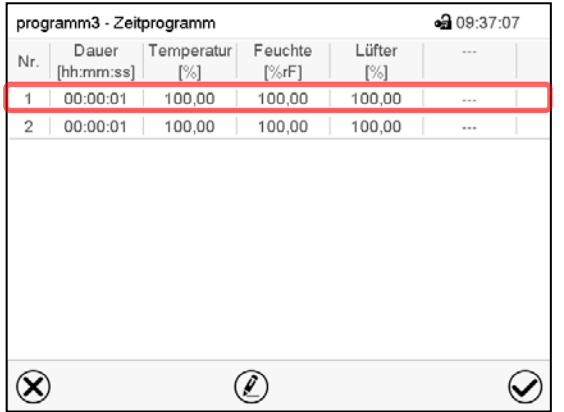

Programmansicht.

Wählen Sie den zu kopierenden Programmabschnitt (Beispiel: Abschnitt 1)

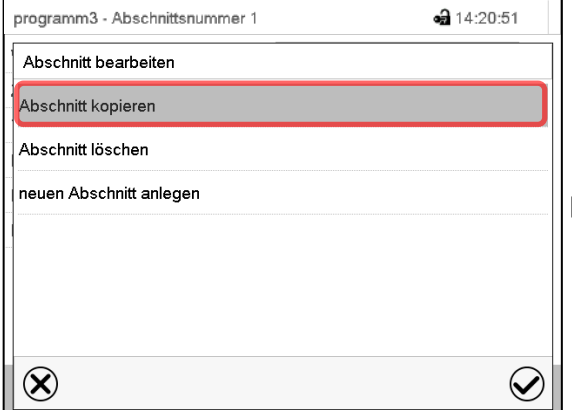

Abschnittseditor: Menü "Abschnitt bearbeiten".

Wählen Sie "Abschnitt kopieren" und drücken Sie die *Bestätigen*-Taste.

Der aktuelle Abschnitt (Beispiel: Abschnitt 1) wird kopiert. Der Regler wechselt zurück in die Abschnittsansicht.

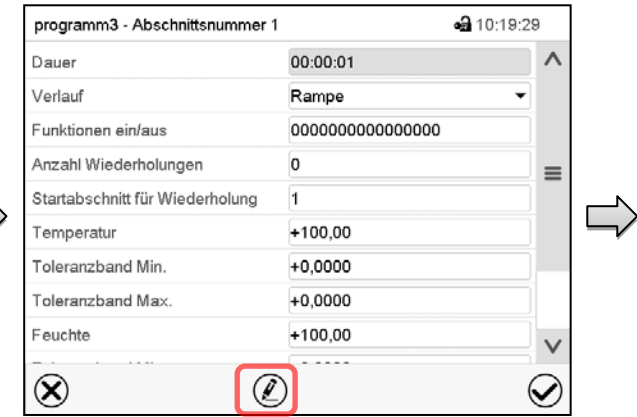

Abschnittsansicht (Beispiel: Abschnitt 1).

Drücken Sie die *Bearbeiten*-Taste, um den Abschnittseditor zu öffnen.

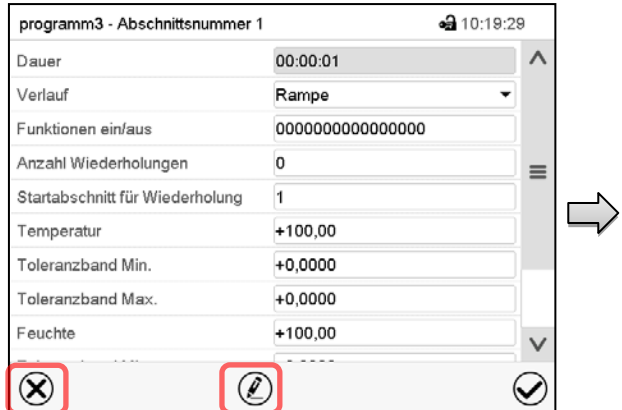

Abschnittsansicht (Beispiel: Abschnitt 1).

Drücken Sie die *Schließen*-Taste, um in die Programmansicht zu wechseln, falls Sie einen anderen Abschnitt auswählen möchten, der ersetzt oder vor oder nach dem der kopierte Abschnitt eingefügt werden soll…

#### *oder*

Drücken Sie die *Bearbeiten*-Taste, um den Abschnittseditor zu öffnen, falls der aktuelle Abschnitt ersetzt oder vor oder nach ihm der kopierte Abschnitt eingefügt werden soll

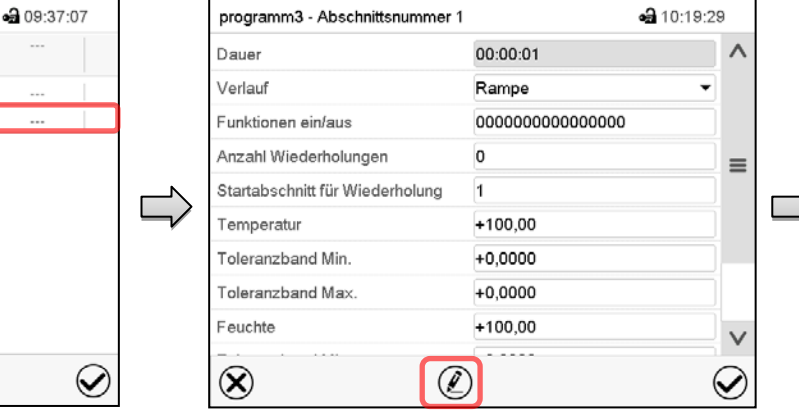

Programmansicht.

programm3 - Zeitprogramm

2 00:00:01 100,00

Temperatur

 $[\%]$ 

100.00

Feuchte

 $\sqrt{\text{erF}}$ 

100.00

100,00

Lüfter

 $\sqrt{3}$ 

100.00

100,00

Dauer

[hh:mm:ss]

00:00:01

Nr.

 $\circledR$ 

Wählen Sie denjenigen Abschnitt aus, der ersetzt oder vor oder nach dem der kopierte Abschnitt eingefügt werden soll (Beispiel: Abschnitt 2) und drücken Sie die *Bestätigen*-Taste.

 $\circledell$ 

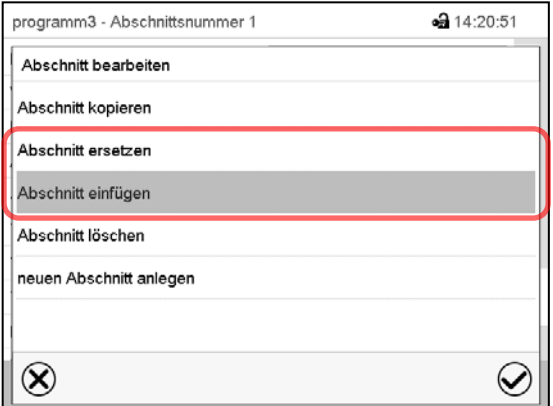

Abschnittseditor: Menü "Abschnitt bearbeiten".

Abschnittsansicht (Beispiel: Abschnitt 1).

Drücken Sie die *Bearbeiten*-Taste, um den Abschnittseditor zu öffnen

Wählen Sie "Abschnitt ersetzen", um den aktuellen mit dem kopierten Abschnitt zu ersetzen

#### *oder*

 $\overline{ }$ 

Wählen Sie "Abschnitt einfügen", um den kopierten Abschnitt zusätzlich einzufügen.

In diesem Fall wählen Sie, ob er vor oder nach dem gewählten Abschnitt eingefügt werden soll.

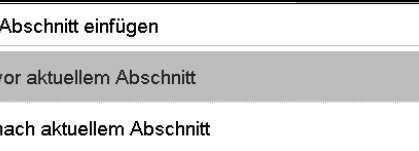

Drücken Sie die *Bestätigen*-Taste.

#### **9.6.3 Programmabschnitt löschen**

Wählen Sie in der **Programmansicht** den zu löschenden Programmabschnitt. Die Abschnittsansicht öffnet sich.

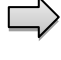

Drücken Sie in der **Abschnittsansicht** die *Bearbeiten*-Taste, um den Abschnittseditor zu öffnen

Wählen Sie im Abschnittseditor "Abschnitt löschen" und drücken Sie die Bestätigen-Taste. Der aktuelle Abschnitt wird gelöscht. Der Regler wechselt zurück in die Abschnittsansicht.

# <span id="page-55-0"></span>**9.7 Werteingabe für den Programmabschnitt**

#### Pfad: *Hauptmenü > Programme > Wochenprogramm*

Wählen Sie das gewünschte Programm und den gewünschten Abschnitt.

In der Abschnittsansicht lassen sich alle Parameter eines Programmabschnitts aufrufen, um die Werte einzugeben oder zu ändern.

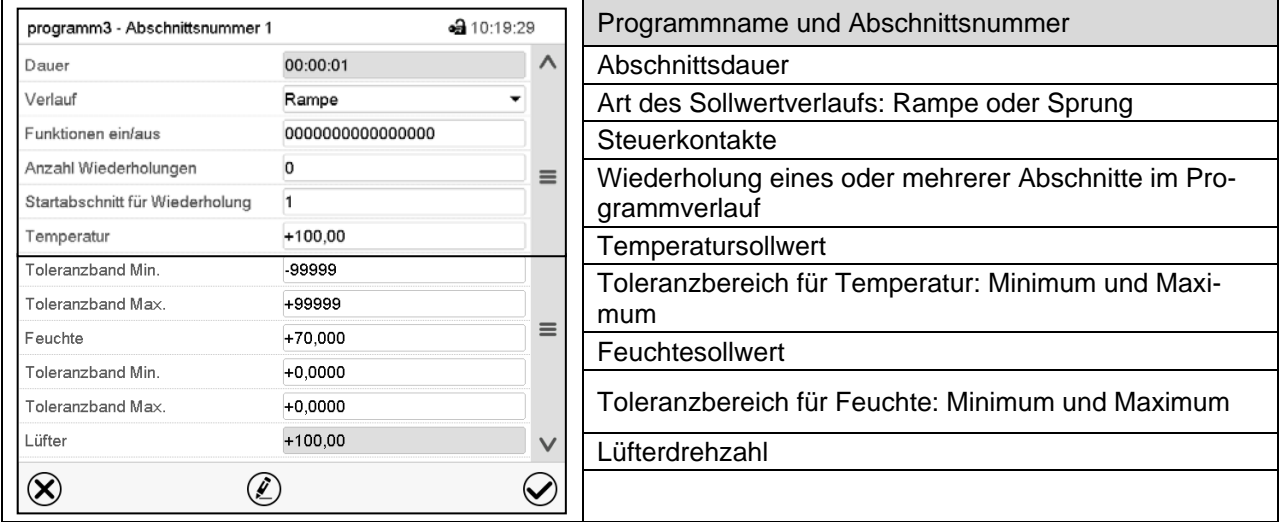

Die Einstell- und Regelbereiche der einzelnen Parameter entsprechen denen des Festwertbetriebs (Kap. [7\)](#page-43-0).

# **9.7.1 Abschnittsdauer**

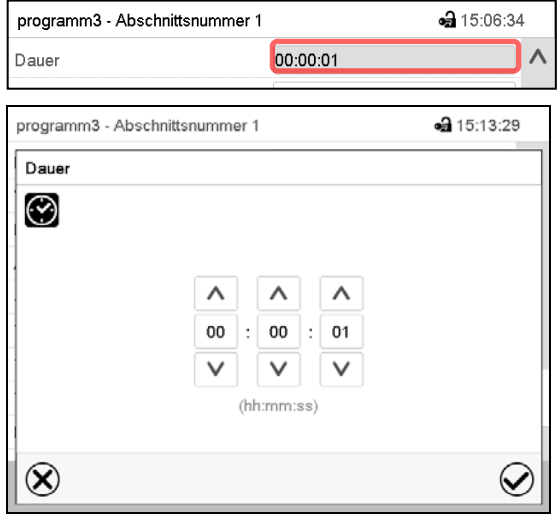

Abschnittsansicht (Ausschnitt).

Wählen Sie das Feld "Dauer" mit der Zeitangabe.

Eingabemenü "Dauer".

Geben Sie die gewünschte Abschnittsdauer mit den Pfeiltasten ein und drücken Sie die *Bestätigen*-Taste.

Eingabebereich: 0 bis 99 Stunden 59 Minuten 59 Sekunden

#### <span id="page-56-0"></span>**9.7.2 Sollwertrampe und Sollwertsprung**

Für jeden einzelnen Programmabschnitt lässt sich die Art des Temperatur- und Feuchtverlaufs einstellen.

#### **Einstellung "Rampe": Allmähliche Übergänge der Temperatur und Feuchte**

Der Sollwert eines Programmabschnittes dient als Starttemperatur dieses Abschnitts. Während der Dauer des Abschnitts ändert sich der Sollwert allmählich hin zu dem Sollwert des nachfolgenden Programmabschnittes. Der Istwert folgt dem sich ständig ändernden Sollwert.

Sofern der letzte Abschnitt in der Einstellung "Rampe" programmiert ist und in diesem eine Änderung des Sollwertes stattfinden soll, muss ein zusätzlicher Programmabschnitt (mit möglichst kurzer Abschnittsdauer) programmiert werden, um die Zieltemperatur des letzten Programmabschnitts bereitzustellen. Andernfalls wird der Sollwert für die eingegebene Abschnittsdauer konstant gehalten.

Die Programmierung mit der Einstellung "Rampe" erlaubt alle Arten von Übergängen der Temperatur und Feuchte

• Allmähliche Übergänge der Temperatur und Feuchte

Der Sollwert ändert sich allmählich im Lauf der eingegebenen Abschnittsdauer. Der Istwert folgt zu jedem Zeitpunkt dem sich ständig ändernden Sollwert.

• Programmabschnitte mit konstanter Temperatur und Feuchte

Die Sollwerte (Anfangswerte) zweier aufeinander folgender Programmsegmente sind gleich, dadurch werden Temperatur und Feuchte für die gesamte Dauer des ersten Programmabschnittes konstant gehalten.

• Sprunghafte Übergänge der Temperatur und Feuchte

Mit der Einstellung "Rampe" lassen sich Sprünge als Rampen programmieren, die in sehr kurzer Zeit erfolgen. Wird die Dauer des Abschnittes sehr kurz eingegeben (Minimum: 1 Sekunde), so erfolgt der Temperatur- und Feuchtewechsel sprunghaft in der kürzestmöglichen Zeit

#### **Einstellung "Sprung": Sprunghafte Übergänge der Temperatur und Feuchte**

Der Sollwert eines Programmabschnittes dient als Zielwert dieses Abschnitts. Mit Beginn des Programmabschnittes heizt / kühlt und befeuchtet / entfeuchtet das Gerät maximal, um den eingegebenen Sollwert in der kürzestmöglichen Zeit zu erreichen und hält ihn dann für die restliche Abschnittsdauer konstant. Der Sollwert bleibt also während der Zeitdauer des Programmabschnittes konstant. Werteänderungen erfolgen schnell während der kürzestmöglichen Zeit (Minimum: 1 Sekunde).

Mit der Einstellung "Sprung" sind nur zwei Arten von Temperatur- und Feuchteverläufen möglich:

- Allmähliche Übergänge der Temperatur und Feuchte (Rampen) können mit der Einstellung "Sprung" nicht programmiert werden.
- Programmabschnitte mit konstanter Temperatur und Feuchte

Die Sollwerte (Zielwerte) zweier aufeinander folgender Programmsegmente sind gleich, dadurch werden Temperatur bzw. Feuchte für die gesamte Dauer des ersten Programmabschnittes konstant gehalten.

• Sprunghafte Übergänge der Temperatur und Feuchte

Der eingegebene Sollwert für den Abschnitt wird mit maximaler Geschwindigkeit erreicht und für den Rest der Abschnittszeit gehalten.

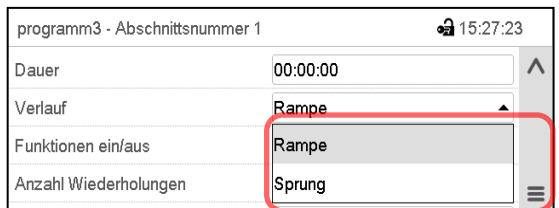

#### Auswahl der Einstellung "Rampe" oder "Sprung"

Abschnittsansicht (Ausschnitt).

Wählen Sie im Feld "Verlauf" die gewünschte Einstellung "Rampe" oder "Sprung".

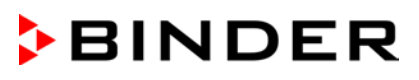

#### Beispiel für die Einstellungen "Rampe" und "Sprung" (Darstellung des Temperaturverlaufs)

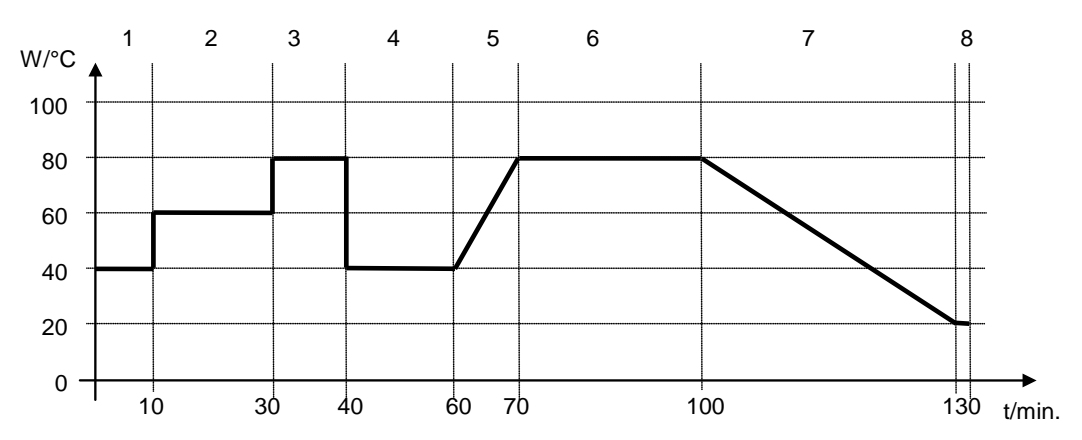

#### **Programmtabelle zur Grafik:**

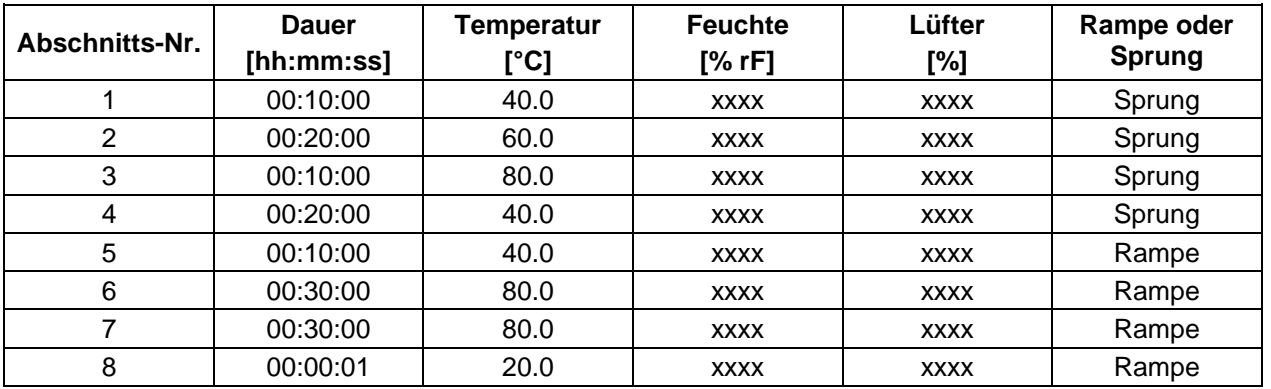

#### <span id="page-57-0"></span>**9.7.3 Spezielle Reglerfunktionen über Steuerkontakte**

Der Schaltzustand von bis zu 16 Steuerkontakten lässt sich einstellen. Sie dienen zum Ein- und Ausschalten spezieller Reglerfunktionen.

- Steuerkontakt "Feuchte aus" dient zum Abschalten des Be- und Entfeuchtungssystems.
- Mit Steuerkontakt "Grundstellung" wird die Betriebsart "Grundstellung" aktiviert.

Die übrigen Steuerkontakte sind ohne Funktion

Mit der Einstellung "Funktionen ein/aus" können die Steuerkontakte eingestellt werden.

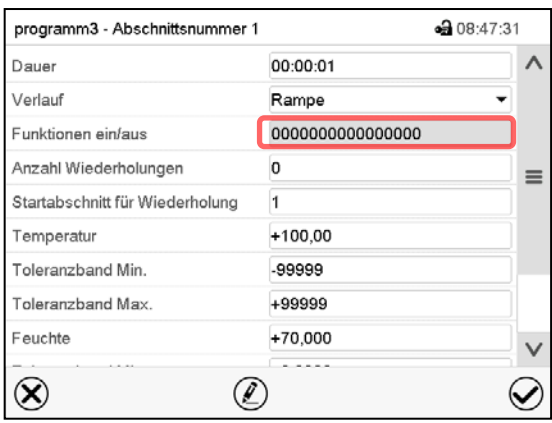

**Funktionen ein/aus a** 13:32:16  $\overline{\mathbf{v}}$ Feuchte aus ∕ Grundstellung  $\equiv$  $\circledR$  $\widehat{\bm\omega}$ 

Abschnittsansicht.

Wählen Sie das Feld "Funktionen ein/aus".

Eingabemenü "Funktionen ein/aus".

Markieren Sie das Kontrollkästchen der gewünschten Funktion, um diese zu aktivieren und drücken Sie die *Bestätigen*-Taste.

Der Regler wechselt zur Abschnittsansicht.

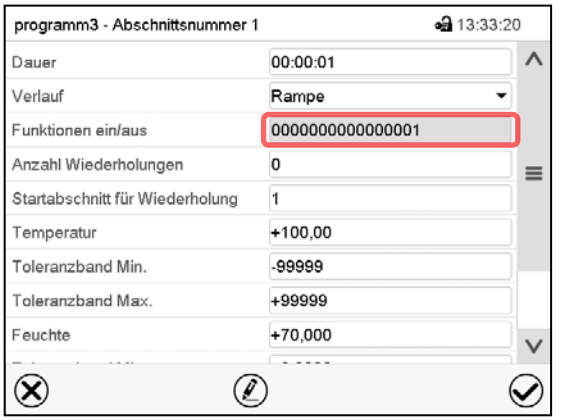

Abschnittsansicht mit Anzeige der Steuerkontakte

Steuerkontakt aktiviert: Schaltzustand "1" (Ein)

Steuerkontakt deaktiviert: Schaltzustand "0" (Aus)

Die Steuerkontakte werden von rechts nach links gezählt.

#### **Beispiel:**

Steuerkontakt "Feuchte aus" aktiviert = 000000000000000**1** Steuerkontakt "Feuchte aus" deaktiviert = 000000000000000**0**

#### **9.7.4 Sollwerteingabe**

- Wählen Sie das Feld "Temperatur" und geben Sie den gewünschten Temperatursollwert ein. Einstellbereich KBF: -5 °C bis 70 °C, Einstellbereich KMF: -15 °C bis 100 °C. Bestätigen Sie die Eingabe mit der *Bestätigen*-Taste. Der Regler wechselt zur Abschnittsansicht.
- Wählen Sie das Feld "Feuchte" und geben Sie den gewünschten Feuchtesollwert ein. Einstellbereich KBF: 0% r.F. bis 80% r.F., Einstellbereich KMF: 0% r.F. bis 100% r.F. Bestätigen Sie die Eingabe mit der *Bestätigen*-Taste. Der Regler wechselt zur Abschnittsansicht.
- Wählen Sie das Feld "Lüfter" und geben Sie den gewünschten Lüftersollwert ein. Einstellbereich: 40% bis 100% Lüfterdrehzahl. Bestätigen Sie die Eingabe mit der *Bestätigen*-Taste. Der Regler wechselt zur Abschnittsansicht.

#### **9.7.5 Toleranzbereich**

Für jeden Programmabschnitt lassen sich für die Temperatur und die Feuchte Programmtoleranzbereiche mit unterschiedlichen Werten für das Toleranzminimum und -maximum festlegen. Sobald der Istwert die festgelegte Schwelle über- bzw. unterschreitet, wird der Programmablauf unterbrochen. Dies wird am Bildschirm angezeigt (s.u.). Sobald der Istwert wieder innerhalb der eingegebenen Toleranzgrenzen liegt, wird das Programm automatisch fortgesetzt. Daher kann die Programmierung von Toleranzen zu einer Verlängerung des Programmablaufs führen.

$$
\bigotimes
$$

Die Programmierung von Toleranzen kann zur Verlängerung des Programmablaufs führen.

Die Eingabe"-99999" für das Toleranzminimum bedeutet "minus unendlich" und die Eingabe "99999" für das Toleranzmaximum bedeutet "plus unendlich". Bei Eingabe dieser Werte wird es niemals zu einer Programmunterbrechung kommen. Die Eingabe "0" für das Toleranzminimum und/oder das Toleranzmaximum deaktiviert die jeweilige Toleranzbandfunktion.

Wenn schnelle Übergänge der Werte gewünscht sind, empfehlen wir, keine Toleranzgrenzen zu programmieren, um die maximale Aufheiz-, Abkühl-, Be- und Entfeuchtungsgeschwindigkeiten zu ermöglichen.

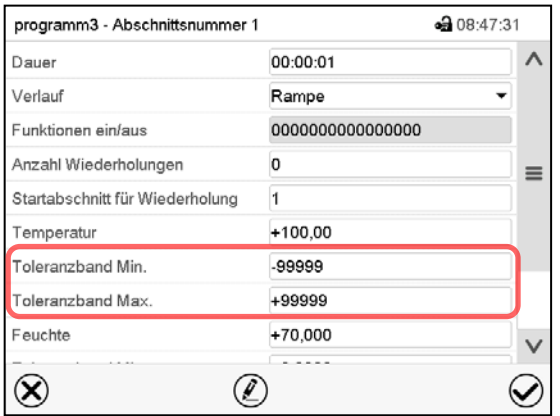

Abschnittsansicht mit Anzeige der Toleranzbandfunktion

- Wählen Sie das Feld "Toleranzband Min." und geben Sie den unteren Toleranzbandwert ein. Einstellbereich: -99999 bis 99999. Bestätigen Sie die Eingabe mit der *Bestätigen*-Taste. Der Regler wechselt wieder zur Abschnittsansicht
- Wählen Sie das Feld "Toleranzband Max." und geben Sie den oberen Toleranzbandwert ein. Einstellbereich: -99999 bis 99999. Bestätigen Sie die Eingabe mit der *Bestätigen*-Taste. Der Regler wechselt wieder zur Abschnittsansicht

Geben Sie die Toleranzbereiche für weitere Parameter entsprechend ein, falls gewünscht.

Sobald einer der Istwerte (Temperatur und/oder Feuchte) außerhalb des Programmtoleranzbereichs liegt, wird das gesamte Programm angehalten. Während dieser Unterbrechung des Programmverlaufs wird auf die Sollwerte des gerade erreichten Programmabschnitts geregelt.

In der Kopfzeile des Bildschirms steht der Hinweis "Programmpause (Toleranzband)". Die Programmlaufzeit blinkt und läuft nicht weiter.

Sobald die Temperatur bzw. Feuchte wieder im eingestellten Programmtoleranzbereich liegt, wird das Programm automatisch fortgesetzt.

#### **9.7.6 Wiederholung eines oder mehrerer Abschnitte innerhalb eines Zeitprogramms**

Sie können mehrere aufeinander folgende Abschnitte gemeinsam hintereinander wiederholen lassen. Da sich der Startabschnitt nicht gleichzeitig als Zielabschnitt eingeben lässt, ist es nicht möglich, nur einen einzelnen Abschnitt zu wiederholen.

Tragen Sie die gewünschte Anzahl der Wiederholungen im Feld "Anzahl der Wiederholungen" ein und die Nummer des Abschnittes, mit dem der Wiederholungszyklus beginnen soll, im Feld "Startabschnitt für Wiederholung." Um Abschnitte unendlich oft zu wiederholen, geben Sie die Zahl der Wiederholungen mit "-1" ein.

Die gewählten Abschnitte werden in der gewünschten Anzahl wiederholt, anschließend fährt das Programm fort.

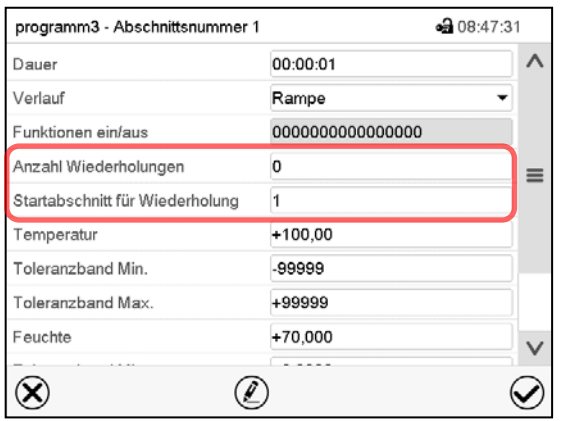

Abschnittsansicht mit Anzeige der Wiederholungsfunktion

- Wählen Sie das Feld "Anzahl Wiederholungen" und geben Sie die gewünschte Anzahl an Wiederholungen ein. Einstellbereich: 1 bis 99, sowie -1 für unendlich. Bestätigen Sie die Eingabe mit der *Bestätigen*-Taste. Der Regler wechselt wieder zur Abschnittsansicht.
- Wählen Sie das Feld "Startabschnitt für Wiederholung" und geben Sie ein, bei welchem Abschnitt die Wiederholung beginnen soll. Einstellbereich: 1 bis zum Abschnitt vor dem aktuell ausgewählten Abschnitt. Bestätigen Sie die Eingabe mit der *Bestätigen*-Taste. Der Regler wechselt wieder zur Abschnittsansicht.

## **9.7.7 Zeitprogramm speichern**

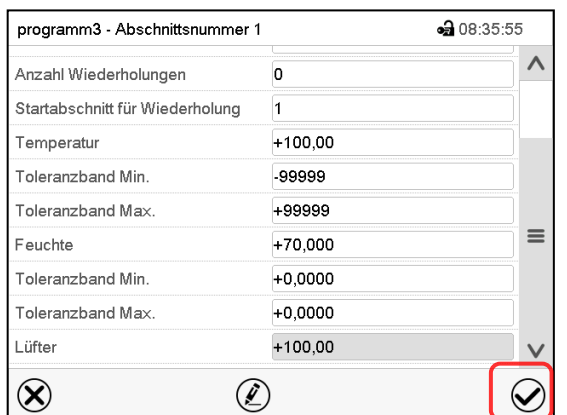

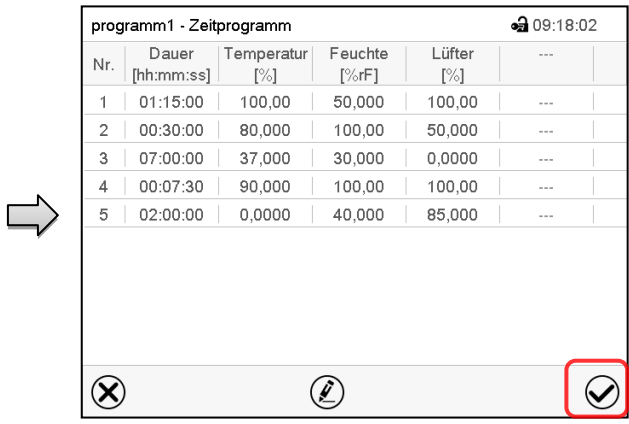

Abschnittsansicht.

Nach der Eingabe aller gewünschten Werte für den Programmabschnitt drücken Sie die *Bestätigen*-Taste, um die Programmierung zu übernehmen.

Der Regler wechselt zur Programmansicht.

Programmansicht.

Drücken Sie die *Bestätigen*-Taste, um die Programmierung zu übernehmen.

Der Regler wechselt zur Normalanzeige.

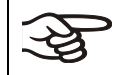

Drücken Sie unbedingt die *Bestätigen*-Taste, um die Programmierung zu übernehmen. Andernfalls werden keine Einstellungen gespeichert! Es erfolgt keine Sicherheitsabfrage!

# <span id="page-61-1"></span>**10. Wochenprogramme**

Mit dem Programmregler MB2 können Wochenprogramme mit Echtzeitbezug programmiert werden. Der Regler bietet Speicherplatz für 5 Programmspeicherplätze mit jeweils bis zu 100 Schaltpunkten.

Pfad: *Hauptmenü > Programme > Wochenprogramm*

## <span id="page-61-0"></span>**10.1 Ein existierendes Wochenprogramm starten**

Drücken Sie die *Programmstart* -Taste, um von der Normalanzeige in das Menü "Programmstart" zu wechseln.

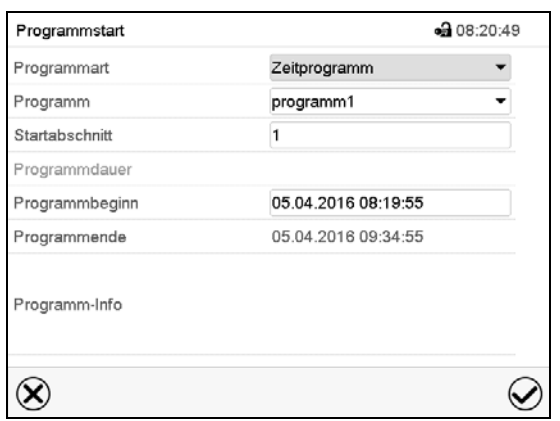

Menü "Programmstart".

- Wählen Sie im Feld "Programmart" die Einstellung "Wochenprogramm".
- Wählen Sie im Feld "Programm" das gewünschte Programm.
- Weitere Einstellungen im Menü "Programmstart" sind beim Wochenprogramm nicht verfügbar, da sie nur für Zeitprogramme benötigt werden.

Nach Abschluss der Einstellungen drücken Sie die *Bestätigen*-Taste, um die Eingaben übernehmen und das Menü zu verlassen. Das Programm beginnt zu laufen.

Wenn Sie stattdessen die *Schließen*-Taste drücken, um das Menü zu verlassen, ohne die Eingaben zu übernehmen, wird das Programm nicht gestartet.

Nach dem Start des Wochenprogramms sind die zuvor eingegebenen Wochenprogramm-Sollwerte aktiv und werden entsprechend der aktuellen Zeit ausgeregelt.

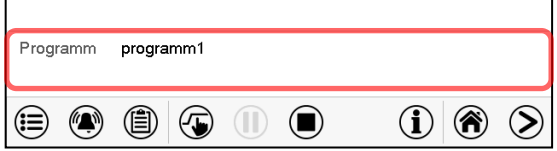

In der Normalanzeige wird unten am Bildschirm angezeigt, welches Programm aktuell läuft.

#### **10.2 Ein laufendes Wochenprogramm abbrechen**

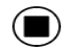

▶

Drücken Sie die *Programmabbruch*-Taste um das Programm abzubrechen.

Eine Sicherheitsabfrage erscheint. Drücken Sie die *Bestätigen*-Taste, um das laufende Programm abzubrechen.

Nach Bestätigen der Meldung wechselt der Regler in den Festwertbetrieb. Die Sollwerte für Festwertbetrieb werden dann ausgeregelt.

# **10.3 Ein neues Wochenprogramm erstellen**

#### Pfad: *Hauptmenü > Programme > Wochenprogramm*

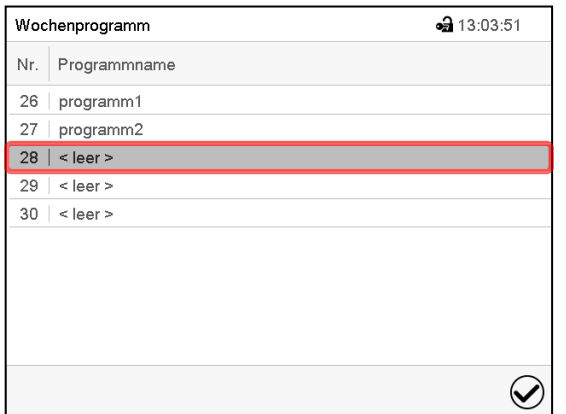

Menü "Wochenprogramm":

Übersicht der bereits angelegten Programme.

Wählen Sie einen leeren Programmplatz.

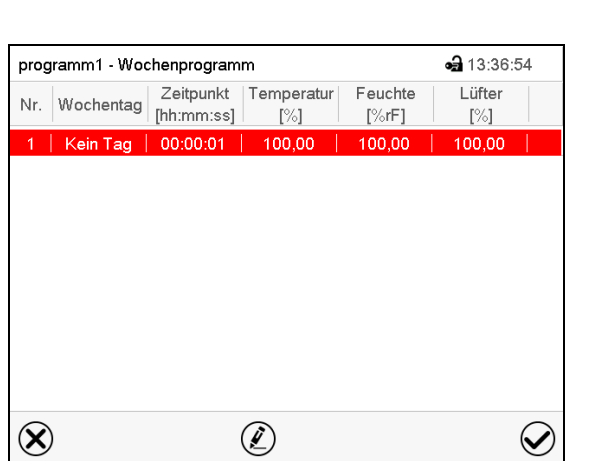

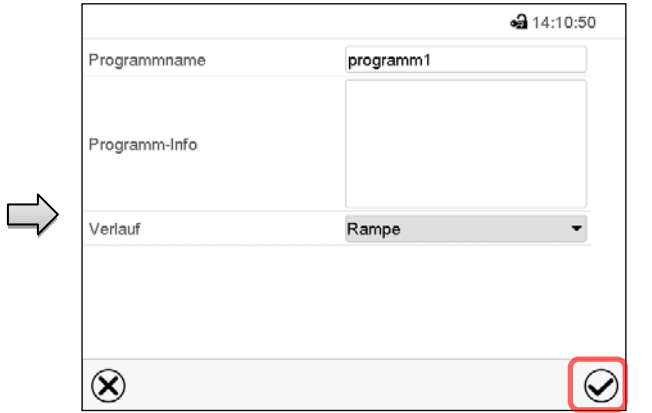

Geben Sie den Namen und, falls gewünscht, zusätzliche Information zum Programm in die entsprechenden Felder ein.

Wählen Sie den Verlauf "Rampe" oder "Sprung" (Kap. [10.6.1\)](#page-67-0).

Drücken Sie die *Bestätigen*-Taste.

Die Programmansicht öffnet sich.

#### Programmansicht

Beim ersten Abschnitt ist noch kein Wochentag eingestellt, daher ist er zunächst rot markiert und lässt sich nicht speichern.

• 13:38:21

# **10.4 Programmeditor: Programme verwalten**

#### Pfad: *Hauptmenü > Programme > Wochenprogramm*

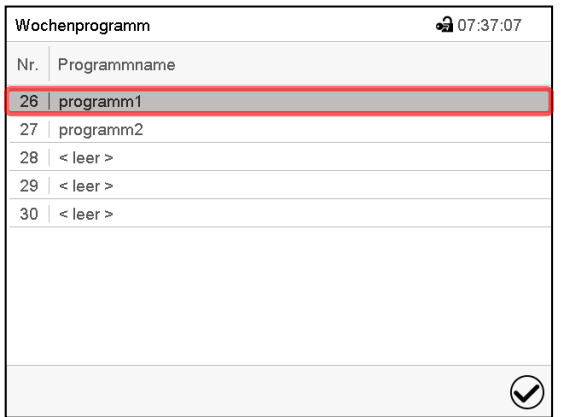

Nr. Wochentag Zeitpunkt Temperatur Lüfter  $\bigoplus$  50,000 Feuchte  $[\%rF]$  $[\%]$ Donnerstag 12:30:30 50,000 80,000 2 | Freitag | 15:00:00 100,00 50,000 80,000  $\circledS$  $\circledS$  $\widehat{Q}$  $\circledR$  $\widehat{\blacktriangledown}$ 

Menü "Wochenprogramm":

Übersicht der bereits angelegten Programme.

Wählen Sie ein vorhandenes Programm (Beispiel: Programm 1).

Programmansicht (Beispiel: Programm 1).

programm1 - Wochenprogramm

Bei einem neu angelegten Programm gibt es zunächst nur einen Programmabschnitt.

Sie haben folgende Auswahlmöglichkeiten:

- Wählen Sie einen Programmabschnitt, um den Abschnittseditor zu öffnen (Kap. [10.5\)](#page-65-0)
- Drücken Sie die *Bearbeiten*-Taste, um den Programmeditor zu öffnen.

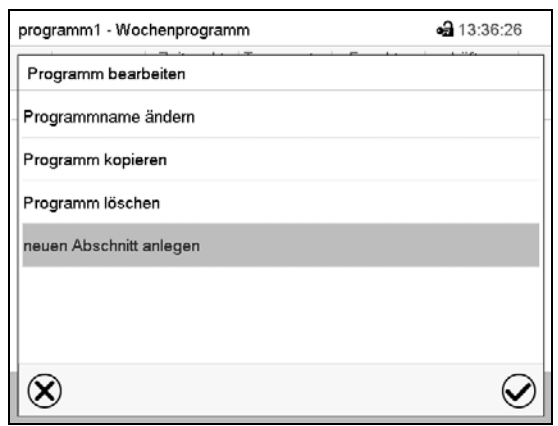

Programmeditor: Menü "Programm bearbeiten".

Wählen Sie die gewünschte Funktion und drücken Sie die *Bestätigen*-Taste.

Der Programmeditor bietet folgende Auswahlmöglichkeiten:

- Programmname ändern. Hier können Sie auch die Auswahl Rampe / Sprung vornehmen (Kap. [10.6.1\)](#page-67-0).
- Programm kopieren
- Programm ersetzen: Ein neues oder vorhandenes Programm mit einem zuvor kopierten Programm ersetzen. Dieser Menüpunkt wird erst sichtbar, nachdem ein Programm kopiert wurde.
- Programm löschen
- Neuen Abschnitt anlegen

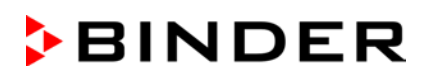

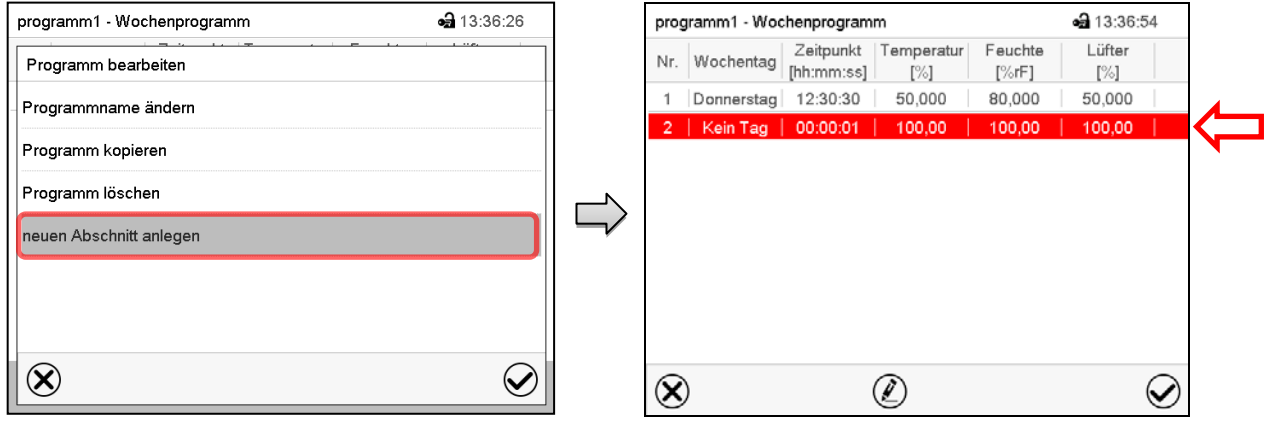

Um einen neuen Abschnitt anzulegen, wählen Sie "neuen Abschnitt anlegen" und drücken Sie die *Bestätigen*-Taste.

Die Programmansicht öffnet sich.

Programmansicht.

Bei einem neuen Abschnitt ist noch kein Wochentag eingestellt, daher ist er zunächst rot markiert und lässt sich nicht speichern.

Der neue Abschnitt wird immer als letzter eingefügt (Beispiel: Abschnitt 2). Sobald der Startzeitpunkt eingegeben wurde, ordnet er sich automatisch an die zeitlich richtige Stelle ein.

#### **10.4.1 Wochenprogramm löschen**

Pfad: *Hauptmenü > Programme > Wochenprogramm*

Wählen Sie im Menü "Wochenprogramm" das zu löschende Programm. Die Programmansicht öffnet sich.

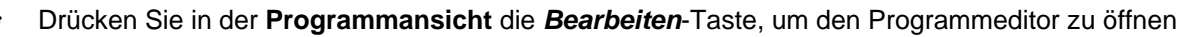

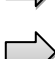

Wählen Sie im Programmeditor "Programm löschen" und drücken Sie die Bestätigen-Taste. Das aktuelle Programm wird gelöscht. Der Regler wechselt zurück in die Programmansicht.

# <span id="page-65-0"></span>**10.5 Abschnittseditor: Programmabschnitte verwalten**

#### Pfad: *Hauptmenü > Programme > Wochenprogramm*

Wählen Sie das gewünschte Programm.

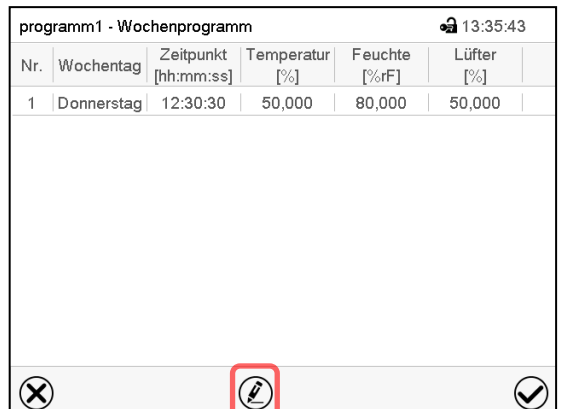

Programmansicht.

Wählen Sie den gewünschten Programmabschnitt (Beispiel: Abschnitt 1)

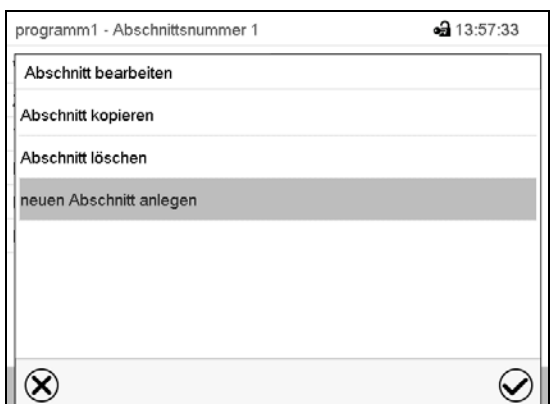

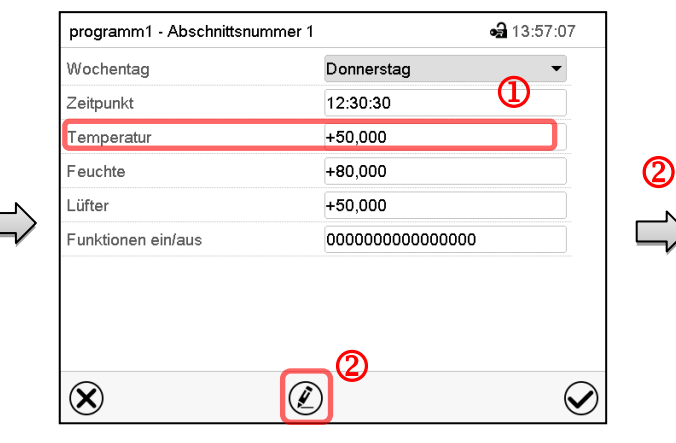

Abschnittsansicht (Beispiel: Abschnitt 1).

Sie haben folgende Auswahlmöglichkeiten:

- **1** Wählen Sie einen Parameter, um den jeweiligen Wert einzugeben oder zu ändern (Kap. [10.6\)](#page-67-1)
- Drücken Sie die *Bearbeiten*-Taste, um den Abschnittseditor zu öffnen.

Abschnittseditor: Menü "Abschnitt bearbeiten".

Wählen Sie die gewünschte Funktion und drücken Sie die *Bestätigen*-Taste.

Der Abschnittseditor bietet folgende Auswahlmöglichkeiten:

- Abschnitt kopieren
- Abschnitt ersetzen: Einen vorhandenen Abschnitt mit einem zuvor kopierten Abschnitt ersetzen. Dieser Menüpunkt wird erst sichtbar, nachdem ein Abschnitt kopiert wurde.
- Abschnitt einfügen: Einen zuvor kopierten Abschnitt einfügen. Dieser Menüpunkt wird erst sichtbar, nachdem ein Abschnitt kopiert wurde
- Abschnitt löschen
- Neuen Abschnitt anlegen

# **10.5.1 Neuen Programmabschnitt anlegen**

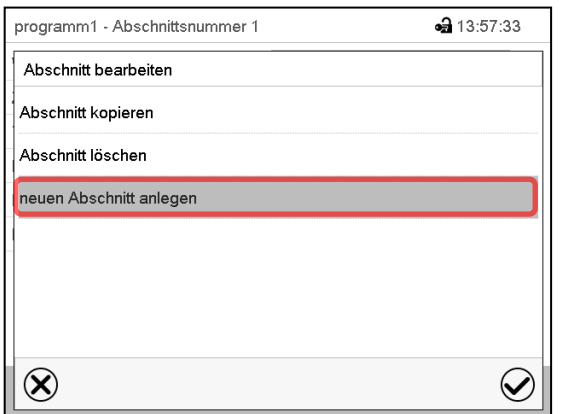

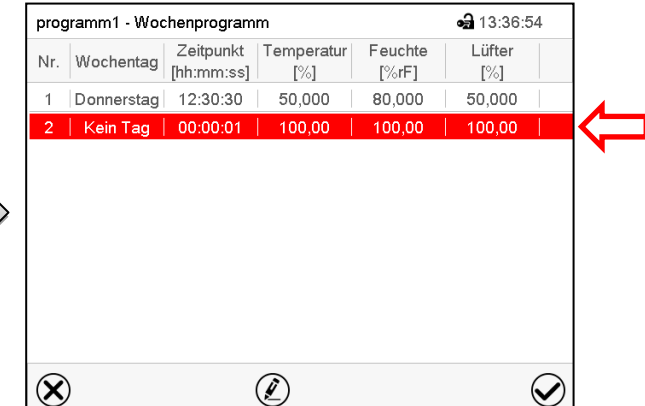

Abschnittseditor: Menü "Abschnitt bearbeiten".

Wählen Sie "neuen Abschnitt anlegen" und drücken Sie die *Bestätigen*-Taste.

Programmansicht.

Bei einem neuen Abschnitt ist noch kein Wochentag eingestellt, daher ist er zunächst rot markiert und lässt sich nicht speichern.

Der neue Abschnitt wird immer als letzter eingefügt (Beispiel: Abschnitt 2). Sobald der Startzeitpunkt eingegeben wurde, ordnet er sich automatisch in der zeitlich richtigen Position ein.

## **10.5.2 Programmabschnitt kopieren und einfügen oder ersetzen**

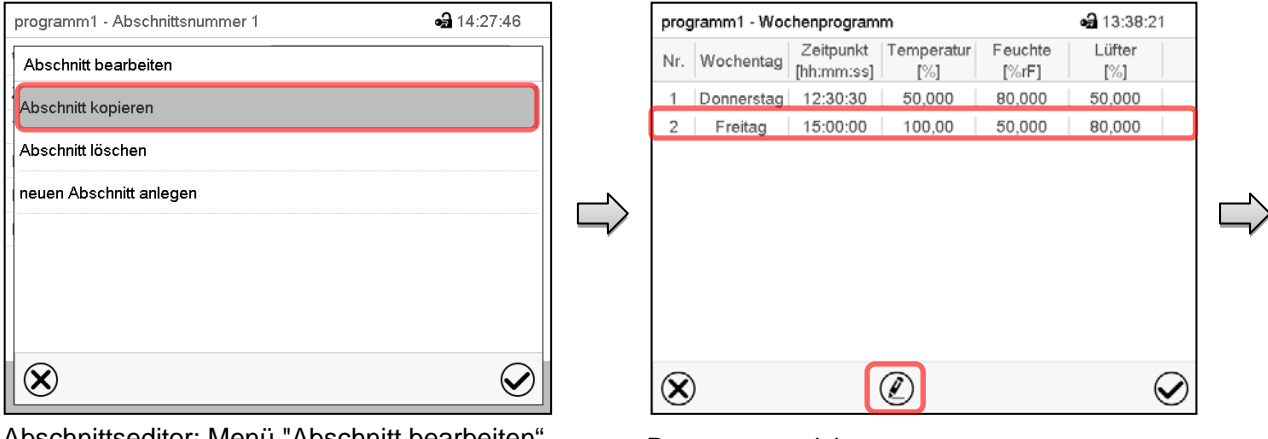

Abschnittseditor: Menü "Abschnitt bearbeiten".

Wählen Sie "Abschnitt kopieren".

Der aktuelle Abschnitt (Beispiel: Abschnitt 1) wird kopiert.

Der Regler wechselt zurück in die Programmansicht.

#### Programmansicht.

Wählen Sie denjenigen Abschnitt aus, der ersetzt oder vor oder nach dem der kopierte Abschnitt eingefügt werden soll (Beispiel: Abschnitt 2).

Drücken Sie die *Bearbeiten*-Taste.

Der Regler wechselt zurück in den Abschnitts-Editor.

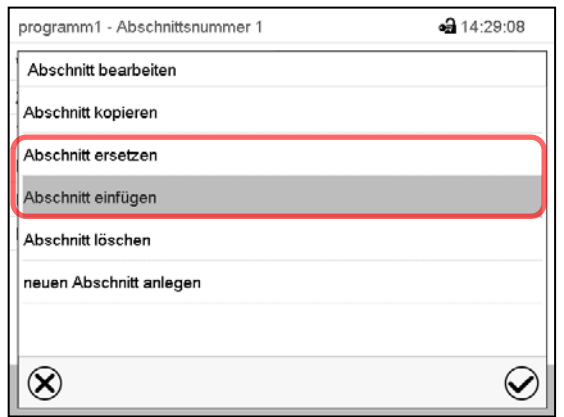

Wählen Sie "Abschnitt ersetzen", um den gewählten mit dem kopierten Abschnitt zu ersetzen

oder

Wählen Sie "Abschnitt einfügen", um den kopierten Abschnitt zusätzlich einzufügen

Drücken Sie die *Bestätigen*-Taste.

Wenn Sie "Abschnitt einfügen" gewählt haben, wird der Abschnitt automatisch in der zeitlich richtigen Position eingefügt.

Abschnittseditor: Menü "Abschnitt bearbeiten".

#### **10.5.3 Programmabschnitt löschen**

Wählen Sie in der **Programmansicht** den zu löschenden Programmabschnitt. Die Abschnittsansicht öffnet sich.

Drücken Sie in der **Abschnittsansicht** die *Bearbeiten*-Taste, um den Abschnittseditor zu öffnen

Wählen Sie im **Abschnittseditor** "Abschnitt löschen" und drücken Sie die *Bestätigen*-Taste.

Der aktuelle Abschnitt wird gelöscht. Der Regler wechselt zurück in die Abschnittsansicht.

# <span id="page-67-1"></span>**10.6 Werteingabe für den Programmabschnitt**

Pfad: *Hauptmenü > Programme > Wochenprogramm*

Wählen Sie das gewünschte Programm und den gewünschten Abschnitt.

Die Einstell- und Regelbereiche der einzelnen Parameter entsprechen denen des Festwertbetriebs (Kap. [7\)](#page-43-0).

#### <span id="page-67-0"></span>**10.6.1 Sollwertrampe und Sollwertsprung**

#### Zu Funktion der Einstellungen "Rampe" oder "Sprung" vgl. Kap. [9.7.2.](#page-56-0)

Die Art des Temperatur- und Feuchtverlaufs lässt sich für das gesamte Wochenprogramm einstellen.

Wählen Sie das gewünschte Programm und drücken Sie die *Bearbeiten*-Taste, um den Programmeditor zu öffnen. Wählen Sie im Programmeditor die Funktion "Programmname ändern" und drücken Sie die *Bestätigen*-Taste.

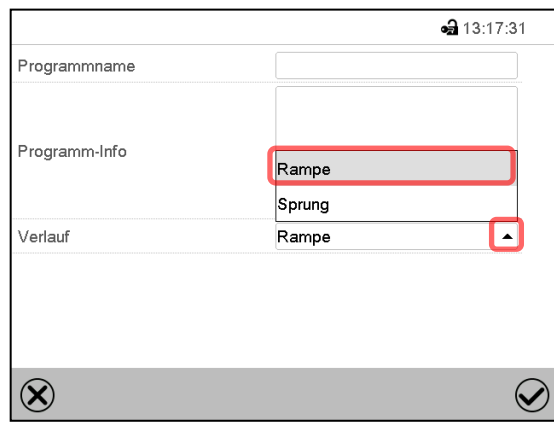

Menü "Programmname ändern".

Wählen Sie im Feld "Verlauf" die gewünschte Einstellung "Rampe" oder "Sprung" und drücken Sie die *Bestätigen*-Taste

# **10.6.2 Wochentag**

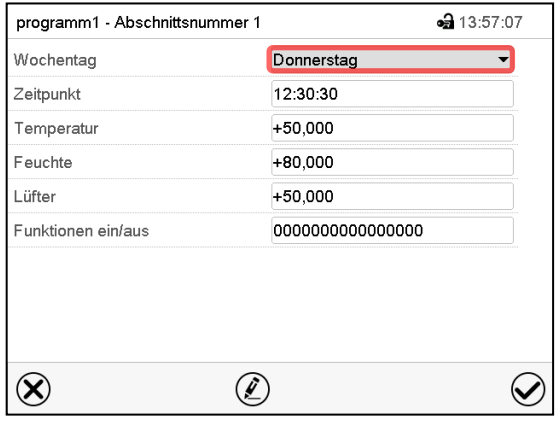

Wählen Sie im Feld "Wochentag" den gewünschten Wochentag.

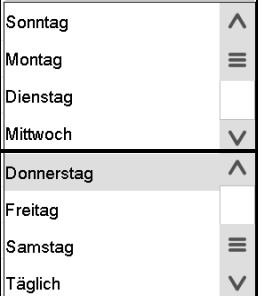

Mit der Auswahl "Täglich" wird dieser Abschnitt jeden Tag zur gleichen Uhrzeit ausgeführt.

Abschnittsansicht.

# **10.6.3 Startzeitpunkt**

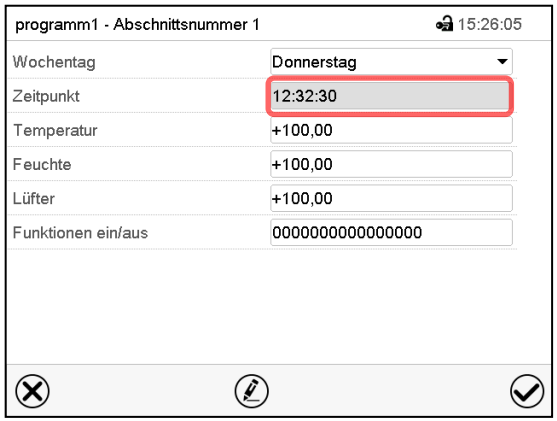

Abschnittsansicht.

Wählen Sie das Feld "Zeitpunkt".

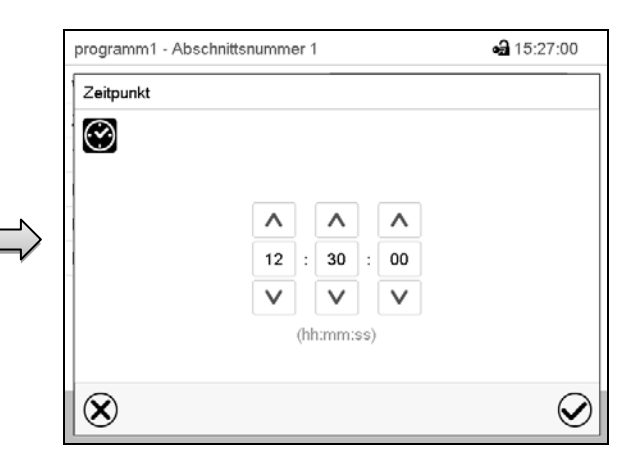

Eingabemenü "Zeitpunkt".

Wählen Sie mit den Pfeiltasten den gewünschten Start-Zeitpunkt des Abschnittes und drücken Sie die *Bestätigen*-Taste.

# **BINDER**

#### **10.6.4 Sollwerteingabe**

- Wählen Sie das Feld "Temperatur" und geben Sie den gewünschten Temperatursollwert ein. Einstellbereich KBF: -5 °C bis 70 °C, Einstellbereich KMF: -15 °C bis 100 °C. Bestätigen Sie die Eingabe mit der *Bestätigen*-Taste. Der Regler wechselt zur Abschnittsansicht.
- Wählen Sie das Feld "Feuchte" und geben Sie den gewünschten Feuchtesollwert ein. Einstellbereich KBF: 0% r.F. bis 80% r.F., Einstellbereich KMF: 0% r.F. bis 100% r.F. Bestätigen Sie die Eingabe mit der *Bestätigen*-Taste. Der Regler wechselt zur Abschnittsansicht.
- Wählen Sie das Feld "Lüfter" und geben Sie den gewünschten Lüftersollwert ein. Einstellbereich: 40% bis 100% Lüfterdrehzahl.

Bestätigen Sie die Eingabe mit der *Bestätigen*-Taste. Der Regler wechselt zur Abschnittsansicht.

#### <span id="page-69-0"></span>**10.6.5 Spezielle Reglerfunktionen über Steuerkontakte**

Der Schaltzustand von bis zu 16 Steuerkontakten lässt sich einstellen. Sie dienen zum Ein- und Ausschalten spezieller Reglerfunktionen.

- Steuerkontakt "Feuchte aus" dient zum Abschalten des Be- und Entfeuchtungssystems.
- Mit Steuerkontakt "Grundstellung" wird die Betriebsart "Grundstellung" aktiviert.

Die übrigen Steuerkontakte sind ohne Funktion

Wählen Sie das gewünschte Programm und den gewünschten Abschnitt. Mit der Einstellung "Funktionen ein/aus" können die Steuerkontakte eingestellt werden.

*Zur Einstellung vgl. Kap. [9.7.3.](#page-57-0)*

# <span id="page-70-0"></span>**11. Hinweis- und Alarmfunktionen**

# **11.1 Übersicht der Hinweis- und Alarmmeldungen**

#### **11.1.1 Informationsmeldungen**

Diese Meldungen werden durch **Informationssymbole** in der Kopfzeile der Normalanzeige angezeigt.

Ein Informationssymbol dient als Hinweis für einen bestehenden Zustand.

Wenn dieser Zustand längere Zeit besteht, kann in einigen Fällen nach einer festen oder einstellbaren Zeit ein Alarm ausgelöst werden. Solange der Zustand besteht, wird daher das Informationssymbol auch bei der Alarmmeldung weiterhin in der Kopfzeile der Normalanzeige angezeigt. Wenn während der Alarmierung der Zustand endet, z.B. bei Toleranzband-Alarm der Istwert wieder innerhalb des Toleranzbandes liegt, verschwindet das Informationssymbol, während der Alarm unabhängig davon bis zum manuellen Rücksetzen bestehen bleibt.

Drücken Sie auf den Pfeil neben dem Informationssymbol, um den zugehörigen Informationstext zu sehen.

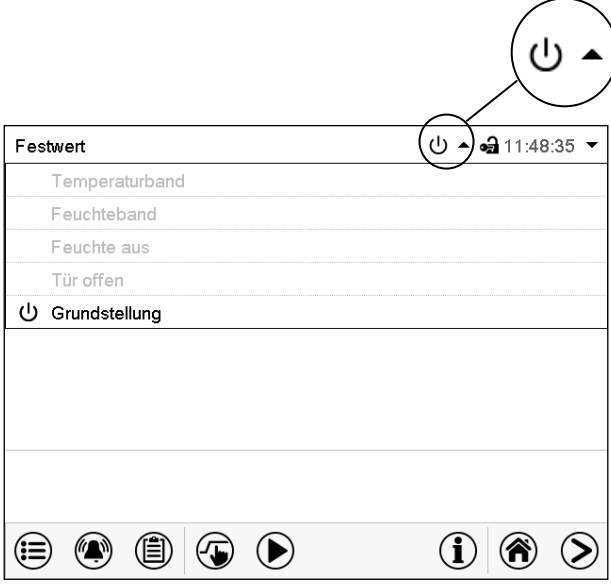

Normalanzeige mit Anzeige der Informationstexte.

Aktuell gültige Informationstexte sind in schwarz hervorgehoben (Beispiel: "Grundstellung")

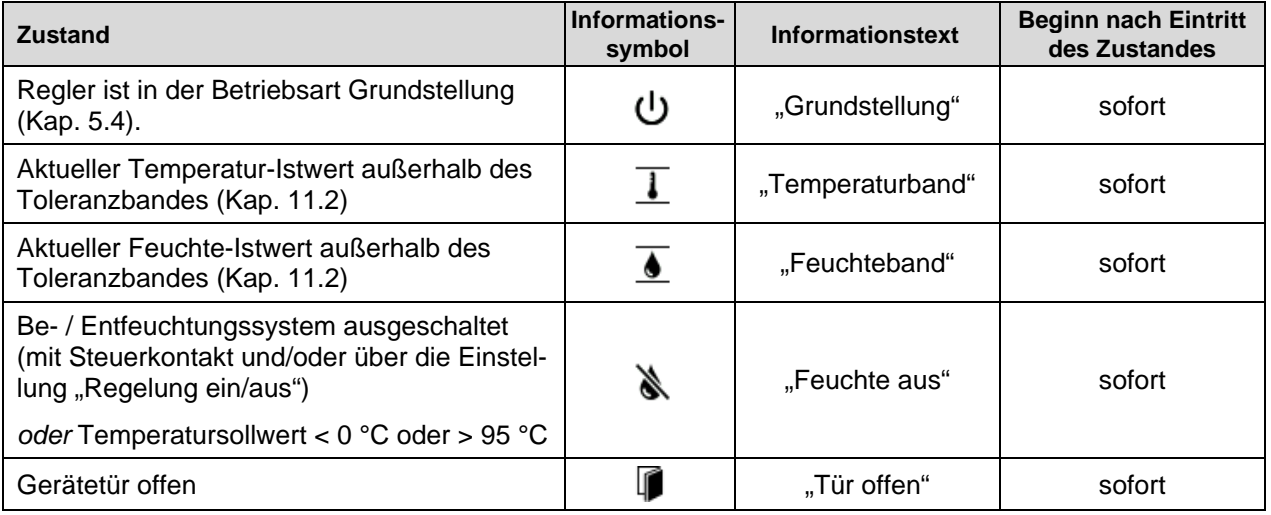

Informationsmeldungen werden nicht in der Ereignisliste erwähnt.

# **11.1.2 Alarmmeldungen**

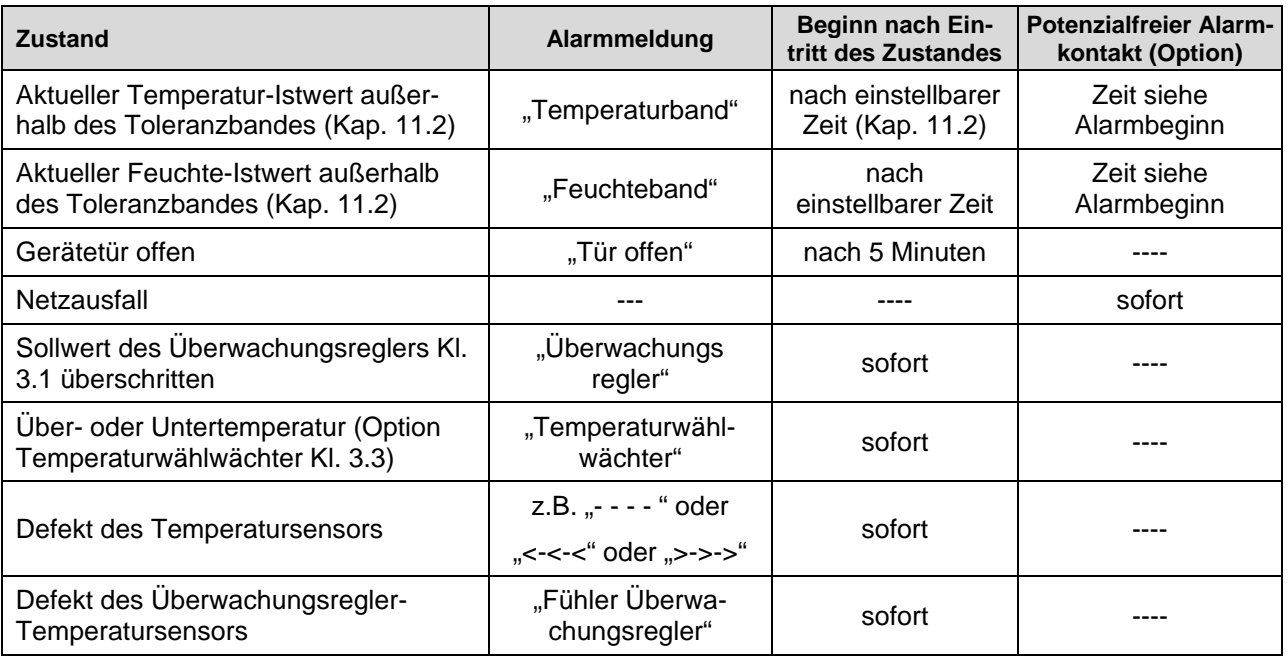

Alarmmeldungen sind bis zum Quittieren in der Liste der aktiven Alarme und dauerhaft in der Ereignisliste aufgeführt.

# **11.1.3 Meldungen zum Befeuchtungssystem**

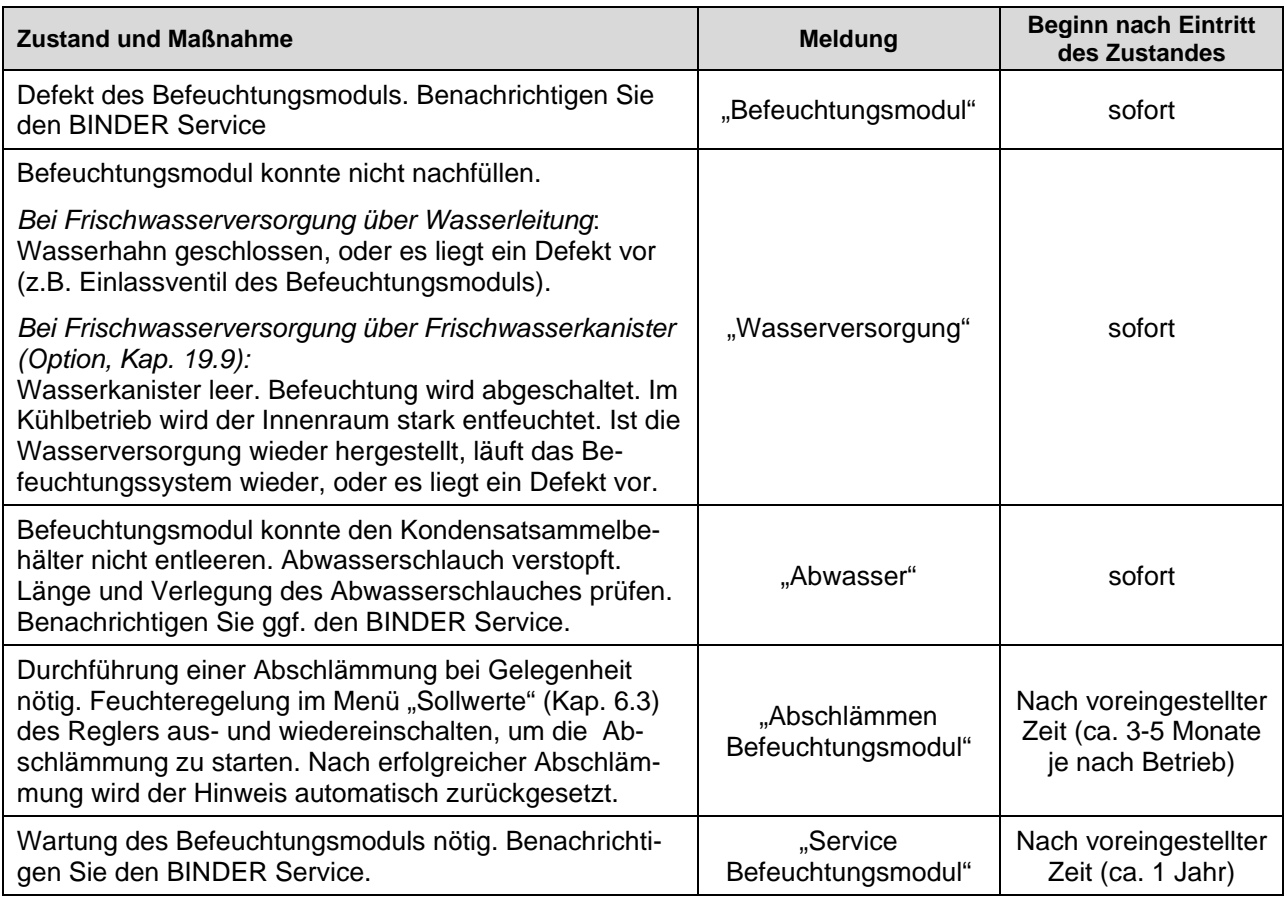

Meldungen zum Befeuchtungssystem sind in der Ereignisliste aufgeführt.
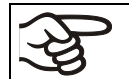

Bei Betrieb des Gerätes ohne Wasseranschluss schalten Sie die Feuchteregelung im Menü "Sollwerte" aus (Kap. [6.3\)](#page-42-0), um Alarme des Be- und Entfeuchtungssystems zu vermeiden.

# <span id="page-72-1"></span>**11.2 Alarmzustand**

- **1.** Optische Anzeige in der Normalanzeige: Alarmmeldung. Kopfzeile blinkt rot
- **2.** Akustisches Warnsignal, sofern der Summer aktiviert ist (Kap. [11.5\)](#page-74-0).
- **3.** Ggf. Schaltung des potenzialfreien Alarmkontakts (Option, Kap. [19.5\)](#page-113-0) zur Weiterleitung von Alarmen z.B. an eine zentrale Überwachungsanlage.

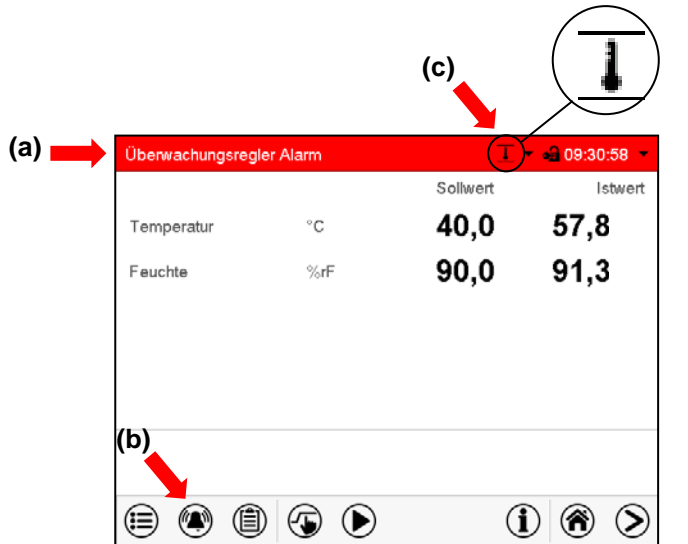

Normalanzeige im Alarmzustand (Beispiel).

- **(a)** Kopfzeile blinkt rot und zeigt die Alarmmeldung
- **(b)** *Alarm*-Taste in der Fußzeile: Wechsel zur Liste der aktiven Alarme und Quittierung
- **(c)** Ggf. Informationssymbol in der Kopfzeile: Hinweis auf einen bestehenden Zustand

# <span id="page-72-0"></span>**11.3 Rücksetzen eines Alarms, Liste der aktiven Alarme**

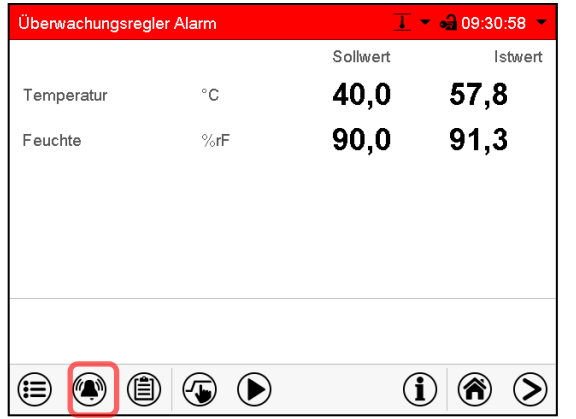

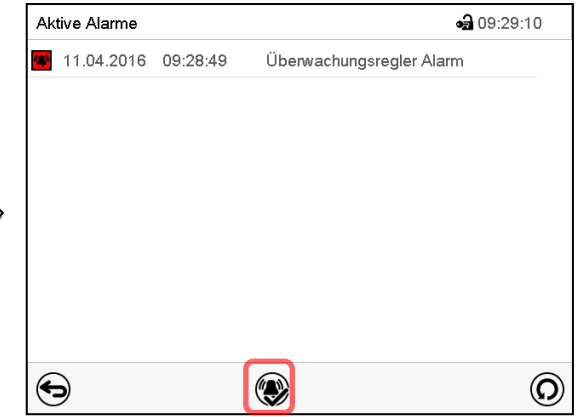

Normalanzeige im Alarmzustand (Beispiel). Drücken Sie die *Alarm*-Taste

Liste der aktiven Alarme.

Drücken Sie die *Alarm rücksetzen*-Taste.

Mit der *Alarm rücksetzen*-Taste wird der Summer für alle aktiven Alarme ausgeschaltet. Die Taste ist anschließend nicht mehr sichtbar.

• Rücksetzen während der Alarmzustand besteht: Nur der Summer wird ausgeschaltet. Die optische Alarmanzeige bleibt am Regler sichtbar. Der Alarm bleibt in der Liste der aktiven Alarme.

Wenn der Alarmzustand behoben ist, wird die optische Alarmanzeige automatisch zurückgesetzt. Der Alarm ist dann nicht mehr in der Liste der aktiven Alarme.

- Rücksetzen nach Ende des Alarmzustands: Der Summer und die optische Alarmanzeige werden gemeinsam zurückgesetzt. Der Alarm ist dann nicht mehr in der Liste der aktiven Alarme.
- Der potenzialfreie Alarmkontakt wird gemeinsam mit dem Alarm zurückgesetzt.

# **11.4 Toleranzbandeinstellungen**

In diesem Menü können Sie festlegen, bei welcher Abweichung des Istwertes vom Sollwert eine Alarmierung erfolgen soll.

Diese Funktion wird erst nach erstmaligem Erreichen des Sollwertes wirksam.

Sonstige a 09:57:07 +15,000 min Bandalarm nach  $+2.0000 °C$ Temperaturband +5,0000 %rF Feuchteband  $\circledR$  $\oslash$ 

Pfad: *Hauptmenü > Einstellungen > Sonstige*

Untermenü "Sonstige".

- Wählen Sie das Feld "Bandalarm nach" und geben Sie die Zeit in Minuten ein, nach der ein Bandalarm ausgelöst werden soll. Einstellbereich: 15 Min. bis 120 Min. Bestätigen Sie die Eingabe mit der *Bestätigen*-Taste.
- Wählen Sie das Feld "Temperaturband" und geben Sie den gewünschten Wert für das Temperaturband ein. Einstellbereich: 2 °C bis 10 °C. Bestätigen Sie die Eingabe mit der *Bestätigen*-Taste.
- Wählen Sie das Feld "Feuchteband" und geben Sie den gewünschten Wert für das Feuchteband ein. Einstellbereich: 5% r.F. bis 20% r.F. Bestätigen Sie die Eingabe mit der *Bestätigen*-Taste.

Nach Abschluss der Einstellungen drücken Sie die *Bestätigen*-Taste, um die Eingaben übernehmen und das Menü zu verlassen, **oder** drücken Sie die *Schließen*-Taste, um das Menü zu verlassen, ohne die Eingaben zu übernehmen.

Wenn ein oder mehrere Werte außerhalb des Toleranzbandes liegen, werden je nach dem betreffenden Parameter folgende Informationssymbole auf dem Bildschirm angezeigt:

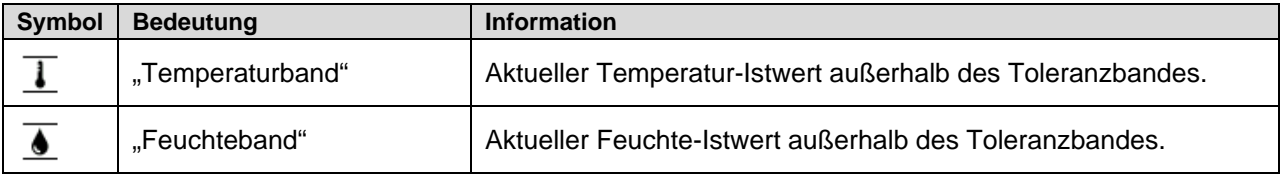

Wenn dieser Zustand andauert, wird nach der eingestellten Zeit ("Bandalarm nach") ein Alarm ausgelöst. Er wird optisch in der Normalanzeige angezeigt. Wenn der Alarmsummer aktiv geschaltet ist (Kap. [11.5\)](#page-74-0) ertönt ein akustisches Warnsignal. Der potenzialfreie Alarmkontakt (Option, Kap. [19.5\)](#page-113-0) wird zur Weiterleitung des Alarms geschaltet. Der Alarm findet sich in der Liste der aktiven Alarme (Kap. [11.3\)](#page-72-0).

# <span id="page-74-0"></span>**11.5 Aktivieren / Deaktivieren des akustischen Alarms (Alarmsummer)**

#### Geräf  $-315.20.52$ Gerätename KMF 720 F6 Sprache German Sprachabfrage nach Neustart Ja Temperatureinheit **Grad Celsius** Akustischer Alarm Aus  $\blacktriangle$ Aus Ein  $\circledR$  $\widehat{\blacktriangledown}$

Pfad: *Hauptmenü > Einstellungen > Gerät*

Untermenü "Gerät" (Beispiel).

Wählen Sie im Feld "Akustischer Alarm" die gewünschte Einstellung "Aus" oder "Ein" und drücken Sie die *Bestätigen*-Taste.

# **12. Temperatur-Sicherheitseinrichtungen**

# **12.1 Übertemperaturschutzeinrichtung (Klasse 1)**

Das Gerät ist mit einer internen Temperatur-Sicherheitseinrichtung Klasse 1.0 nach DIN 12880:2007 ausgerüstet. Diese dient als Geräteschutz und verhindert, dass bei groben Defekten Gefahren von dem Gerät ausgehen.

Bei Erreichen einer Temperatur von ca. 110 °C schaltet die Temperatur-Sicherheitseinrichtung das Gerät bleibend ab. Die Wiederinbetriebnahme durch den Anwender ist nicht mehr möglich. Die Temperatursicherung ist nicht von außen zugänglich und kann nur von einer Servicefachkraft ausgetauscht werden. Kontaktieren Sie in diesem Falle einen autorisierten Kundendienst oder den BINDER Service.

# <span id="page-74-1"></span>**12.2 Übertemperatur-Überwachungsregler Klasse 3.1**

Standardmäßig verfügen die Geräte über einen elektronischen Überwachungsregler (Temperaturwählwächter Klasse 3.1 gemäß DIN 12880:2007). Der Überwachungsregler ist von der Temperatur-Regeleinrichtung funktionell und elektrisch unabhängig und übernimmt im Fehlerfall die Regelfunktion.

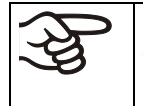

Bei Option Temperaturwählwächter Kl. 3.3 (Kap. [12.3\)](#page-77-0) wird der Überwachungsregler **nicht** verwendet. Er muss auf den maximalen Grenzwert eingestellt sein (KBF: 70 °C, KMF: 100  $\mathrm{^{\circ}C}$ ).

Bitte beachten Sie die DGUV Information 213-850 "Sicheres Arbeiten in Laboratorien" (früher BGI/GUV-I 850-0, BGR/GUV-R 120 bzw. ZH 1/119) (für Deutschland).

Der Übertemperatur-Überwachungsregler dient zum Schutz des Gerätes, dessen Umgebung und des Beschickungsgutes gegen unzulässige Temperaturüberschreitung. Er begrenzt im Fehlerfall die Temperatur im Innenraum auf den eingestellten Überwachungsregler-Sollwert. Dieser Zustand (Alarmzustand) wird optisch und bei aktiviertem Summer (Kap. [11.5\)](#page-74-0) zusätzlich durch ein akustisches Signal angezeigt Der Alarm besteht solange, bis sich das Gerät unter den eingestellten Überwachungsregler-Sollwert abkühlt.

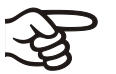

Einstellung regelmäßig überprüfen und bei Änderungen des Sollwertes oder der Beladung anpassen.

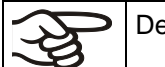

Der Überwachungsregler wird erst nach Erreichen des Sollwertes wirksam.

## **12.2.1 Überwachungsregler-Modus**

Sie können den Überwachungsregler-Modus auf "Limit (absolut)" oder "Offset (relativ)" einstellen.

• **Limit:** Höchstzulässiger Temperaturwert absolut

Diese Einstellung bietet hohe Sicherheit, da die eingestellte Grenztemperatur nicht überschritten werden kann. Es ist wichtig, den Überwachungsregler-Sollwert nach jeder Änderung des Temperatur-Sollwertes anzupassen. Andernfalls könnte der Grenzwert zu hoch sein, um noch einen wirkungsvollen Schutz zu gewährleisten bzw., im umgekehrten Fall, könnte es den Regler daran hindern, einen eingestellten Sollwert zu erreichen, wenn dieser außerhalb des Grenzwertes liegt.

• **Offset:** Maximale Übertemperatur über dem aktiven Sollwert. Die Maximaltemperatur ändert sich intern bei jeder Änderung des Sollwertes automatisch mit.

Diese Einstellung wird für den Programmbetrieb empfohlen. Es ist wichtig, den Überwachungsregler-Sollwert und -Modus gelegentlich zu überprüfen, da es bei dieser Einstellung keinen unabhängigen Temperaturgrenzwert gibt, der nie überschritten werden kann.

**Beispiel:** Gewünschter Temperaturwert: 40 °C, gewünschter Wert des Überwachungsreglers: 45 °C. Mögliche Einstellungen für dieses Beispiel:

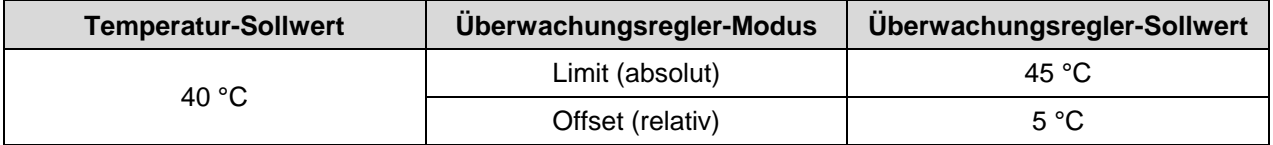

## **12.2.2 Einstellung des Überwachungsreglers**

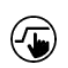

Drücken Sie die *Sollwerteinstellung*-Taste, um von der Normalanzeige ins Menü "Sollwerte" zu wechseln.

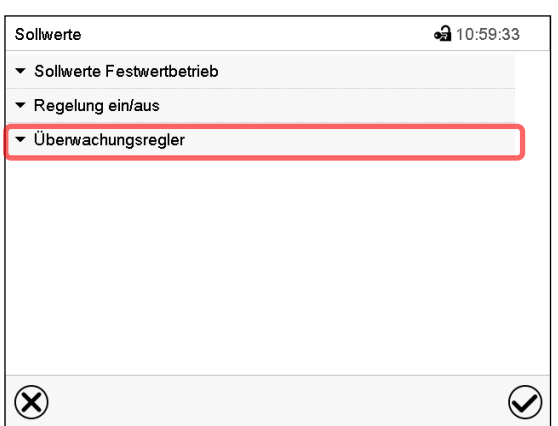

Menü "Sollwerte".

Wählen Sie das Feld "Überwachungsregler" um die Einstellungen aufzurufen.

Wählen Sie im Feld "Modus" die gewünschte Einstellung "Limit" oder "Offset".

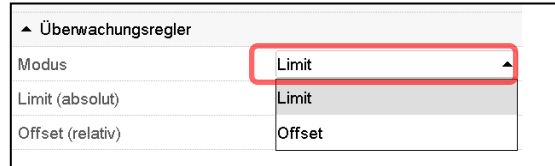

• Wählen Sie das entsprechende Feld "Limit" **oder** "Offset" und geben Sie den gewünschten Überwachungsregler-Sollwert ein. Bestätigen Sie die Eingabe mit der *Bestätigen*-Taste

Überprüfen Sie regelmäßig die Einstellung des Überwachungsreglers auf Sollwertart "Grenzwert" oder "Offset" • im Festwertbetrieb bezogen auf den eingegebenen Temperatursollwert

• im Programmbetrieb bezogen auf die höchsten Temperatur des gewählten Temperaturprogramms

Stellen Sie den Temperaturwert des Überwachungsreglers ca. 2 °C bis 5 °C höher als den Temperatursollwert ein.

Nach Abschluss der Einstellungen drücken Sie die *Bestätigen*-Taste, um die Eingaben übernehmen und das Menü zu verlassen, **oder** drücken Sie die *Schließen*-Taste, um das Menü zu verlassen, ohne die Eingaben zu übernehmen.

# **12.2.3 Meldung und Vorgehen im Alarmfall**

Der Alarmzustand wird optisch und bei aktiviertem Summer (Kap. [11.5\)](#page-74-0) zusätzlich durch ein akustisches Signal angezeigt (Kap. [11.2\)](#page-72-1).

Der Alarm besteht solange, bis er am Regler zurückgesetzt wird und die Innenraumtemperatur unter den eingestellten Überwachungsregler-Sollwert abkühlt. Anschließend wird die Heizung wieder freigegeben.

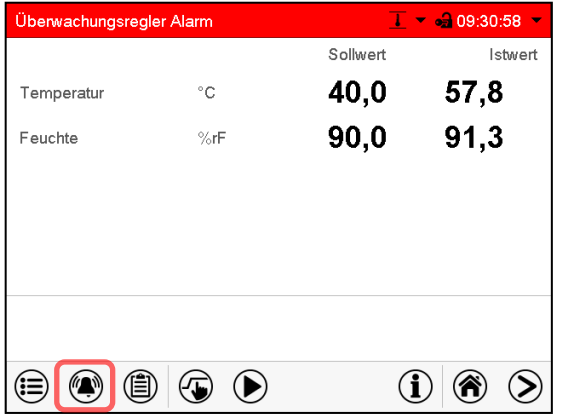

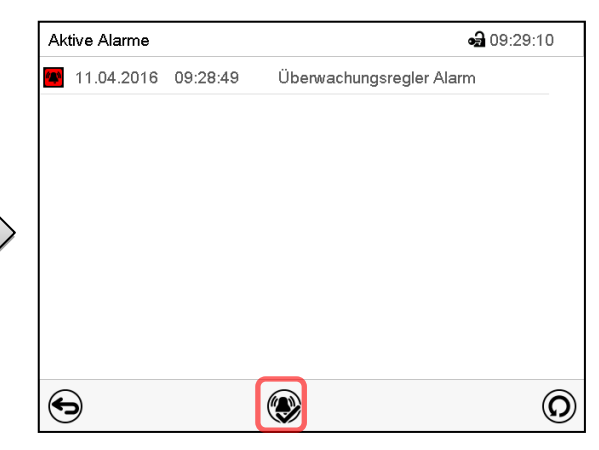

Normalanzeige bei Überwachungsregler Alarm

Drücken sie die *Alarm*-Taste

Liste der aktiven Alarme.

Drücken Sie die *Alarm rücksetzen*-Taste.

## **12.2.4 Funktionsüberprüfung**

Prüfen Sie den Überwachungsregler in angemessenen Abständen auf seine Funktionstüchtigkeit. Es wird empfohlen, diese Überprüfung auch betriebsmäßig von dem autorisierten Bedienungspersonal durchführen zu lassen, z.B. vor Beginn eines längeren Arbeitsprozesses.

# <span id="page-77-0"></span>**12.3 Temperaturwählwächter (TWW) Klasse 3.3 (Option)**

Bei der Option Über-/Untertemperatursicherung (Temperaturwählwächter Klasse 3.3 gemäß DIN 12880:2007) ist das Gerät mit zwei zusätzlichen Temperaturwählwächtern (TWW Kl. 3.1 und TWW Kl. 3.2) ausgestattet. Die Kombination wird als TWW Kl. 3.3 betrachtet.

Der TWW Kl. 3.3 dient zum Schutz des Gerätes, dessen Umgebung und des Beschickungsgutes gegen unzulässige Über- und Unterschreitung der Temperatur. Bitte beachten Sie hierzu die DGUV Information 213-850 "Sicheres Arbeiten in Laboratorien" (früher BGI/GUV-I 850-0, BGR/GUV-R 120 bzw. ZH 1/119) (für Deutschland).

Beim **TWW Kl. 3.1** wird ein Maximalwert für die Temperatur eingestellt, der durch die Regelung des TWW Kl. 3.1 nicht überschritten wird. Diese Sicherung gegen unzulässige Temperaturüberschreitung zum Schutz des Konstantklimaschranks, dessen Umgebung und des Beschickungsgutes gegen unzulässige Temperaturüberschreitung.

Beim **TWW Kl. 3.2** wird ein Minimalwert für die Temperatur eingestellt, der durch die Regelung des TWW Kl. 3.2 nicht unterschritten wird. Diese Sicherung gegen unzulässige Temperaturunterschreitung dient z.B. als Schutz des Beschickungsgutes gegen Auskühlung.

Beide sind von der Temperatur-Regeleinrichtung funktionell und elektrisch unabhängig und übernehmen im Fehlerfall die Regelfunktion.

TWW Kl. 3.1 (8) und der TWW Kl. 3.2 (9) befinden sich im linken seitlichen Bedienfeld.

Bei der Option Temperaturwählwächter Kl. 3.3 muss der Überwachungsregler (Kap. [12.2\)](#page-74-1) auf den maximalen Grenzwert eingestellt sein (KBF: 70 °C, KMF: 100 °C).

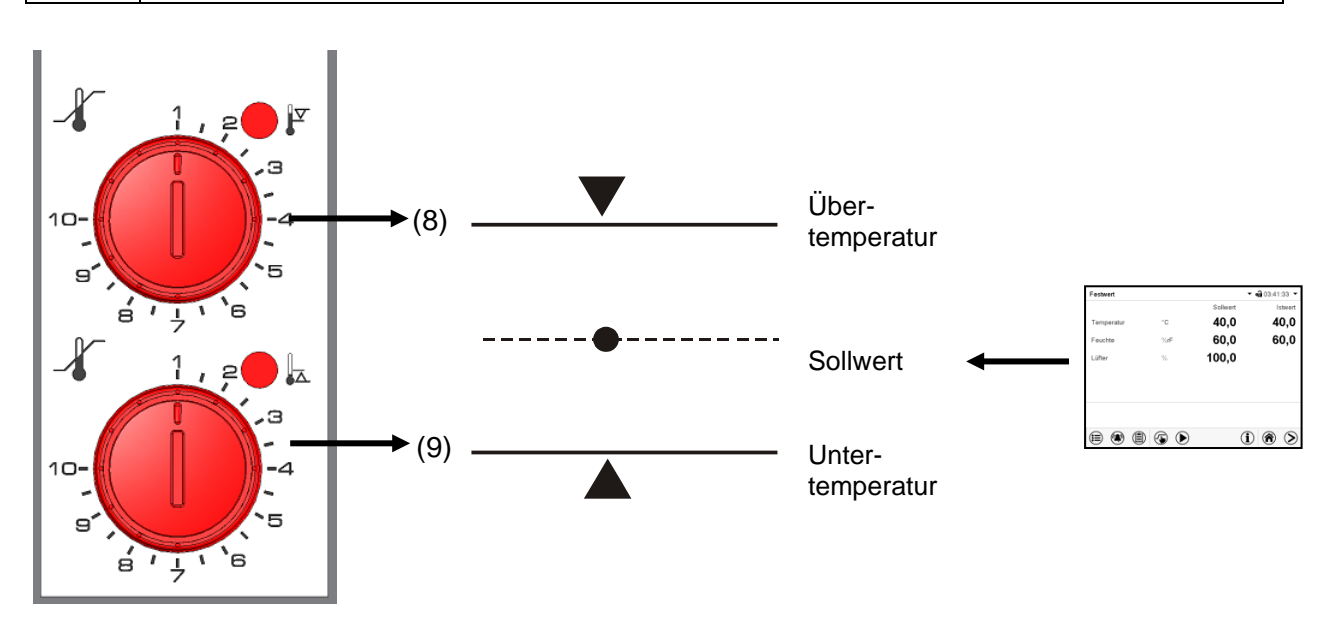

Abbildung 16: Temperaturwählwächter Klasse 3.3

### **12.3.1 TWW Klasse 3.1**

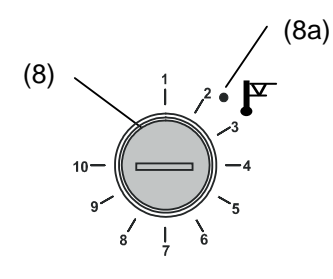

Bei Einstellung des Drehknopfes (8) auf Endanschlag (Position 10) fungiert der TWW Kl. 3.1 als Geräteschutz. Wird er etwas höher als auf die am Regler gewählte Solltemperatur eingestellt, fungiert er als Gutschutz.

Hat der TWW Kl. 3.1 die Regelung übernommen, erkennbar am Aufleuchten der roten Alarmleuchte (8a), der Meldung "Temperaturwählwächter" im Display und Summer, folgende Schritte durchführen:

- Summer mit Taste *Alarm rücksetzen* am Regler zurücksetzen
- Gerät vom Netz trennen
- Ursache der Störung durch Fachkraft untersuchen und beheben lassen
- Gerät wieder in Betrieb nehmen

### **Einstellung:**

Um zu kontrollieren, bei welcher Temperatur der TWW Klasse 3.1 anspricht, schalten Sie das Gerät ein und stellen Sie den gewünschten Sollwert am Temperaturregler ein.

Die Einteilung auf der Skala von 1 bis 10 entspricht dem Temperaturbereich von 0 °C bis 120 °C und dient als Einstellhilfe.

- Den Drehknopf (8) des TWW mit einer Münze auf Endanschlag (Stellung 10) einstellen (Geräteschutz).
- Nach Einregelung auf den vorgewählten Sollwert den Drehknopf (8) bis zum Schaltpunkt zurückstellen (Drehen entgegen dem Uhrzeigersinn).

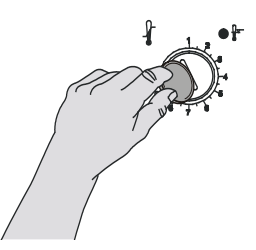

Abbildung 17: Ein-

- Der Schaltpunkt ist am Aufleuchten der roten Alarmleuchte (8a), der Meldung "Temperaturwählwächter" im Display und Summer erkennbar. Summer mit Taste *Alarm rücksetzen* am Regler zurücksetzen.
- Die optimale Einstellung des TWW ergibt sich durch Drehen des Drehknopfes stellung des TWW im Uhrzeigersinn um etwa zwei Teilstriche der Skalierung, wodurch die rote Klasse 3.1 Alarmleuchte (8a) erlischt.

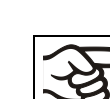

Einstellung regelmäßig überprüfen und bei Änderungen des Sollwertes oder der Beladung anpassen.

### **Funktionsüberprüfung:**

Prüfen Sie den TWW Klasse 3.1 in angemessenen Abständen auf seine Funktionstüchtigkeit. Es wird empfohlen, diese Überprüfung auch betriebsmäßig von dem autorisierten Bedienungspersonal durchführen zu lassen, z.B. vor Beginn eines längeren Arbeitsprozesses.

### **12.3.2 TWW Klasse 3.2**

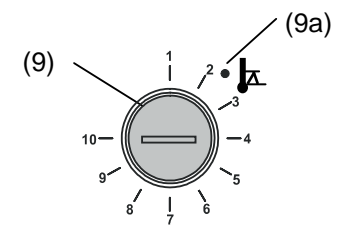

Beim TWW Kl. 3.2 wird entsprechend ein Minimalwert für die Temperatur eingestellt, der durch dessen Regelung nicht unterschritten wird. Diese Sicherung gegen unzulässige Temperaturunterschreitung dient z.B. als Schutz empfindlicher Kulturen gegen Auskühlung.

Bei Einstellung des Drehknopfes (9) auf Position 1 ist der TWW Kl. 3.2 ohne Wirkung. Wird er etwas niedriger als auf die am Regler gewählte Solltemperatur eingestellt, fungiert er als Gutschutz.

Hat der TWW Kl. 3.2 die Regelung übernommen, erkennbar am Aufleuchten der roten Alarmleuchte (9a), der Meldung "Temperaturwählwächter" im Display und Summer, folgende Schritte durchführen:

- Summer mit Taste *Alarm rücksetzen* am Regler zurücksetzen
- Gerät vom Netz trennen
- Ursache der Störung durch eine Fachkraft untersuchen und beheben lassen
- Gerät wieder in Betrieb nehmen

### **Einstellung:**

Um zu kontrollieren, bei welcher Temperatur der TWW Klasse 3.2 anspricht, muss das Gerät in Betrieb genommen und der gewünschte Sollwert am Temperaturregler eingestellt werden.

Die Einteilung auf der Skala von 1 bis 10 entspricht dem Temperaturbereich von -40 °C bis +160 °C und dient als Einstellhilfe.

- Drehknopf (9) des TWW mit einer Münze auf Position 1 einstellen (Thermostat ohne Wirkung).
- Nach Einregelung auf den vorgewählten Sollwert den TWW bis zum Schaltpunkt zurückstellen (Drehen im Uhrzeigersinn).
- Der Schaltpunkt ist am Aufleuchten der roten Alarmleuchte (9a), der Meldung "Temperaturwählwächter" im Display und Summer erkennbar. Summer mit Taste *Alarm rücksetzen* am Regler zurücksetzen.

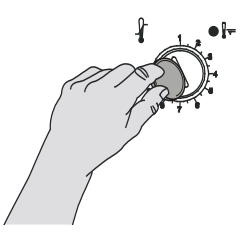

• Die optimale Einstellung des TWW ergibt sich durch Drehen des Drehknop- lung des TWW Klasse fes gegen den Uhrzeigersinn um etwa zwei Teilstriche der Skalierung, 3.2 wodurch die rote Alarmleuchte (9a) erlischt. Abbildung 18: Einstel-

Einstellung regelmäßig überprüfen und bei Änderungen des Sollwertes oder der Beladung anpassen.

### **Funktionsüberprüfung:**

Prüfen Sie den TWW Klasse 3.2 in angemessenen Abständen auf seine Funktionstüchtigkeit. Es wird empfohlen, diese Überprüfung auch betriebsmäßig von dem autorisierten Bedienungspersonal durchführen zu lassen, z.B. vor Beginn eines längeren Arbeitsprozesses.

# **13. Benutzerverwaltung**

# **13.1 Berechtigungen und Passwortschutz**

Die verfügbaren Funktionen sind abhängig von der aktuellen Berechtigung "Master", "Service", "Admin" oder "User".

Die Berechtigungen sind hierarchisch aufgebaut: Jede Berechtigung umfasst den Funktionsumfang der nachfolgenden niedrigeren Ebene.

### **"Master"-Berechtigung**

- Höchste Berechtigungsebene, nur für Entwickler
- Sehr umfangreiche Berechtigung der Reglerbedienung und Konfiguration, Aus- und Eingängen, Alarmeinstellungen, Parametersätzen und Bedienring-Anzeige
- Alle Passwörter können im Untermenü "Abmelden" geändert werden (Kap. [13.3\)](#page-84-0).

### **"Service"-Berechtigung**

- Berechtigung nur für den BINDER Service
- Umfangreiche Berechtigung zur Reglerbedienung und Konfiguration, Zugriff auf Servicedaten
- Die Passwörter für die Berechtigungen "Service", "Admin" und "User" können im Untermenü "Abmelden" geändert werden (Kap. [13.3\)](#page-84-0).

### **"Admin"-Berechtigung**

- Expert-Berechtigungsebene, für den Administrator
- Berechtigung zur Konfiguration der Regler- und Netzwerkeinstellungen und zur Bedienung der für den Betrieb des Gerätes erforderlichen Reglerfunktionen. Eingeschränkter Zugriff auf Servicedaten.
- Passwort (Werkseinstellung): "2".
- Die Passwörter für die Berechtigungen "Admin" und "User" können im Untermenü "Abmelden" geändert werden (Kap. [13.3\)](#page-84-0).

### **"User"-Berechtigung**

- Standard-Berechtigungsebene, für den Gerätebediener
- Berechtigung zur Bedienung der für den Betrieb des Gerätes erforderlichen Reglerfunktionen
- Keine Berechtigung zur Konfiguration der Regler- und Netzwerkeinstellungen. Die Untermenüs "Einstellungen" und "Service" im Hauptmenü stehen nicht zur Verfügung.
- Passwort (Werkseinstellung): "1"
- Das Passwort für die Berechtigung "User" kann im Untermenü "Abmelden" geändert werden (Kap. [13.3\)](#page-84-0).

Sobald für eine Berechtigungsebene ein Passwort vergeben ist, gibt es den Zugang zu den dieser Ebene zugeordneten Reglerfunktionen nur nach Anmeldung mit dem entsprechenden Passwort.

Ist für eine Berechtigungsebene kein Passwort vergeben, so stehen die dieser Ebene zugeordneten Reglerfunktionen jedem Benutzer ohne Anmeldung zur Verfügung.

Sind für alle Berechtigungsebenen Passwörter vergeben, ist der Zugang zu den Reglerfunktionen ohne Anmeldung gesperrt.

#### **Bedienung nach Anmeldung eines Benutzers**

Bei der Anmeldung des Benutzers wird die Berechtigung ausgewählt und durch Eingabe des jeweiligen Passwortes bestätigt.

Sobald der Benutzer angemeldet ist, ist die Reglerbedienung verfügbar, erkennbar am geöffneten Schlosssymbol in der Kopfzeile. Es stehen diejenigen Reglerfunktionen zur Verfügung, die der Berechtigung des angemeldeten Benutzers entsprechen.

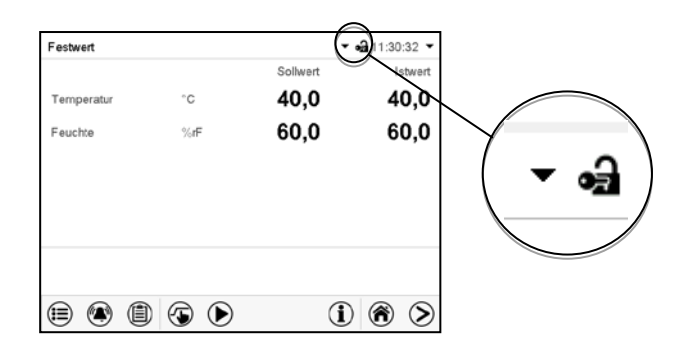

#### **Passwortschutz für alle Ebenen aktiviert: Bedienung ohne Anmeldung eines Benutzers gesperrt**

Sind für alle Berechtigungsebenen Passwörter vergeben, so ist ohne Anmeldung eines Benutzers der Regler gesperrt.

Solange kein Benutzer angemeldet ist, ist die Reglerbedienung gesperrt, erkennbar am geschlossenen Schlosssymbol in der Kopfzeile. Hierzu muss die Benutzerverwaltung durch die Vergabe von Passwörtern für die einzelnen Berechtigungen aktiviert sein.

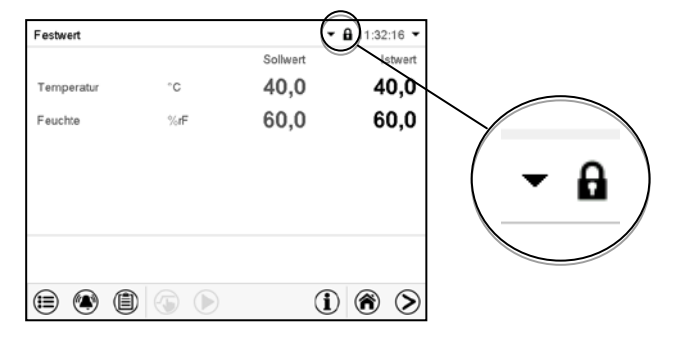

#### **Passwortschutz für mindestens eine Ebene deaktiviert: Bedienung ohne Anmeldung eines Benutzers**

Sind nicht für alle Berechtigungsebenen Passwörter vergeben, so stehen nach dem Einschalten des Gerätes diejenigen Reglerfunktionen zur Verfügung, die der höchsten Berechtigung ohne Passwortschutz entsprechen.

In der Kopfzeile des Bildschirms fehlt das Schlosssymbol.

Hierzu ist keine Anmeldung eines Benutzers erforderlich oder möglich.

Um den Passwortschutz und die Anmeldung für eine Berechtigungsebene wieder zu aktivieren, muss die Neuvergabe eines Passwortes erfolgen (Kap. [13.5.3\)](#page-88-0).

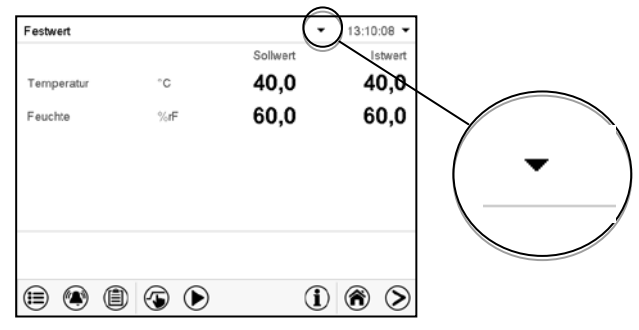

### **Informationsfenster**

Um zu sehen, mit welcher Berechtigung der aktuelle Benutzer angemeldet ist, wählen Sie in der Normalanzeige den Pfeil ganz rechts in der Kopfzeile des Bildschirms.

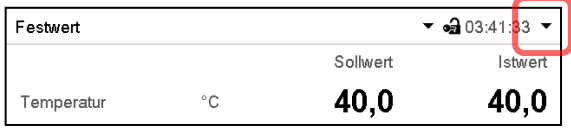

Das Informationsfenster zeigt Datum und Uhrzeit, freien Speicherplatz im Regler sowie unter "Berechtigung" die Berechtigung des aktuellen Benutzers an.

Sind Passwörter für alle Berechtigungsebenen vergeben, so hat ein Benutzer ohne Anmeldung (Passworteingabe) keine Berechtigung. Es stehen nur Ansichtsfunktionen zur Verfügung.

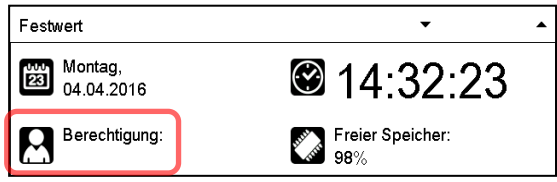

Ansicht mit Passwortschutz aller Ebenen, Benutzer nicht angemeldet:

Es wird keine Berechtigung angezeigt.

Sind Passwörter nur für einige Berechtigungsebenen vergeben, so hat ein Benutzer ohne Anmeldung (Passworteingabe) Zugang zu den Funktionen der höchsten Berechtigungsebene ohne Passwortschutz.

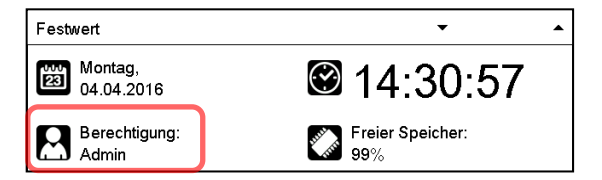

Ansicht mit teilweisem Passwortschutz, im Beispiel kein Passwort für die Ebenen "User" und Admin". Benutzer nicht angemeldet:

Die effektive Berechtigung des Benutzers (durch fehlenden Passwortschutz) wird angezeigt

Beispiel: Benutzer mit "Admin"-Berechtigung.

Sind Passwörter für einige oder alle Berechtigungsebenen vergeben, so hat ein Benutzer mit Anmeldung (Passworteingabe) die Berechtigung für die betreffende passwortgeschützte Ebene, zu der das Passwort berechtigt.

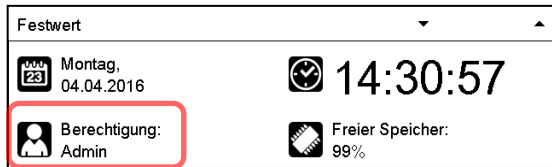

Ansicht mit bestehendem Passwortschutz und angemeldetem Benutzer. Die Berechtigung des Benutzers (durch Passworteingabe) wird angezeigt

Beispiel: Benutzer mit "Admin"-Berechtigung.

# **13.2 Anmeldung**

Anmelden Hauptmenü a Å Anmelden Benutzer  $\bigcirc$  Freischaltcode i Geräteinfo Regler ohne angemeldeten  $\mathcal X$  Service **Benutzer** Q Kontakt Touchscreen kalibrieren ⊖  $\bigodot$ Festwert  $\bullet$  **f** 15:02:02 Festwert  $\bullet$  **Q** 21:14:56 Benutzerebene Passworteingabe  $\bullet$ Master Service 8 9  $\overline{7}$ Admin ∸  $\sqrt{4}$ 5 6 User  $\mathbf 1$  $\overline{\mathbf{c}}$  $\mathbf 3$  $\pmb{0}$  $\left( \overline{x}\right)$  $\omega$  $\circledR$  $\odot$  $\otimes$ 

Pfad: *Hauptmenü > Benutzer > Anmelden*

Benutzer-Auswahl (Beispiel) Alle Auswahlmöglichkeiten sind **Passwort** geschützt

Regler mit angemeldetem Benutzer

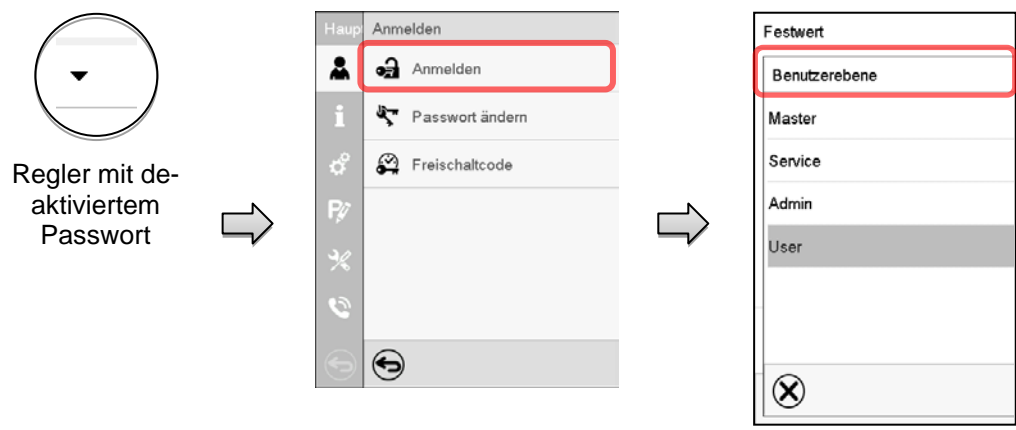

# <span id="page-84-0"></span>**13.3 Abmelden**

#### Pfad: *Hauptmenü > Benutzer > Abmelden*

### **Benutzer mit "Admin"-Berechtigung abmelden**

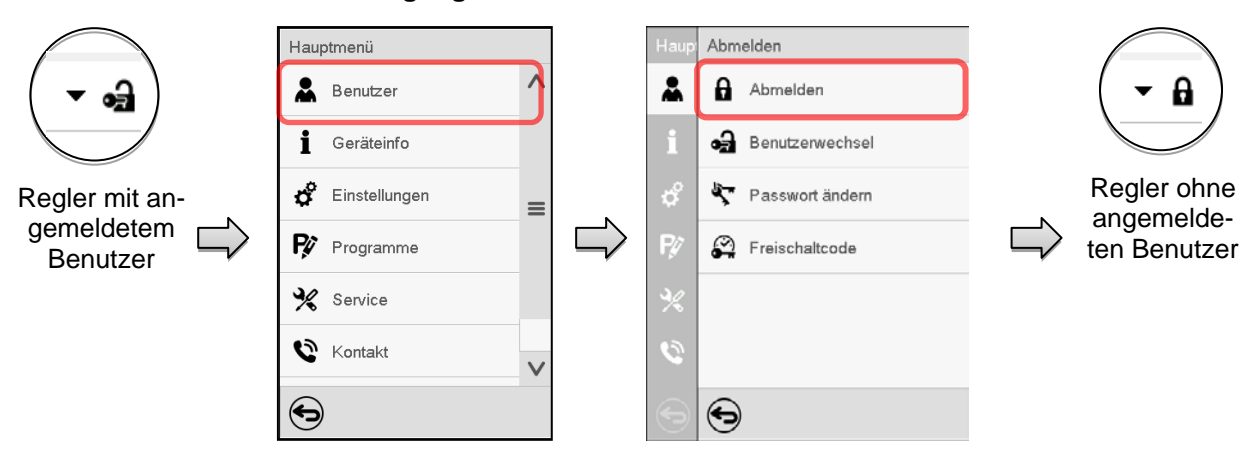

### Benutzer mit "User"-Berechtigung abmelden

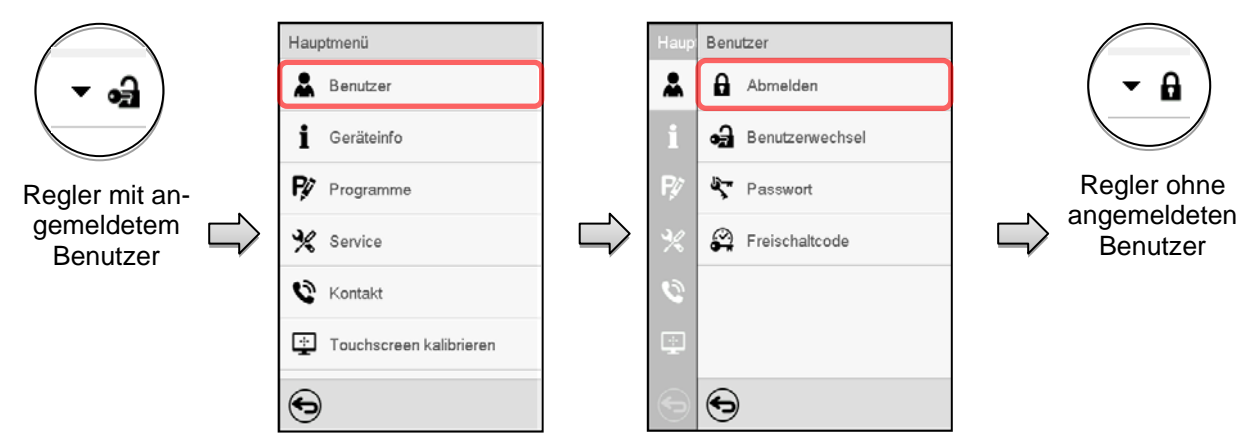

# **13.4 Benutzerwechsel**

Falls die Passwortfunktion deaktiviert wurde (Kap. [13.5.2\)](#page-87-0), steht diese Funktion nicht zur Verfügung.

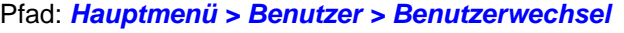

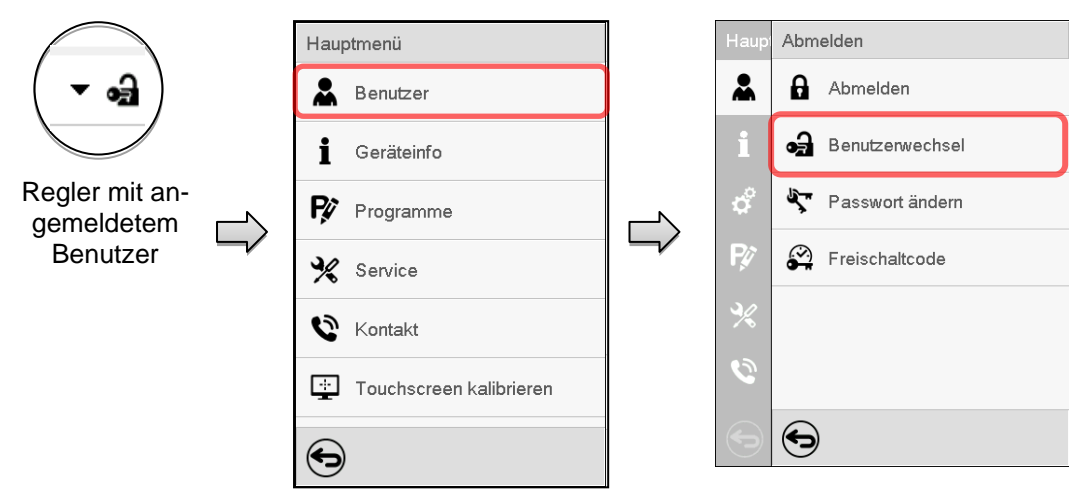

# **BINDER**

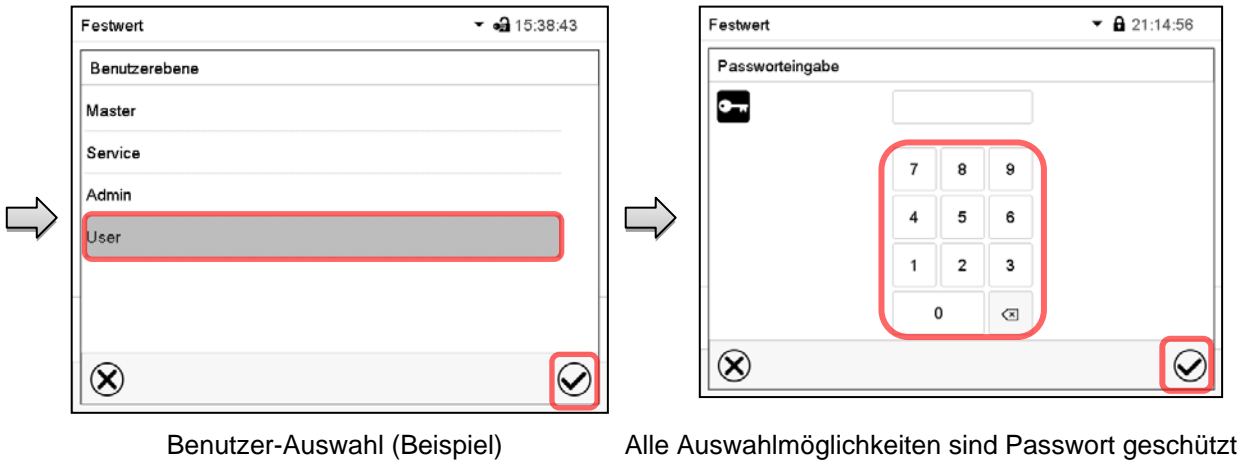

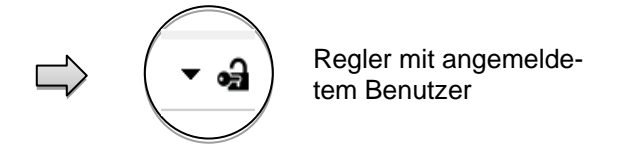

# **13.5 Passwortvergabe und Passwortänderung**

Für Benutzer mit "User"-Berechtigung steht diese Funktion nicht zur Verfügung.

## **13.5.1 Passwortänderung**

Ein angemeldeter Benutzer kann die Passwörter seiner aktuellen Ebene und der nachfolgenden niedrigeren Ebene(n) ändern.

Beispiel: Wenn der Benutzer mit "Admin"-Berechtigung angemeldet ist, kann er die Passwörter für die "Admin"- und "User"-Berechtigungen ändern.

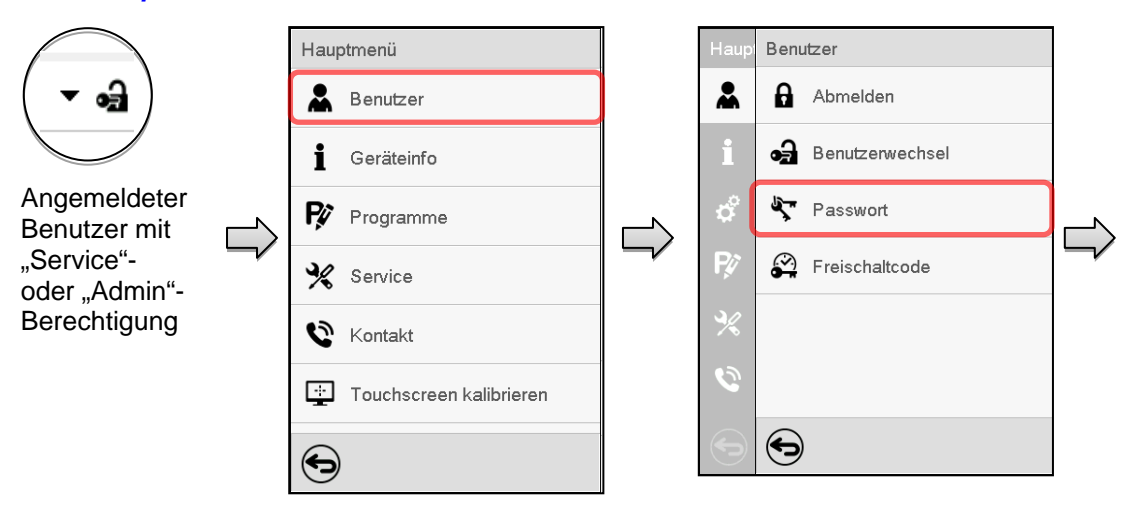

### Pfad: *Hauptmenü > Benutzer > Passwort*

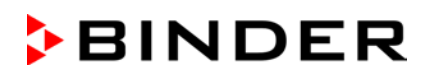

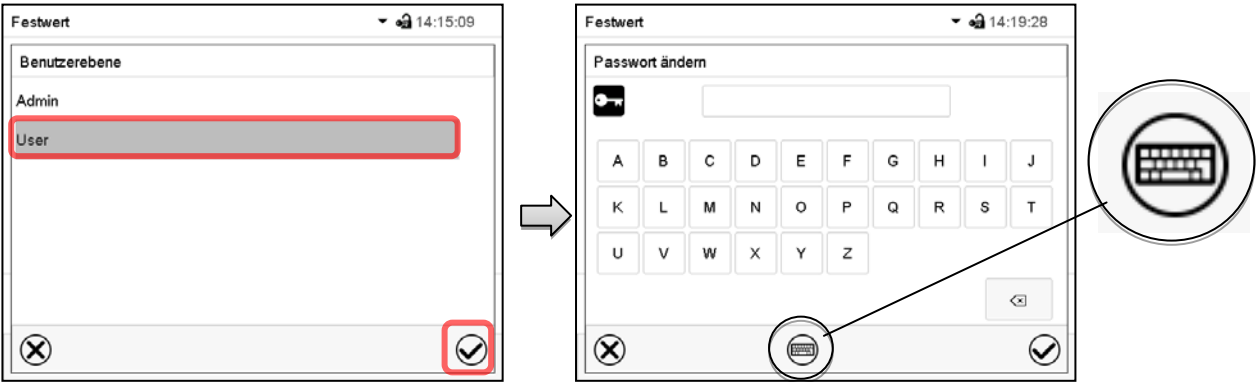

Auswahl der Berechtigung (Beispiel: Ansicht mit "Admin"-Berechtigung) Geben Sie das gewünschte Passwort ein. Mit der *Tastaturwechsel*-Taste lassen sich andere Eingabefenster aufrufen.

Im Fenster "Tastaturwechsel" können Sie verschiedene Tastaturen zur Eingabe von Großbuchstaben, Kleinbuchstaben, Zahlen und Sonderzeichen auswählen. Alle Zeichen lassen sich in einem Passwort kombinieren.

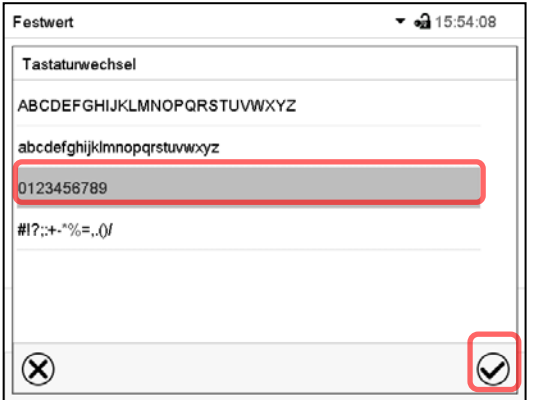

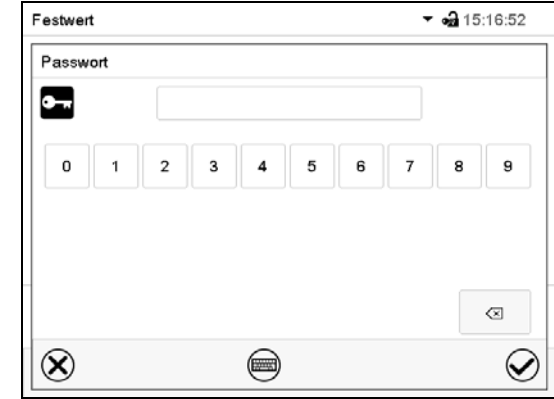

Beispiel: Aufruf des Zahlen-Eingabefensters Fingabe von Zahlen

Bestätigen Sie die Eingabe mit der *Bestätigen*-Taste.

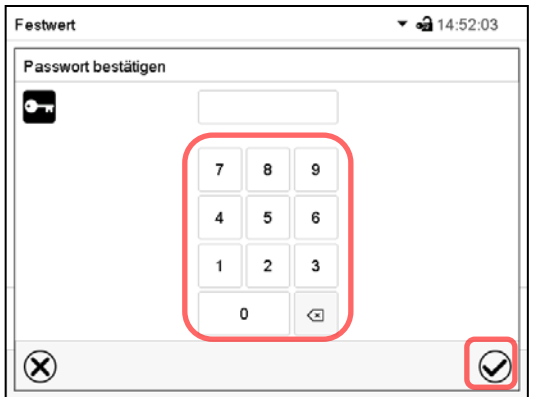

Geben Sie das Passwort zur Bestätigung erneut ein (Beispielabbildung). Dabei wird für die Eingabe jedes Zeichens automatisch die passende Tastatur eingeblendet.

Drücken Sie anschließend die *Bestätigen*-Taste.

# <span id="page-87-0"></span>**13.5.2 Passwort für einzelne Berechtigungen löschen**

Ein angemeldeter Benutzer mit "Service"- oder "Admin"-Berechtigung kann die Passwörter seiner aktuellen Ebene und der nachfolgenden niedrigeren Ebene(n) löschen. Hierzu wird bei einer Passwortänderung kein Passwort eingegeben.

### Pfad: *Hauptmenü > Benutzer > Passwort*

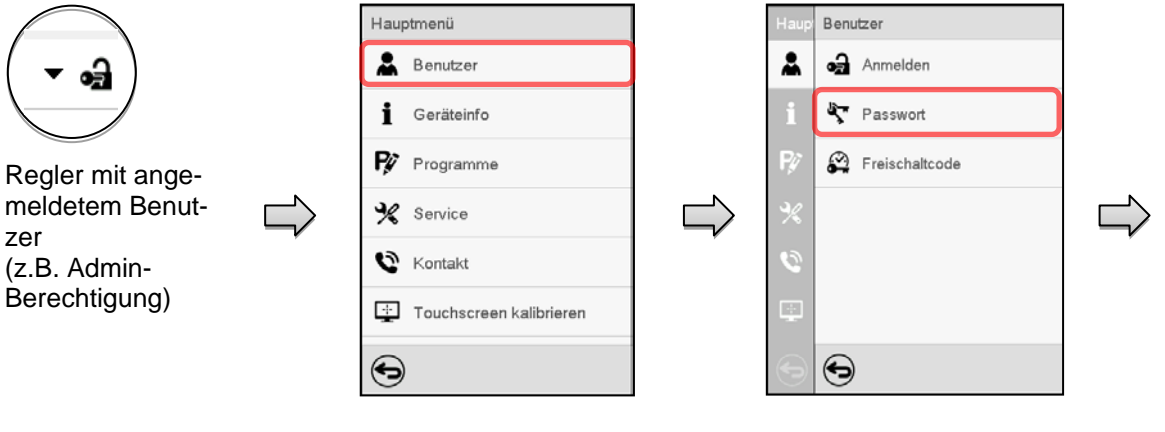

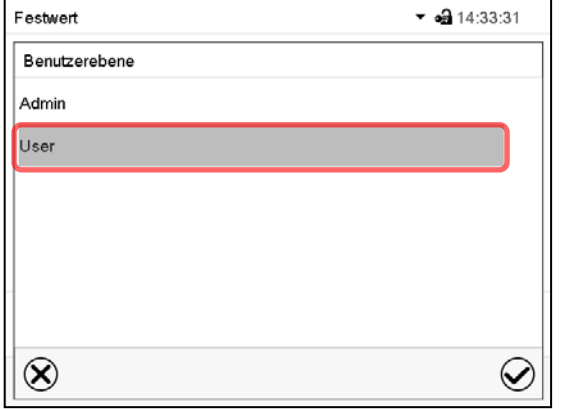

Festwert  $\blacktriangledown$   $\blacktriangleleft$  14:34:06 Passwort  $\bullet$ A  $\overline{B}$ C D  $\mathsf E$ E G  $H$  $\mathbf{I}$  $\mathsf J$ K  $\mathsf L$ M N  $\circ$  $\mathsf{P}$  $\mathsf Q$  $\mathsf R$  $\sf{s}$  $\bar{\mathsf{T}}$  $\cup$  $\vee$ w Y Z X  $\overline{\mathbb{Z}}$  $\otimes$  $\widehat{\bm{\mathcal{Q}}}$  $\textcircled{\tiny{m}}$ 

KEINE EINGABE bei "Passwort". Drücken Sie die *Bestätigen*-Taste.

Wählen Sie die Berechtigung, für die Sie das Passwort löschen wollen.

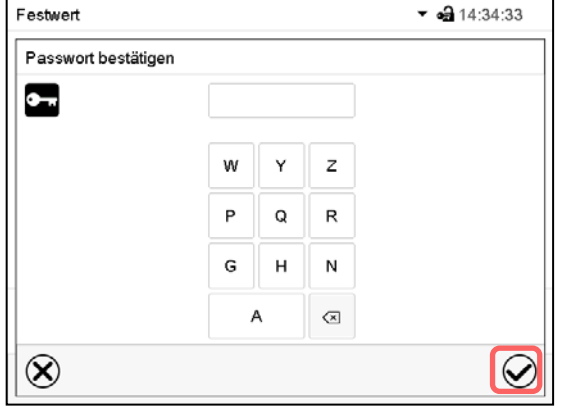

KEINE EINGABE bei "Passwort bestätigen". Drücken Sie die *Bestätigen*-Taste.

Das Passwort ist gelöscht.

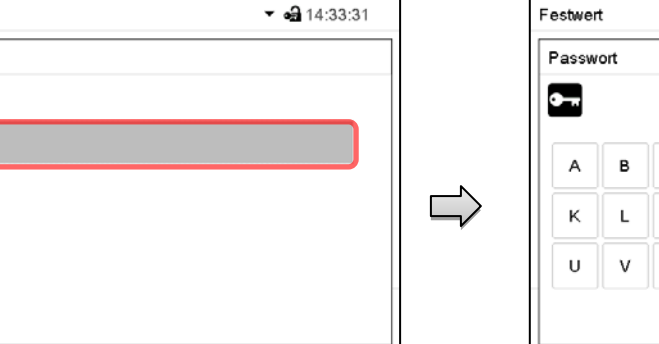

### <span id="page-88-0"></span>**13.5.3 Passwortneuvergabe bei deaktivierter Passwortfunktion für die "Service"- oder "Admin"-Berechtigung**

Wurde der Passwortschutz für eine Berechtigungsebene deaktiviert, d.h. kein Passwort vergeben, so ist keine Anmeldung mehr für diese Ebene möglich. Die Berechtigung für diese Ebene steht also auch ohne Anmeldung zur Verfügung.

Falls das Passwort für die "Service"- oder "Admin"-Berechtigung gelöscht wurde (Kap. [13.5.2\)](#page-87-0), kann ohne Anmeldung des Benutzers für die betreffende Ebene und die nachfolgenden niedrigeren Ebene(n) ein Passwort neu vergeben werden.

Beispiel: Das Passwort für die "Admin"-Berechtigung wurde gelöscht, so dass jeder Benutzer ohne Anmeldung Zugriff auf die Funktionen der "Admin"-Berechtigung hat. Der Benutzer kann über die Funktion "Passwort" erneut ein Passwort für die "Admin"-Berechtigung vergeben, damit diese wieder Passwort geschützt ist.

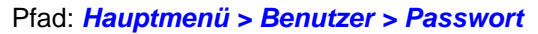

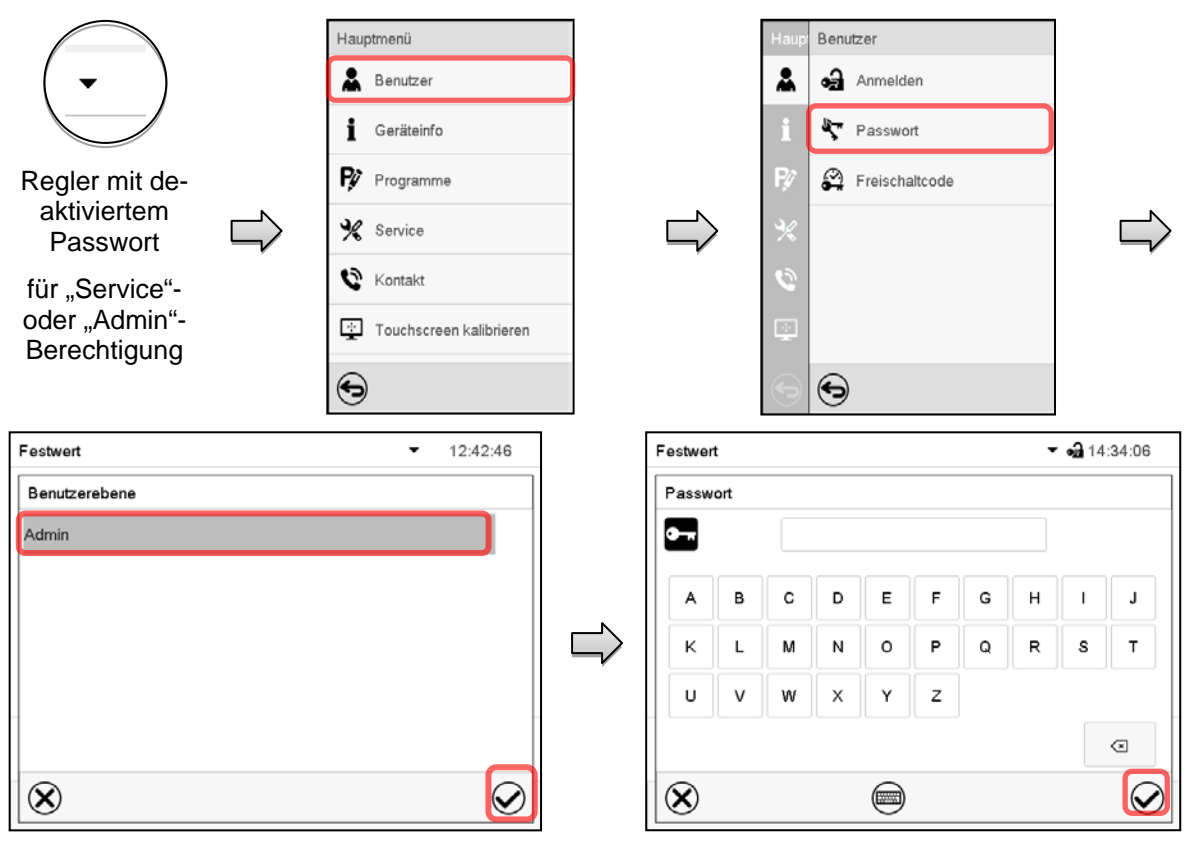

Wählen Sie die Berechtigungsebene, für die ein Passwort vergeben werden soll.

(Beispiel: "Admin"-Berechtigung)

Geben Sie das gewünschte Passwort ein. Mit der *Tastaturwechsel*-Taste lassen sich andere Eingabefenster aufrufen.

Bestätigen Sie die Eingabe mit der *Bestätigen*-Taste.

Geben Sie das Passwort zur Bestätigung erneut ein. Dabei wird für die Eingabe jedes Zeichens automatisch die passende Tastatur eingeblendet. Drücken Sie anschließend die *Bestätigen*-Taste.

# **13.6 Freischaltcode**

Bestimmte Funktionen des Reglers können durch Eingabe eines zuvor generierten Freischaltcodes entsperrt werden.

Mit dem Freischaltcode wird es Nutzern, die keine "Service"-Berechtigung haben, ermöglicht Service-Rechte zu nutzen, z.B. Justierung oder erweiterte Konfigurationen.

Der Freischaltcode ist in allen Berechtigungsebenen verfügbar.

### Pfad: *Hauptmenü > Benutzer> Freischaltcode*

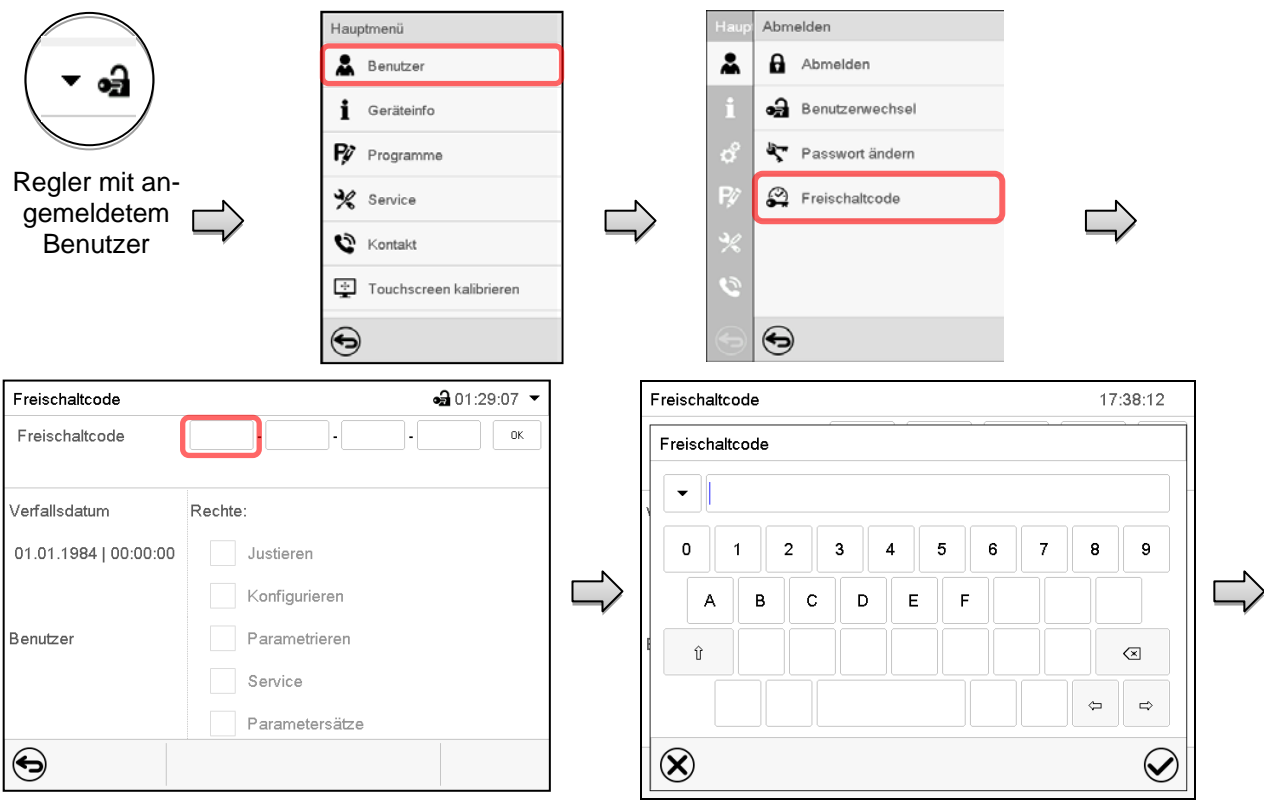

Menü "Freischaltcode".

Wählen Sie das erste der vier Eingabefelder.

Freischaltcode-Eingabefenster.

Geben Sie den ersten vier Zeichen des Freischaltcodes ein und drücken Sie die *Bestätigen*-Taste.

Wählen Sie das nächste der vier Eingabefelder und gehen Sie entsprechend vor, bis der gesamte Code eingegeben ist.

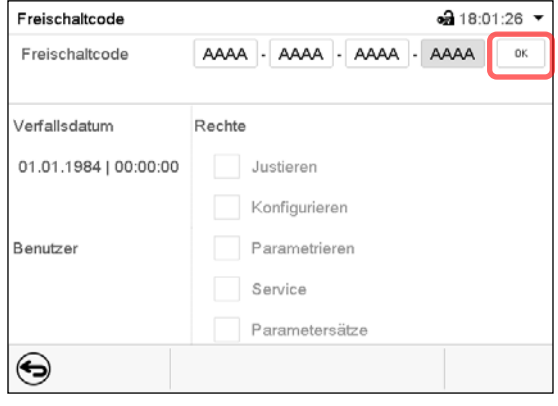

Menü "Freischaltcode" mit eingegebenem Code (Beispielansicht).

Drücken Sie *OK*, um die Eingabe zu übernehmen.

Durch markierte Kontrollkästchen werden die freigeschalteten Funktionen angezeigt. Beispiel: Freischaltung der erweiterten Konfigurationen

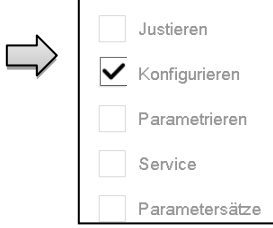

Unter "Verfallsdatum" ist das Ablaufdatum des Codes angegeben.

# **14. Allgemeine Reglereinstellungen**

Die meisten dieser Einstellungen sind im Untermenü "Einstellungen" zu finden. Dieses ist für Benutzer mit "Service"- und "Admin"-Berechtigung verfügbar. Hier lassen sich Datum und Uhrzeit eingeben, die Landessprache für die Reglermenüs und die gewünschte Temperatureinheit auswählen und die Kommunikationsfunktionen des Reglers konfigurieren.

# <span id="page-90-0"></span>**14.1 Auswahl der Menüsprache des Reglers**

Der Programmregler MB2 kommuniziert über eine übersichtliche Menüführung im Klartext in den Sprachen deutsch, englisch, französisch, spanisch, italienisch.

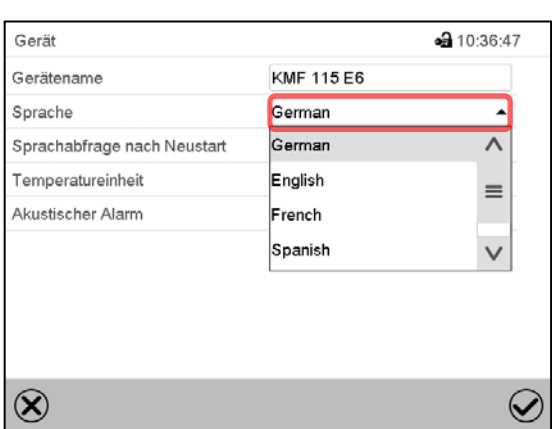

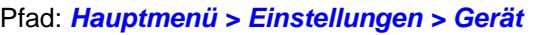

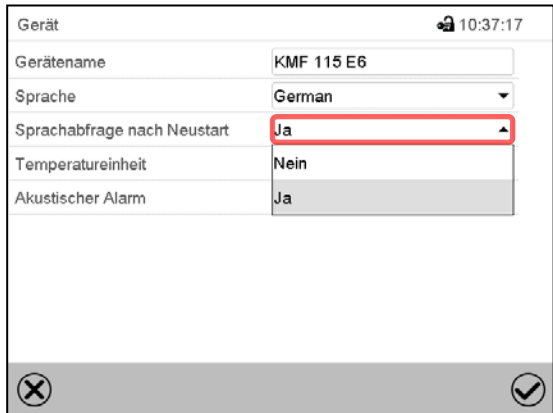

Untermenü "Gerät".

Wählen Sie die gewünschte Sprache.

Untermenü "Gerät".

Wählen Sie, ob nach einem Neustart des Gerätes die Sprache abgefragt werden soll und drücken Sie die *Bestätigen*-Taste.

Gehen Sie mit der *Zurück*-Taste zurück zur Normalanzeige, um die Eingaben zu übernehmen.

# **14.2 Einstellung von Datum und Uhrzeit**

**Direkt nach Neustart des Gerätes nach der Sprachwahl:**

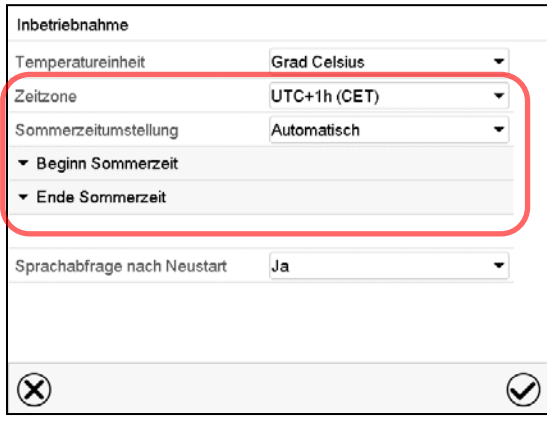

Wählen Sie die Zeitzone und konfigurieren Sie die Sommerzeitumstellung.

### **Oder nachträglich:**

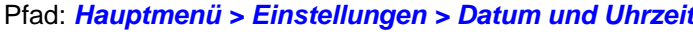

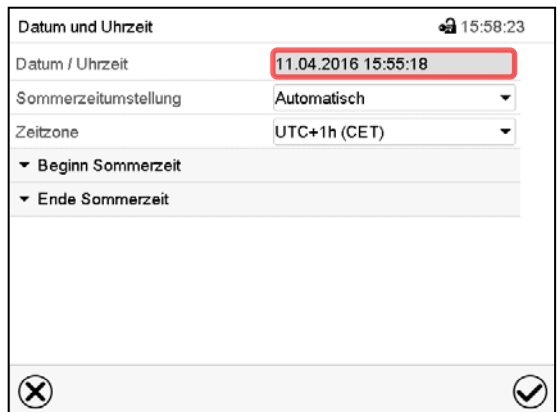

Untermenü "Datum und Uhrzeit".

Wählen Sie das Feld "Datum / Uhrzeit".

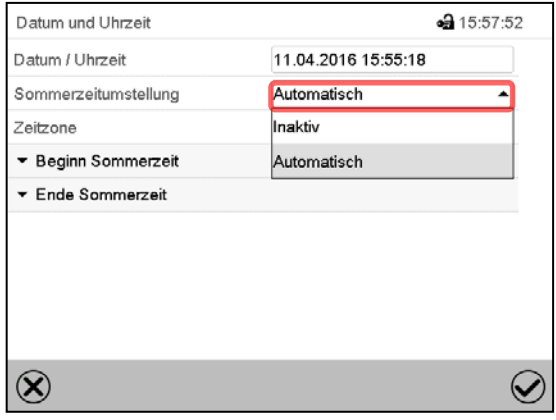

Untermenü "Datum und Uhrzeit".

Wählen Sie im Feld "Sommerzeitumstellung" die gewünschte Einstellung "Automatisch" oder "Inaktiv".

| Datum und Uhrzeit    | ⊕ 07:38:43          |  |
|----------------------|---------------------|--|
| Datum / Uhrzeit      | 12.04.2016 07:38:20 |  |
| Sommerzeitumstellung | Automatisch         |  |
| Zeitzone             | UTC+1h (CET)        |  |
| ▲ Beginn Sommerzeit  |                     |  |
| Monat                | März                |  |
| Wochentag/Tag        | Sonntag             |  |
| Tag im Monat         | Letzter             |  |
| Uhrzeit Umstellung   | 02:00:00            |  |
| ▼ Ende Sommerzeit    |                     |  |

Untermenü "Datum und Uhrzeit".

Wählen Sie den gewünschten Beginn der Sommerzeit.

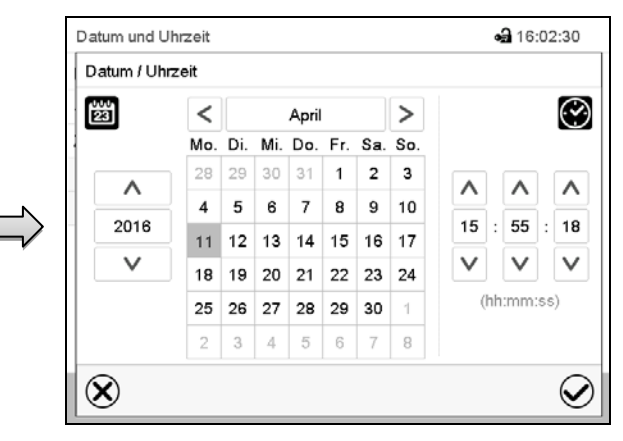

Eingabemenü "Datum / Uhrzeit".

Geben Sie Datum und Uhrzeit ein und drücken Sie die *Bestätigen*-Taste.

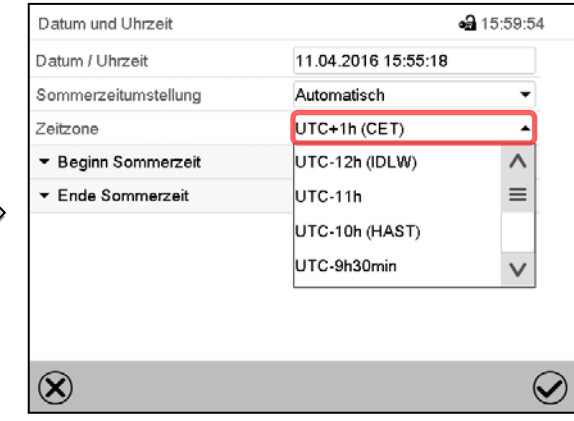

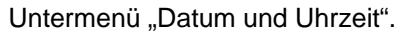

Wählen Sie die gewünschte Zeitzone und drücken Sie die *Bestätigen*-Taste.

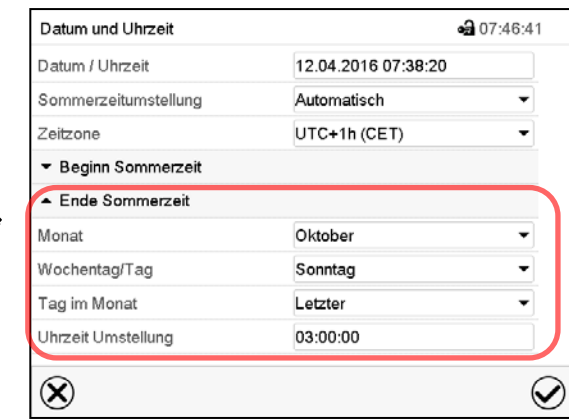

Untermenü "Datum und Uhrzeit".

Wählen Sie das gewünschte Ende der Sommerzeit.

# **14.3 Auswahl der Temperatureinheit**

### **Direkt nach Neustart des Gerätes:**

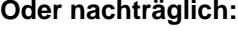

### Pfad: *Hauptmenü > Einstellungen > Gerät*

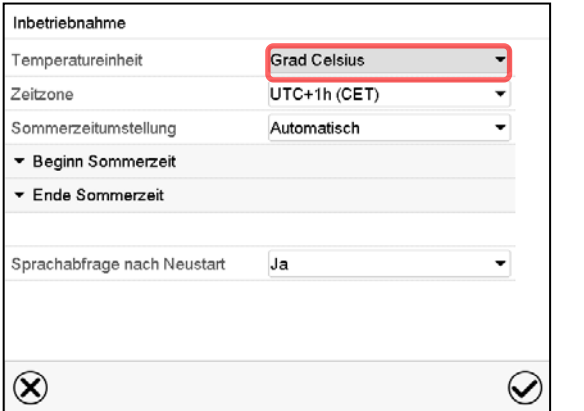

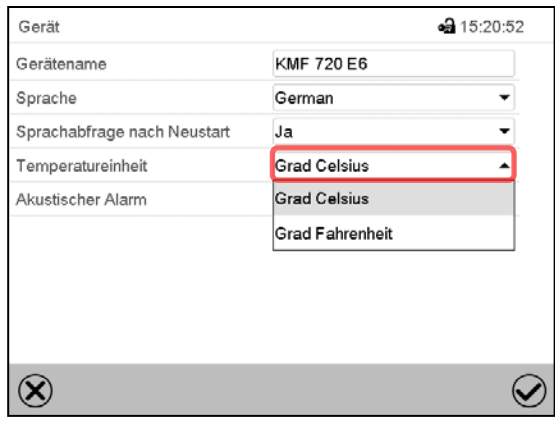

Wählen Sie die gewünschte Temperatureinheit und drücken Sie die *Bestätigen*-Taste.

Umstellung der Temperatureinheit zwischen Grad Celsius °C und Grad Fahrenheit °F:

Wird die Einheit geändert, so werden alle Werte entsprechend umgerechnet.

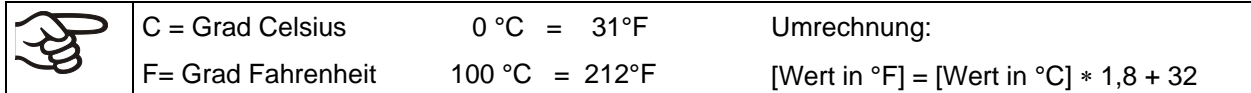

# **14.4 Bildschirmkonfiguration**

## **14.4.1 Anpassung der Bildschirmparameter**

In diesem Menü lassen sich Parameter wie Bildschirmhelligkeit und Betriebszeit konfigurieren.

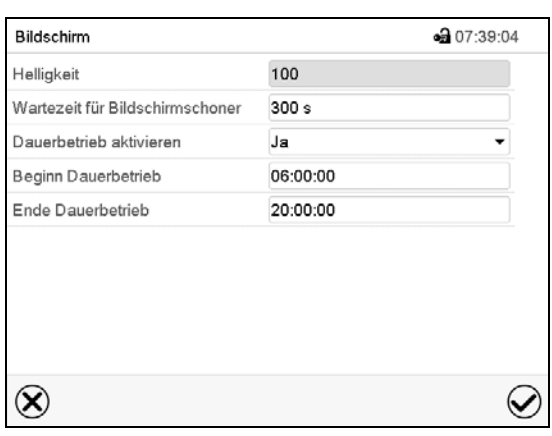

Pfad: *Hauptmenü > Einstellungen > Anzeige > Bildschirm*

Untermenü "Bildschirm".

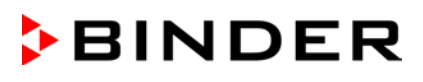

• Wählen Sie das Feld "Helligkeit".

Bewegen Sie den grauen Schieber nach links oder rechts um die Helligkeit des Bildschirms zu verstellen.

- $\bullet$  links = dunkler (minimaler Wert: 0)
- rechts = heller (maximaler Wert: 100)

Drücken Sie die *Bestätigen*-Taste.

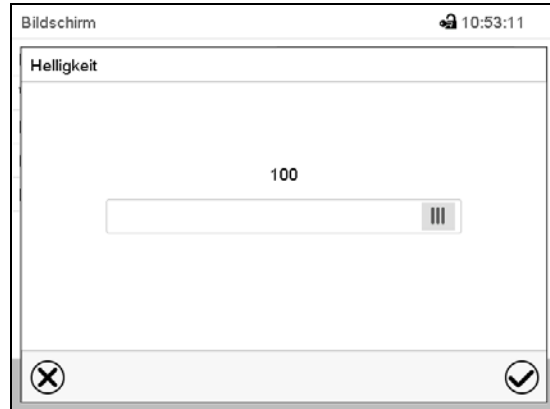

- Wählen Sie das Feld "Wartezeit für Bildschirmschoner" und geben Sie die gewünschte Wartezeit für den Bildschirmschoner in Sekunden ein. Einstellbereich: 10s bis 32767s. Während der Wartezeit ist der Bildschirm aus. Bestätigen Sie die Eingabe mit der *Bestätigen*-Taste.
- Wählen Sie im Feld "Dauerbetrieb aktivieren" die gewünschte Einstellung "Ja" oder "Nein".

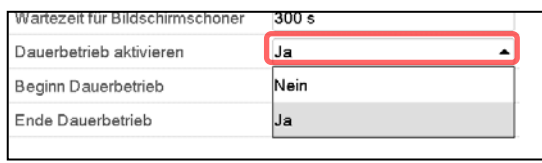

- Wählen Sie das Feld "Beginn Dauerbetrieb" (nur möglich, wenn Dauerbetrieb aktiviert ist) und geben Sie die Uhrzeit mit den Pfeiltasten ein. Bestätigen Sie die Eingabe mit der *Bestätigen*-Taste.
- Wählen Sie das Feld "Ende Dauerbetrieb" (nur möglich, wenn der Dauerbetrieb aktiviert ist) und geben Sie die Uhrzeit mit den Pfeiltasten ein. Bestätigen Sie die Eingabe mit der *Bestätigen*-Taste.

Nach Abschluss der Einstellungen drücken Sie die *Bestätigen*-Taste, um die Eingaben übernehmen und das Menü zu verlassen, **oder** drücken Sie die *Schließen*-Taste, um das Menü zu verlassen, ohne die Eingaben zu übernehmen.

### **14.4.2 Touchscreen kalibrieren**

Diese Funktion dient dazu, die Bildschirmanzeige auf den persönlichen Blickwinkel zu optimieren.

Pfad: *Hauptmenü > Touchscreen kalibrieren*

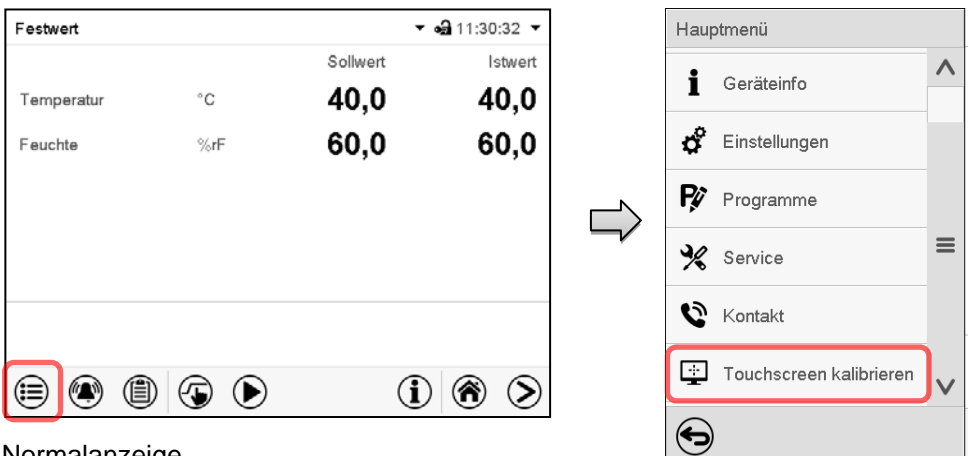

Normalanzeige.

Wählen Sie "Touchscreen kalibrieren" und folgen Sie den Anweisungen auf dem Bildschirm.

Sie müssen alle vier Ecken des Touchscreens berühren, um ihn zu kalibrieren. In den Ecken werden nacheinander Kästchen angezeigt, auf welche Sie tippen müssen.

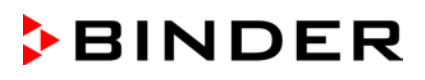

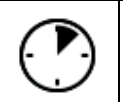

Das Wartesymbol zeigt an wie viel Zeit zum Berühren des aktuellen Kästchens bleibt. Wird das Kästchen innerhalb dieser Zeit nicht berührt, bricht die Kalibrierung ab und die Anzeige wechselt zur Normalanzeige.

Wenn die Kalibrierung vollständig durchgeführt wurde, d.h. alle 4 Kästchen berührt wurden, wechselt die Anzeige zur Normalanzeige.

# **14.5 Netzwerk und Kommunikation**

Für diese Einstellungen ist mindestens eine "Admin"-Berechtigung notwendig.

## **14.5.1 Serielle Schnittstellen**

Das Gerät verfügt optional über eine serielle RS485-Schnittstelle.

In diesem Menü können Sie die Kommunikationseinstellungen für die RS485-Schnittstelle festlegen.

Die Geräteadresse wird benötigt, um Geräte mit dieser Schnittstelle im Netzwerk zu erkenne, z.B. bei Vernetzung mit der optionalen BINDER Kommunikationssoftware APT-COM™ 3 DataControlSystem (Kap. [19.1\)](#page-112-0). In diesem Fall sollten die übrigen Parameter nicht geändert werden.

Pfad: *Hauptmenü > Einstellungen > Serielle Schnittstellen*

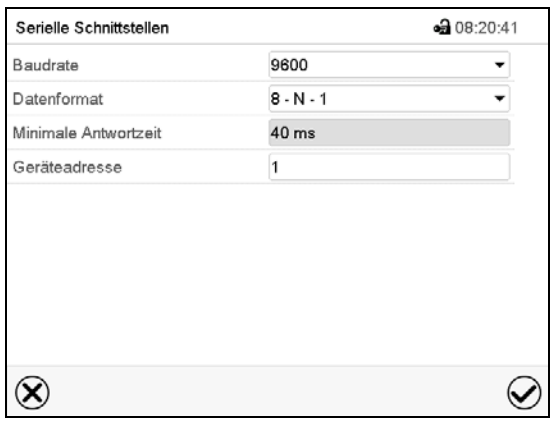

Untermenü "Serielle Schnittstellen".

Wählen Sie im Feld "Baudrate" die gewünschte Einstellung.

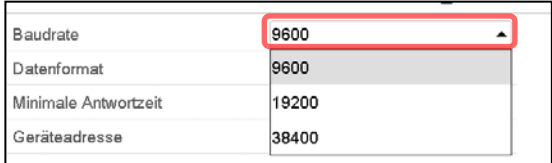

Wählen Sie im Feld "Datenformat" die gewünschte Einstellung.

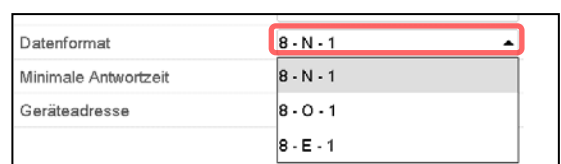

- Wählen Sie das Feld "Minimale Antwortzeit" und geben Sie die gewünschte minimale Antwortzeit ein. Bestätigen Sie die Eingabe mit der *Bestätigen*-Taste.
- Wählen Sie das Feld "Geräteadresse" und geben Sie die Geräteadresse ein. Werkseinstellung: "1". Bestätigen Sie die Eingabe mit der *Bestätigen*-Taste.

# <span id="page-95-0"></span>**14.5.2 Ethernet**

# **14.5.2.1 Konfiguration**

# Pfad: *Hauptmenü > Einstellungen > Ethernet*

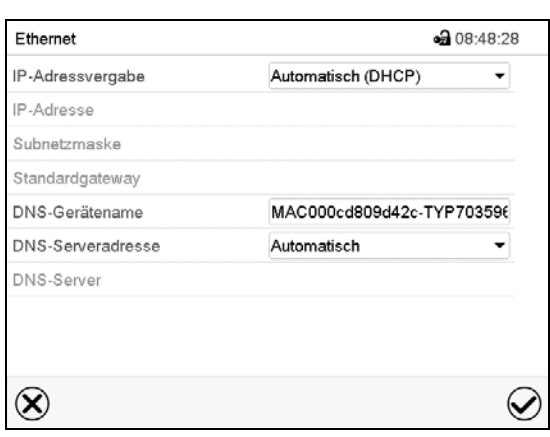

Untermenü "Ethernet".

• Wählen Sie im Feld "IP-Adressvergabe" die gewünschte Einstellung "Automatisch (DHCP)" oder "Manuell".

Nach der Auswahl "Manuell" können Sie IP-Adresse, Subnetzmaske und Standardgateway manuell eingeben.

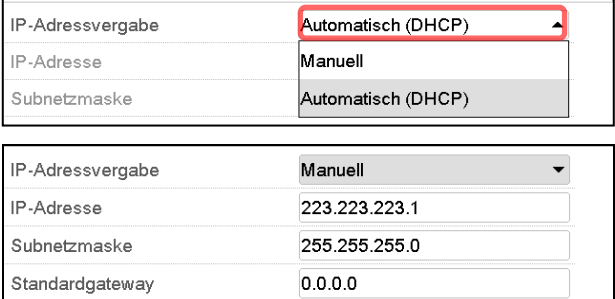

- Wählen Sie das Feld "DNS-Gerätename" und geben Sie den DNS-Gerätenamen ein. Bestätigen Sie die Eingabe mit der *Bestätigen*-Taste.
- Wählen Sie im Feld "DNS-Serveradresse" die gewünschte Einstellung "Automatisch" oder "Manuell".

Nach der Auswahl "Manuell" können Sie den DNS-Server manuell eingeben.

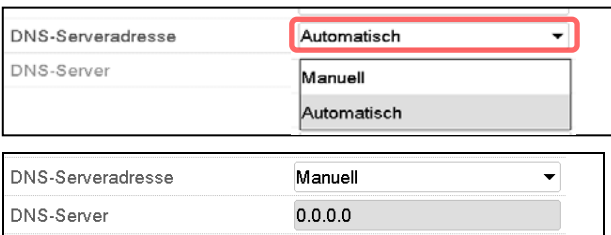

#### **14.5.2.2 Anzeige der MAC Adresse**

#### Pfad: *Hauptmenü > Geräteinfo > Ethernet*

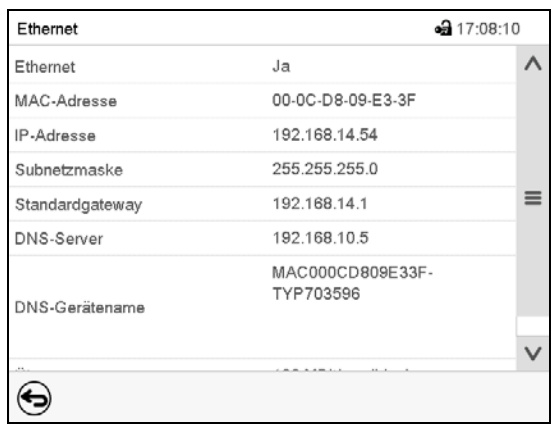

Untermenü "Ethernet" (Beispielwerte).

### **14.5.3 Webserver**

Die Konfiguration des Webservers erfolgt im Reglermenü. Anschließend können Sie die IP-Adresse des Gerätes im Internet eingeben. Diese finden Sie unter *Geräteinfo > Ethernet*. Der BINDER-Webserver öffnet sich. Geben Sie dort den im Reglermenü festgelegten Webserver-Benutzernamen und das zugehörige Passwort ein. Nun können Sie online auf den Bildschirm des Reglers zugreifen, um z.B. Ereignisliste und Fehlermeldungen zu sehen. Dabei können keine Einstellungen geändert werden.

Untermenü "Webserver".

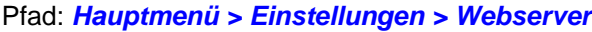

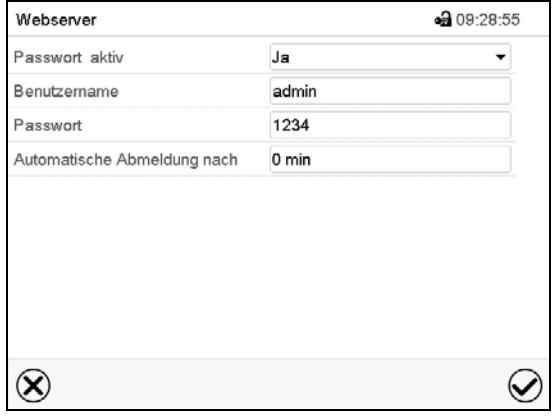

• Wählen Sie im Feld "Passwort aktiv" die gewünschte Einstellung "Ja" oder "Nein".

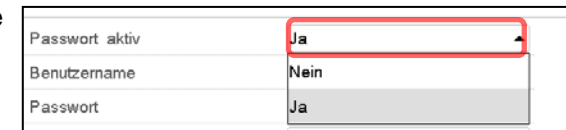

- Wählen Sie das Feld "Benutzername" und geben Sie den gewünschten Benutzername ein. Bestätigen Sie die Eingabe mit der *Bestätigen*-Taste.
- Wählen Sie das Feld "Passwort" und geben Sie das gewünschte Passwort ein. Bestätigen Sie die Eingabe mit der *Bestätigen*-Taste.
- Wählen Sie das Feld "Automatische Abmeldung nach" und geben Sie die Zeit in Minuten ein, nach der sich der Webserver automatisch abmelden soll. Einstellbereich: 0 Min. bis 65535 Min. Bestätigen Sie die Eingabe mit der *Bestätigen*-Taste.

# **14.5.4 E-Mail**

Wenn ein Alarm ausgelöst wurde, wird an die hinterlegten E-Mail-Adressen eine E-Mail versendet. Pfad: *Hauptmenü > Einstellungen > E-Mail*

### **Eingabe der E-Mail-Adresse:**

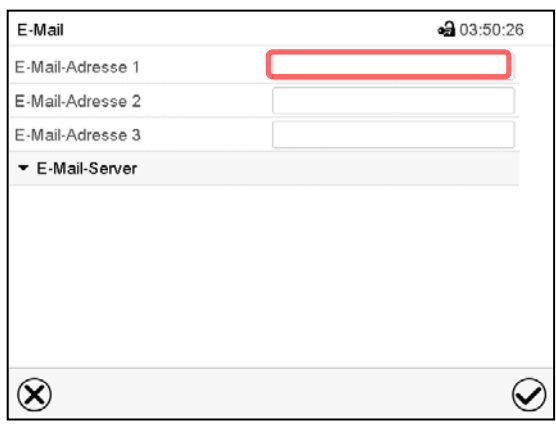

Untermenü "E-Mail".

Untermenü "E-Mail".

Wählen Sie das Feld der einzugebenden E-Mail-Adresse und geben Sie die E-Mail-Adresse ein. Sie können die *Tastaturwechsel*-Taste bei der Eingabe verwenden. Bestätigen Sie die Eingabe mit der *Bestätigen*-Taste.

### **E-Mail Servereinstellungen:**

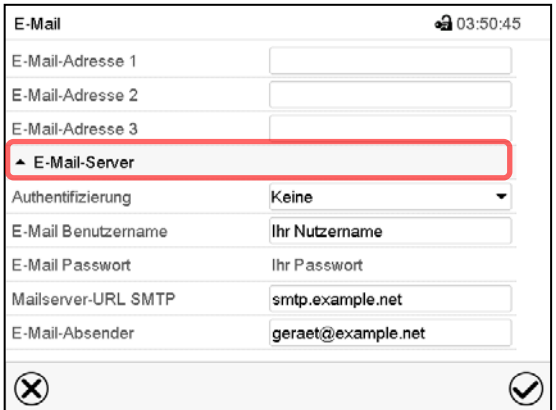

• Wählen Sie im Feld "Authentifizierung" die gewünschte Einstellung "Keine" oder "SMTP-Auth".

Mit der Einstellung "SMTP-Auth" können Sie unter "E-Mail Passwort" ein Passwort eingeben.

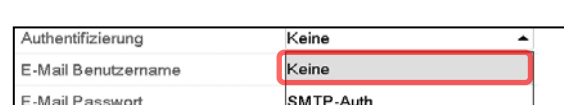

Wählen Sie das Feld "E-Mail-Server", um zu den

Server-Einstellungen zu gelangen.

- Wählen Sie das Feld "E-Mail Benutzername" und geben Sie den gewünschten Benutzernamen ein. Bestätigen Sie die Eingabe mit der *Bestätigen*-Taste.
- Wählen Sie das Feld "Mailserver-URL SMTP" und geben Sie die Mailserver-URL SMTP ein. Bestätigen Sie die Eingabe mit der *Bestätigen*-Taste.
- Wählen Sie das Feld "E-Mail-Absender" und geben Sie den gewünschten E-Mail-Absender ein. Bestätigen Sie die Eingabe mit der *Bestätigen*-Taste.

# <span id="page-98-0"></span>**14.6 USB-Menü: Datentransfer über die USB Schnittstelle**

Die USB Schnittstelle befindet sich im Instrumenten-Dreieck.

Beim Einstecken eines USB-Sticks öffnet sich das "USB-Menü".

Je nach Berechtigung des angemeldeten Benutzers sind unterschiedliche Funktion (hervorgehoben in schwarz) verfügbar.

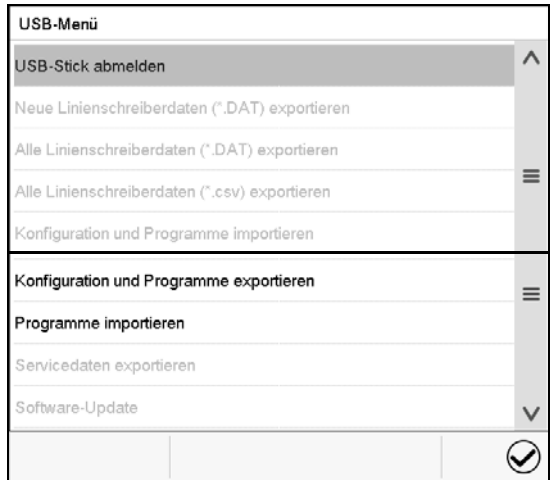

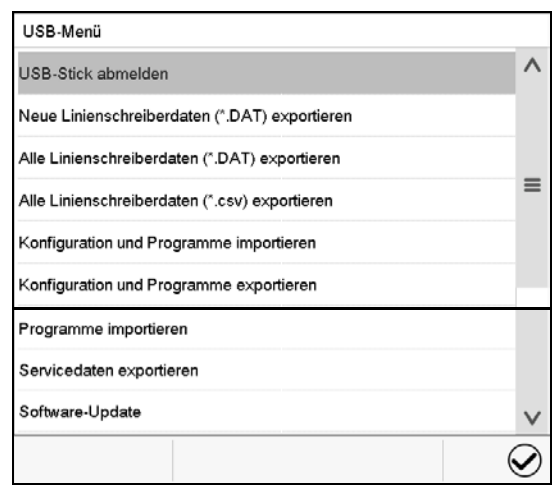

Verfügbare Funktionen mit "User"-Berechtigung Verfügbare Funktionen mit "Admin"-Berechtigung

| <b>Funktion</b>                               | Erklärung                                                                                              |
|-----------------------------------------------|----------------------------------------------------------------------------------------------------|
| <b>USB-Stick abmelden</b>                     | USB-Stick abmelden vor dem Herausziehen                                                                |
| Neue Linienschreiberdaten (*.DAT) exportieren | Linienschreiberdaten, die seit dem letzten Export hin-<br>zugekommen sind, im Format "dat" exportieren |
| Alle Linienschreiberdaten (*.DAT) exportieren | Alle Linienschreiberdaten im Format "dat" exportieren                                                  |
| Alle Linienschreiberdaten (*.csv) exportieren | Alle Linienschreiberdaten im Format ".csv" exportieren                                                 |
| Konfiguration und Programme importieren       | Konfiguration und Timer-, Zeit- und Wochenprogram-<br>me / importieren                                 |
| Konfiguration und Programme exportieren       | Konfiguration und Timer-, Zeit- und Wochenprogram-<br>me / exportieren                                 |
| Programme importieren                         | Timer-, Zeit- und Wochenprogramme / importieren                                                        |
| Servicedaten exportieren                      | Servicedaten exportieren (inkl. Selbsttest-Daten, Kap.<br>15.5)                                        |
| Software-Update                               | Update der Firmware des Reglers                                                                        |

# **15. Allgemeine Informationen**

# **15.1 Service-Kontaktseite**

### Pfad: *Hauptmenü > Kontakt*

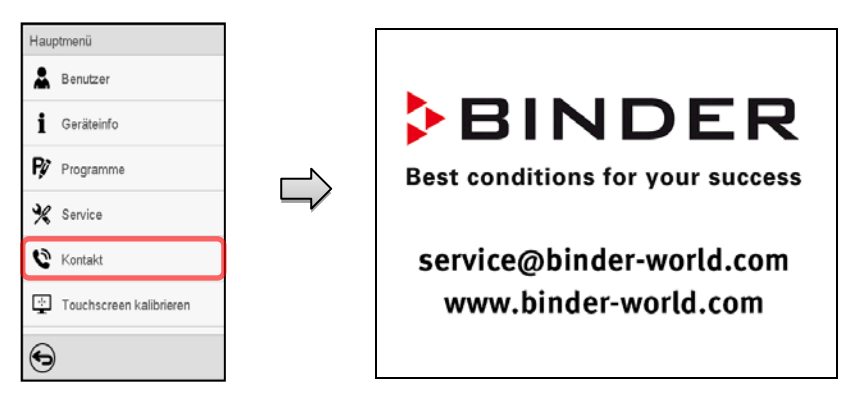

# **15.2 Aktuelle Betriebsparameter**

 $\mathbf{\Omega}$ 

Drücken Sie die *Information*-Taste, um von der Normalanzeige ins Menü "Info" zu wechseln.

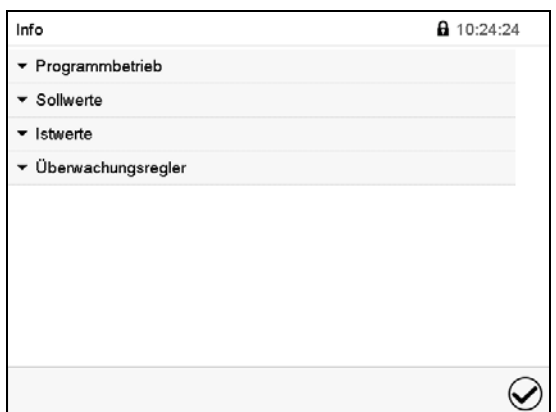

Menü "Info". Wählen Sie die gewünschte Information.

- Wählen Sie "Programmbetrieb", um Informationen zu einem aktuell laufenden Programm anzuzeigen.
- Wählen Sie "Sollwerte", um Informationen zu den eingestellten Sollwerten und zu den Steuerkontakten anzuzeigen.
- Wählen Sie "Istwerte", um Informationen zu den aktuellen Istwerten anzuzeigen
- Wählen Sie "Überwachungsregler", um Informationen zum Überwachungsregler anzuzeigen.

# **15.3 Ereignisliste**

Die "Ereignisliste" zeigt die Statusinformationen und Fehlermeldungen des aktuellen Tages an. Sie ermöglicht die Einsicht der letzten 100 Ereignisse oder fehlerhaften Zustände des Gerätes.

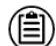

Drücken Sie die *Ereignisliste*-Taste, um von der Normalanzeige zur Ereignisliste zu gelangen.

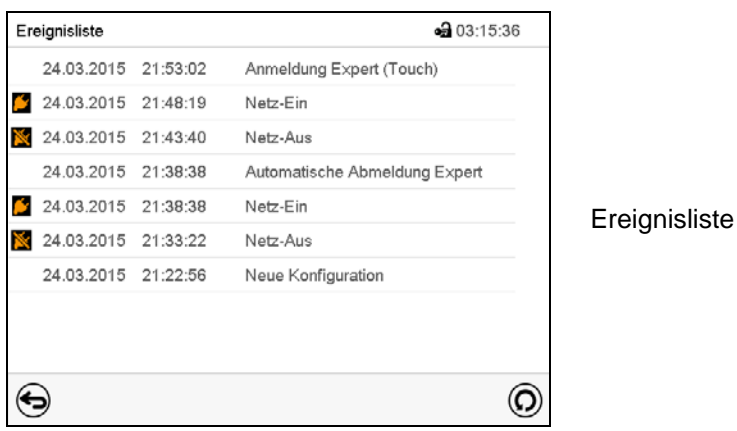

 $\left($ 

Drücken Sie die *Aktualisieren*-Taste, um die Ereignisliste zu aktualisieren

**Achtung:** Nach Änderung der Spracheinstellung (Kap. [14.1\)](#page-90-0) oder des Speicherintervalls für den Linienschreiber (Kap. [16.2\)](#page-107-0) wird die Ereignisliste zurückgesetzt.

# **15.4 Technische Geräteinformation**

### Pfad: *Hauptmenü > Geräteinfo*

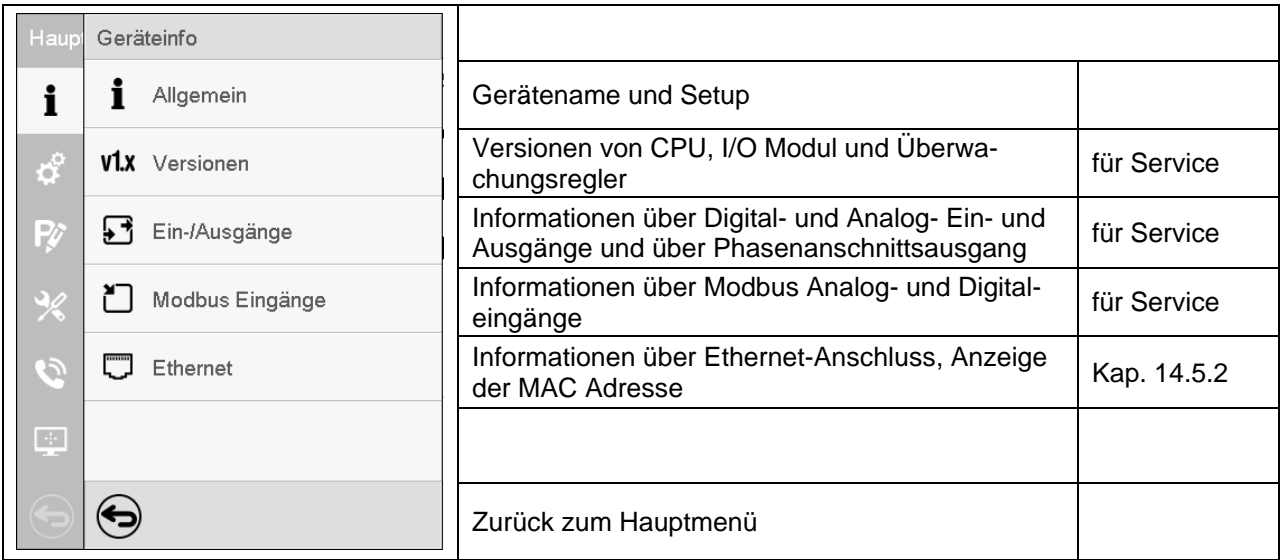

# <span id="page-101-0"></span>**15.5 Selbsttest-Funktion**

Die Selbsttest-Funktion ermöglicht eine automatisierte Überprüfung der ordnungsgemäßen Funktion des Gerätes sowie eine gezielte und zuverlässige Fehleranalyse. Sie ist mit den Berechtigungen "Master", "Service" und "Admin" verfügbar.

Hierbei wird das Gerät nacheinander in verschiedene definierte Betriebszustände gebracht, wodurch reproduzierbare Kennwerte ermittelt werden. Diese Kennwerte ergeben Aussage über die Leistung und Präzision der einzelnen Funktionssysteme des Gerätes (z.B. Heizung, Kühlung, Befeuchtung).

Die Ergebnisse des Selbsttests werden im Service-Schreiber des Reglers gespeichert. Über die USB-Schnittstelle des Reglers können sie exportiert und an den BINDER Service gesendet werden (Funktion "Export Servicedaten" auf USB-Stick, Kap. [14.6\)](#page-98-0). Die Daten werden vom BINDER Service mit einem Analyseprogramm ausgewertet.

### **Aktivieren des Selbsttest-Modus**

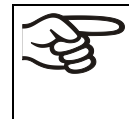

Um einen optimalen Abgleich der ermittelten Kennwerte mit den Referenzkennwerten zu ermöglichen, sollte die Umgebungstemperatur im Bereich von 22 °C +/- 3 °C liegen.

Das Gerät muss unbeladen sein (leer mit Standardeinschüben).

### Pfad: *Hauptmenü > Einstellungen > Sonstige*

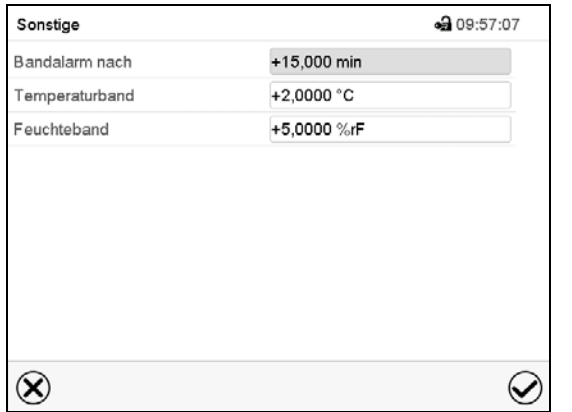

Untermenü "Sonstige".

Scrollen Sie ganz nach unten, um die Funktion "Selbsttest" aufzurufen.

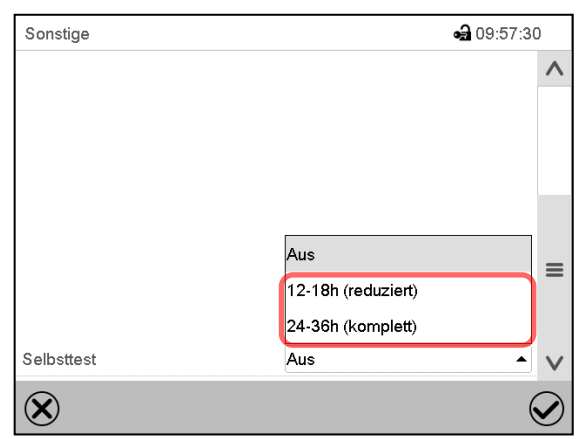

Untermenü "Sonstige".

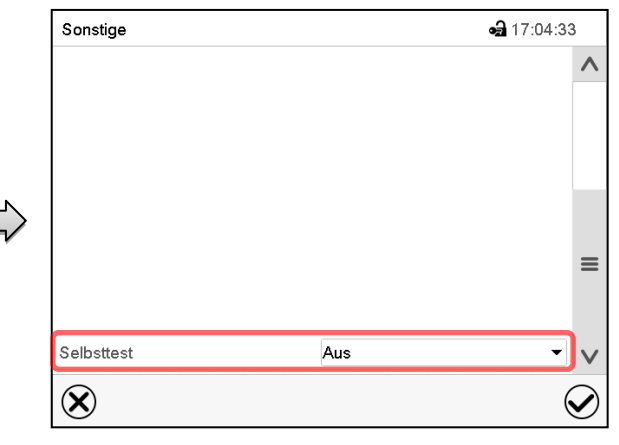

Untermenü "Sonstige".

Wählen Sie das Feld "Selbsttest"

Um den Selbsttest zu starten, wählen Sie die gewünschte Testdauer. Bestätigen Sie die Eingabe mit der *Bestätigen*-Taste.

Gehen Sie mit der *Zurück*-Taste zurück zur Normalanzeige, um die Eingaben zu übernehmen.

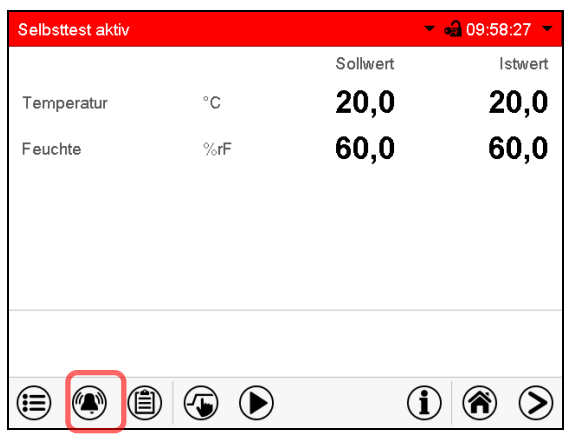

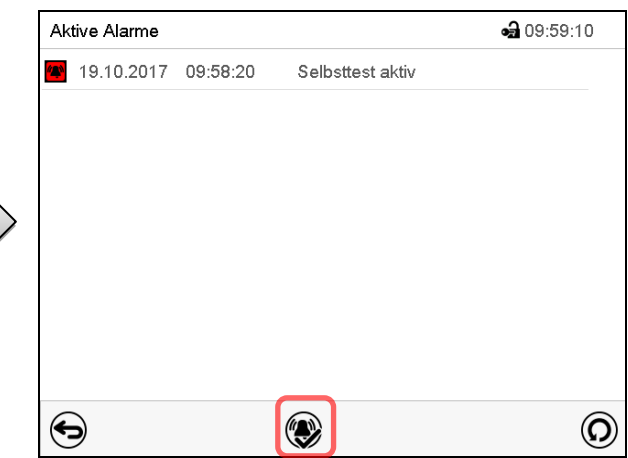

Alarmmeldung "Selbsttest aktiv".

Der Selbsttest ist aktiv, das Programm läuft ab. Die Sollwertanzeige ist ohne Funktion.

Bei aktiviertem Summer: Der Summer ertönt. Drücken Sie die Taste *Alarm*, um das Menü "Aktive Alarme" aufzurufen.

Menü "Aktive Alarme".

Der potenzialfreie Alarmkontakt wird bei der Alarmmeldung "Selbsttest aktiv" nicht geschaltet.

Sie können den Summermit der Taste *Alarm rücksetzen* ausschalten.

Während der Selbsttest läuft, darf das Gerät nicht geöffnet oder ausgeschaltet werden.

Nach einer Unterbrechung der Spannungsversorgung beginnt der Selbsttest von neuem.

#### **Deaktivieren des Selbsttest-Modus**

Öffnen der Gerätetür führt zum Abbruch des Selbsttests.

Über das Reglermenü können Sie den Selbsttest vorzeitig abbrechen oder den Selbsttest-Modus deaktivieren, nachdem das Gerät den vollständigen Selbsttest durchlaufen hat oder er abgebrochen wurde.

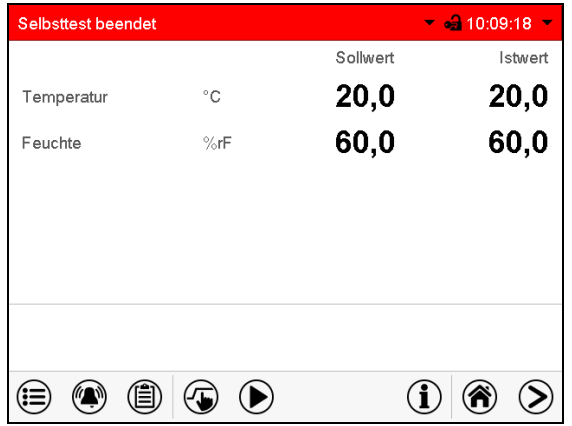

Alarmmeldung "Selbsttest beendet".

Das Gerät ist im Festwertbetrieb, die Sollwerte werden wieder ausgeregelt.

Bei aktiviertem Summer: Der Summer ertönt. Drücken Sie die Taste *Alarm*, um das Menü "Aktive Alarme" aufzurufen. Sie können den Summer mit der Taste *Alarm rücksetzen* ausschalten.

Der Selbsttest ist beendet. Der Selbsttestmodus muss noch deaktiviert werden

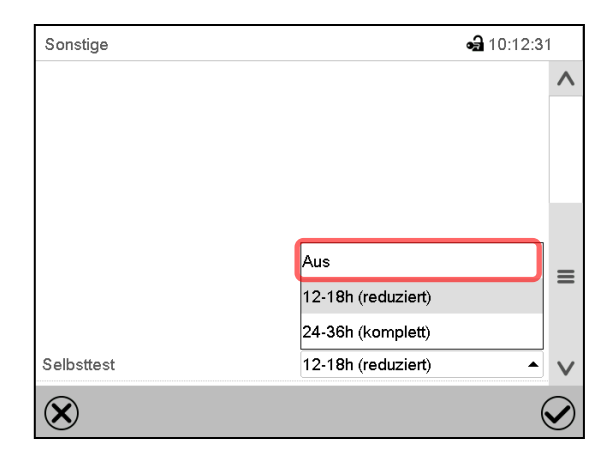

Untermenü "Sonstige".

Wählen Sie die Einstellung "Aus", um den Selbsttest-Modus nach Beenden des Selbsttests oder nach Abbruch durch Türöffnung zu deaktivieren oder einen laufenden Selbsttest abzubrechen.

Bestätigen Sie die Eingabe mit der *Bestätigen*-Taste.

Bei den Alarmmeldungen "Selbsttest aktiv" und "Selbsttest beendet" wird der potenzialfreie Alarmkontakt nicht geschaltet. Sie sind in der Ereignisliste enthalten.

# **16. Linienschreiberdarstellung**

Diese Ansicht bietet eine grafische Darstellung des Messwert-Verlaufs. In dieser einem Linienschreiber nachempfundenen Darstellung lassen sich im Zeitraum der Aufzeichnung für beliebige Zeitpunkte die zugehörigen Messdaten abrufen.

# **16.1 Ansichten**

>

Drücken Sie die *Ansicht wechseln*-Taste, um zur Linienschreiberdarstellung zu wechseln.

## **16.1.1 Legende ein- und ausblenden**

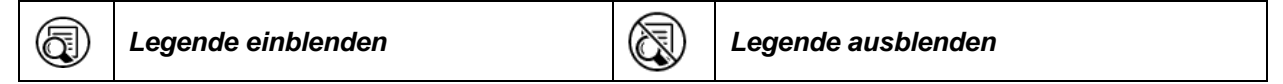

Drücken Sie die *Legende einblenden*-Taste, um die Legende an der rechten Seite des Bildschirms einzublenden

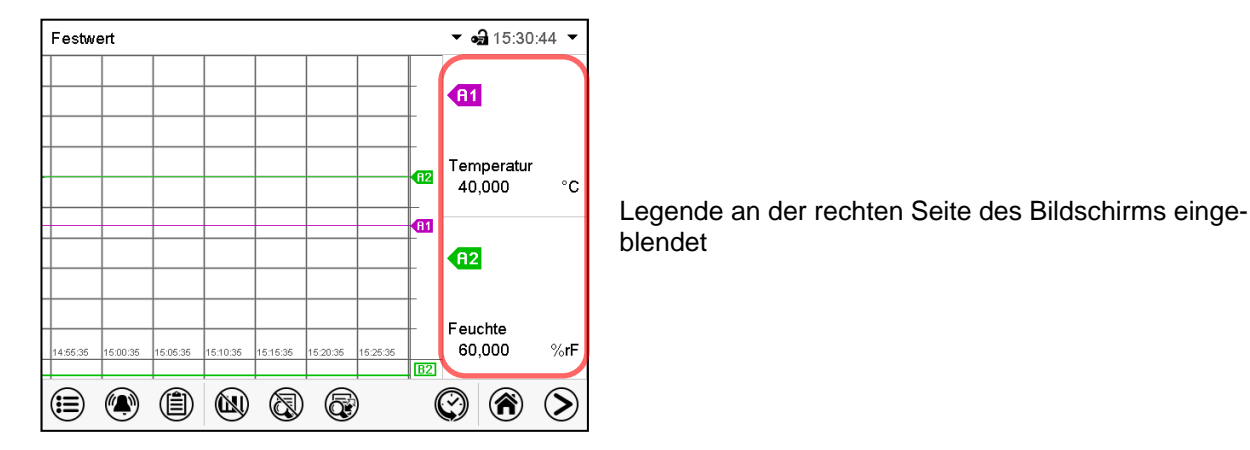

## **16.1.2 Wechseln zwischen den Seiten der Legende**

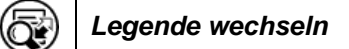

Drücken Sie die *Legende wechseln*-Taste, um zwischen den Seiten der Legende zu wechseln.

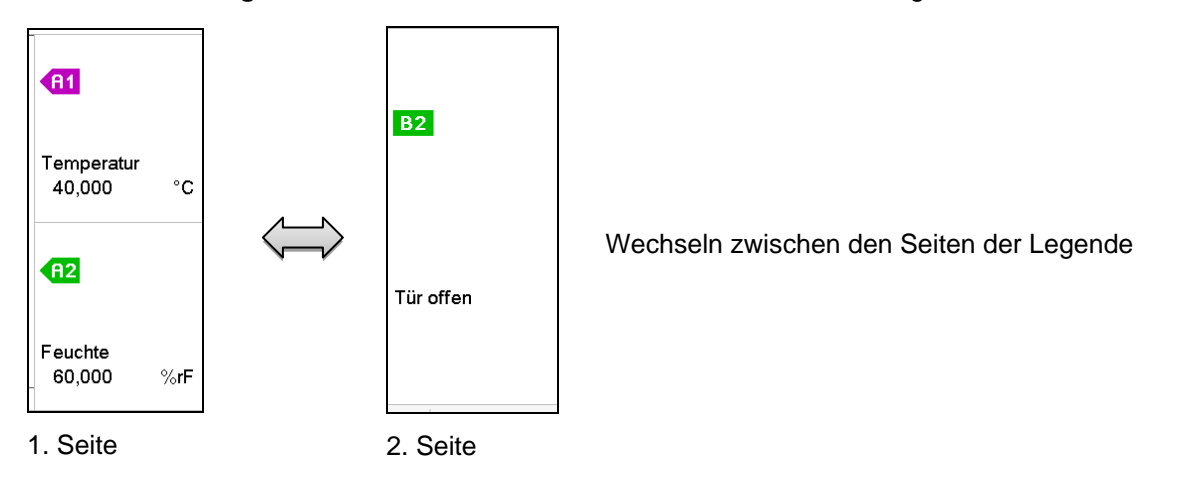

# **16.1.3 Spezielle Anzeigen ein- und ausblenden**

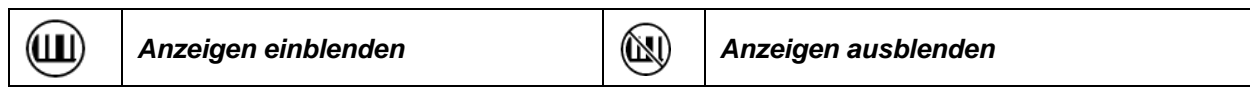

Drücken Sie die *Anzeigen einblenden*-Taste, um die Anzeige "Tür offen" (B2) einzublenden

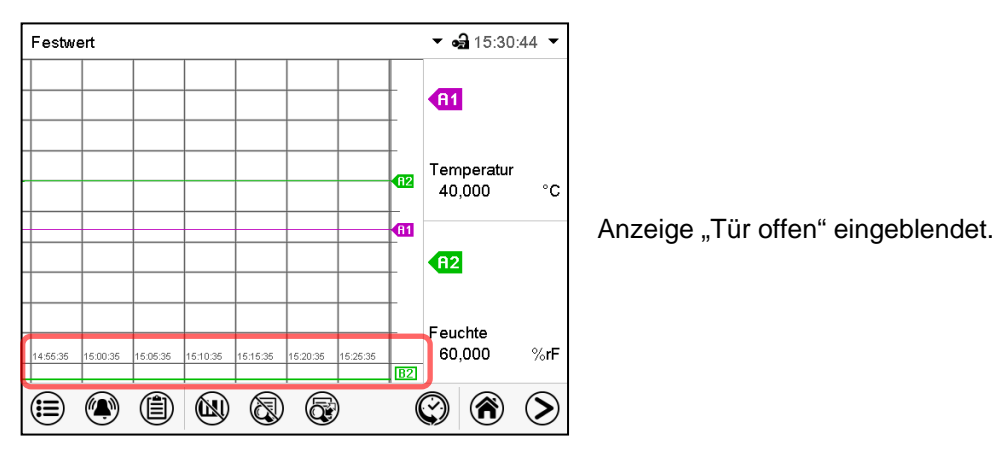

## **16.1.4 Historiendarstellung**

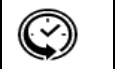

*Historiendarstellung*

Drücken Sie die *Historiendarstellung*-Taste, um zur Historiendarstellung zu wechseln.

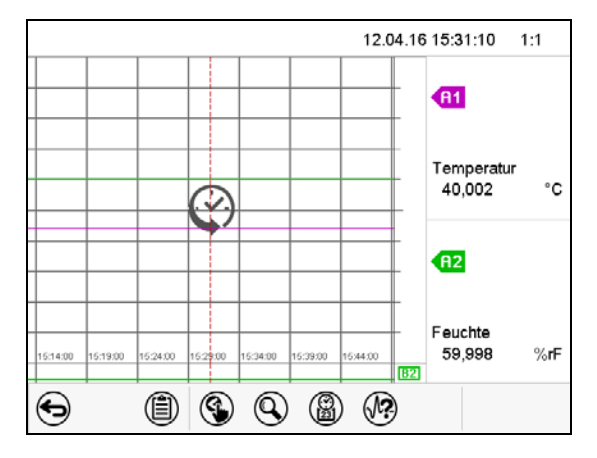

Anschließend erscheinen weitere Icons.

Historiendarstellung.

Der Linienschreiber ist angehalten. Die Datenaufzeichnung läuft im Hintergrund weiter.

Verschieben Sie die rote Linie in der Mitte, indem Sie darauf tippen und sie an die gewünschte Stelle bewegen.

Die Legende auf der rechten Seite zeigt die Werte der aktuellen Linienposition.

### **Historiendarstellung: Kurvenauswahl**

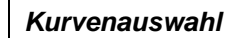

 $\left(\sqrt{2}\right)$ 

Drücken Sie die *Kurvenauswahl*-Taste, um das Untermenü "Kurvenauswahl" aufzurufen.

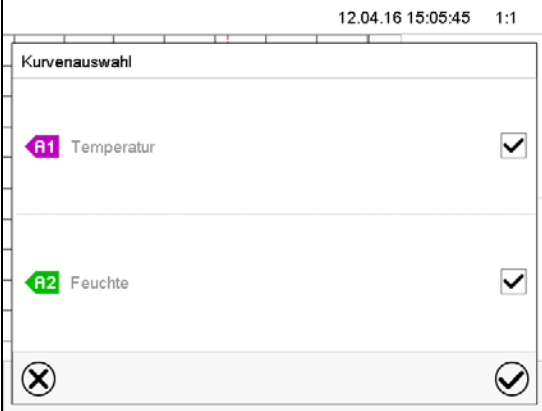

Untermenü "Kurvenauswahl".

Wählen Sie aus, welche Kurven angezeigt werden sollen. Aktivieren Sie dazu das Kontrollkästchen des jeweiligen Parameters und drücken Sie die *Bestätigen*-Taste.

### **Historiendarstellung: Suchfunktion**

(2) *Suchen*

Drücken Sie die *Suchen*-Taste, um das Untermenü "Suchen" aufzurufen.

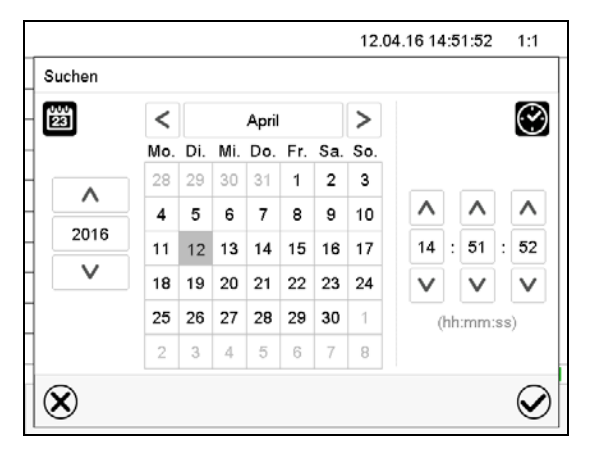

Untermenü "Suchen".

Geben Sie Datum und Uhrzeit für den gewünschten Zeitpunkt ein und drücken Sie die *Bestätigen*-Taste.

### **Historiendarstellung: Zoom-Funktion**

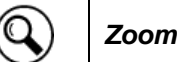

Drücken Sie die Zoom-Taste, um das Untermenü "Zoom" aufzurufen.

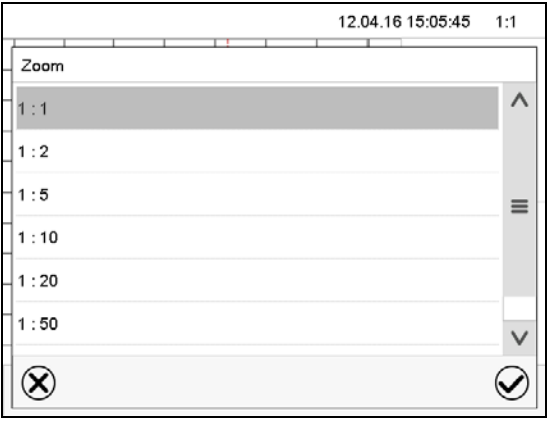

Untermenü "Zoom".

Wählen Sie den Zoom-Maßstab und drücken Sie die *Bestätigen*-Taste.

#### **Historiendarstellung: Scrolltasten ein- und ausblenden**

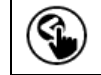

*Scrolltasten einblenden Scrolltasten ausblenden*

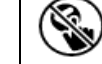

Drücken Sie die *Scrolltasten einblenden*-Taste, um das Untermenü "Seitenauswahl" aufzurufen.

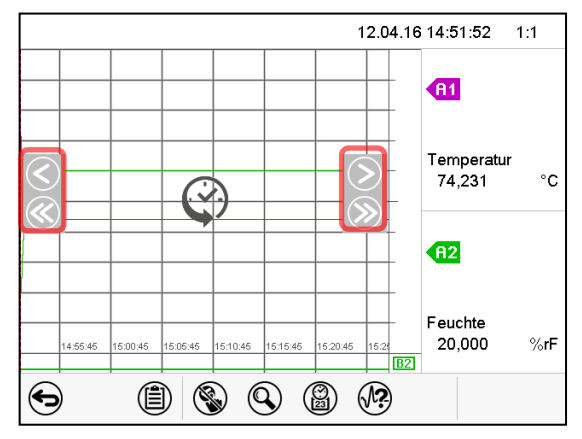

Untermenü "Seitenauswahl".

Links und rechts erscheinen Scrolltasten, mit denen Sie sich entlang der Zeitachse bewegen können.

# <span id="page-107-0"></span>**16.2 Einstellung der Parameter**

In diesem Menü können Sie das Speicherintervall, die Art der angezeigten Werte und die Skalierung einstellen.

Pfad: *Hauptmenü > Einstellungen > Messwertgrafik*

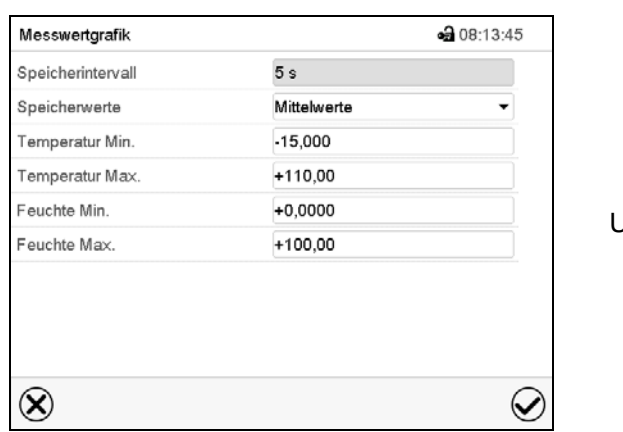

Jntermenü "Messwertgrafik".

• Wählen Sie das Feld "Speicherintervall" und geben Sie das gewünschte Speicherintervall ein. Bestätigen Sie die Eingabe mit der *Bestätigen*-Taste.

Die Darstellbarkeit hängt vom eingestellten Speicherintervall ab. Werkseinstellung: 60 Sekunden. Je enger die gespeicherten Messpunkte liegen, desto präziser, aber auch kürzer ist der dokumentierte Zeitraum.

Wählen Sie im Feld "Speicherwerte" die gewünschten Werte für die Anzeige.

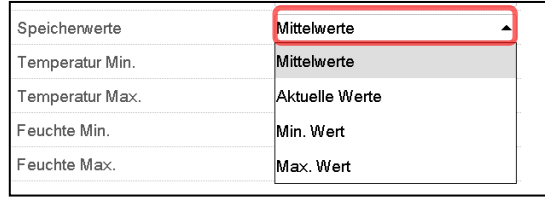

• Wählen Sie zur Skalierung den gewünschten minimalen und maximalen Temperatur- oder Feuchtewert und geben Sie die gewünschten Werte ein. Anzeigebereich Temperatur: -20 °C bis 110 °C, Anzeigebereich Feuchte: 0% r.F. bis 100% r.F. Bestätigen Sie die Eingabe mit der *Bestätigen*-Taste.

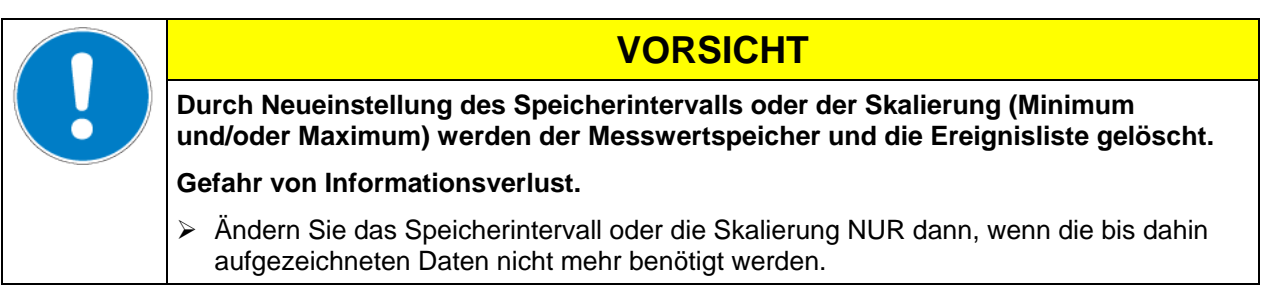
# <span id="page-108-1"></span>**17. Be- und Entfeuchtungssystem**

Das Gerät ist mit einem kapazitiven Feuchtesensor ausgestattet. Hierdurch ergeben sich Regelgenauigkeiten von max. +/- 3 % r.F. vom eingestellten Sollwert. Die möglichen Arbeitsbereiche der Feuchtigkeit sind in den Klimadiagrammen [\(Abbildung 19\)](#page-108-0) angegeben.

Im Menü "Sollwerte" können Sie die Feuchteregelung (Be- und Entfeuchtung) mit der Einstellung "Regelung ein/aus" ein-oder ausschalten (Kap. [6.3\)](#page-42-0).

Bei ausgeschalteter Regelung kühlt das Befeuchtungsmodul aus uns benötigt nach dem Wiedereinschalten ca. 20 Minuten, bis die Befeuchtungsfunktion wieder vollständig zur Verfügung steht. Diese Einstellung ist beim Betrieb des Gerätes ohne Wasseranschluss nötig, um Alarme des Be- und Entfeuchtungssystems zu vermeiden.

• Steuerkontakt "Feuchte aus" dient zum Abschalten des Be- und Entfeuchtungssystems im Festwertbetrieb (Kap. [7.3\)](#page-45-0), Zeitprogrammbetrieb (Kap. [9.7.3\)](#page-57-0) und Wochenprogrammbetrieb (Kap. [10.6.5\)](#page-69-0). Damit lässt sich die Abschaltung gezielt für einzelne Programmabschnitte konfigurieren.

Ist das Be- und Entfeuchtungssystem über den Steuerkontakt ausgeschaltet, so bleibt es in Bereitschaft (befüllt und beheizt). Daher steht es nach Einschalten sofort zur Verfügung.

Die Sollwerte von Temperatur und Feuchte sollten innerhalb des optimalen Bereiches (schraffierter Bereich in [Abbildung 19\)](#page-108-0) liegen. Nur innerhalb dieses Bereiches ist das Gerät sicher vor übermäßiger Kondensationsfeuchte.

Kurzfristig sind auch Sollwerte außerhalb des optimalen Bereichs möglich. Die Regelgenauigkeiten von +/- 3 % r.F. können hierbei jedoch nicht garantiert werden.

**KMF:** Bei Betrieb mit Feuchte wird bei Temperatursollwerten < 0 °C oder > 95 °C die Feuchteregelung (Be- und Entfeuchtung) automatisch ausgeschaltet. Das Informationssymbol *Feuchte aus* wird in der Kopfzeile des Bildschirms angezeigt. Wenn der Temperatursollwert wieder im Bereich von 0 °C bis 95 °C liegt, wird die Feuchteregelung wieder aktiviert und das Informationssymbol *Feuchte aus* verschwindet.

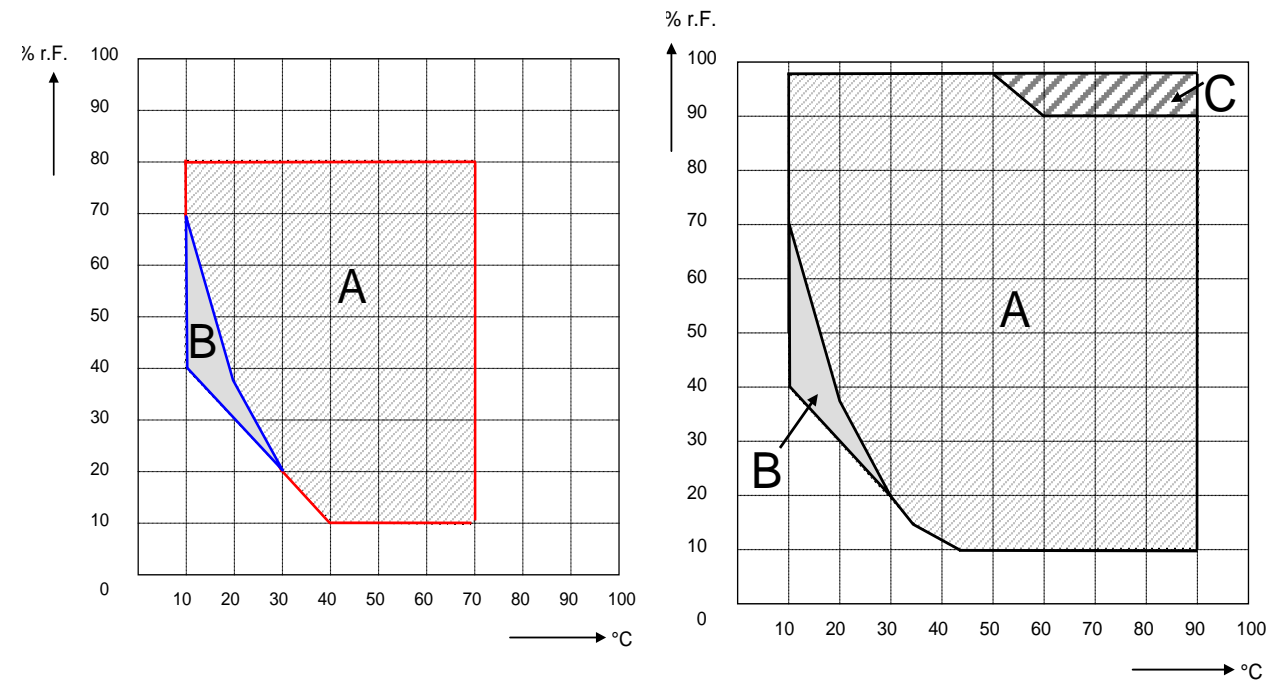

Klimadiagramm KBF **Klimadiagramm KMF** 

Abbildung 19: Klimadiagramme

- <span id="page-108-0"></span>A: Regelbereich von Temperatur und relativer Feuchte, kondensationsfreier Bereich
- B: Diskontinuierlicher Bereich (kein Dauerbetrieb, max. 24 h)
- C: Bereich, in dem Kondensation im Innenraum auftreten kann

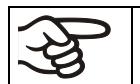

Falls im Innenraum elektrische Geräte angeschlossen sind, kann sich durch deren Wärmeabgabe der Temperatur- und Feuchtebereich ändern.

### **Die Geräte sind mit einem Türheizungssystem ausgestattet, um Kondensation im Türbereich zu vermeiden.**

Liegen die eingestellten Sollwerte der Temperatur bzw. der Feuchtigkeit außerhalb des optimalen Bereichs, kann Kondensation im Türbereich entstehen.

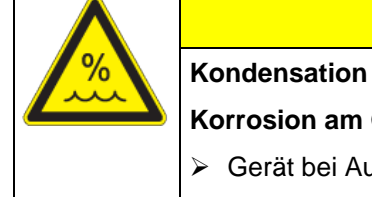

# **VORSICHT**

**Kondensation durch übermäßige Feuchte.**

**Korrosion am Gehäuse nach längerem Betrieb mit Feuchtewerten > 70 % r.F.**

Gerät bei Außerbetriebnahme für mehrere Tage vor dem Abschalten austrocknen:

- Feuchte auf 0 % r.F. setzen. Das Feuchtesystem muss eingeschaltet sein.
- Temperatursollwert für ca. 2 Std. auf 60 °C einstellen (Festwertbetrieb).
- Erst dann Gerät am Hauptschalter (1) ausschalten und den Wasserhahn für die Frischwasserversorgung schließen.

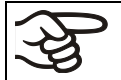

Nach Ausschalten des Gerätes mit dem Hauptschalter (1) den Wasserhahn für die Frischwasserversorgung schließen.

Wird das Gerät bei hoher Feuchte betrieben und anschließend direkt abgeschaltet, besteht Gefahr des Überlaufens des internen Sammelkanisters für Abwasser durch Kondensat. Hierbei kann es zu Wasseraustritt am Gerät kommen.

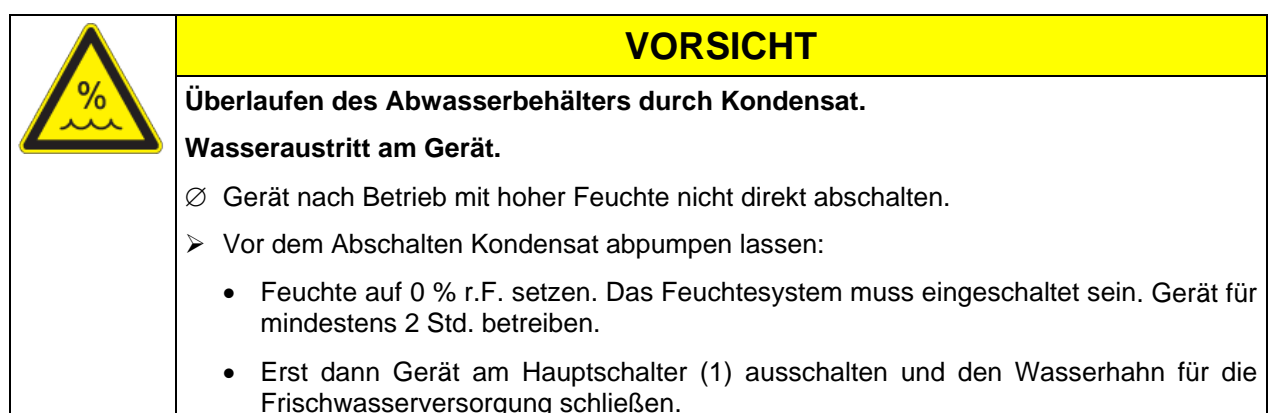

## **17.1 Arbeitsweise des Be- und Entfeuchtungssystems**

#### **Befeuchtungssystem**

Im Feuchteerzeuger-Modul befindet sich das Be- und Entfeuchtungssystem. In einem zylinderförmigen Druckbehälter mit ca. 2 Liter Volumen ist eine elektrische Widerstandsheizung eingebaut. Der Wasserinhalt wird exakt am Siedepunkt gehalten, so dass für schnelle Anstiege der Feuchtigkeit oder zum Ausgleich von Verlusten an Feuchtigkeit, etwa durch Türöffnung, sofort Dampf in ausreichender Menge erzeugt werden kann. Das an den Außenwänden des Nutzraumes entstehende Kondensat wird mit Hilfe einer Wassersenke im Außenkessel in den Abwasserbehälter geführt, der bei Bedarf automatisch in die Abwasserleitung ausgepumpt wird.

#### **Frischwasser**

Das Gerät kann wahlweise über eine Wasserleitung oder über manuelle Befüllung eines Frischwasserkanisters (Option, Kap. [19.9\)](#page-116-0) mit Frischwasser versorgt werden. Der Kanister lässt sich an der Geräterückseite befestigen oder neben das Gerät stellen.

### **Um eine einwandfreie Befeuchtung zu gewährleisten, bei der Wasserversorgung folgende Punkte einhalten:**

- Versorgungsdruck 1 bar bis 10 bar bei Anschluss an eine Wasserleitung.
- Wasserart: vollentsalztes (demineralisiertes) Wasser
- Zur sicheren Befeuchtung über 24 Std. auch bei hohen Feuchtesollwerten empfehlen wir bei manueller Wasserversorgung, den Frischwasserkanister (Option) täglich bei Arbeitsschluss zu befüllen.
- Frischwassertemperatur nicht unter +5 °C und nicht über 40 °C.

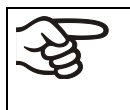

Die BINDER GmbH übernimmt keine Verantwortung für die Wasserqualität beim Kunden.

Für Probleme und Fehlfunktionen infolge abweichender Wasserqualität übernimmt die BINDER GmbH keine Haftung.

#### **Automatische Frischwasserversorgung über Wasserleitung**

Das Befeuchtungssystem ist mit dieser Anschlussart ständig ohne weitere Vorkehrungen betriebsbereit.

#### **Manuelle Frischwasserversorgung über Frischwasserkanister (Option, Kap. [19.9\)](#page-116-0)**

Das Befeuchtungssystem ist nur bei ausreichender Befüllung des Kanisters betriebsbereit. Die Füllhöhe des Kanisters ist täglich zu überprüfen. Der Wasservorrat im Kanister ist für 1 bis mehrere Tage ausreichend, je nach Feuchtebedarf (eingestellter Feuchtesollwert, Anzahl der Türöffnungen).

#### **Abwasser**

Das Kondenswasser aus dem Innenraum wird in einem internen Sammelkanister mit ca. 0,5 Liter Volumen gesammelt und nur bei Bedarf in die Abwasserleitung abgepumpt.

#### **Entfeuchtungssystem**

Nach Aktivieren des Feuchtesystems be- und entfeuchtet das Gerät bedarfsgerecht, um den eingestellten Feuchtesollwert innerhalb des regelbaren Temperatur- / Feuchtebereiches [\(Abbildung 19\)](#page-108-0) zu erreichen.

Entfeuchtet wird bedarfsgerecht mittels gezielter Taupunktunterschreitung verschiedener Verdampfer der Kälteanlage. Das dabei entstehende Kondensat wird als Abwasser abgeführt.

Bei fallenden Temperaturverläufen und ausgeschaltetem Feuchtesystem ist aufgrund des Betriebs der Kälteanlage eine Entfeuchtung des Beschickungsgutes möglich.

Störungsanzeigen zu Wasserversorgung und Feuchtesystem siehe Kap. [11.1.3](#page-71-0) und [22.](#page-129-0)

# <span id="page-111-0"></span>**18. Abtauen bei Kältebetrieb**

BINDER Konstantklimaschränke sind sehr diffusionsdicht. Zugunsten der hohen Temperaturgenauigkeit wurde auf eine automatische zyklische Abtaueinrichtung verzichtet. Durch das DCT™ Kühlsystem wird Vereisung an den Verdampfer-Platten weitgehend vermieden. Trotzdem kann bei sehr niedrigen Temperaturen die in der Luft befindliche Feuchtigkeit an den Verdampfer-Platten kondensieren und zur Eisbildung führen.

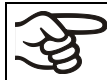

Gerätetür immer gut verschließen.

### **Betrieb bei Temperatursollwerten über +5 °C und einer Umgebungstemperatur von 25 °C:**

Die Luft taut den Eisbelag selbständig ab. Das Abtauen erfolgt kontinuierlich selbsttätig.

### **Betrieb bei Temperatursollwerten unter +5 °C:**

Der Verdampfer kann vereisen. Tauen Sie das Gerät manuell ab.

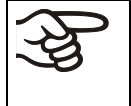

Gerät bei Temperatursollwerten unter +5 °C regelmäßig manuell abtauen:

- Feuchte auf 0 % r.F. setzen. Das Feuchtesystem muss eingeschaltet sein.
- Temperatur auf 40 °C einstellen (Festwertbetrieb).
- Gerät ca. 30 Minuten bei geschlossener Tür arbeiten lassen.

Zu starke Bereifung des Verdampfers macht sich durch reduzierte Kälteleistung bemerkbar.

Bei Ausschalten des Gerätes direkt nach längerem Kältebetrieb < +5 °C besteht Gefahr des Überlaufens durch unkontrollierte Abtauung der Vereisung am Verdampfer.

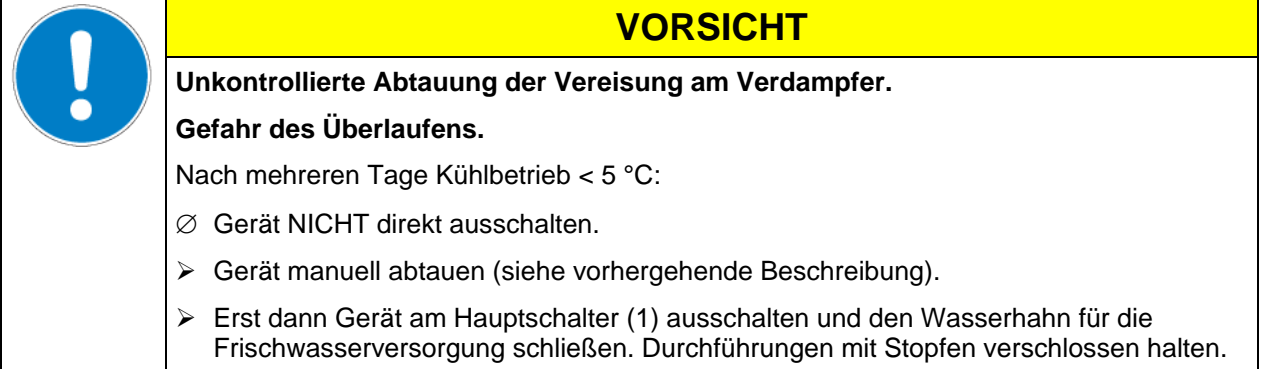

### **KMF: Betrieb bei Temperatursollwerten unter 0°C:**

Bei Betrieb mit Sollwerten < 0°C kann es zu Betauung an der Innenfläche der Außentür im Bereich der Türdichtung kommen.

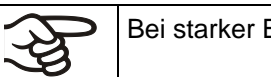

Bei starker Betauung Dichtigkeit der Türdichtung überprüfen.

Nach ein bis zwei Tagen Betrieb bei Innenraum-Temperaturen < 0°C kann es zu dünner Eisbildung an der Geräte-Innentür, an den Frontseiten des Innenkessels und evt. am Sichtfenster kommen. Die Stärke der Eisbildung hängt von der Umgebungstemperatur und Umgebungsfeuchtigkeit ab. Die Funktion wird hierdurch nicht beeinträchtigt.

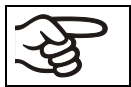

Bei einem Sollwert < 0 °C verringert sich die Kühlleistung aufgrund des Eiszuwachses auf den Verdampfern. Daher muss das Gerät regelmäßig abgetaut werden, z.B. 1x pro Woche.

# **19. Optionen**

### <span id="page-112-0"></span>**19.1 Kommunikationssoftware APT-COM™ 3 DataControlSystem (Option)**

Standardmäßig ist das Gerät mit einer Ethernet-Schnittstelle (4) ausgestattet, an welche die Kommunikationssoftware APT-COM™ 3 DataControlSystem von BINDER angeschlossen werden kann. In einstellbaren Intervallen wird hier der jeweils aktuelle Temperatur- und Feuchtewert ausgegeben. Der Regler kann über den PC graphisch programmiert werden. Das APT-COM™ System ermöglicht die Vernetzung von bis zu 30 Geräten. Die MAC Adresse des Gerätes ist im Reglermenü "Geräteinfo" (Kap. [14.5.2.2\)](#page-96-0) angegeben. Für nähere Informationen zur Vernetzung vgl. die APT-COM™ 3 Betriebsanleitung.

### **19.2 Schnittstelle RS485 (Option)**

Bei dieser Option ist das Gerät mit einer zusätzlichen seriellen 2-Draht RS485-Schnittstelle (7) ausgestattet, an welche die Kommunikationssoftware APT-COM™ 3 DataControlSystem von BINDER angeschlossen werden kann. In einstellbaren Intervallen wird hier der jeweils aktuelle Temperatur- und Feuchtewert ausgegeben. Für nähere Informationen vgl. die APT-COM™ 3 Betriebsanleitung.

### **19.3 Datenlogger Kits (Option)**

BINDER Datenlogger Kits bieten ein unabhängiges Langzeit-Messsystem für Temperatur und Feuchte für verschiedene Temperaturbereiche. Je nach Paket können zusätzlich auch die Umgebungswerte für Temperatur und Feuchte über einen zweiten Messfühler (Kombifühler) gemessen und aufgezeichnet werden.

BINDER Datenlogger verfügen über eine Tastatur und eine große LCD Anzeige, Alarmfunktionen und Echtzeituhrfunktion. Die Messdaten werden im Data Logger aufgezeichnet und können nach Ende der Messung über die RS232 Schnittstelle des Datenlogger ausgelesen werden. Das Messintervall ist programmierbar, es können bis zu 64000 Messwerte gespeichert werden. Zum Auslesen der Daten dient die Data Logger Evaluation Software. Ein kombiniertes Alarm- und Statusprotokoll kann direkt auf einen seriellen Drucker ausgegeben werden.

**KBF: Data Logger Kit TH 70:** Messfühler für Gerätewerte Temperatur und Feuchte: Temperaturbereich -40 °C bis 70 °C, Feuchtebereich 0% r.F. bis 100% r.F.

**KBF: Data Logger Kit TH 70/70:** Messfühler für Gerätewerte Temperatur und Feuchte: Temperaturbereich -40 °C bis 70 °C, Feuchtebereich 0% r.F. bis 100% r.F. Messfühler für Umgebungswerte Temperatur und Feuchte: Temperaturbereich -40 °C bis 70 °C, Feuchtebereich 0% r.F. bis 100% r.F.

**KMF: Data Logger Kit TH 100:** Messfühler für Gerätewerte Temperatur und Feuchte: Temperaturbereich -40 °C bis +100 °C, Feuchtebereich 0% r.F. bis 100% r.F.

**KMF: Data Logger Kit TH 100/70:** Messfühler für Gerätewerte Temperatur und Feuchte: Temperaturbereich -40 °C bis +100 °C, Feuchtebereich 0% r.F. bis 100% r.F. Messfühler für Umgebungswerte Temperatur und Feuchte: Temperaturbereich -40 °C bis 70 °C, Feuchtebereich 0% r.F. bis 100% r.F.

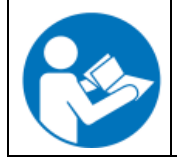

Ausführliche Hinweise zur Installation und zum Betrieb des BINDER Datenloggers entnehmen Sie bitte der Montageanleitung Art. Nr. 7001-0204 sowie der Originalbetriebsanleitung des Herstellers, die dem Datenlogger beiliegen.

# **19.4 Analogausgänge für Temperatur und Feuchte (Option)**

Bei dieser Option ist das Gerät mit Analogausgängen von 4-20 mA für Feuchte und Temperatur ausgestattet. Diese Ausgänge können zur Weiterleitung an externe Datenerfassungssysteme oder Registriergeräte verwendet werden.

Der Anschluss ist als DIN-Buchse (3) im seitlichen Bedienfeld rechts wie folgt ausgeführt.

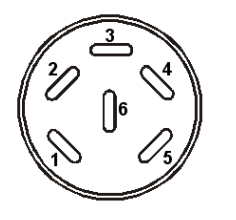

### **ANALOGAUSGANG 4-20 mA DC**

PIN 1: Temperatur – PIN 2: Temperatur + PIN 3: Feuchte – PIN 4: Feuchte +

Temperaturbereich: -10 °C bis +100 °C Feuchtebereich: 0 % r.F. bis 100 % r.F.

Ein passender DIN Stecker ist beigefügt.

Abbildung 20: Pinbelegung der DIN-Buchse (3) für Option Analogausgänge

### **19.5 Potenzialfreie Alarmkontakte für Temperatur und Feuchte (Option)**

Wenn das Gerät mit potenzialfreien Kontakten für Temperatur und Feuchte ausge-<br>stattet ist (Option), können die Alarmfunktionen an eine zentrale können die Alarmfunktionen an eine zentrale Überwachungsanlage übergeben werden. Der Anschluss erfolgt über eine DIN Buchse (6) im rechten seitlichen Bedienfeld.

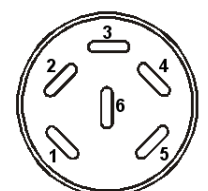

Abbildung 21: Pinbelegung der DIN Buchse (6)

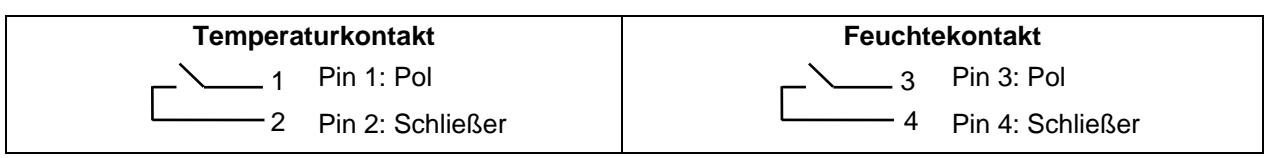

Bei Temperaturalarm ist Kontakt 1 und 2 geöffnet. Bei Feuchtealarm ist Kontakt 3 und 4 geöffnet. Dies erfolgt gleichzeitig mit der Alarmmeldung am Reglerdisplay.

Bei Netzausfall werden beide Kontakte geöffnet.

**Maximale Belastbarkeit der Schaltkontakte: 24V AC/DC - 2,5A**

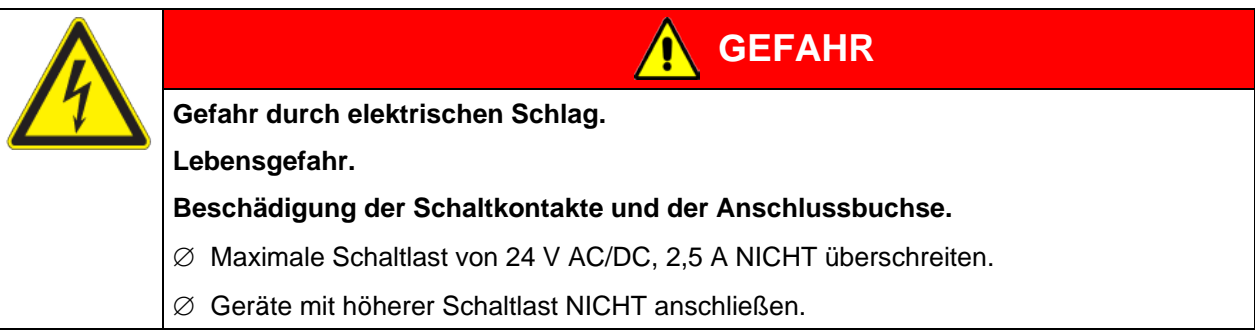

Bei Temperatur- und Feuchtealarm bleibt die Alarmmeldung am Reglerdisplay während der Alarmierung über potenzialfreien Alarmkontakt erhalten.

Sobald der Grund für die Alarmierung nicht mehr besteht, kann die Alarmierung über potenzialfreien Kontakt gemeinsam mit der Alarmmeldung am Regler zurückgesetzt werden.

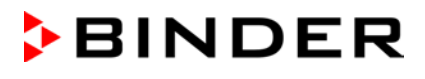

Bei Netzausfall bleibt die Alarmierung über potenzialfreien Kontakt während des gesamten Netzausfalls erhalten. Nach Rückkehr der Spannungsversorgung schließen beide Kontakte automatisch.

Bei Datenerfassung durch die Kommunikationssoftware APT-COM™ 3 DataControlSystem (Option, Kap. [19.1\)](#page-112-0) über die Ethernet-Schnittstelle des Klimaschranks wird der Alarm nicht automatisch an das APT-COM™ Protokoll übertragen.

 Toleranzgrenzen zur Protokollierung von Grenzwertüberschreitungen in APT-COM™ 3 separat einstellen.

### **19.6 Wasserdichte Innenraumsteckdose (Option für KBF – nicht für UL-Geräte)**

Die Innenraumsteckdose ist Spritzwasser geschützt.

Schutzart IP 67 230 V 1N ~ 50-60 Hz

Maximale Belastung 500 W

### **Maximal zulässige Betriebstemperatur mit dieser Option: 90 °C**

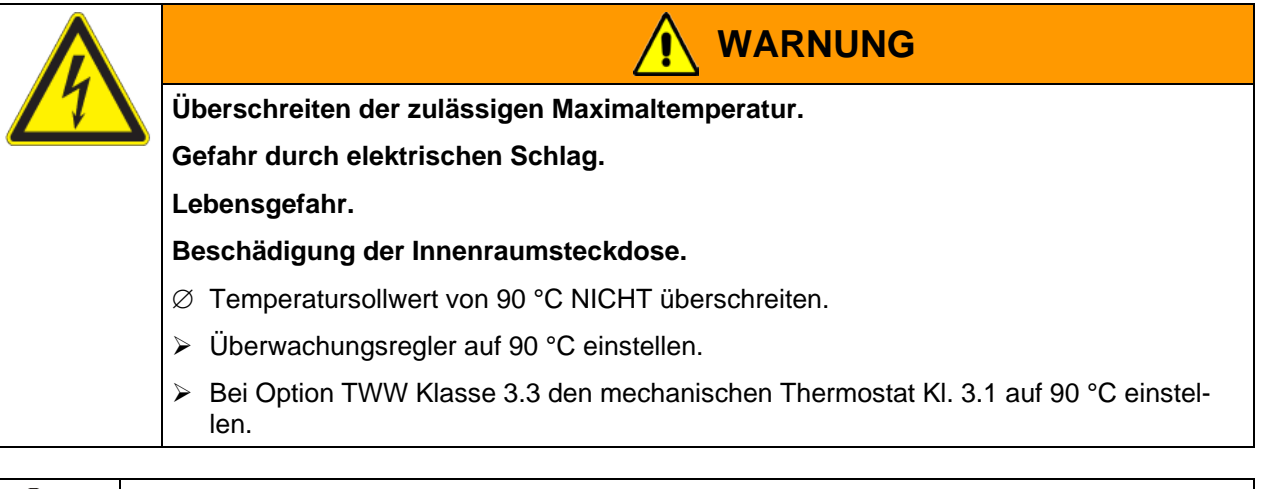

Falls im Innenraum elektrische Geräte angeschlossen sind, kann sich durch deren Wärmeabgabe der Temperatur- und Feuchtebereich ändern.

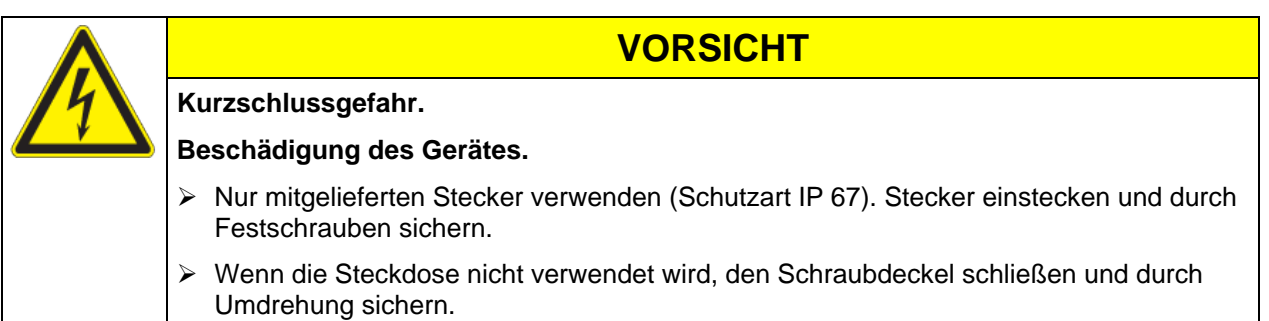

### **19.7 Zusätzlicher flexibler Pt 100 Temperatursensor (erhältlich über BINDER Individual)**

Bei dieser Option kann über einen zusätzlichen flexiblen Pt 100 Temperatursensor die Temperatur des Beschickungsgutes von einem unabhängigen Erfassungssystem mit Pt 100 Eingang erfasst werden. Das Schutzrohr der Sensorspitze des flexiblen Pt 100 kann auch in Flüssigkeiten eingetaucht werden.

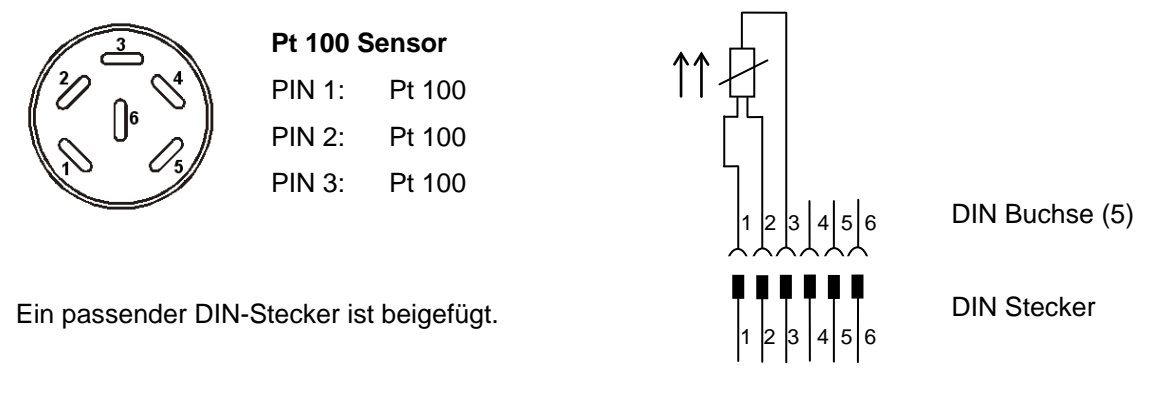

Abbildung 22: Pinbelegung der DIN-Buchse (5) im rechten seitlichen Bedienfeld

### **Technische Daten des Pt 100 Sensors:**

- Dreileitertechnik
- Klasse B (DIN EN 60751)
- Temperaturbereich bis 320 °C
- Schutzrohr 45 mm lang aus Edelstahl Werkstoff Nr. 1.4501

### **19.8 Objekttemperaturanzeige mit flexiblem Pt 100 Temperatursensor (Option)**

Bei dieser Option kann während des gesamten Prüfungszeitraums die tatsächliche Temperatur des Beschickungsgutes bestimmt werden. Die Objekttemperatur wird über einen flexiblen Pt100 Temperatursensor gemessen und auf dem Reglerdisplay angezeigt. Das Schutzrohr der Sensorspitze des flexiblen Pt 100 kann in Flüssigkeiten eingetaucht werden.

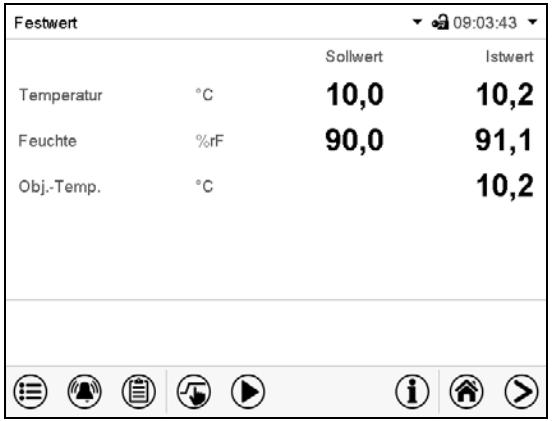

Normalanzeige mit Option "Objekttemperaturanzeige" (Beispielwerte)

Die Objekttemperaturdaten werden gleichzeitig mit den Temperaturdaten des Temperaturreglers auf dessen Schnittstelle mit ausgegeben und können so von der Dokumentationssoftware APT-COM™ (Option, Kap. [19.1\)](#page-112-0) von BINDER aufgezeichnet werden.

### **Technische Daten des Pt 100 Sensors:**

- Dreileitertechnik
- Klasse B (DIN EN 60751)
- Temperaturbereich bis 320 °C
- Schutzrohr 45 mm lang aus Edelstahl Werkstoff Nr. 1.4501

## <span id="page-116-0"></span>**19.9 Externer Frischwasser- und Abwasserkanister (Option)**

Ist kein Haus-Wasseranschluss mit geeignetem Wasser vorhanden, kann die Wasserversorgung manuell über Befüllung eines externen Frischwasserkanisters erfolgen. Für das Abwasser steht ein weiterer externer Kanister zur Verfügung. Fassungsvermögen der Kanister: je 20 Liter.

Die Kanister befinden sich in Haltevorrichtungen, die direkt an die Rückwand des Gerätes eingehängt oder neben das Gerät gestellt werden können.

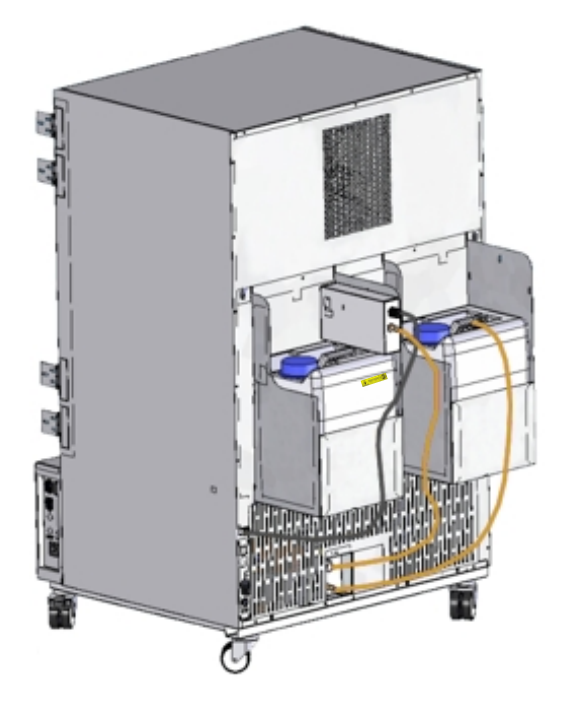

Abbildung 23: Rückseite KMF mit montierten externen Wasserkanistern (Option)

### <span id="page-116-1"></span>**19.9.1 Montage des Frischwasserkanisters**

### **(1) Befestigung (wenn gewünscht)**

Kanister mit Haltevorrichtung an den 4 Halterungen einhängen. Der Kanister kann links oder rechts angebracht werden.

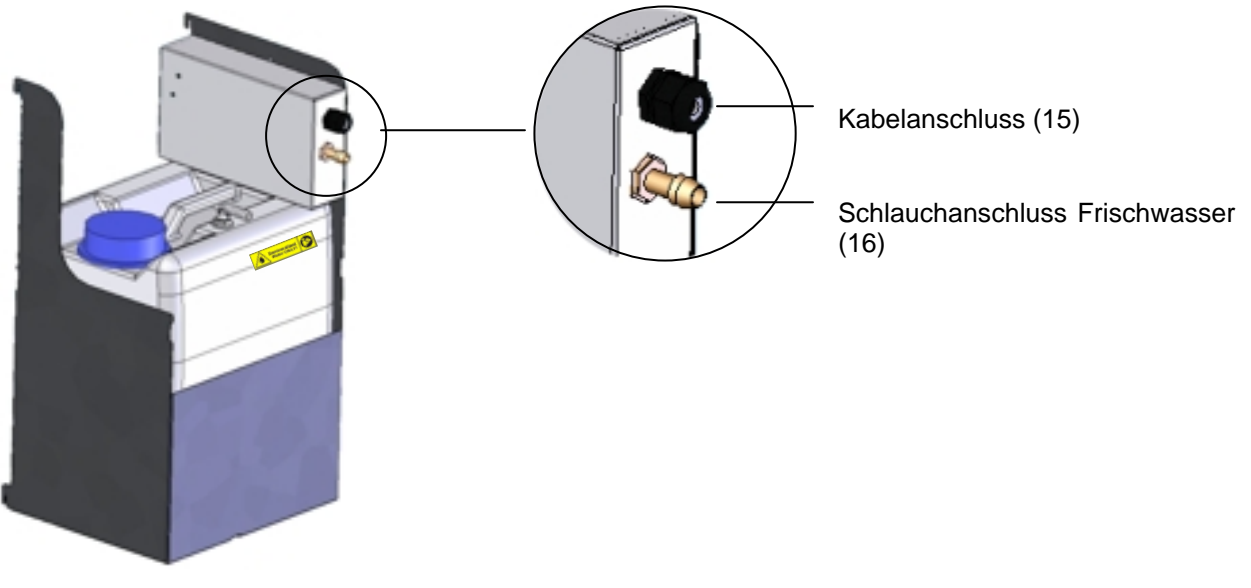

### Abbildung 24: Frischwasserkanister (Option)

### **(2) Kabelverbindung**

Stecker des Kabels in die Steckerbuchse (10) an der Geräterückwand einstecken.

Die Steckerbuchse (10) ist mit einem Aufkleber gekennzeichnet:

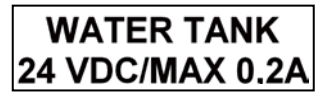

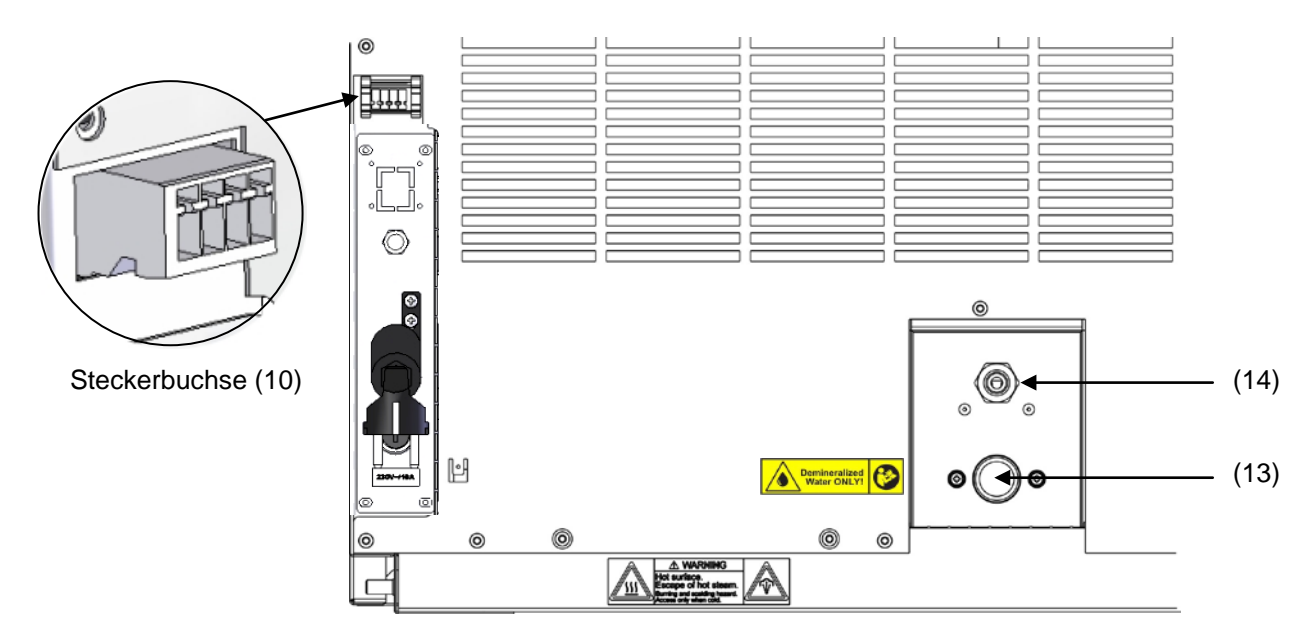

Abbildung 25: Anschlussfeld Geräterückseite

### **(3) Schlauchverbindung**

Frischwasserschlauch auf den Schlauchanschluss (16) oberhalb des Frischwasserkanisters aufstecken und mit Schlauchschelle sichern. Hierzu kann ein Teil des standardmäßig mitgelieferten Wasserschlauches verwendet werden.

Schlauchtülle (Messing) am freien Schlauchende anschrauben und in den Wasseranschluss "IN" (13) an der Geräterückwand einschrauben.

Wenn der Frischwasserkanister leer ist, erscheint die Meldung "Wasserversorgung" am Regler (Kap. [11.1.3\)](#page-71-0), der Summer ertönt und das Befeuchtungsmodul schaltet sich ab. Nach Quittieren der Meldung versucht das Befeuchtungsmodul sich erneut zu befüllen und in Betrieb zu gehen.

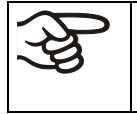

Zur sicheren Befeuchtung über 24 Std. auch bei hohen Feuchtesollwerten empfehlen wir bei manueller Wasserversorgung, den Frischwasserkanister täglich bei Arbeitsschluss zu befüllen.

### **19.9.2 Montage des Abwasserkanisters**

### **(1) Befestigung (wenn gewünscht)**

Kanister mit Haltevorrichtung an den 4 Halterungen an den freien Platz neben dem Frischwasserkanister einhängen.

### **(2) Schlauchverbindung**

Abwasserschlauch auf den Schlauchanschluss (17) des Abwasserkanisters aufstecken und mit Schlauchschelle sichern. Hierzu kann ein Teil des standardmäßig mitgelieferten Wasserschlauches verwendet werden.

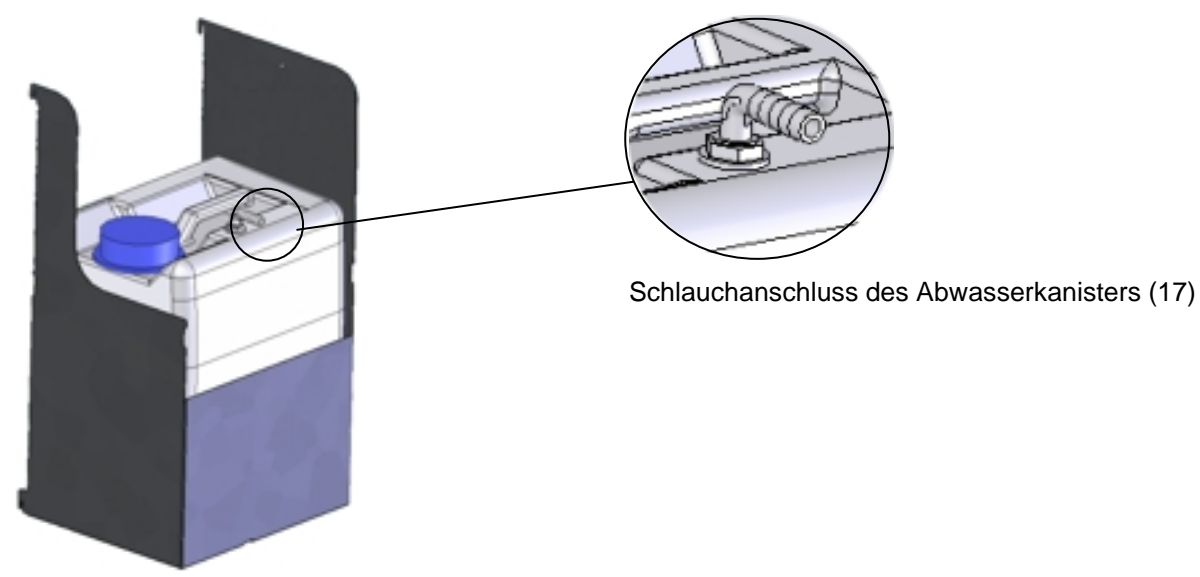

Abbildung 26: Abwasserkanister (Option)

Freies Schlauchende auf Wasseranschluss "OUT" (14) an der Geräterückwand stecken und mit Schlauchschelle sichern.

Der Abwasserkanister ist mit seiner Halterung zum Entleeren entnehmbar (Schlauch zuvor entfernen).

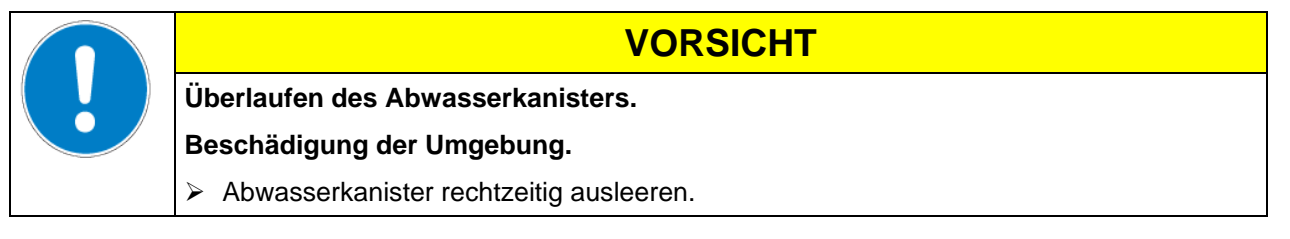

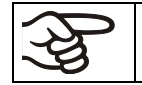

Einbringen einer Feuchtequelle in den Innenraum kann zu erhöhter Abwasserproduktion führen. Überprüfen Sie regelmäßig den Füllstand des Abwasserkanisters.

### **19.9.3 Montage bei Wiederverwendung des Abwassers**

Bei sauberem Innenraum kann das Abwasser aus dem Gerät erneut verwendet werden. Hierzu wird der Abwasseranschluss "OUT" (14) des Gerätes mit dem Schlauchanschluss Frischwasser (18) des Frischwasserkanisters verbunden. Der Abwasserkanister wird in diesem Fall nicht verwendet.

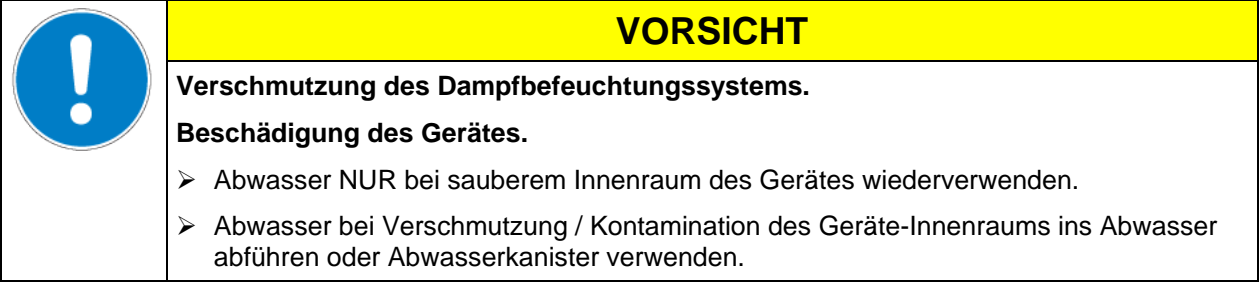

### **(1) Befestigung des Frischwasserkanisters (wenn gewünscht)**

Kanister mit Haltevorrichtung an den 4 Halterungen einhängen. Der Kanister kann links oder rechts angebracht werden.

#### **(2) Kabelverbindung des Frischwasserkanisters**

Stecker des Kabels in die Steckerbuchse (10) an der Geräterückwand einstecken wie in Kap. [19.9.1](#page-116-1) beschrieben.

#### **(3) Schlauchverbindung**

Abwasserschlauch auf den Schlauchanschluss (18) des Frischwasserkanisters aufstecken und mit Schlauchschelle sichern. Hierzu kann ein Teil des standardmäßig mitgelieferten Wasserschlauches verwendet werden.

Freies Schlauchende auf Abwasseranschluss "OUT" (14) an der Geräterückwand stecken und mit Schlauchschelle sichern.

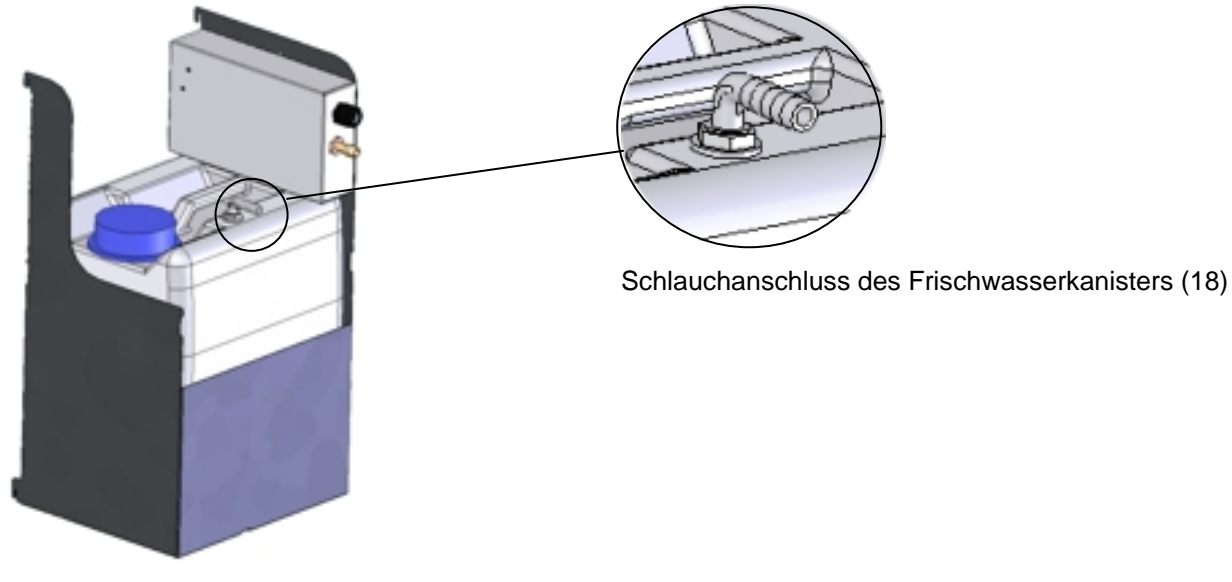

Abbildung 27: Abwasserkanister (Option)

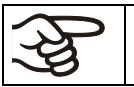

Einbringen einer Feuchtequelle in den Innenraum kann zu erhöhter Abwasserproduktion führen. Überprüfen Sie regelmäßig den Füllstand des Frischwasserkanisters.

# **19.10 BINDER Pure Aqua Service (Option)**

Das optional erhältliche Wasseraufbereitungssystem BINDER Pure Aqua Service (Einwegsystem) dient zur Aufbereitung von Leitungswasser. Die Lebensdauer hängt von der Wasserqualität und dem Wasserverbrauch ab. Die Messeinrichtung zur Beurteilung der Wasserqualität ist immer wieder verwendbar

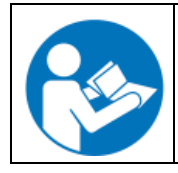

Ausführliche Hinweise zu Funktion und Betrieb der Wasseraufbereitung BINDER Pure Aqua Service entnehmen Sie bitte der Betriebsanleitung, die BINDER Pure Aqua Service beiliegt.

# **20. Wartung, Reinigung und Service**

### **20.1 Wartungsintervalle, Service**

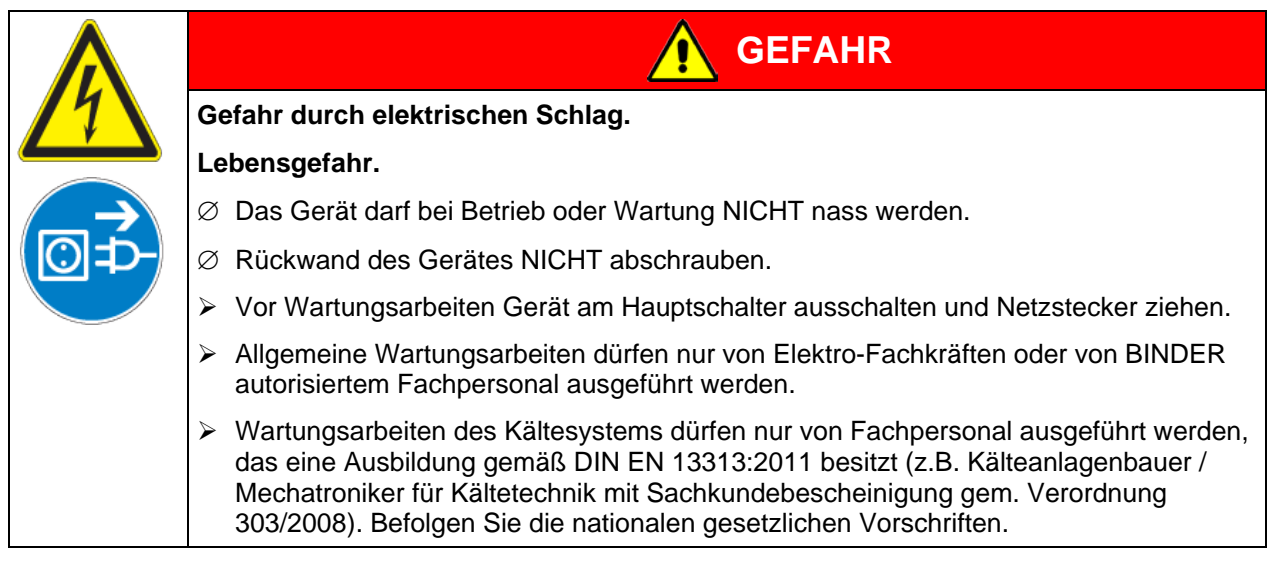

Stellen Sie sicher, dass das Gerät mindestens einmal jährlich gewartet wird und dass die gesetzlichen Anforderungen hinsichtlich Qualifikation des Servicepersonals, Prüfungsumfang und Dokumentation eingehalten werden. Alle Arbeiten am Kältesystem (Reparaturen, Prüfungen) müssen dokumentiert werden.

Sollte die Wartung durch nicht autorisierte Servicekräfte durchgeführt werden, erlischt der Gewährleistungsanspruch.

Führen Sie regelmäßige Wartungsarbeiten am Dampfbefeuchter mindestens einmal pro Jahr durch. Betriebsverhalten und Wartungsabstände des Befeuchters hängen von der vorhandenen Wasserqualität und von der zwischenzeitlich erzeugten Dampfmenge ab.

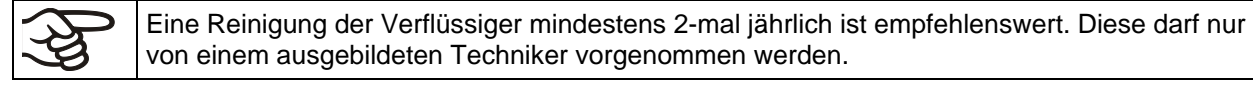

Türdichtungen nur im kalten Zustand wechseln. Andernfalls wird die Türdichtung beschädigt.

Bei Auftreten erhöhter Mengen von Staub in der Umgebungsluft muss der Verflüssiger-Lüfter mehrmals im Jahr gereinigt werden (absaugen oder durchblasen).

Wir empfehlen den Abschluss eines Wartungsvertrages. Nähere Informationen gibt Ihnen der BINDER Service:

BINDER Telefon-Hotline: +49 (0) 7462 2005 555 BINDER Fax-Hotline: +49 (0) 7462 2005 93555 BINDER Service-E-Mail:<br>
BINDER Service Hotline USA: <br>
+1 866 885 9794 oder +1 6 +1 866 885 9794 oder +1 631 224 4340 x3 (in den USA gebührenfrei) BINDER Service Hotline Asia Pacific: +852 390 705 04 oder +852 39070503 BINDER Service Hotline Russland und GUS +7 495 988 15 16 BINDER Internet Homepage http://www.binder-world.com BINDER GmbH, Postfach 102, D-78502 Tuttlingen

Internationale Kunden wenden sich bitte an Ihren lokalen BINDER Händler.

Nach 8760 Betriebsstunden oder 2 Jahren erscheint die folgende Meldung:

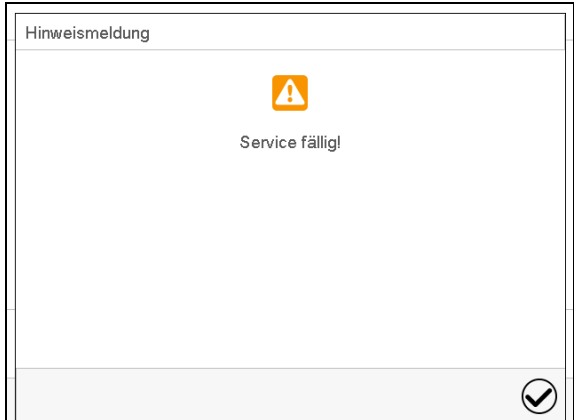

Nach Bestätigen mit der Taste *Bestätigen* erscheint sie alle zwei Wochen erneut, bis sie vom BINDER Service zurückgesetzt wird.

### **20.2 Reinigung und Dekontamination**

Nach jeder Verwendung muss das Gerät gereinigt werden, um eventuelle Korrosionsschäden durch Inhaltsstoffe des Prüfgutes zu vermeiden.

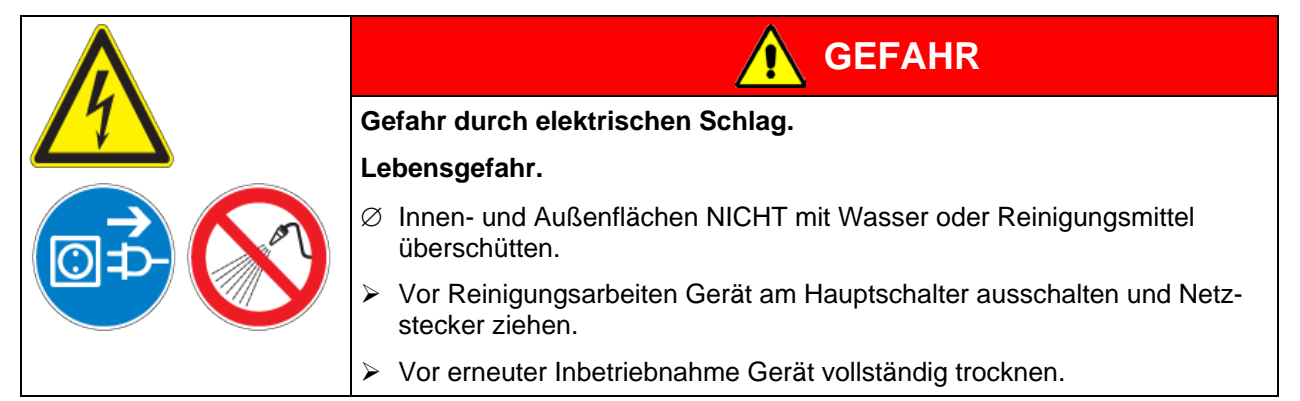

### **20.2.1 Reinigung**

Gerät vor der Reinigung spannungsfrei machen. Netzstecker ziehen.

Der Innenraum des Gerätes muss stets sauber gehalten werden. Entfernen Sie Rückstände des Beschickungsgutes gründlich.

Oberflächen mit einem feuchten Lappen abwischen. Zusätzlich können folgende Reinigungsmittel verwendet werden:

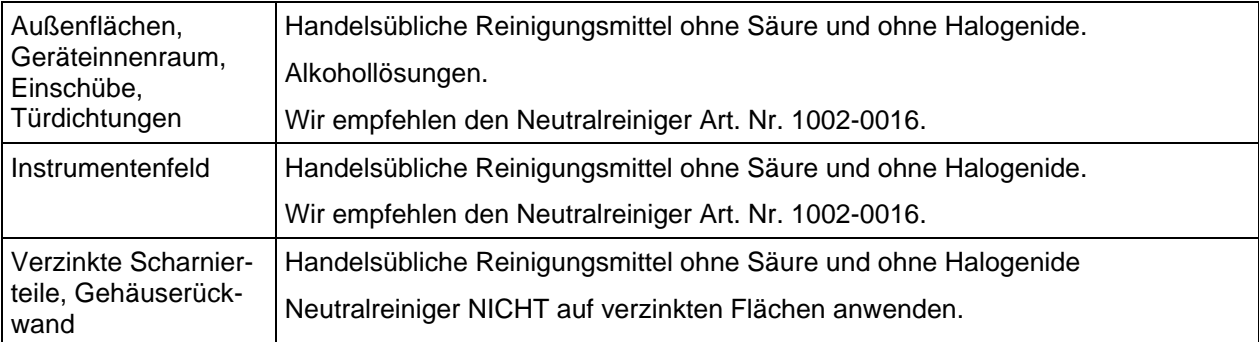

Es dürfen keine Reinigungsmittel verwendet werden, die durch Reaktion mit Bestandteilen des Gerätes oder des Beschickungsgutes eine Gefährdung bewirken können. Bestehen Zweifel hinsichtlich der Eignung von Reinigungsmitteln, kontaktieren Sie bitte den BINDER Service.

Zur gründlichen Reinigung des Gerätes empfehlen wir den Neutralreiniger Art. Nr. 1002-0016.

Für etwaige Korrosionsschäden nach Verwendung anderer Reinigungsmittel übernimmt die BINDER GmbH keine Haftung.

Für etwaige Korrosionsschäden aufgrund nicht durchgeführter Reinigung des Gerätes übernimmt die BINDER GmbH keine Haftung.

# **VORSICHT**

**Korrosionsgefahr.**

### **Beschädigung des Gerätes.**

- ∅ KEINE Säure- oder Halogenidhaltigen Reinigungsmittel verwenden.
- ∅ Neutralreiniger NICHT auf anderen Oberflächen anwenden (z.B. verzinkte Scharnierteile, Gehäuserückwand)

Zum Schutz der Oberflächen Reinigung zügig durchführen.

Reinigungsmittel nach der Reinigung mit einem feuchten Lappen vollständig von den Oberflächen entfernen. Gerät trocknen lassen.

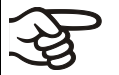

Seifenlauge kann Chloride enthalten und darf daher NICHT zur Reinigung verwendet werden.

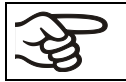

Bei jeder Reinigung ist auf einen der Gefährdung angemessenen Personenschutz zu achten.

Nach der Reinigung die Tür des Gerätes offen stehen lassen oder Stopfen der Durchführungen entfernen.

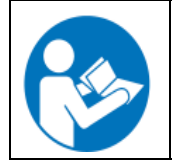

Der Neutralreiniger kann bei Berührung mit der Haut und Verschlucken Gesundheitsschäden hervorrufen. Beachten Sie die Verwendungs- und Sicherheitshinweise auf der Flasche des Neutralreinigers.

Empfohlene Schutzmaßnahmen: Zum Schutz der Augen dichtschließende Schutzbrille benutzen. Geeignete Schutzhandschuhe bei Vollkontakt: Butyl- oder Nitrilkautschuk, Durchbruchzeit: >480 Min.

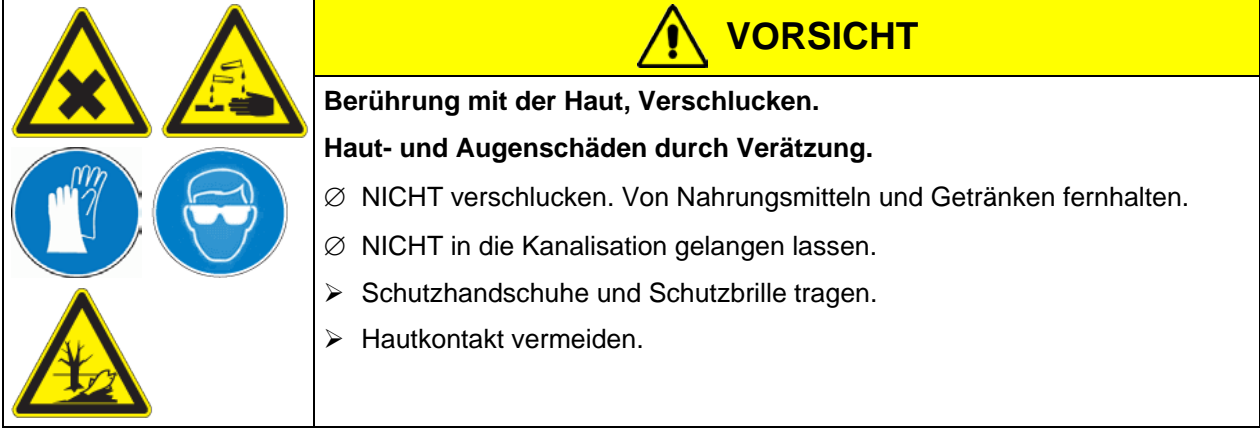

### **20.2.2 Dekontamination**

Der Betreiber muss sicherstellen, dass eine sachgerechte Dekontamination durchgeführt wird, wenn es zu einer Verunreinigung des Gerätes durch gefährdende Stoffe gekommen ist.

Gerät vor der chemischen Dekontamination spannungsfrei machen. Netzstecker ziehen.

Es dürfen keine Mittel zur Dekontamination verwendet werden, die durch Reaktion mit Bestandteilen des Gerätes oder des Beschickungsgutes eine Gefährdung bewirken können. Bestehen Zweifel hinsichtlich der Eignung von Dekontaminationsmitteln, kontaktieren Sie bitte den BINDER Service.

Geeignete Desinfektionsmittel:

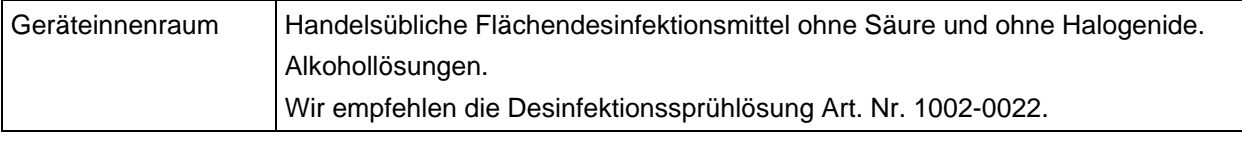

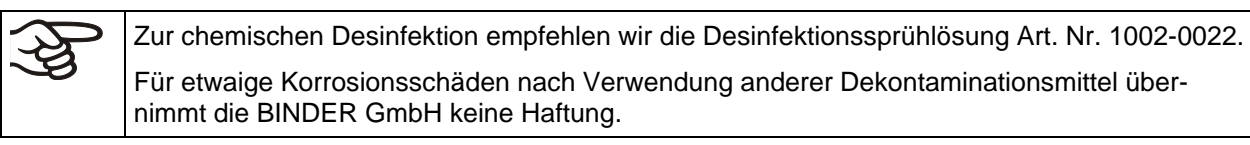

Bei jeder Dekontamination ist auf einen der Gefährdung angemessenen Personenschutz zu achten.

Bei Verunreinigung des Innenraums mit biologischen oder chemischen Gefahrenstoffen bestehen prinzipiell 2 mögliche Vorgehensweisen, je nach Art der Kontamination und des Beschickungsgutes:

(1) Geräteinnenraum mit geeignetem Desinfektionsmittel besprühen.

Das Gerät muss vor der Inbetriebnahme stets gut abtrocknen und vollständig auslüften, da sich bei der Desinfektion explosionsfähige Gase bilden können.

(2) Wenn nötig kann ein Techniker die Innenkesselteile ausbauen, um die Vorwärmekammer zu reinigen oder stark verschmutzte Innenkesselteile zu erneuern. Die Innenkesselteile können in einem Sterilisator oder Autoklaven sterilisiert werden.

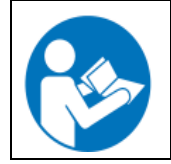

Die Desinfektionssprühlösung kann bei Augenkontakt Augenschäden durch Verätzung hervorrufen. Beachten Sie die auf den Flaschen angegebenen Gebrauchsanleitungen und Sicherheitshinweise für die Desinfektionssprühlösung.

Empfohlene Schutzmaßnahmen: Zum Schutz der Augen dichtschließende Schutzbrille benutzen.

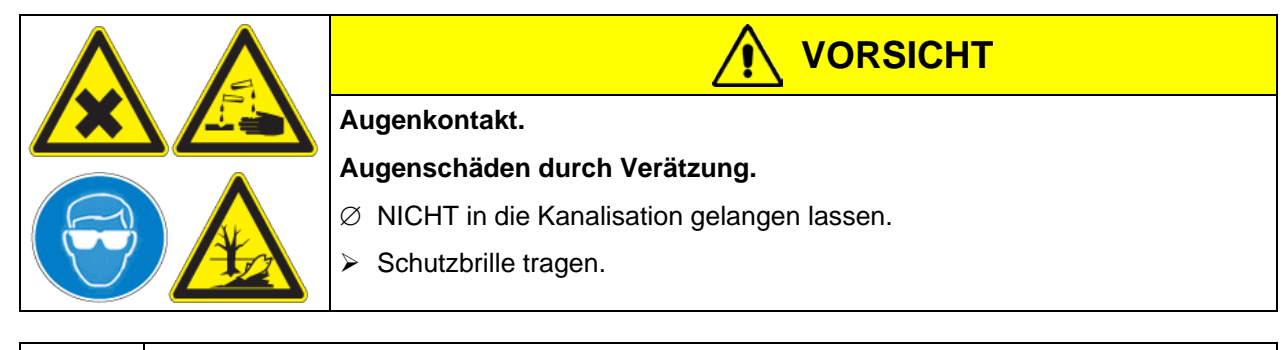

Nach Verwendung der Desinfektionssprühlösung: Gerät austrocknen lassen und ausreichend durchlüften.

# **20.3 Rücksendung eines Gerätes an die BINDER GmbH**

Die Annahme von BINDER Geräten, die zur Reparatur oder aus anderen Gründen in das Werk der BINDER GmbH zurückgesendet werden, erfolgt ausschließlich nach Vorlage einer von uns erteilten sog. **Autorisationsnummer** (RMA-Nummer). Diese wird bei Eingang Ihrer fernmündlichen oder schriftlichen Reklamation vor Rücksendung(!) des BINDER-Gerätes an uns Ihnen zugeteilt. Die Autorisations-Nr. wird nach Erhalt folgender Angaben erteilt:

- Gerätetyp und Seriennummer
- Kaufdatum
- Name und Anschrift des Fachhändlers, bei dem Sie das Gerät erworben haben
- Art der Störung bzw. exakte Fehlerbeschreibung
- Ihre vollständige Adresse, ggf. Kontaktperson und Erreichbarkeit
- Aufstellungsort
- Ausgefüllte Kontaminations-Unbedenklichkeitsbescheinigung (Kap. [26\)](#page-151-0) vorab per Fax

Die Autorisations-Nr. ist gut erkennbar auf der Originalverpackung anzubringen bzw. in den Lieferpapieren deutlich zu vermerken.

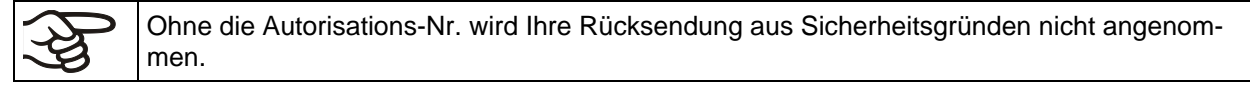

**Rücksendeadresse:** BINDER GmbH

Abteilung Service

Gänsäcker 16 78502 Tuttlingen, Deutschland

# **21. Entsorgung**

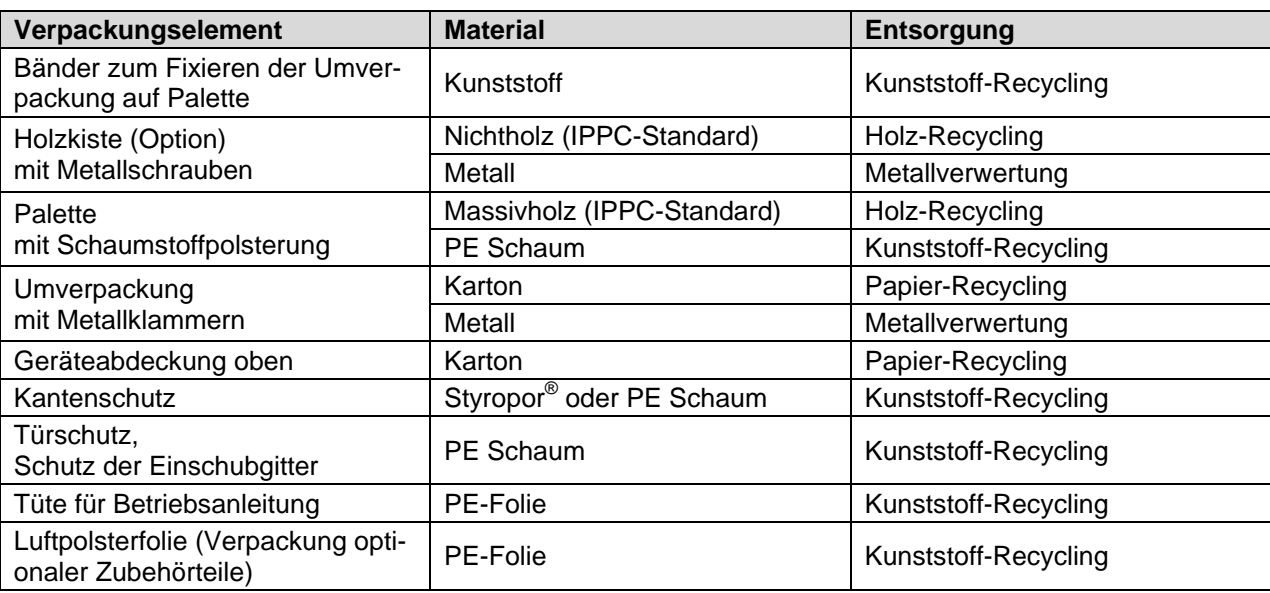

# **21.1 Entsorgung der Transportverpackung**

Falls Recycling nicht möglich ist, können alle Verpackungselemente auch im Restmüll (Hausmüll) entsorgt werden.

# **21.2 Außerbetriebnahme**

- Gerät am Hauptschalter (1) ausschalten und vom Stromnetz trennen (Stecker ziehen).
- Wasserhahn für die Frischwasserversorgung schließen
- Feuchteregelung ausschalten (Kap. [6.3\)](#page-42-0).
- Wasseranschlüsse entfernen
- Vorübergehende Außerbetriebnahme: Hinweise zur geeigneten Lagerung beachten, Kap. [3.3.](#page-20-0)
- Endgültige Außerbetriebnahme: Gerät gemäß Kap. [21.3](#page-125-0) bis [21.5](#page-128-0) entsorgen.

# <span id="page-125-0"></span>**21.3 Entsorgung des Gerätes in der Bundesrepublik Deutschland**

BINDER-Geräte sind gemäß Anhang I der Richtlinie 2012/19/EU des Europäischen Parlaments und des Rates über Elektro- und Elektronik-Altgeräte (WEEE) als "Überwachungs- und Kontrollinstrumente für ausschließlich gewerbliche Nutzung" (Kategorie 9) eingestuft und dürfen NICHT an öffentlichen Sammelstellen abgegeben werden.

Die Geräte tragen das Symbol (durchgestrichene Abfalltonne auf Rädern und Balken) zur Kennzeichnung von Elektro- und Elektronikgeräten, die nach dem 13. August 2005 in der EU in Verkehr gebracht wurden und gemäß Richtlinie 2012/19/EU und ElektroG getrennt zu entsorgen sind. Ein hoher Anteil der Materialien muss aus Umweltschutzgründen wiederverwertet werden.

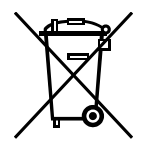

Lassen Sie nach Nutzungsbeendigung das Gerät gemäß dem Elektro- und Elektronikgerätegesetz (ElektroG) vom 20.10.2015 (BGBl. I S. 1739) entsorgen oder kontaktieren Sie den BINDER Service, damit dieser die Rücknahme und Entsorgung des Gerätes gemäß dem Elektro- und Elektronikgerätegesetz (ElektroG) vom 20.10.2015 (BGBl. I S. 1739) organisiert.

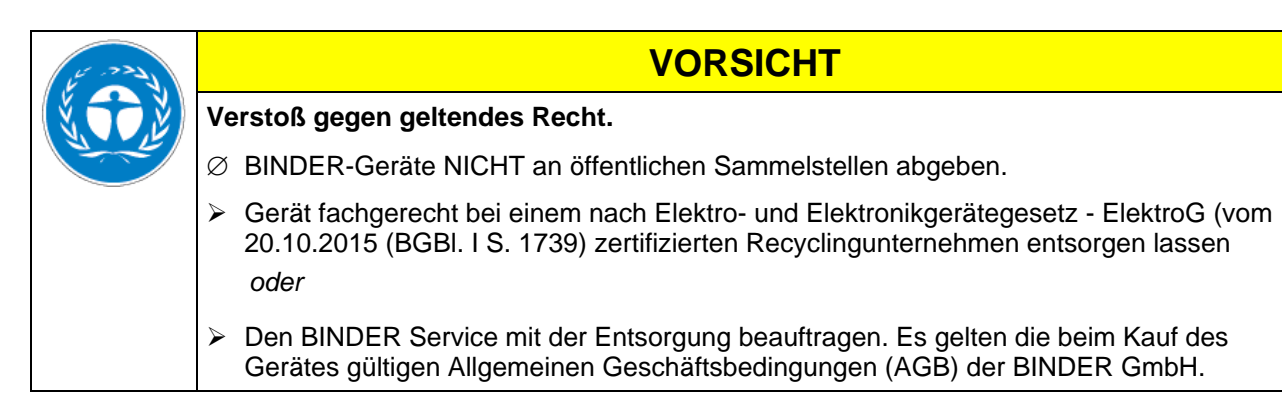

BINDER Altgeräte werden bei Wiederverwertung nach Richtlinie 2012/19/EU von zertifizierten Unternehmen in sortenreine Stoffe zerlegt. Um Gesundheitsgefahren für die Mitarbeiter der Entsorgungsunternehmen auszuschließen, müssen die Geräte frei von giftigem, infektiösem oder radioaktivem Material sein.

Der Nutzer des Gerätes trägt die Verantwortung, dass das Gerät vor Übergabe an einen Entsorgungsbetrieb frei von giftigem, infektiösem oder radioaktivem Material ist. • Gerät vor Entsorgung von allen eingebrachten und anhaftenden Giftstoffen reinigen. • Gerät vor Entsorgung von allen Infektionsquellen desinfizieren. Beachten Sie, dass sich Infektionsquellen ggf. nicht nur im Innenkessel des Gerätes befinden können. • Lässt sich das Gerät nicht sicher von Giftstoffen und Infektionsquellen befreien, entsorgen Sie es gemäß den nationalen Vorschriften als Sondermüll.

• Unbedenklichkeitsbescheinigung (Kap. [26\)](#page-151-0) ausfüllen und dem Gerät beilegen.

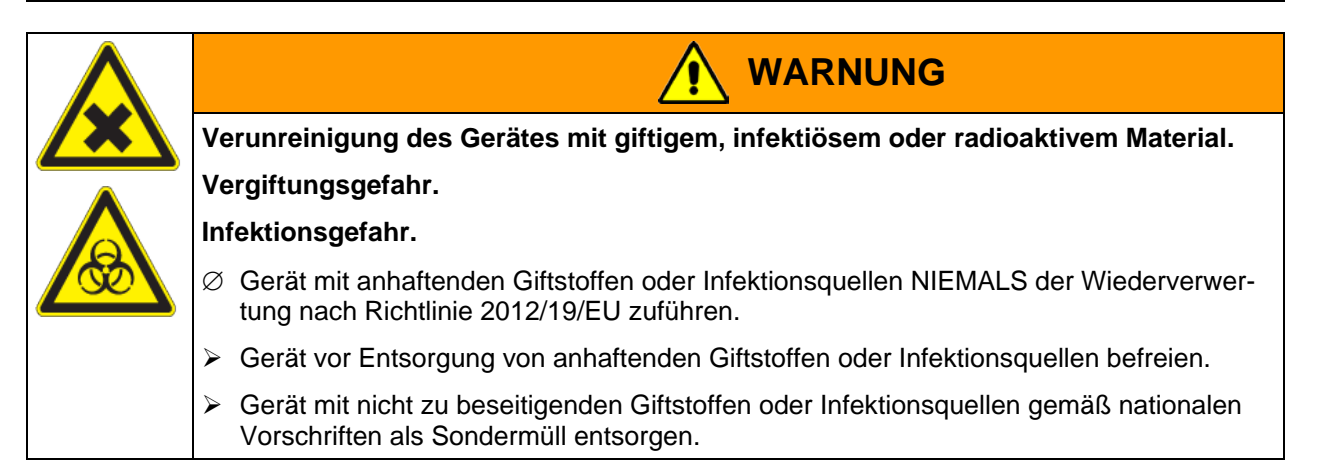

Das verwendete Kältemittel R 134A (1,1,1,2-Tetrafluorethan) ist bei Umgebungsdruck nicht brennbar. Es darf nicht in die Umwelt gelangen. In Europa ist die Rückgewinnung des Kältemittels R 134A (GWP 1300) vorgeschrieben (Angaben gemäß Verordnung 842/2006/EG). Stellen Sie sicher, dass die geltenden gesetzlichen Anforderungen hinsichtlich Qualifikation des Personals, Entsorgung und Dokumentation eingehalten werden.

### **21.4 Entsorgung des Gerätes in EU-Staaten außer der Bundesrepublik Deutschland**

BINDER-Geräte sind gemäß Anhang I der Richtlinie 2012/19/EU des Europäischen Parlaments und des Rates über Elektro- und Elektronik-Altgeräte (WEEE) als "Überwachungs- und Kontrollinstrumente" (Kategorie 9) für ausschließlich gewerbliche Nutzung eingestuft und dürfen NICHT an öffentlichen Sammelstellen abgegeben werden.

Die Geräte tragen das Symbol (durchgestrichene Abfalltonne auf Rädern und Balken) zur Kennzeichnung von Elektro- und Elektronikgeräten, die nach dem 13. August 2005 in der EU in Verkehr gebracht wurden und gemäß Richtlinie 2012/19/EU getrennt zu entsorgen sind.

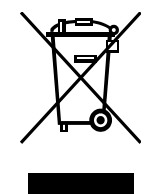

Benachrichtigen Sie nach Nutzungsbeendigung den Händler, bei dem Sie das Gerät gekauft haben, damit dieser gemäß Richtlinie 2012/19/EU das Gerät zurücknimmt und entsorgt.

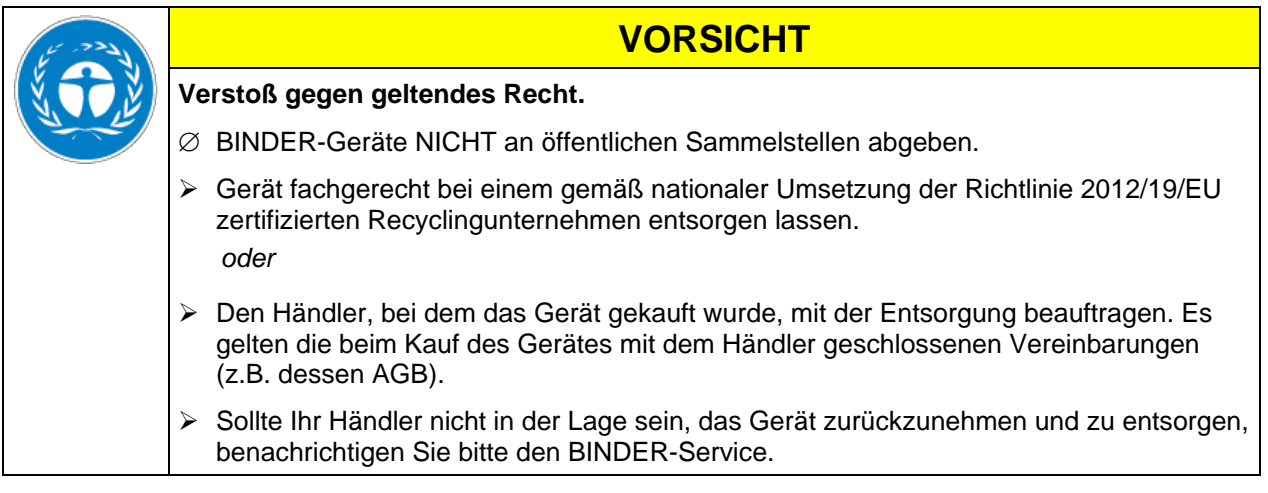

BINDER Altgeräte werden bei Wiederverwertung nach Richtlinie 2012/19/EU von zertifizierten Unternehmen in sortenreine Stoffe zerlegt. Um Gesundheitsgefahren für die Mitarbeiter der Entsorgungsunternehmen auszuschließen, müssen die Geräte frei von giftigem, infektiösem oder radioaktivem Material sein.

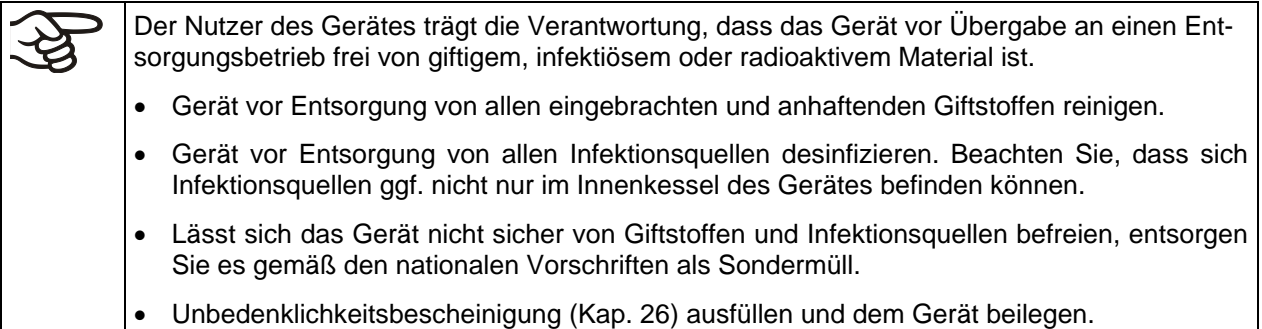

# **BINDER**

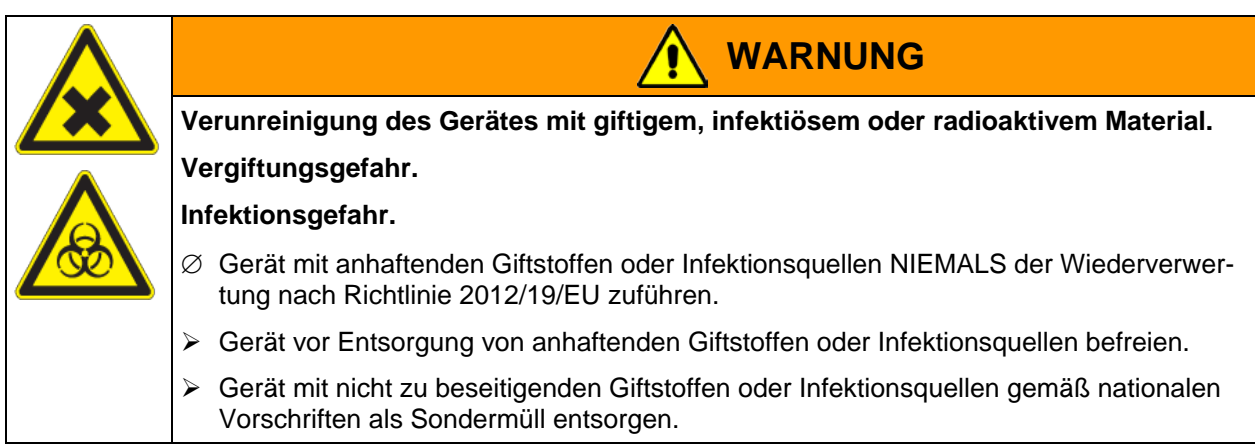

Das verwendete Kältemittel R 134A (1,1,1,2-Tetrafluorethan) ist bei Umgebungsdruck nicht brennbar. Es darf nicht in die Umwelt gelangen. In Europa ist die Rückgewinnung des Kältemittels R 134A (GWP 1300) vorgeschrieben (Angaben gemäß Verordnung 842/2006/EG). Stellen Sie sicher, dass die geltenden gesetzlichen Anforderungen hinsichtlich Qualifikation des Personals, Entsorgung und Dokumentation eingehalten werden.

# <span id="page-128-0"></span>**21.5 Entsorgung des Gerätes in Nicht-EU-Staaten**

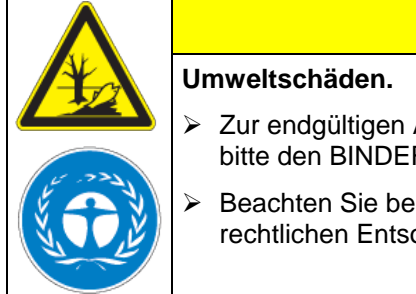

# **VORSICHT**

- Zur endgültigen Außerbetriebnahme und Entsorgung des Gerätes kontaktieren Sie bitte den BINDER Service.
- Beachten Sie bei der Entsorgung zum Schutz der Umwelt die einschlägigen öffentlichrechtlichen Entsorgungsbestimmungen.

Die Hauptplatine des Gerätes enthält eine Lithium-Batterie. Entsorgen Sie diese nach den landesüblichen Vorschriften.

Das verwendete Kältemittel R 134A (1,1,1,2-Tetrafluorethan) ist bei Umgebungsdruck nicht brennbar. Es darf nicht in die Umwelt gelangen. In Europa ist die Rückgewinnung des Kältemittels R 134A (GWP 1300) vorgeschrieben (Angaben gemäß Verordnung 842/2006/EG). Stellen Sie sicher, dass die geltenden gesetzlichen Anforderungen hinsichtlich Qualifikation des Personals, Entsorgung und Dokumentation eingehalten werden.

# <span id="page-129-0"></span>**22. Problembehebung**

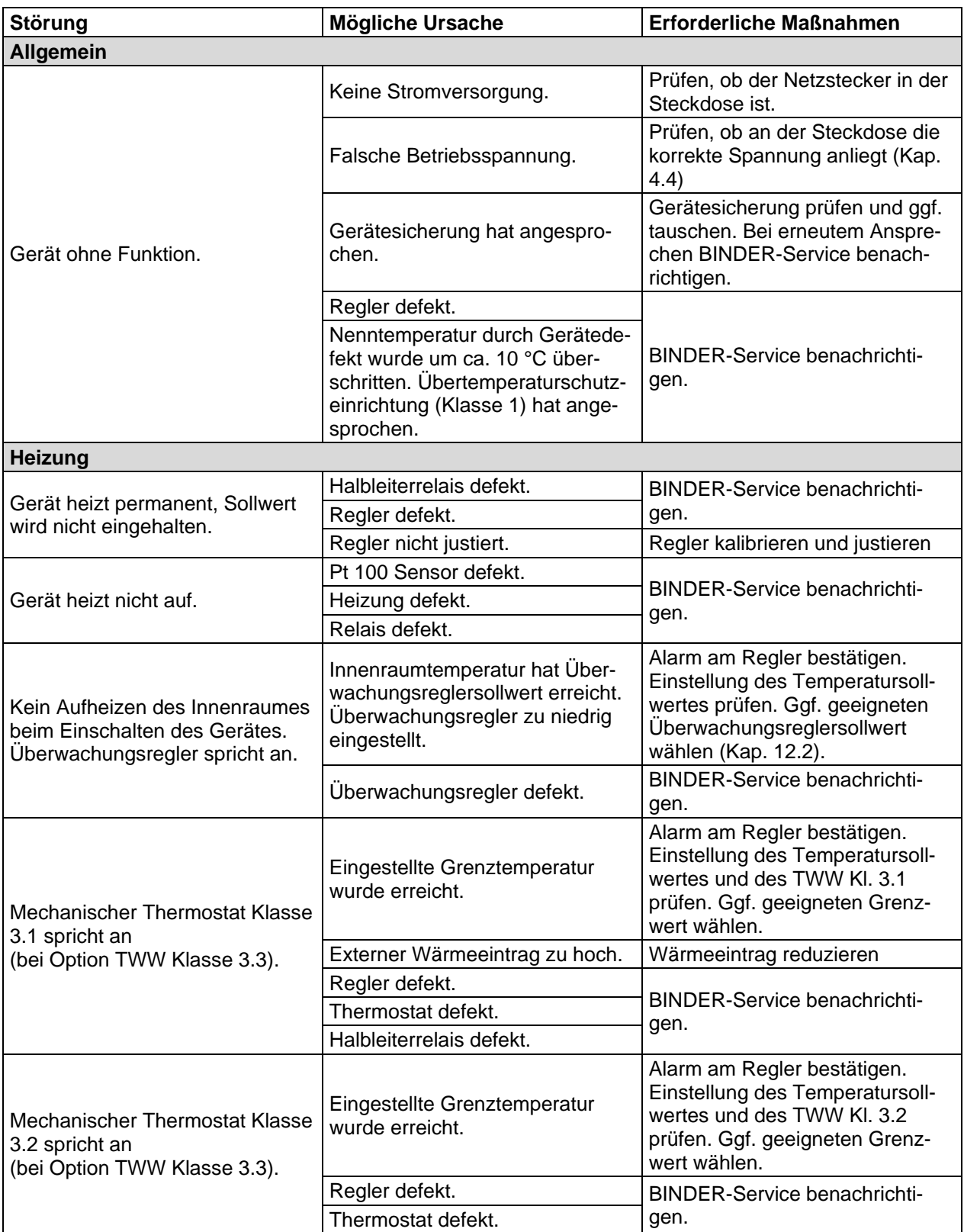

# **BINDER**

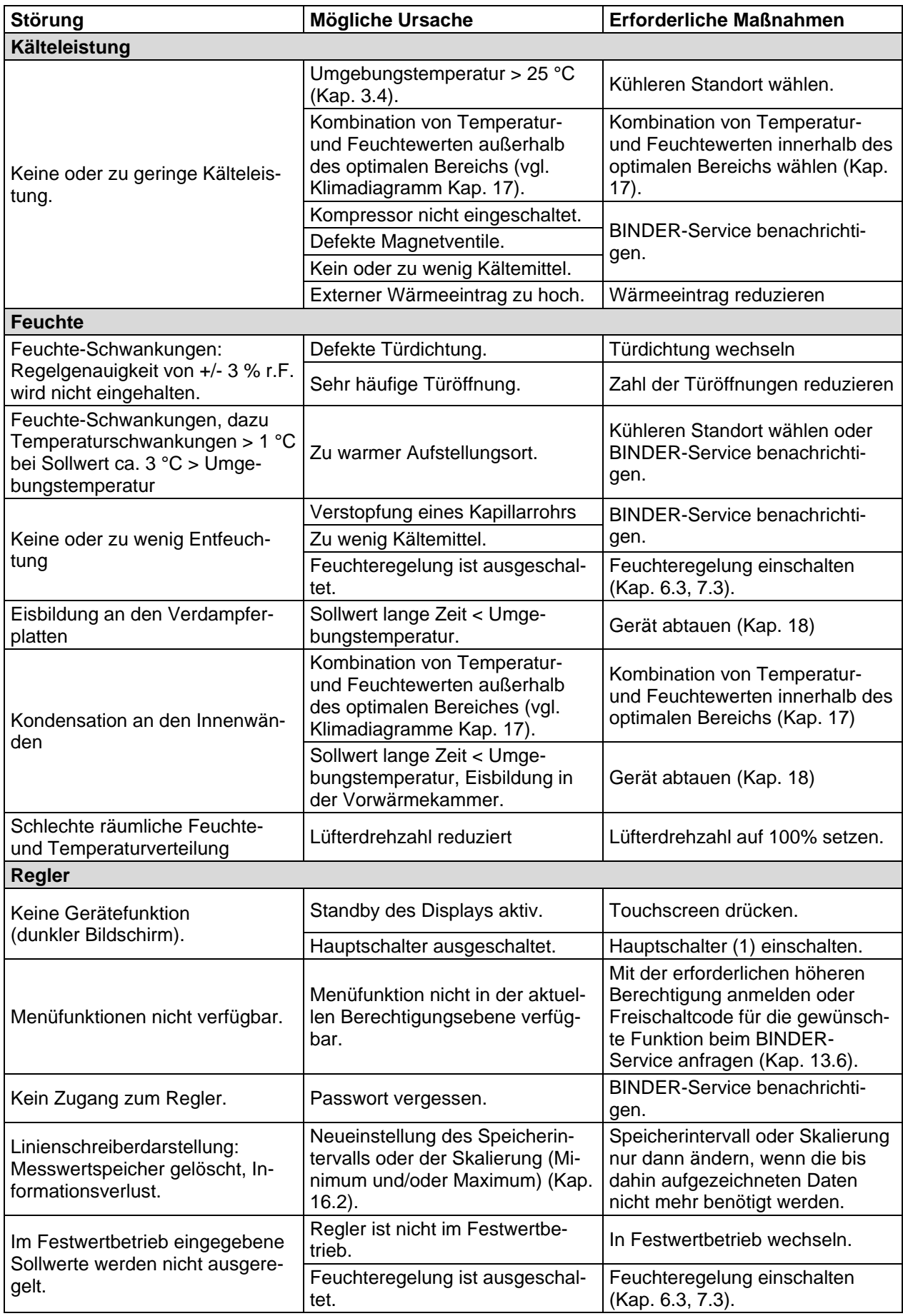

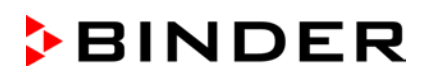

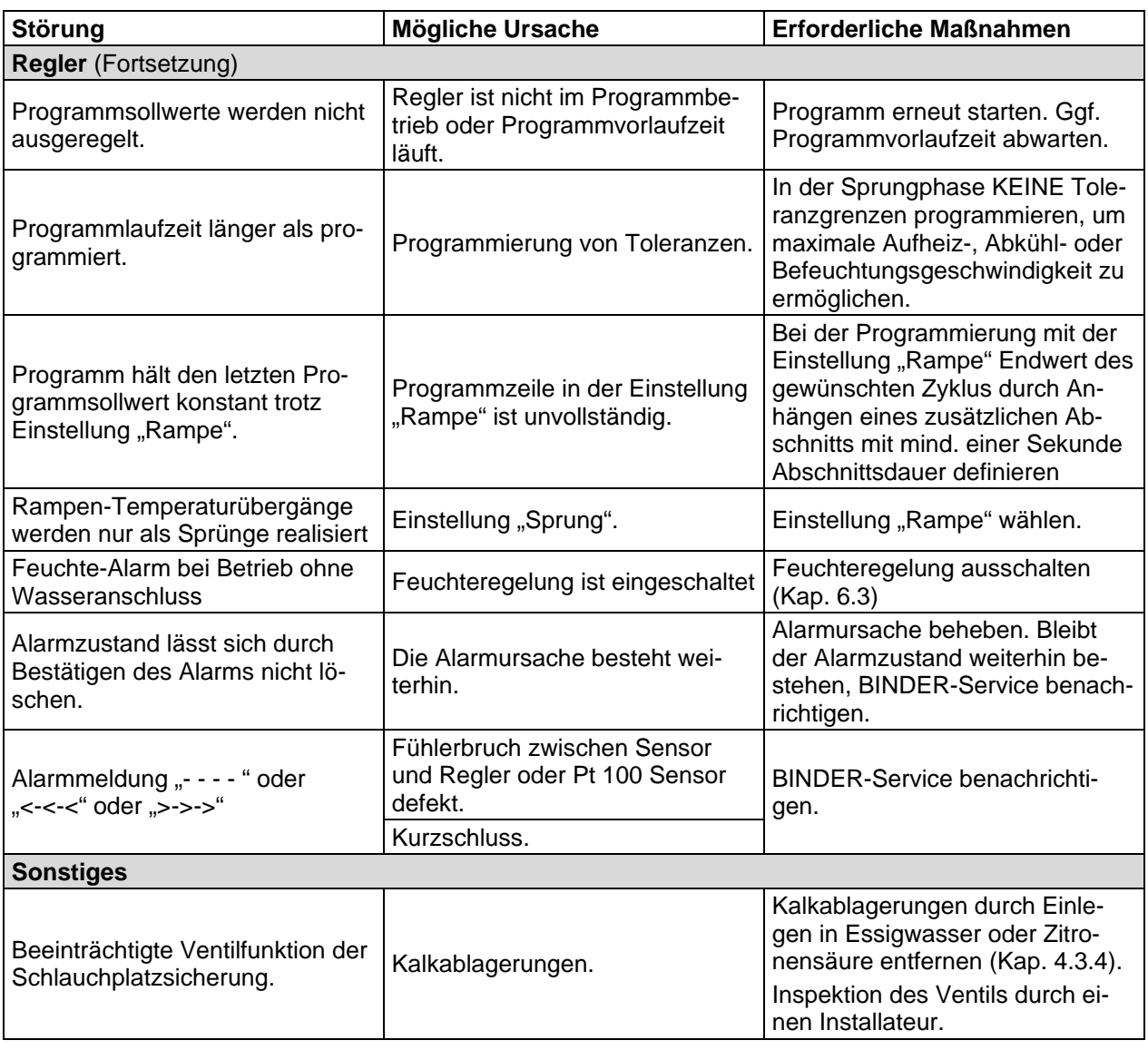

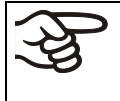

Reparaturen dürfen nur von Fachkräften durchgeführt werden, die von BINDER autorisiert sind. Instand gesetzte Geräte müssen dem von BINDER vorgegebenen Qualitätsstandard entsprechen.

# **23. Technische Beschreibung**

# **23.1 Werksseitige Kalibrierung und Justierung**

Dieses Gerät wurde werksseitig kalibriert und justiert. Kalibrierung und Justierung werden im BINDER QM-System nach DIN EN ISO 9001 (zertifiziert seit Dezember 1996 durch TÜV CERT) durch standardisierte Prüfanweisungen beschrieben und entsprechend durchgeführt. Die verwendeten Prüfmittel unterliegen der ebenfalls im BINDER QM-System nach DIN EN ISO 9001 beschriebenen Prüfmittelüberwachung und werden regelmäßig auf ein DKD-Normal kalibriert und überprüft.

Wiederholte Kalibrierungen werden in Abständen von 12 Monaten empfohlen.

# **23.2 Überstromschutz**

Die Geräte sind mit einer internen Sicherung ausgestattet, die nicht von außen zugänglich ist. Falls diese Sicherung auslöst, benachrichtigen Sie eine Elektrofachkraft oder den BINDER Service.

### **23.3 Definition Nutzraum**

Der abgebildete Nutzraum ergibt sich wie folgt:

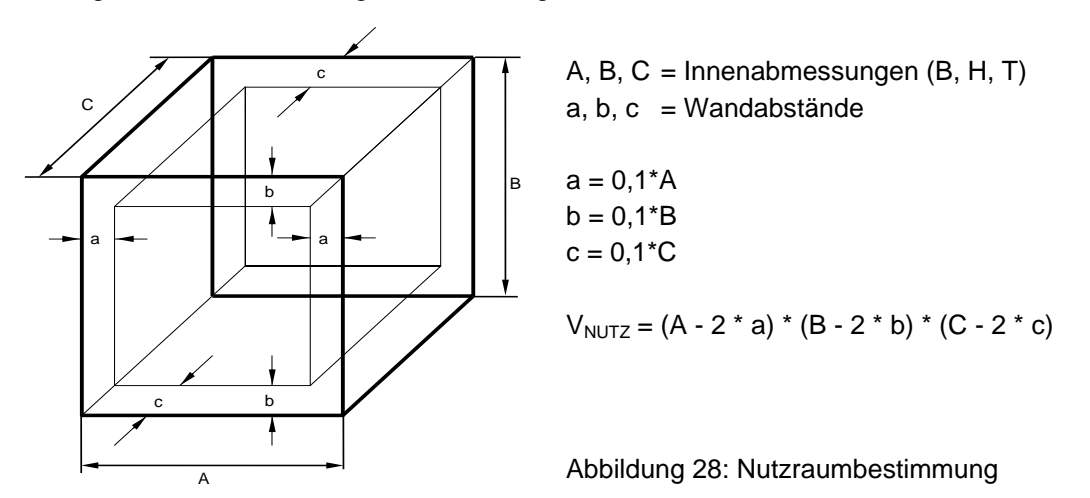

Die technischen Daten beziehen sich auf den so definierten Nutzraum.

Kein Beschickungsgut außerhalb des so definierten Nutzraumes platzieren.

Den Nutzraum nicht mehr als zur Hälfte füllen, um ausreichende Luftzirkulation in der Kammer zu gewährleisten

Den Nutzraum nicht mit großflächigem Beschickungsgut separieren.

Die zu prüfenden Güter nicht direkt nebeneinander platzieren, sondern mit etwas Abstand für die Zirkulation zwischen den Gütern, um eine homogene Verteilung von Temperatur und Feuchte zu gewährleisten.

# **23.4 Technische Daten KBF**

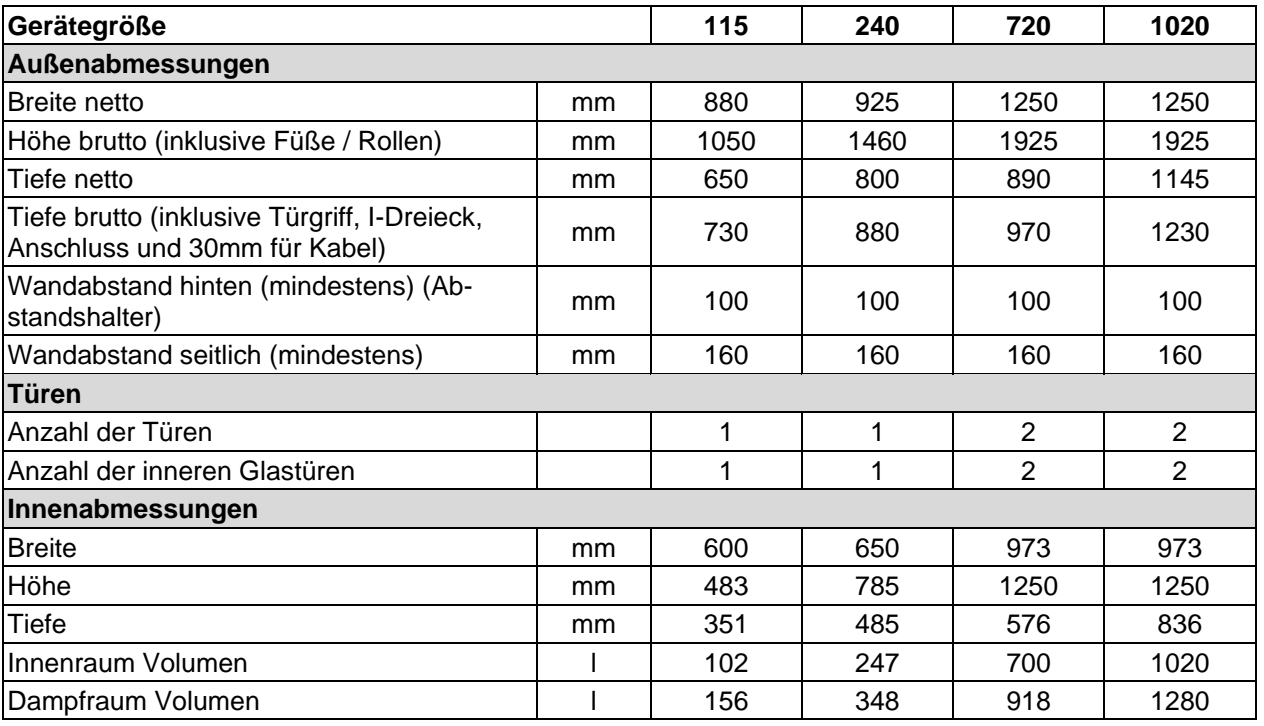

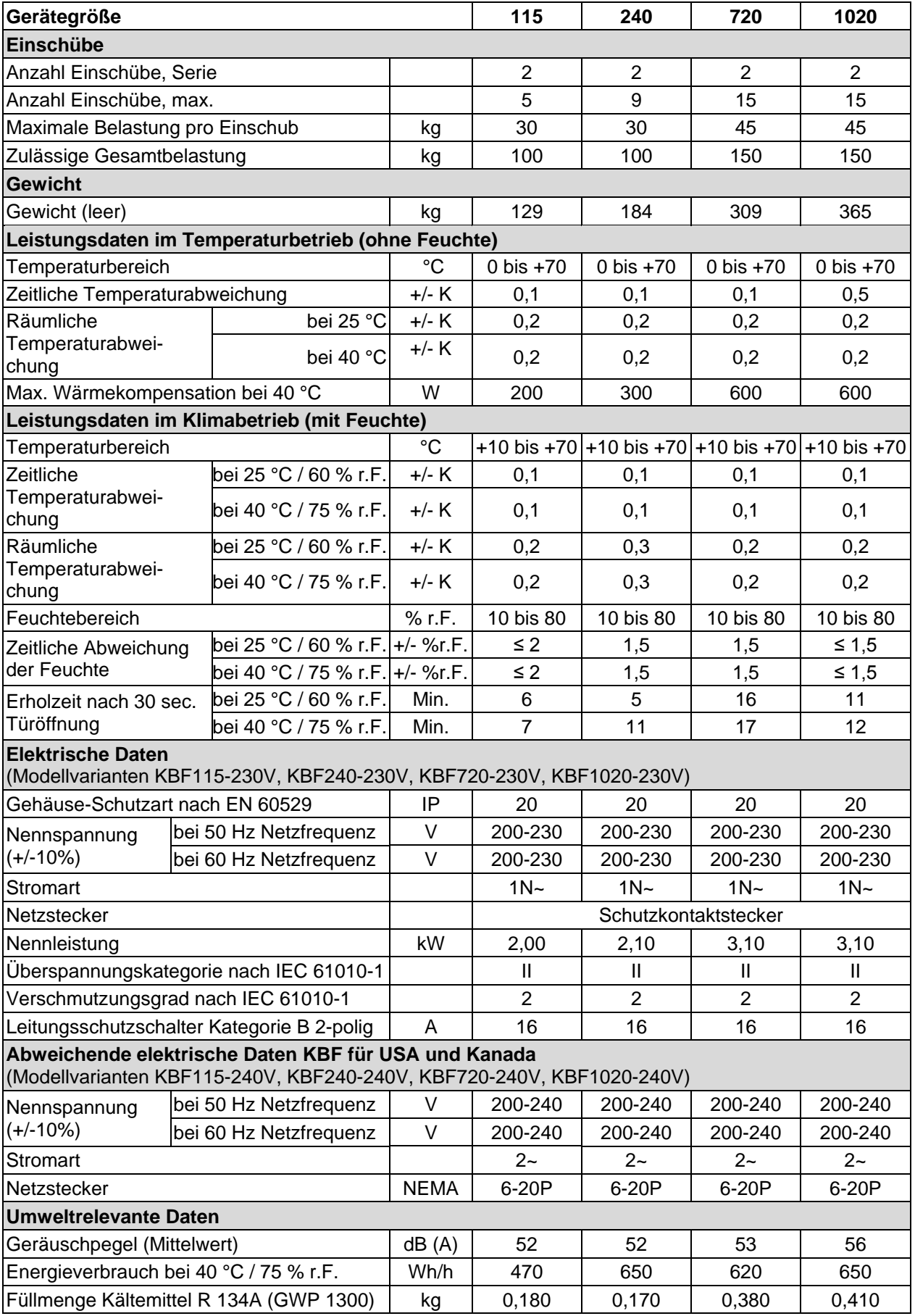

Sämtliche technischen Daten gelten ausschließlich für unbeladene Geräte in Standardausführung bei einer Umgebungstemperatur von +22 °C +/- 3 °C und einer Netzspannungsschwankung von +/-10%. Die technischen Daten sind nach BINDER Werksnorm Teil 2:2015 und DIN 12880:2007 ermittelt.

### **Alle Angaben sind für Seriengeräte typische Mittelwerte. Technische Änderungen sind vorbehalten.**

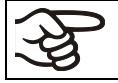

Bei voller Auslastung des Gerätes sind je nach Beladung Abweichungen zu den angegebenen Aufheiz- und Abkühlgeschwindigkeiten möglich.

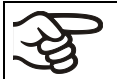

Einbringen einer Feuchtequelle in den Innenraum beeinflusst den minimalen Feuchtebereich.

# **23.5 Technische Daten KMF**

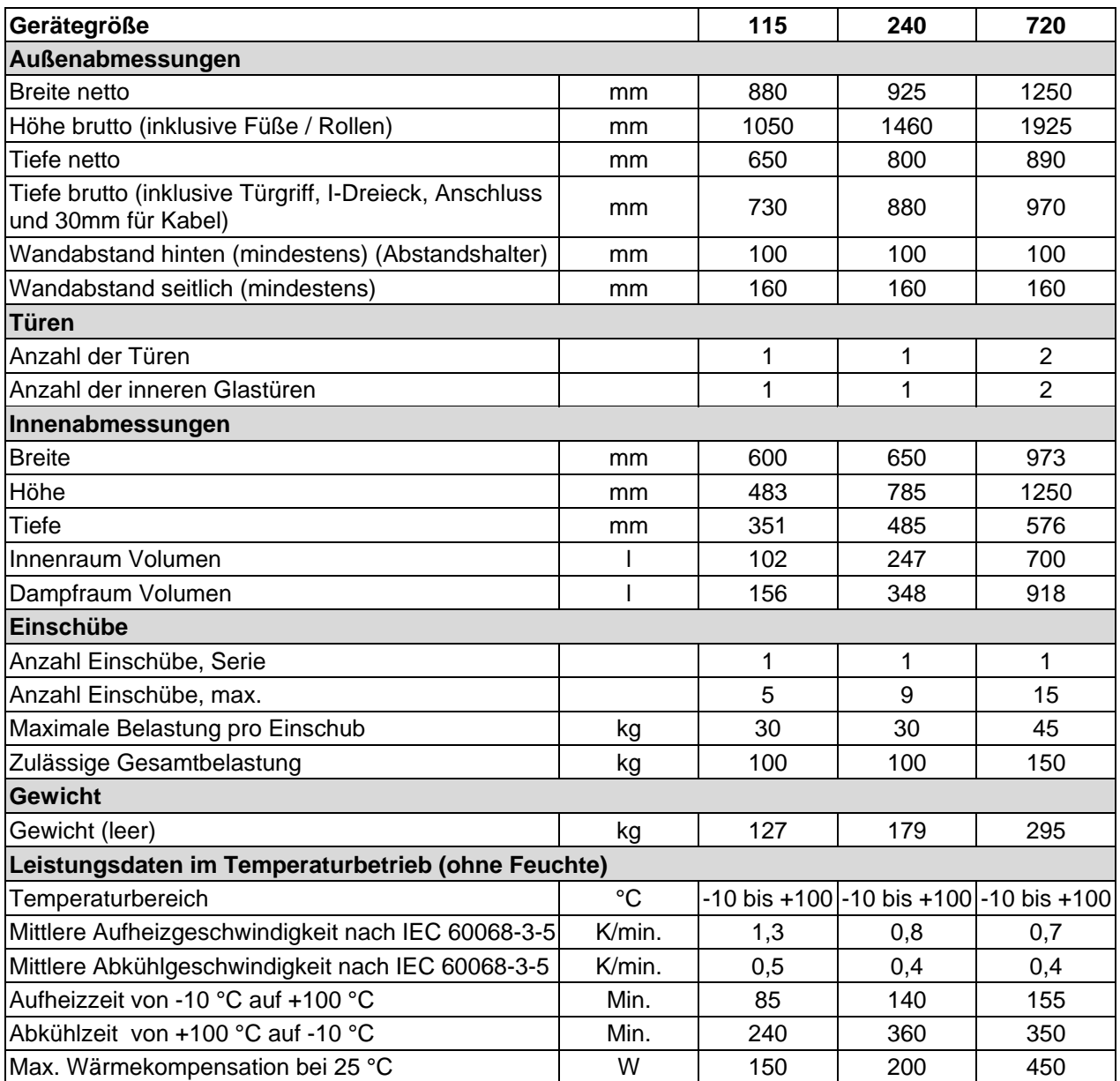

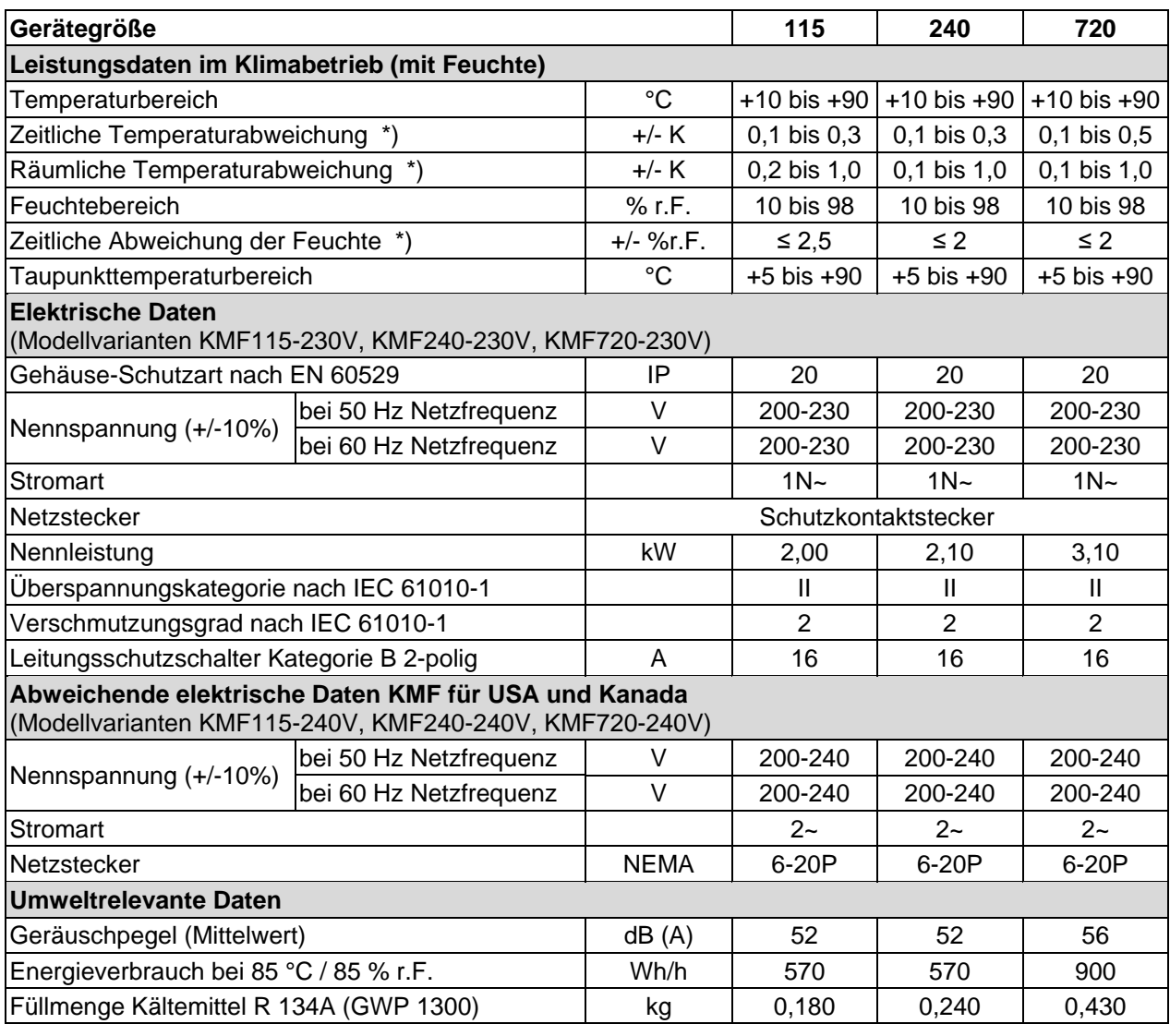

\*) abhängig vom Sollwert

Sämtliche technischen Daten gelten ausschließlich für unbeladene Geräte in Standardausführung bei einer Umgebungstemperatur von +22 °C +/- 3 °C und einer Netzspannungsschwankung von +/-10%. Die technischen Daten sind nach BINDER Werksnorm Teil 2:2015 und DIN 12880:2007 ermittelt.

#### **Alle Angaben sind für Seriengeräte typische Mittelwerte. Technische Änderungen sind vorbehalten.**

Bei einem Sollwert < 0 °C verringert sich die Kühlleistung aufgrund des Eiszuwachses auf den Verdampfern. Daher muss das Gerät regelmäßig abgetaut werden, z.B. 1x pro Woche.

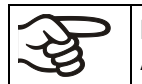

Bei voller Auslastung des Gerätes sind je nach Beladung Abweichungen zu den angegebenen Aufheiz- und Abkühlgeschwindigkeiten möglich.

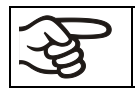

Einbringen einer Feuchtequelle in den Innenraum beeinflusst den minimalen Feuchtebereich.

# **23.6 Ausstattung und Optionen (Auszug)**

Das Gerät darf nur mit Original-Zubehör von BINDER oder mit von BINDER freigegebenem Zubehör anderer Anbieter betrieben werden. Der Benutzer trägt das Risiko bei Verwendung von nicht freigegebenem Zubehör.

### **Standardausstattung**

Mikroprozessor-Bildschirmprogrammregler mit Zweikanaltechnologie Temperatur und Feuchte

Ethernet Schnittstelle zur Computerkommunikation

Temperaturwählwächter Kl. 3.1 gemäß DIN 12880:2007

Innere Glastür mit Dichtung

DCT™-Kühlsystem mit Kältemittel R134a

Mikroprozessor geregeltes Be- und Entfeuchtungssystem \*) (Feuchtebereich siehe Klimadiagramme)

Größe 240, 720 und 1020: 4 Rollräder (2 mit Feststellbremsen)

1 (KMF) bzw. 2 (KBF) Einschubgitter Edelstahl

Durchführung 30 mm mit Silikonstopfen

\*) Für die Installation des Be-und Entfeuchtungssystems ist ein Wasserzulauf (1 bar bis 10 bar) erforderlich (Kap. [4.3\)](#page-24-0). Ist kein geeigneter Haus-Wasseranschluss vorhanden, kann die Wasserversorgung manuell über Befüllung eines Frischwasserkanisters (Option, Kap. [19.9\)](#page-116-0) erfolgen. Außerdem ist ein Wasserablauf in maximal 3 m Entfernung und in maximal 1m Höhe erforderlich (Kap. [4.2\)](#page-23-0).

#### **Optionen / Zubehör**

Einschubgitter Edelstahl

Gelochtes Einschubblech, Edelstahl

KBF: Stabiles Einschubblech mit zusätzlicher Befestigung für Schüttlerantrieb

Verstärktes Einschubgitter mit Gittersicherungen

Gittersicherungen (4 Stück)

KMF: Verstärkter Innenkessel mit 2 verstärkten Einschüben

Temperaturwählwächter Kl. 3.3 gemäß DIN 12880

Potenzialfreie Alarmausgänge für Temperatur u. Feuchte mit DIN-Buchse 6-polig

Abschließbare Tür

Durchführungen 30 mm, 50 mm oder 100 mm mit Silikonstopfen

Analogausgänge für Temperatur und Feuchte 4-20mA mit DIN-Buchse (6-polig), inklusive DIN-Stecker

Flexibler Pt 100 Temperaturfühler, Ausgabe auf DIN-Buchse (BINDER Individual)

Objekttemperaturanzeige mit flexiblem Pt 100 Temperatursensor

Kommunikationsschnittstelle RS485

BINDER Data Logger Kit für Temperatur / Feuchte: TH 70 für KBF / TH 100 für KMF (Gerätewerte) oder TH 70/70 für KBF / TH 100/70 für KMF (Gerätewerte und Umgebungswerte)

Externer Frischwasserkanister und Abwasserkanister (je 20l)

BINDER Pure Aqua Service

Kartusche für BINDER Pure Aqua Service

Sicherheitskit für Wasseranschluss mit Rückflussverhinderer und Schlauchplatzsicherung, fertig montiertes Set (BINDER Individual)

KBF: Spannungswandler für Betrieb mit 115 V

KBF: Wasserdichte Innenraumsteckdose 230 V AC

Kalibrierung Temperatur und Feuchte inklusive Zertifikat

Räumliche Temperatur- und Feuchtemessung inklusive Zertifikat

Qualifizierungsordner

# **23.7 Ersatzteile und Zubehör (Auszug)**

Die BINDER GmbH ist nur dann verantwortlich für die sicherheitstechnischen Eigenschaften des Gerätes, wenn Instandhaltung und Instandsetzung durch Elektro-Fachkräfte oder von BINDER autorisiertem Fachpersonal ausgeführt werden und wenn Bauteile, die die Sicherheit des Gerätes beeinflussen, bei Ausfall durch Original-Ersatzteile ersetzt werden. Der Benutzer trägt das Risiko bei Verwendung von nicht freigegebenem Zubehör.

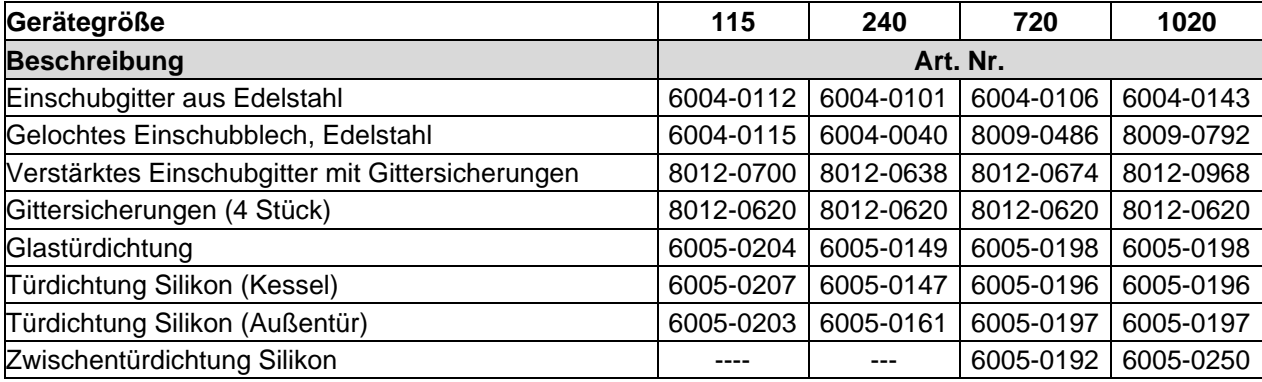

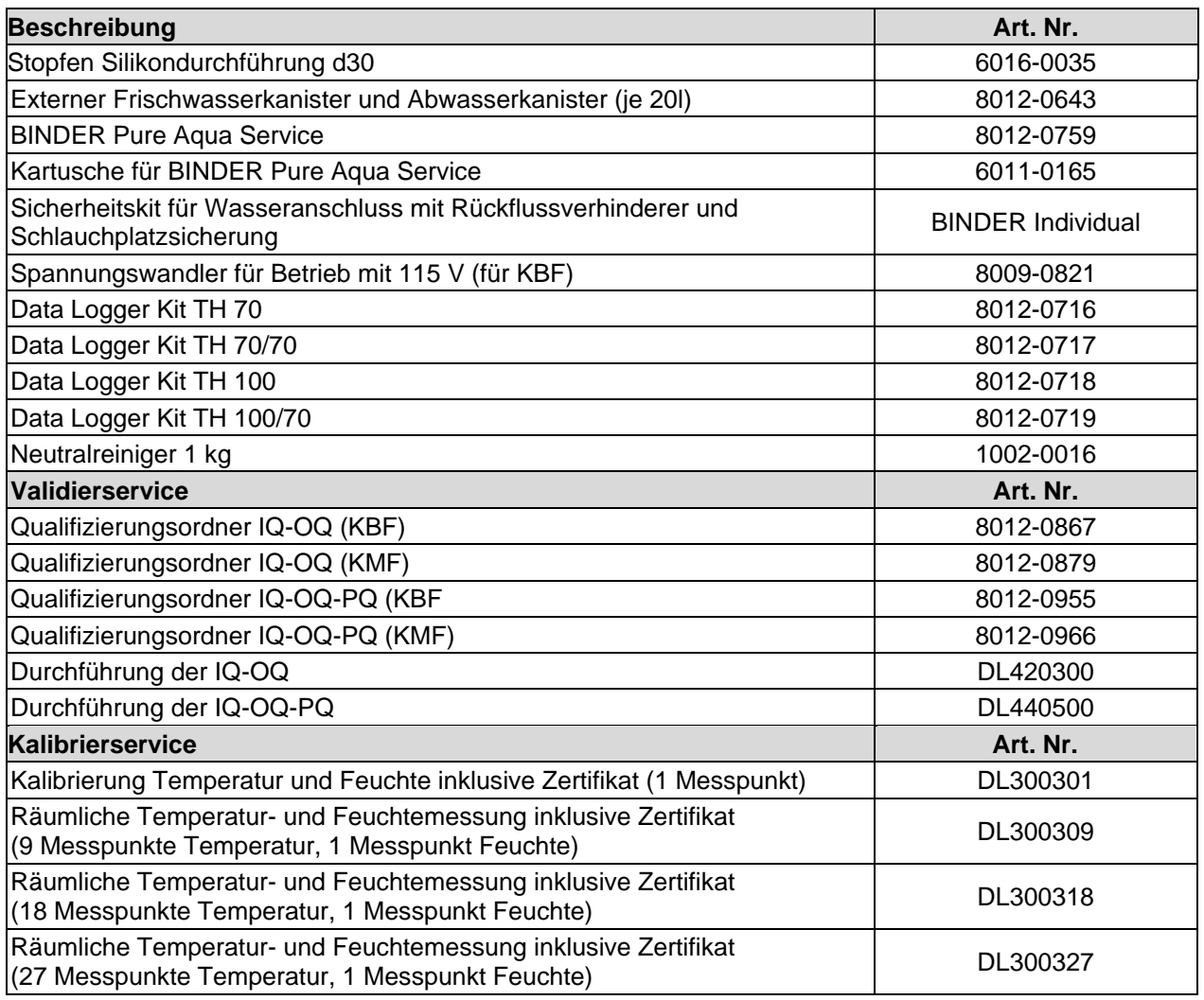

Für Informationen zu hier nicht aufgeführten Bauteilen kontaktieren Sie bitte den BINDER-Service.

# **23.8 Geräteabmessungen Größe 115**

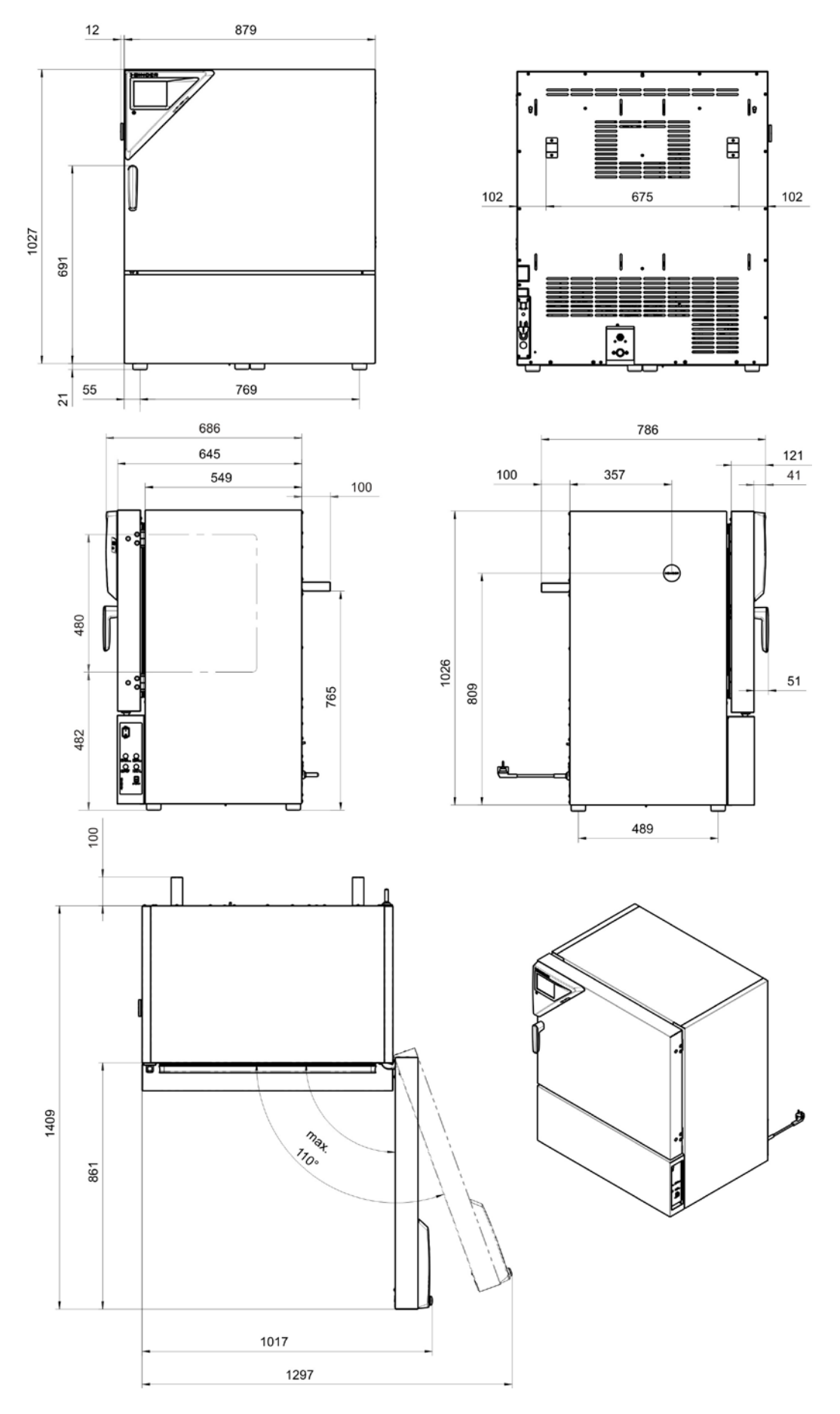

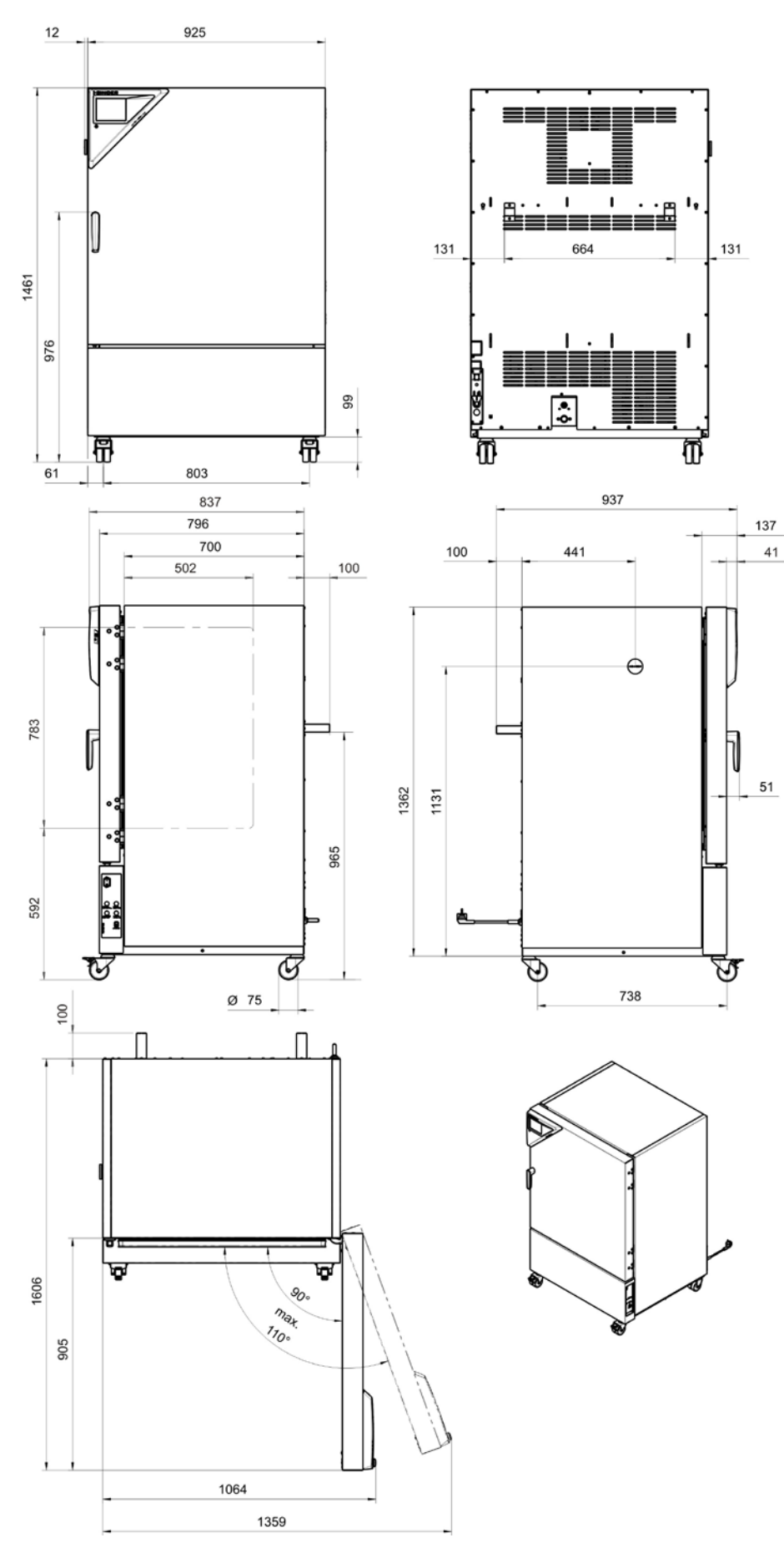

# **23.9 Geräteabmessungen Größe 240**

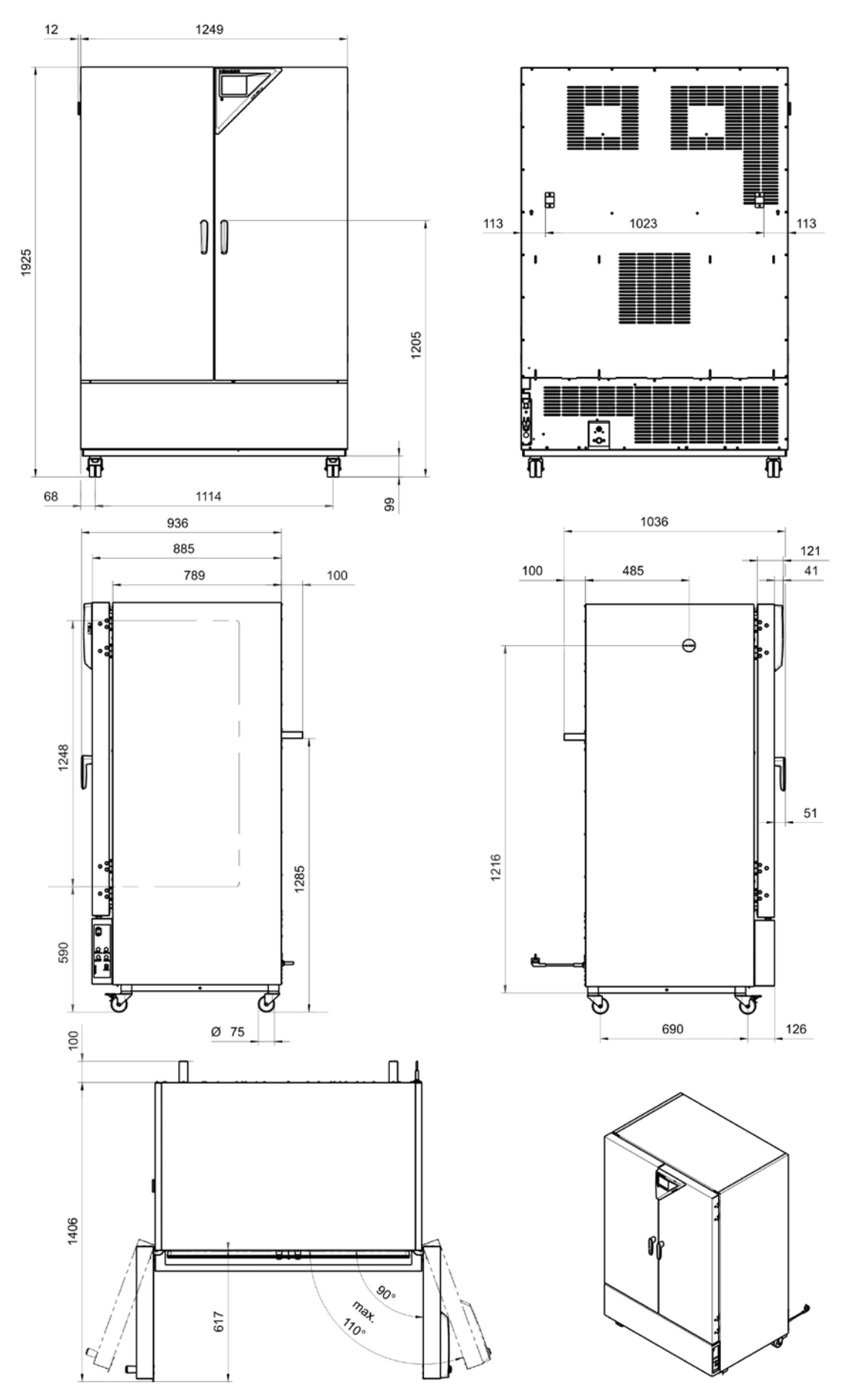

# **23.10 Geräteabmessungen Größe 720**

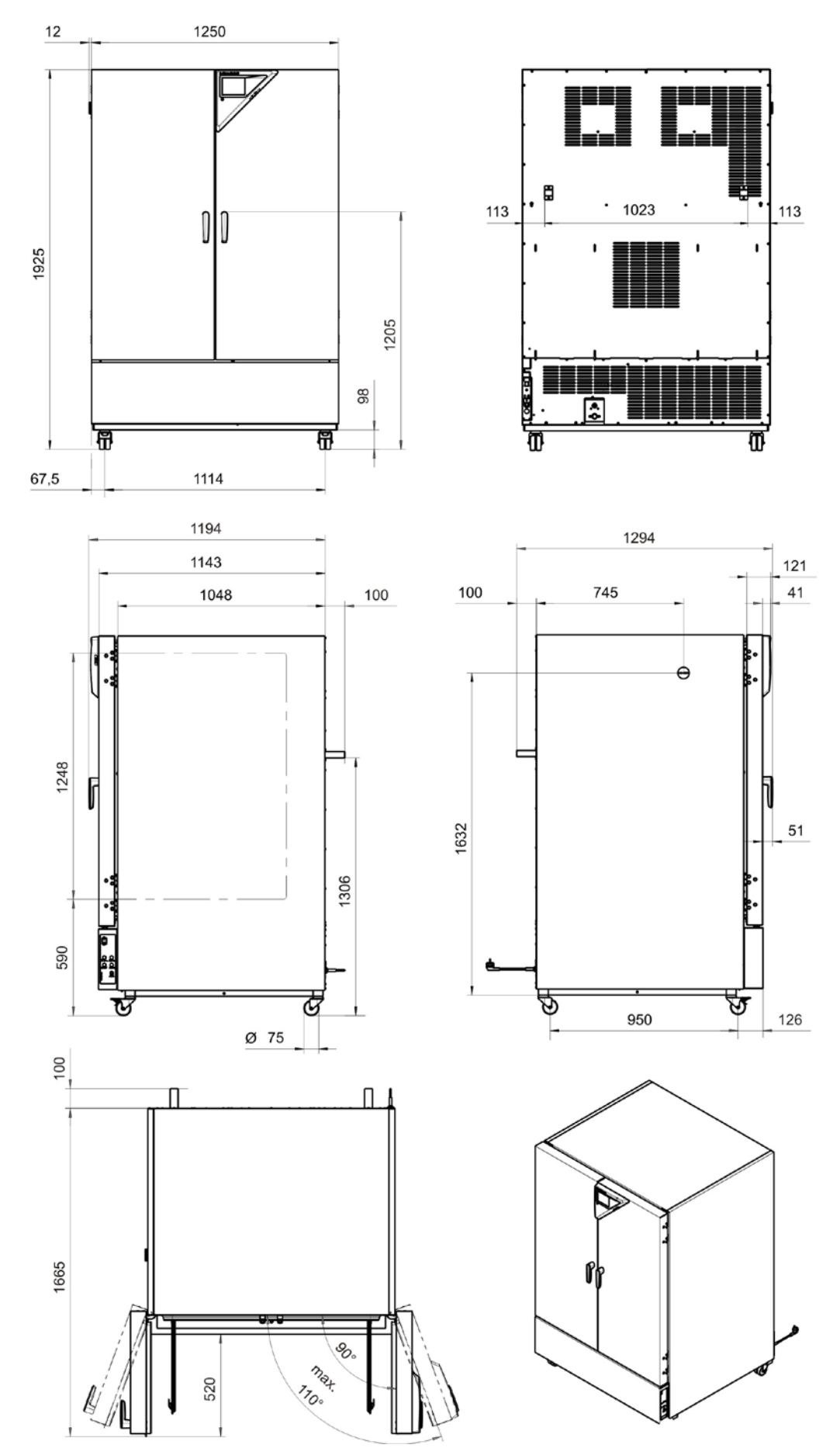

# **23.11 Geräteabmessungen Größe 1020**

# **24. Zertifikate und Konformitätserklärungen**

# **24.1 EU–Konformitätserklärung KBF**

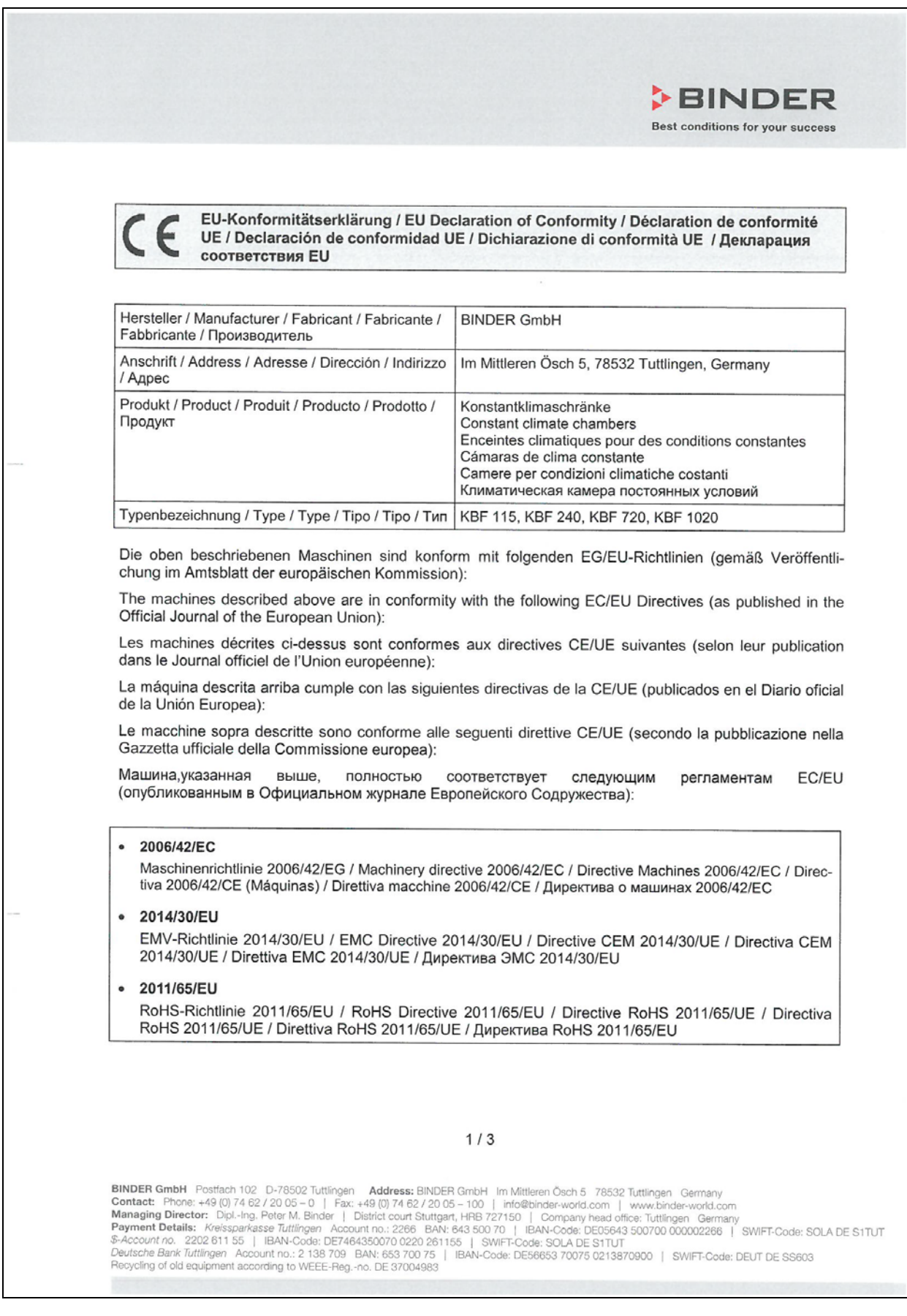

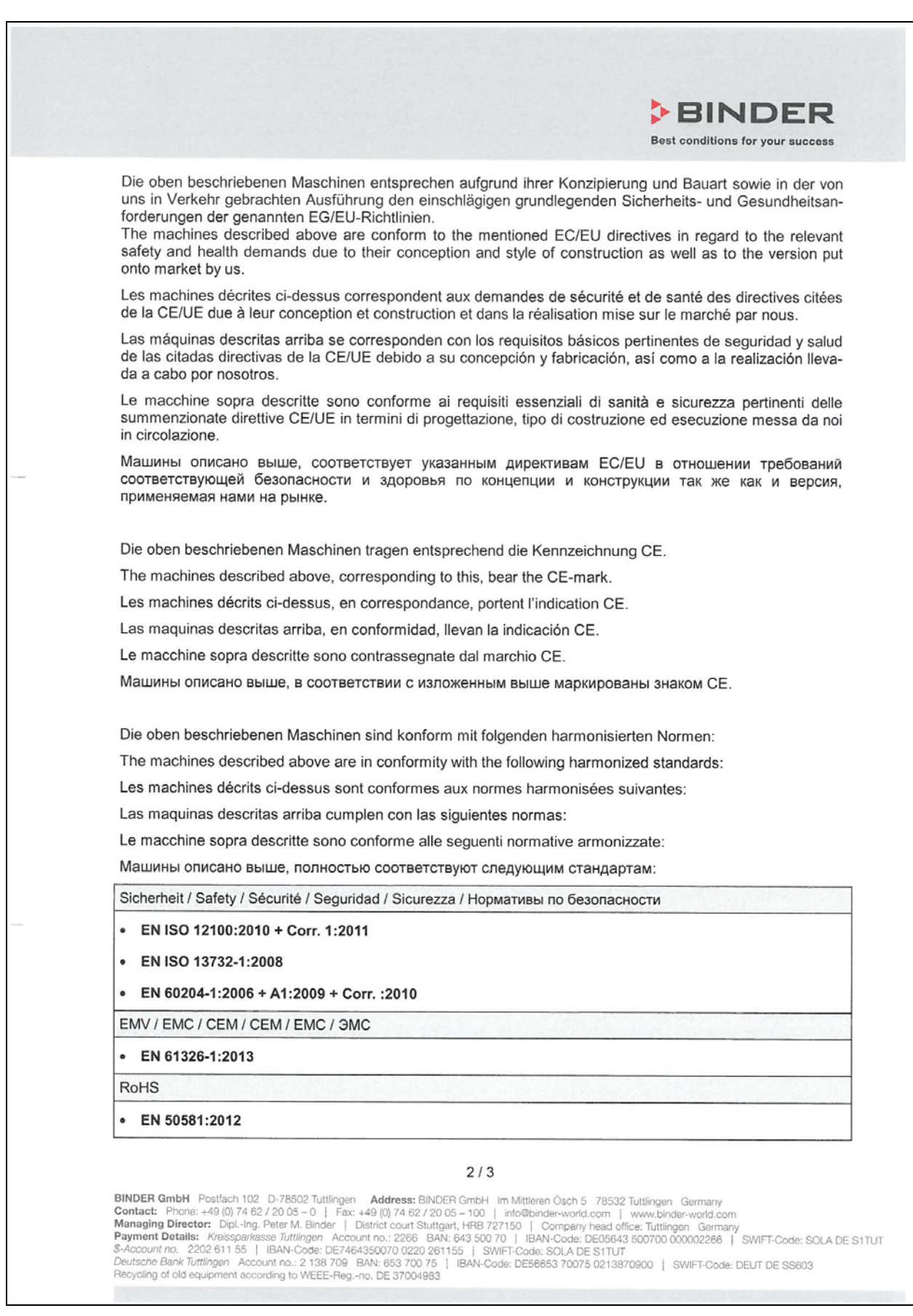
# **BINDER**

#### **BINDER** Best conditions for your success

78532 Tuttlingen, 03.07.2017 **BINDER GmbH** 

Merlender

P M Rinder Geschäftsführender Gesellschafter Managing Director Directeur général Director general Direttore Generale Директор

Math

J. Bollaender

Leiter F & E und Dokumentationsbevollmächtigter Director R & D and documentation representative Chef de service R&D et autorisé de documentation Responsable I & D y representante de documentación Direttore R & D e responsabile della documentazione Глава департамента R&D представитель документации

 $3/3$ 

**BINDER GmbH** Postfach 102 D-78502 Tuttlingen **Address:** BINDER GmbH Im Mittleren Ösch 5 78532 Tuttlingen Germany<br> **Contact:** Phone: +49 (0) 74 62 / 20 05 - 0 | Fax: +49 (0) 74 62 / 20 05 - 100 | info@binder-world.com | w

# **24.2 EU-Konformitätserklärung KMF**

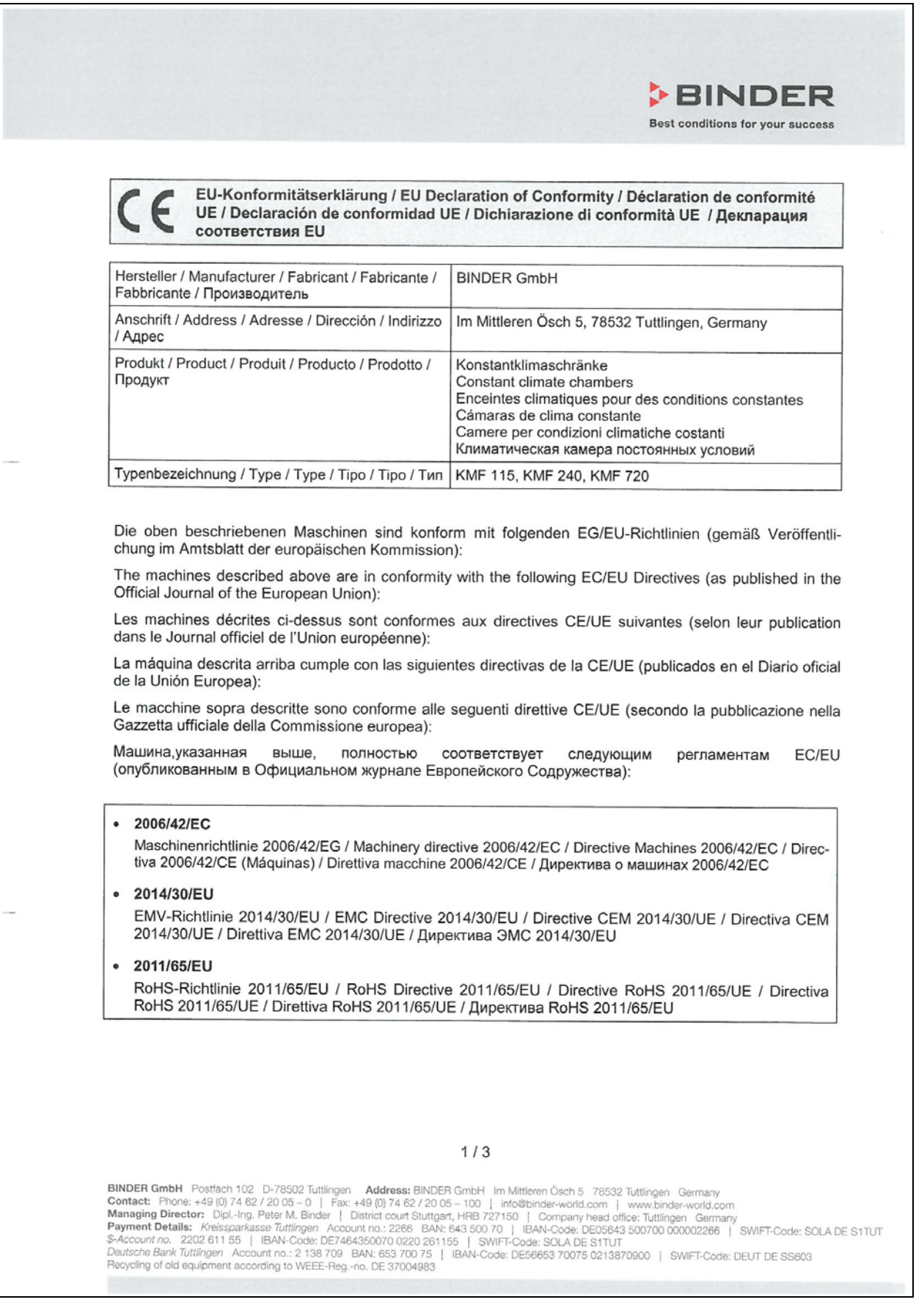

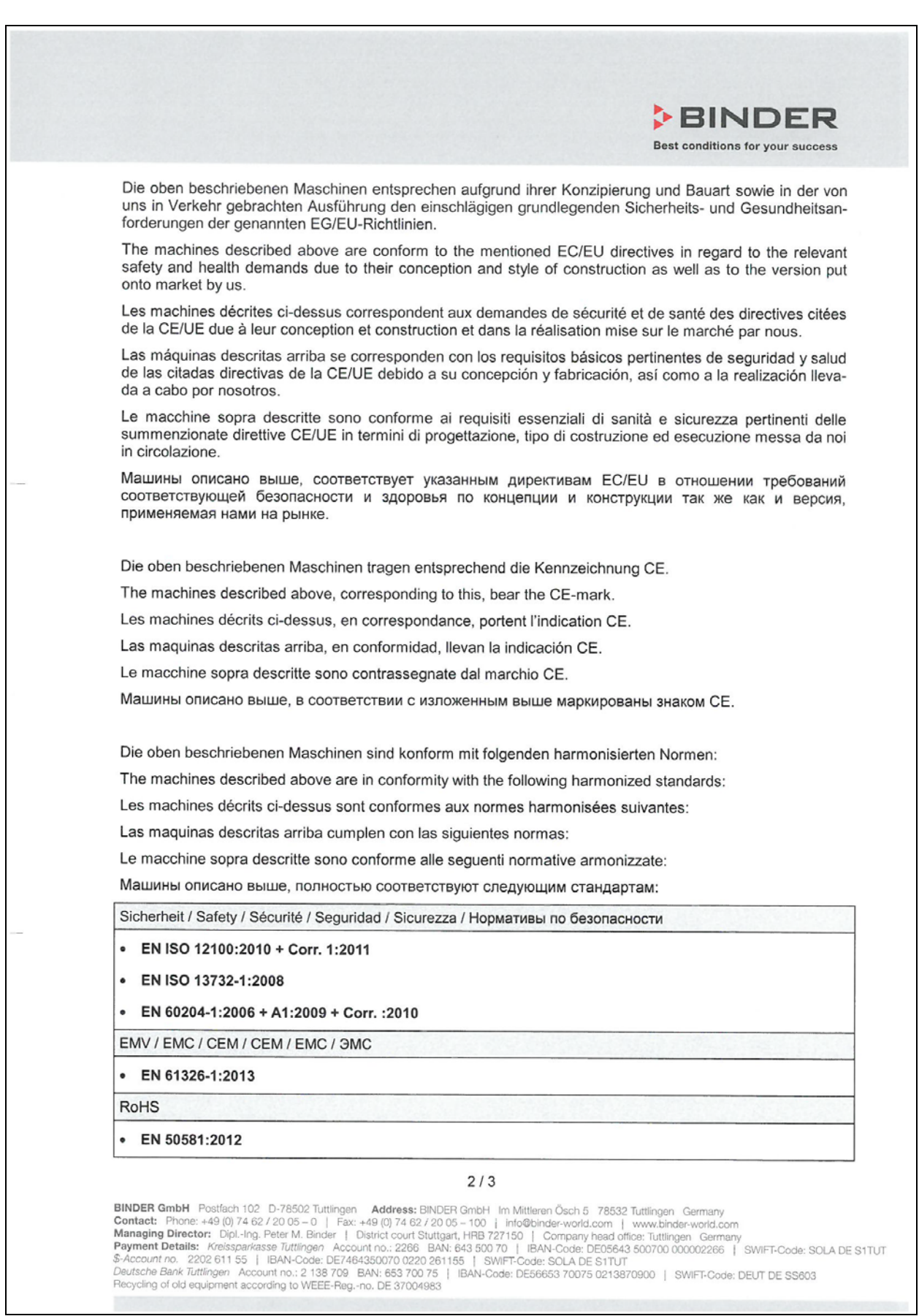

# **BINDER**

#### **BINDER** Best conditions for your success

78532 Tuttlingen, 03.07.2017 **BINDER GmbH** 

Mulida

P. M. Binder Geschäftsführender Gesellschafter Managing Director Directeur général Director general Direttore Generale Директор

J. Bollaender

Leiter F & E und Dokumentationsbevollmächtigter Director R & D and documentation representative Chef de service R&D et autorisé de documentation Responsable I & D y representante de documentación Direttore R & D e responsabile della documentazione Глава департамента R&D представитель документации

 $3/3$ 

**BINDER GmbH** Postfach 102 D-78502 Tuttlingen **Address:** BINDER GmbH Im Mittleren Ösch 5 78532 Tuttlingen Germany<br> **Contact:** Phone: +49 (0) 74 62 / 20 05 - 0 | Fax: +49 (0) 74 62 / 20 05 - 100 | info@binder-world.com | ww

#### **24.3 Zertifikat für das GS Prüfzeichen der Deutschen Gesetzlichen Unfallversicherung e.V. (DGUV)**

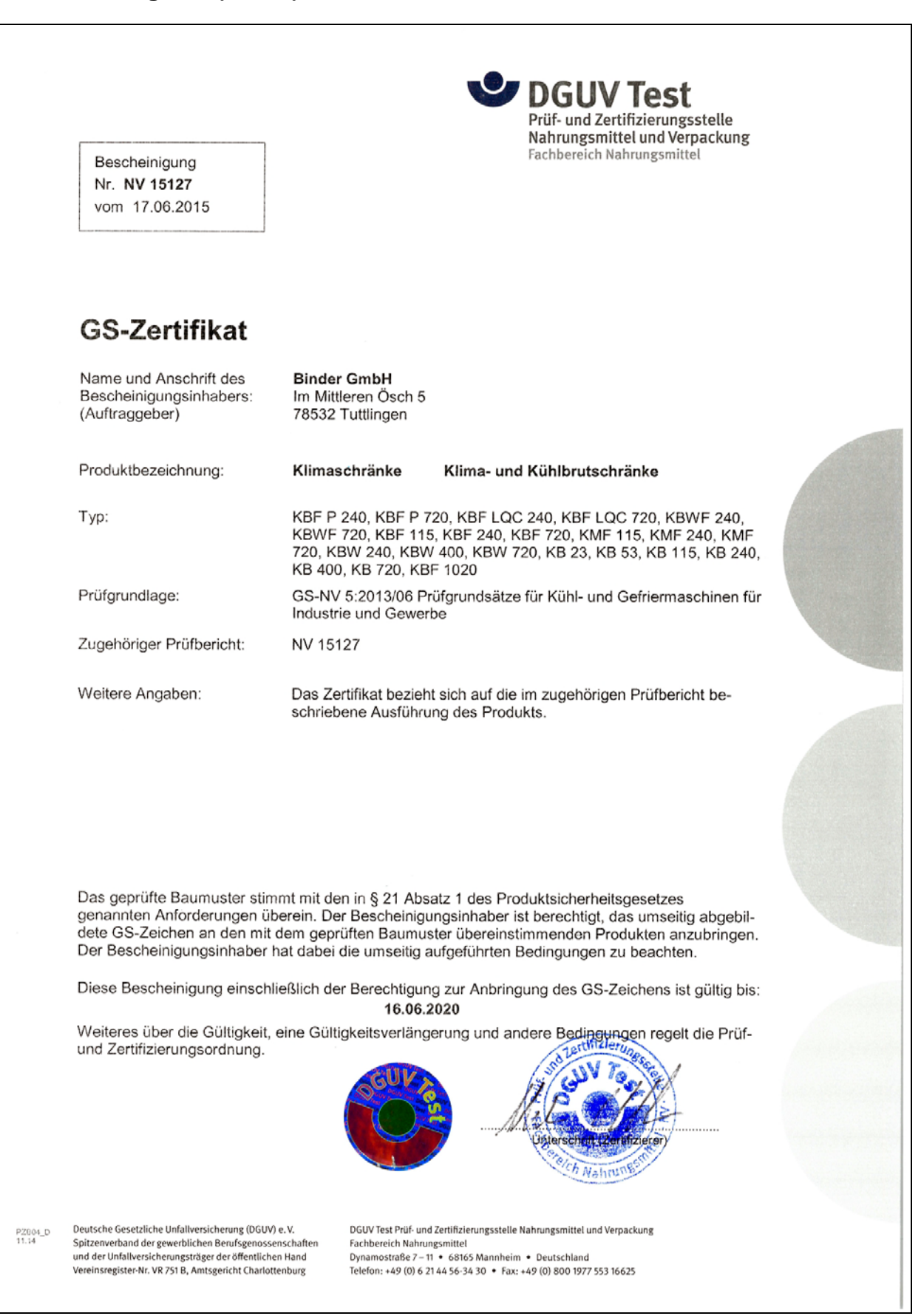

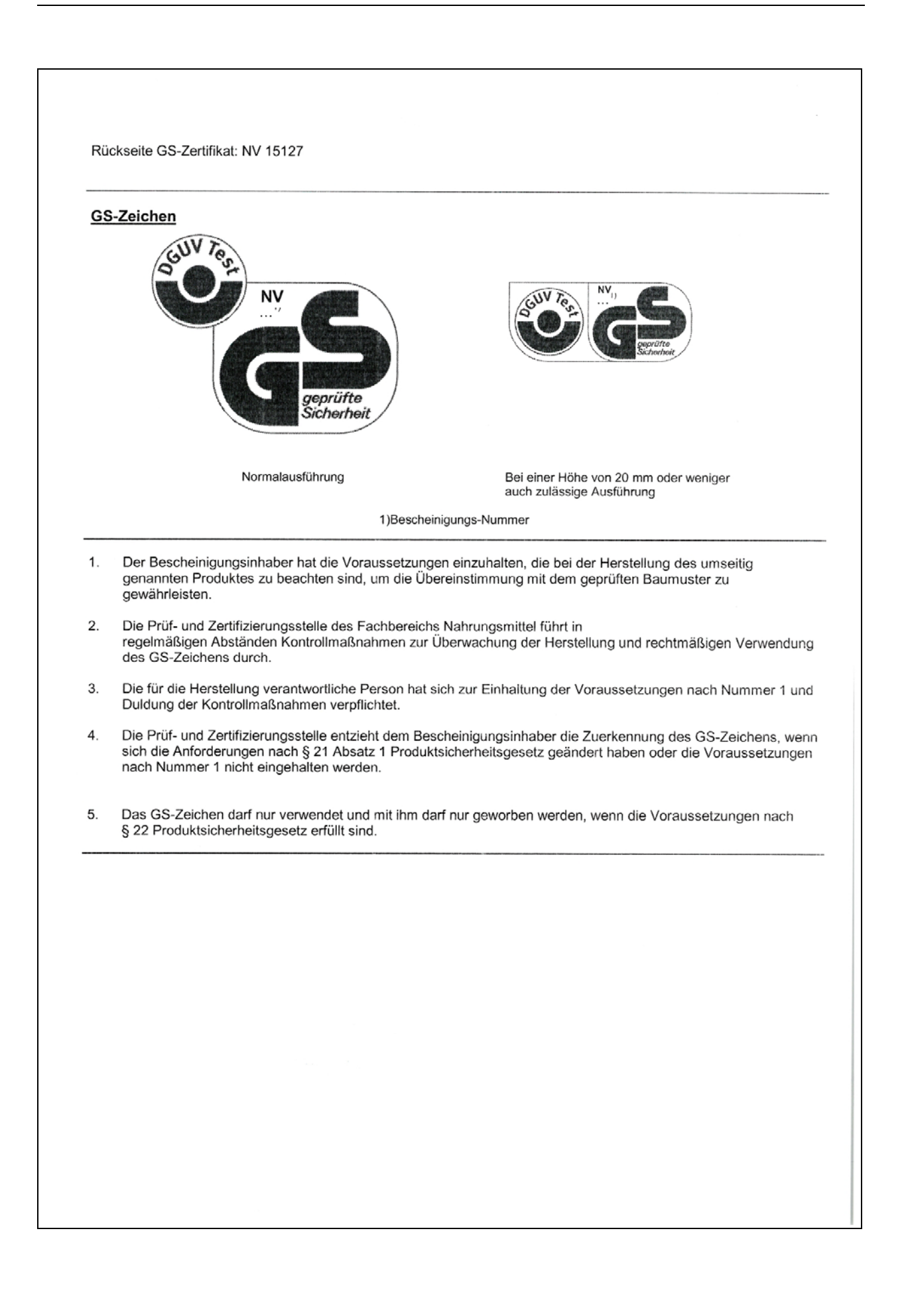

## **25. Produktregistrierung**

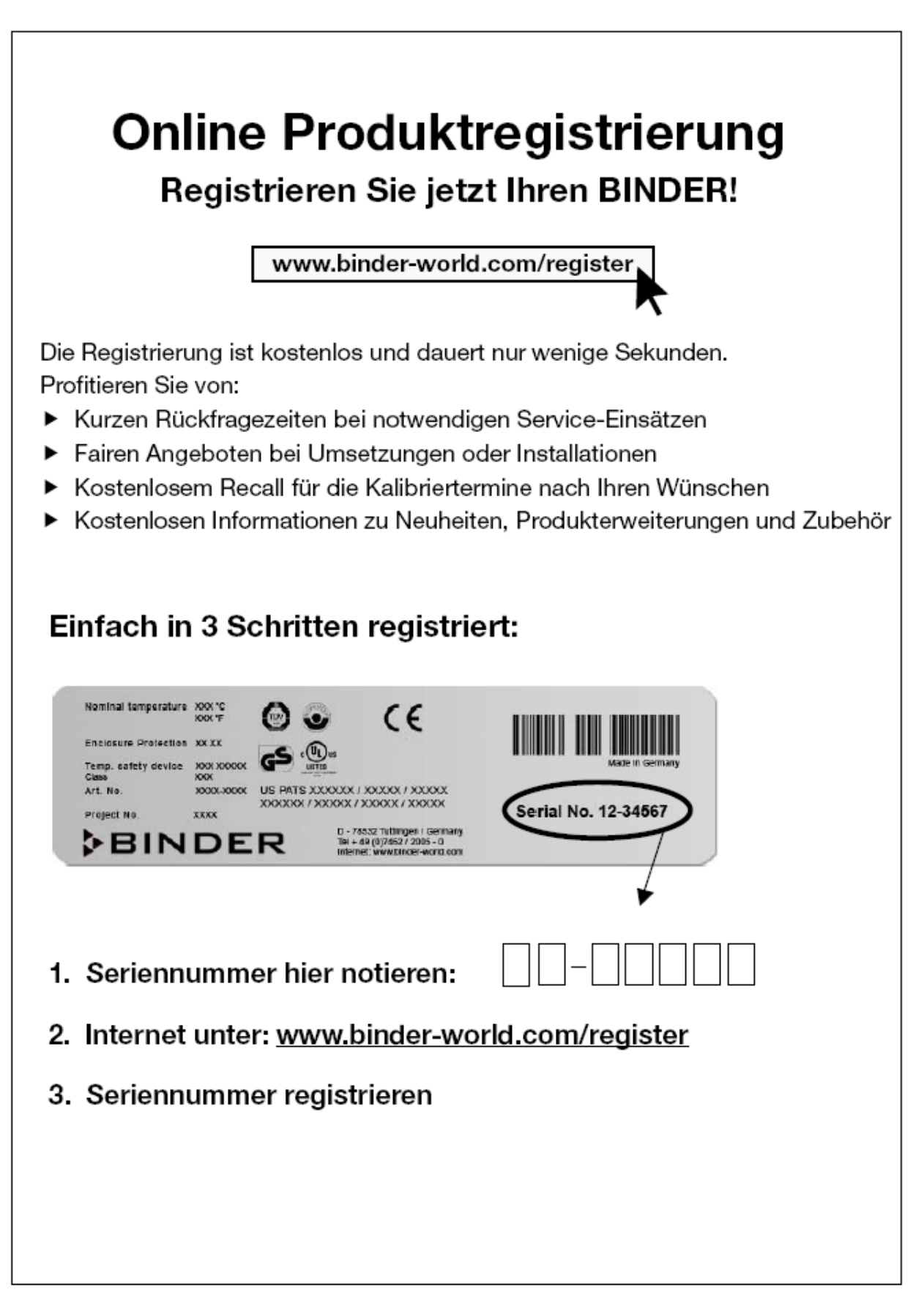

# **26. Unbedenklichkeitsbescheinigung**

### **26.1 Für Geräte außerhalb USA und Kanada**

#### **Erklärung zur Sicherheit und gesundheitlichen Unbedenklichkeit**

Die Sicherheit und Gesundheit unserer Mitarbeiter, die Gefahrstoffverordnung GefStofV und die Vorschriften zur Sicherheit am Arbeitsplatz machen es erforderlich, dass dieses Formblatt für alle Produkte, die an uns zurückgeschickt werden, ausgefüllt wird.

Ohne Vorliegen des vollständig ausgefüllten Formblattes ist eine Reparatur nicht möglich.

- Eine vollständig ausgefüllte Kopie dieses Formblattes soll per Fax unter Nr. +49 (0) 7462 2005 93555 oder Brief vorab an uns gesandt werden, so dass die Information vorliegt, bevor das Gerät/Bauteil eintrifft. Eine weitere Kopie soll dem Gerät/Bauteil beigefügt sein. Ggf. ist die Spedition zu informieren.
- Unvollständige Angaben oder Nichteinhalten dieses Ablaufs führen zwangsläufig zu beträchtlichen Verzögerungen in der Abwicklung. Bitte haben Sie Verständnis für Maßnahmen, die außerhalb unserer Einflussmöglichkeiten liegen und helfen Sie mit, den Ablauf zu beschleunigen.
- Bitte unbedingt vollständig ausfüllen.

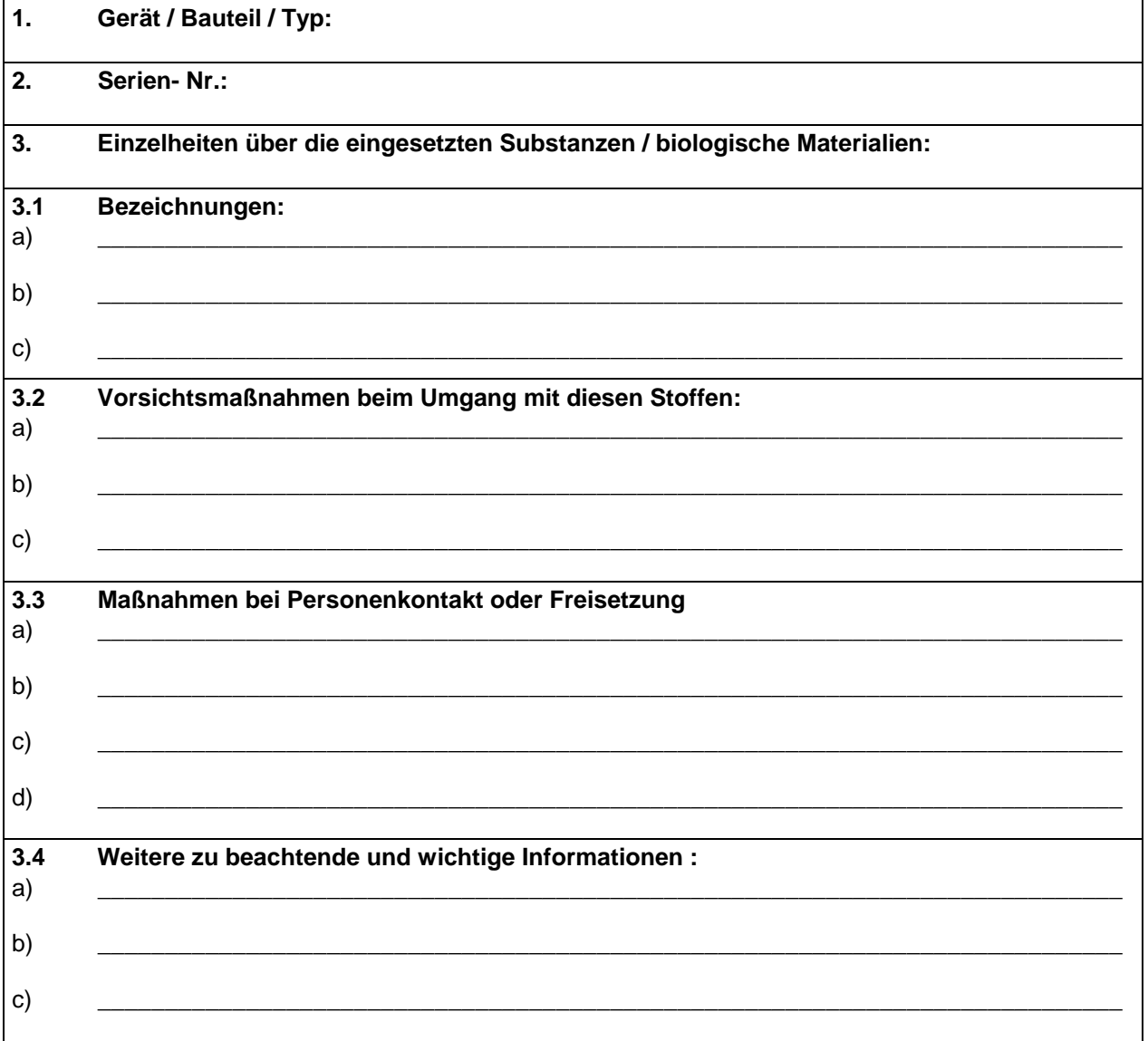

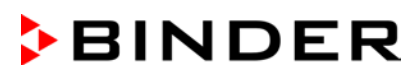

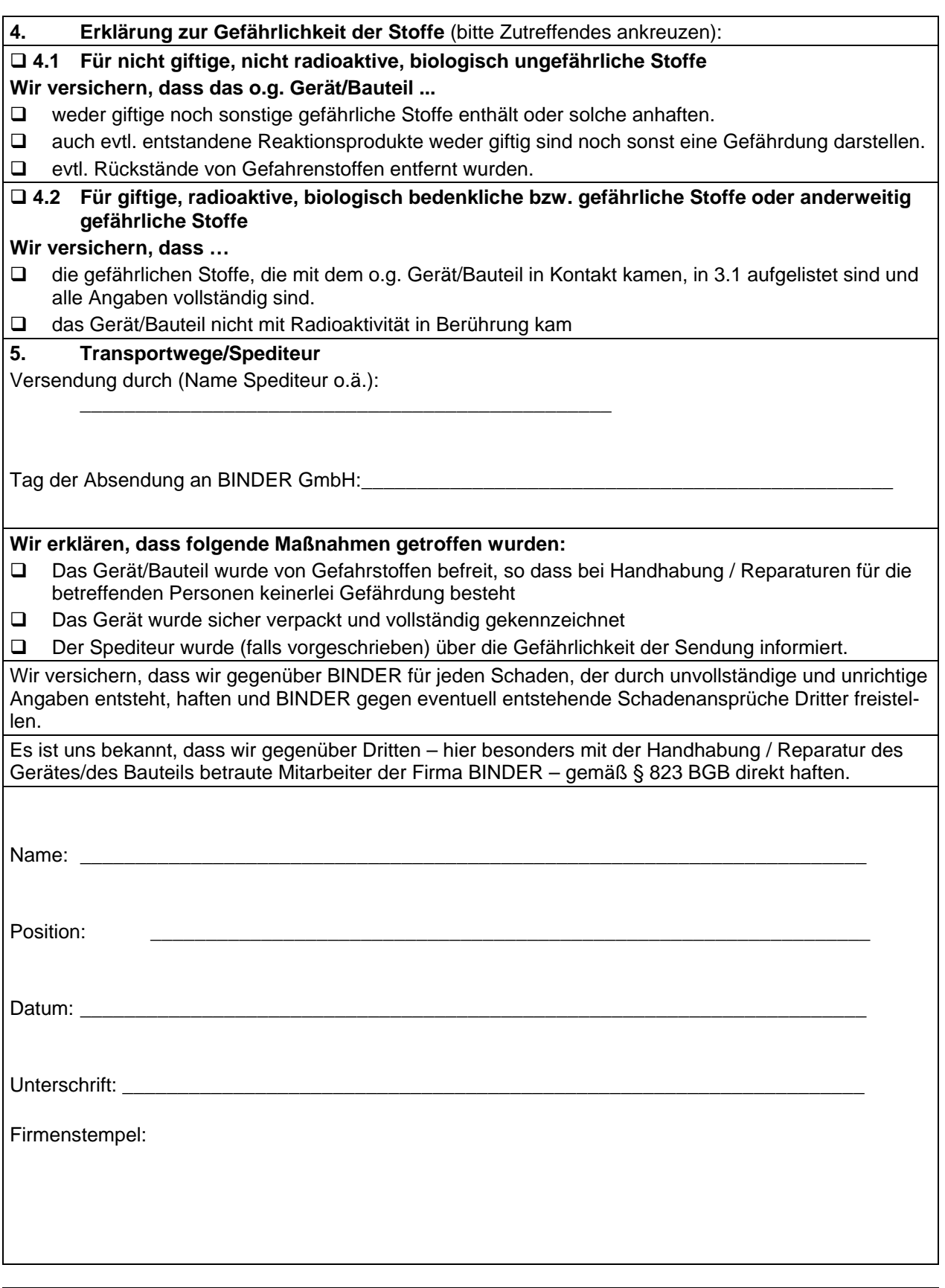

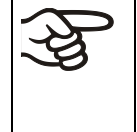

Legen Sie die Unbedenklichkeitsbescheinigung bei Einsendungen der Geräte zur Reparatur im Werk dem Gerät ausgefüllt bei. Bei Serviceeinsätzen vor Ort muss sie dem Servicetechniker vor Beginn der Arbeit am Gerät ausgehändigt werden. Ohne Unbedenklichkeitsbescheinigung ist keine Reparatur oder Wartung des Gerätes möglich.

### **26.2 Für Geräte in USA und Kanada**

## **Product Return Authorization Request**

Please complete this form and the Customer Decontamination Declaration (next 2 pages) and attach the required pictures. E-mail to: IDL\_SalesOrderProcessing\_USA@binder-world.com

After we have received and reviewed the complete information we will decide on the issue of a RMA number. Please be aware that size specifications, voltage specifications as well as performance specifications are available on the internet at [www.binder-world.us](http://www.binder-world.us/) at any time.

Take notice of shipping laws and regulations.

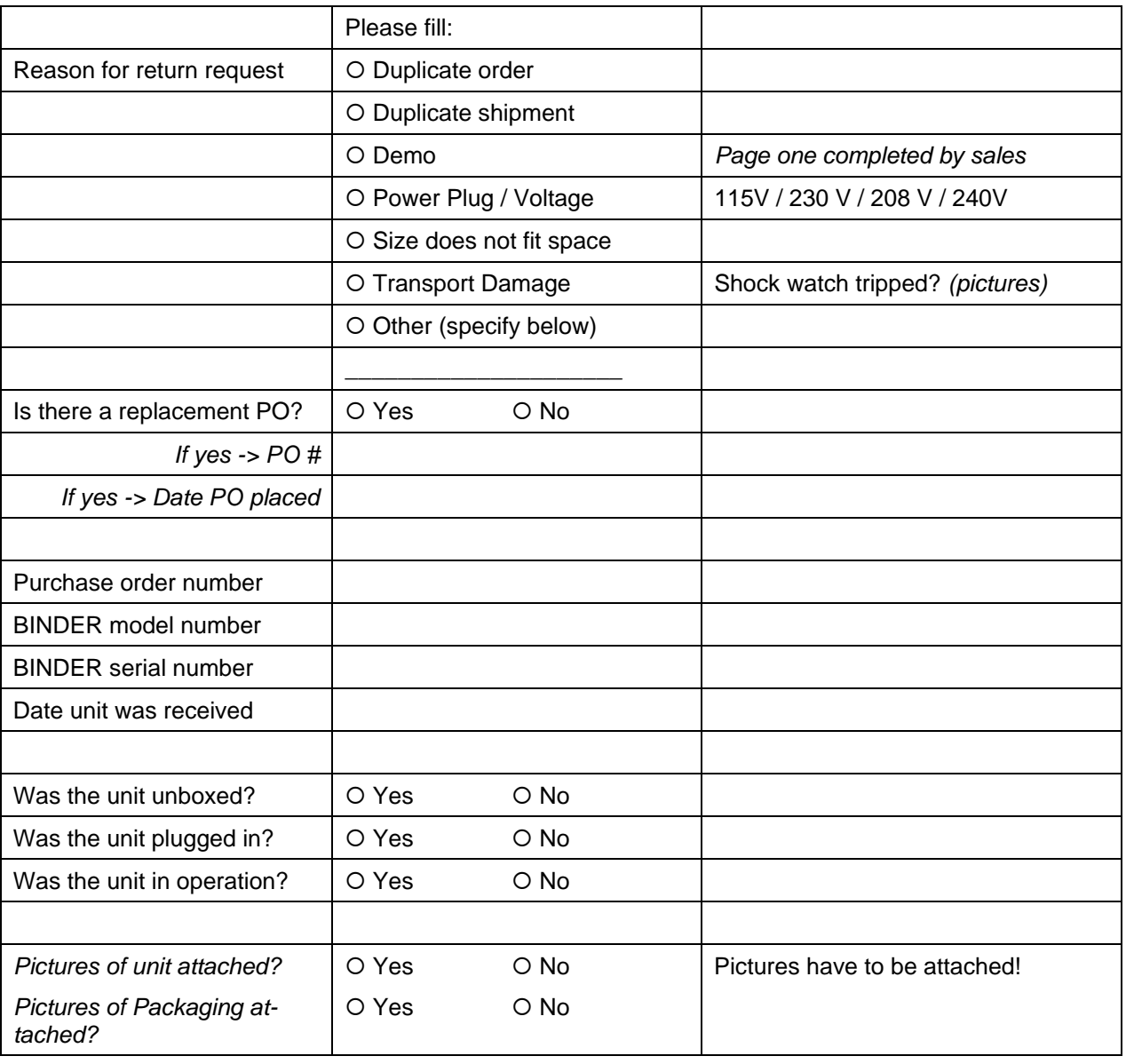

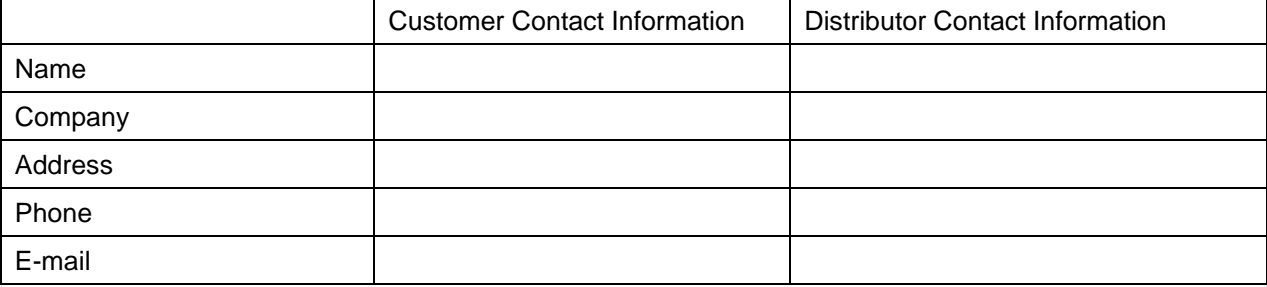

# **Customer (End User) Decontamination Declaration**

#### **Health and Hazard Safety declaration**

To protect the health of our employees and the safety at the workplace, we require that this form is completed by the user for all products and parts that are returned to us. (Distributors or Service Organizations cannot sign this form)

NO RMA number will be issued without a completed form. Products or parts returned to our NY warehouse without a RMA number will be refused at the dock.

A second copy of the completed form must be attached to the outside of the shipping box.

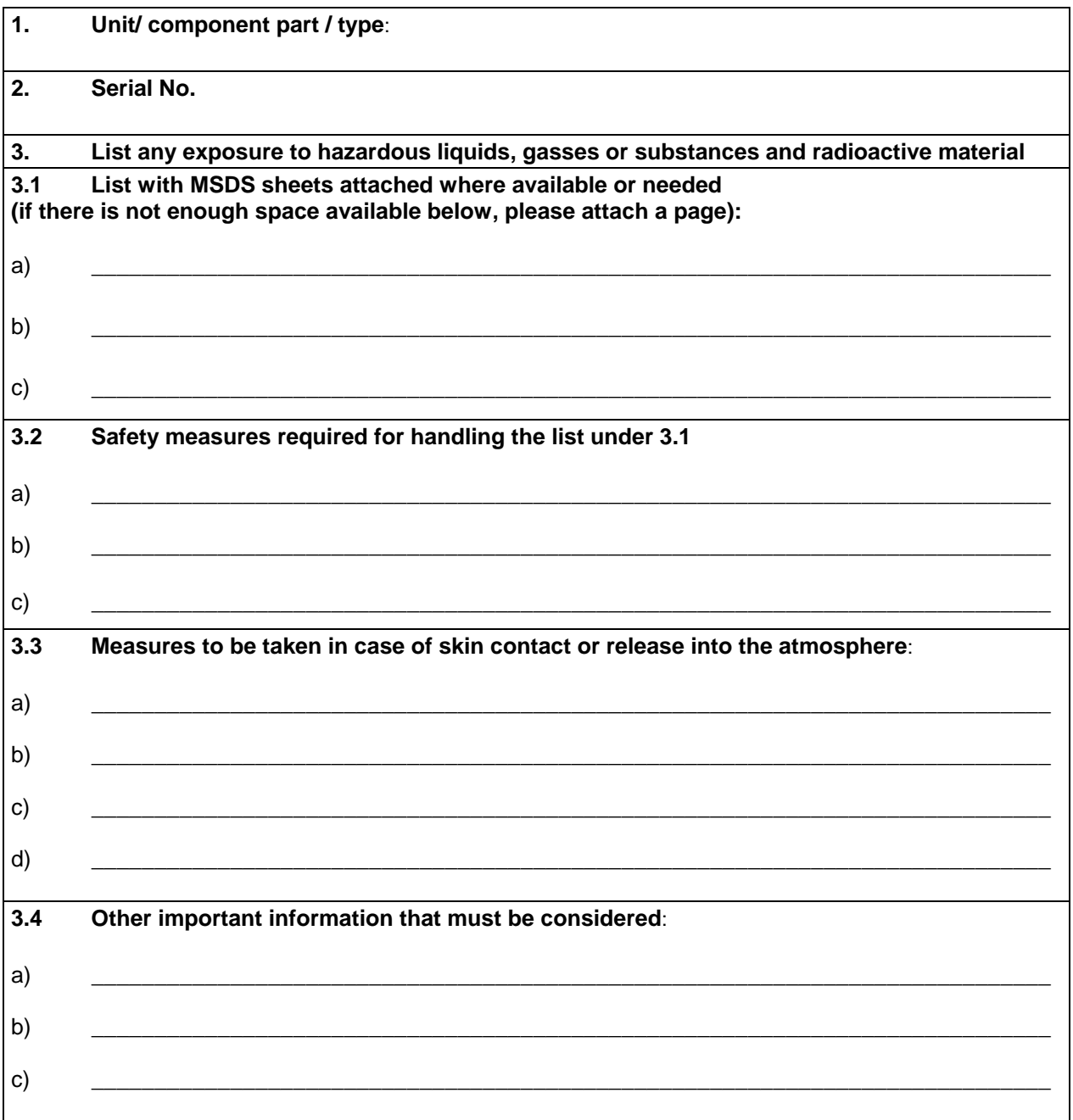

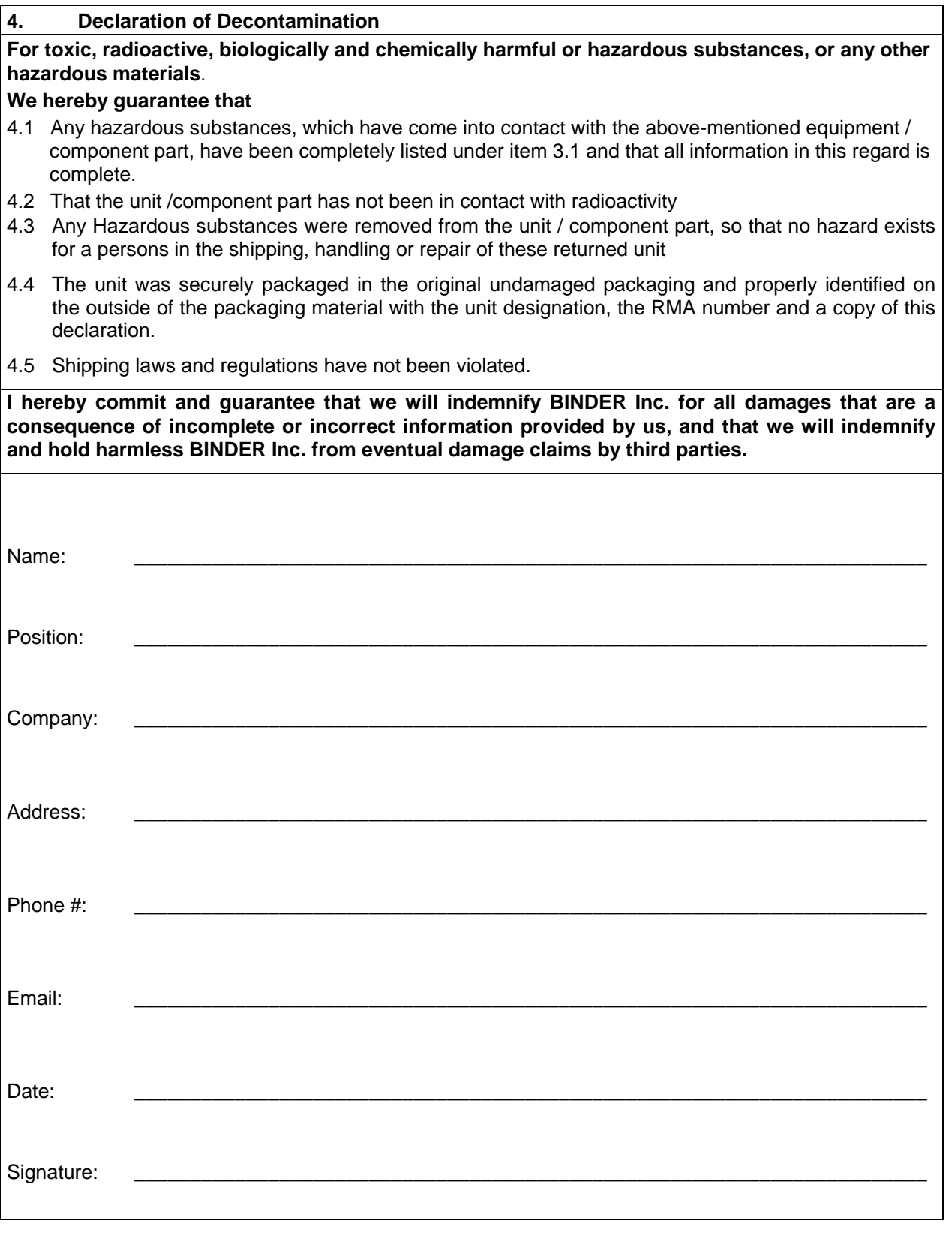

Equipment returned to the NY warehouse for repair must be accompanied by a completed customer decontamination declaration. For service and maintenance works on site, such a customer decontamination declaration must be submitted to the service technician before the start of work. No repair or maintenance of the equipment is possible without a completed form.